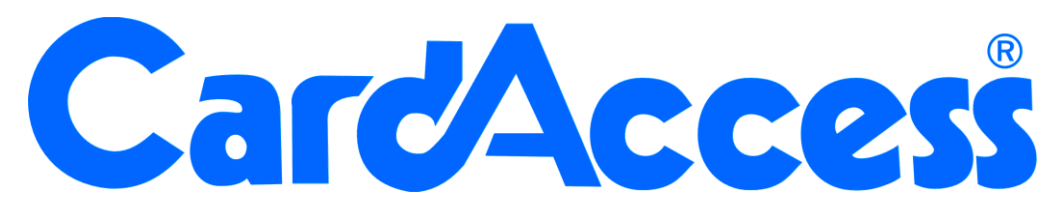

# **Gebruikershandleiding CA3000 Versie 2.11**

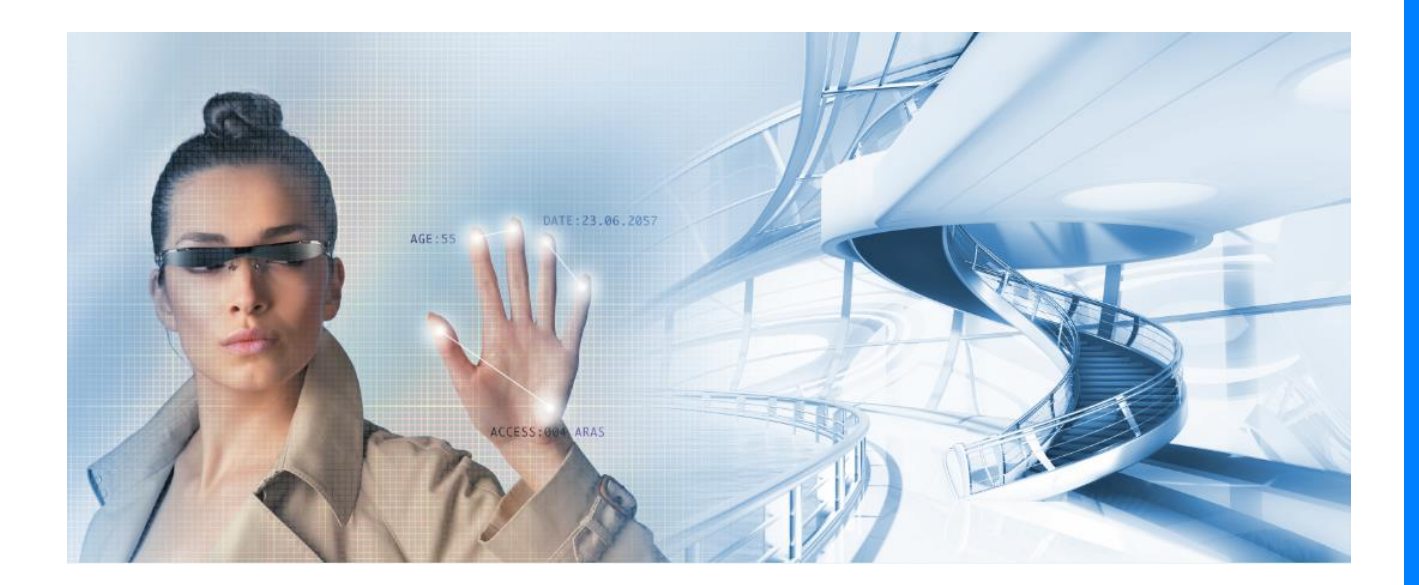

HELPDESK : 0900-27274357 techhelp@aras.nl www.aras.nl

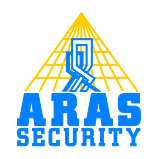

# Inhoudsopgave

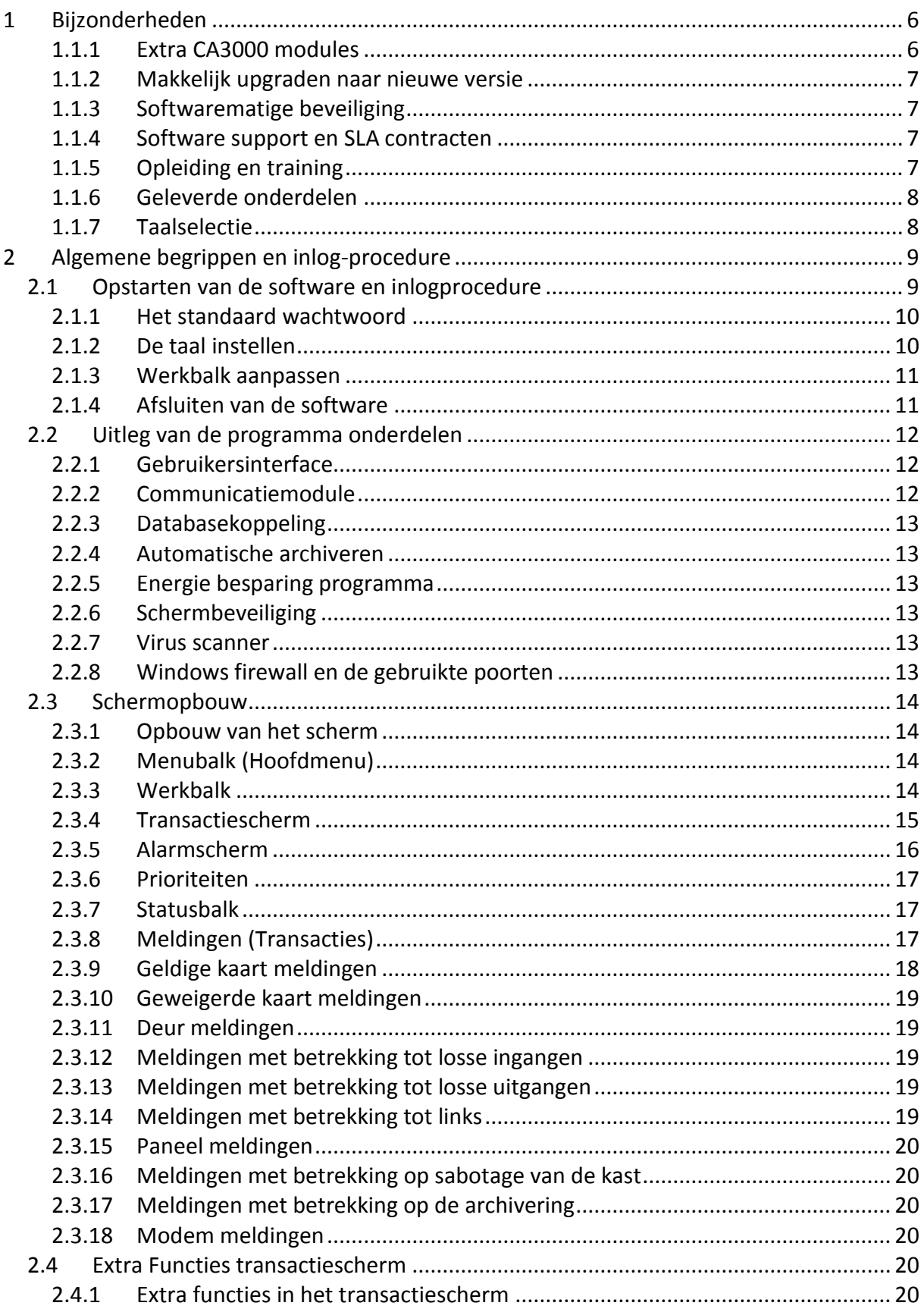

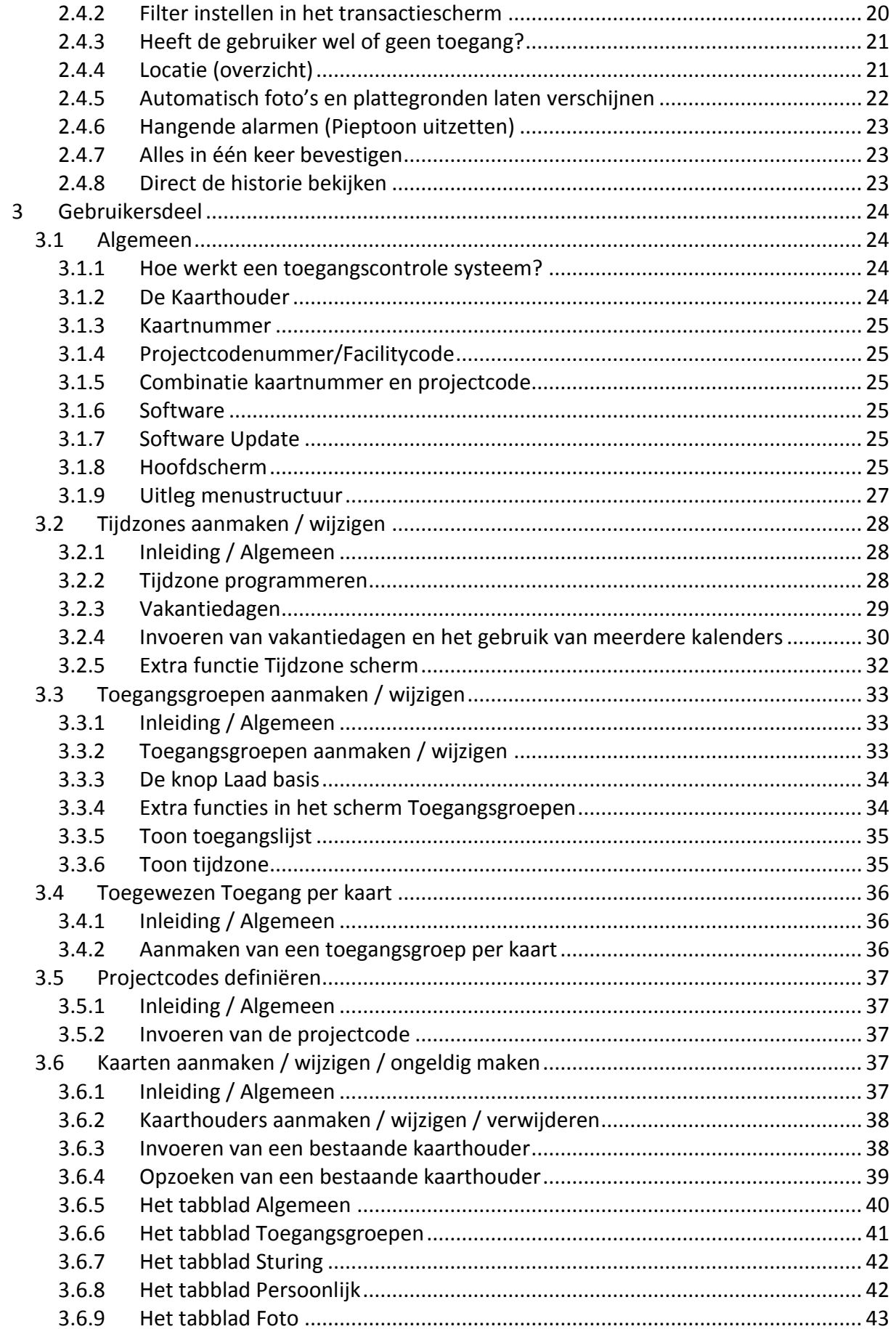

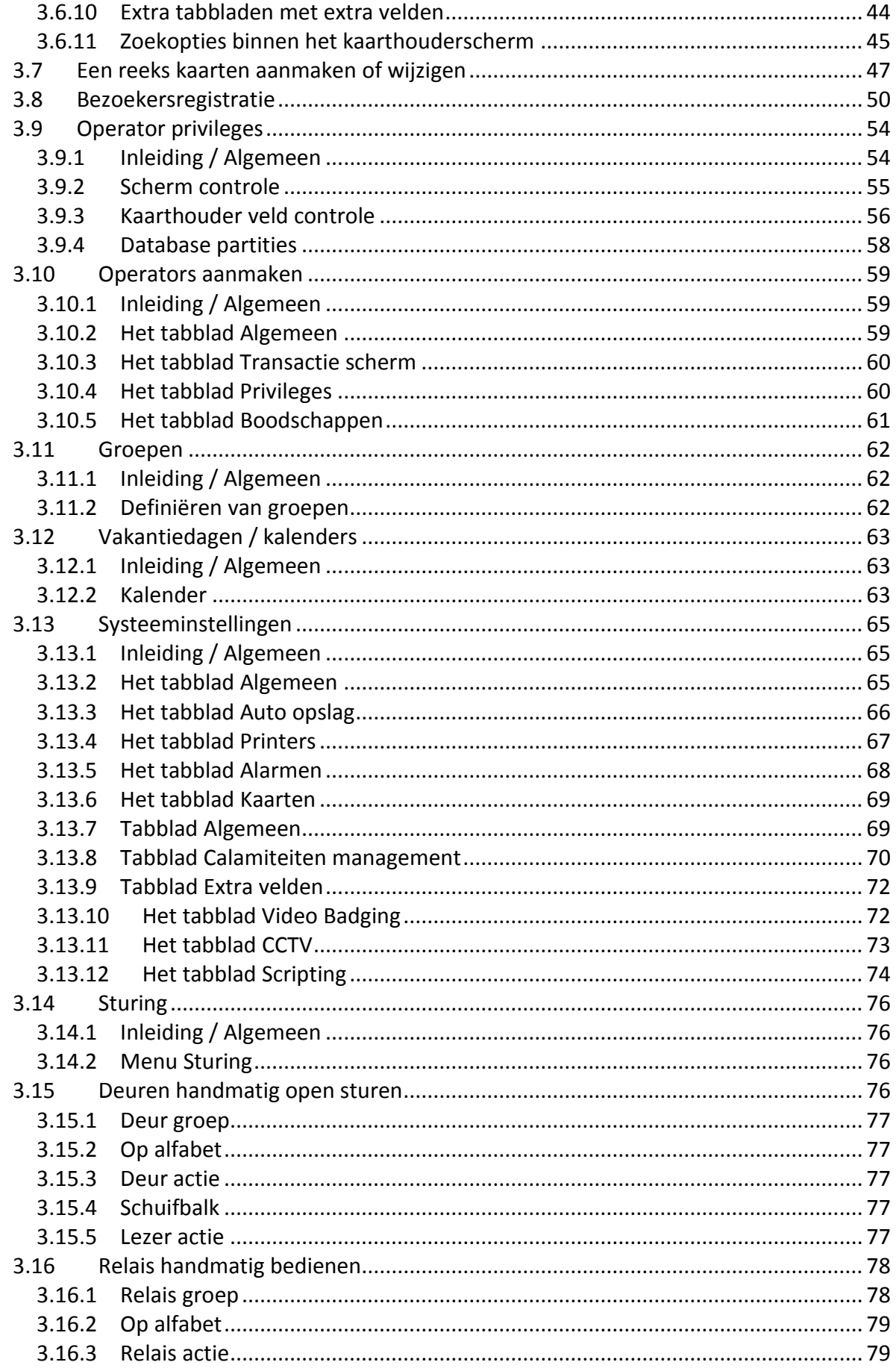

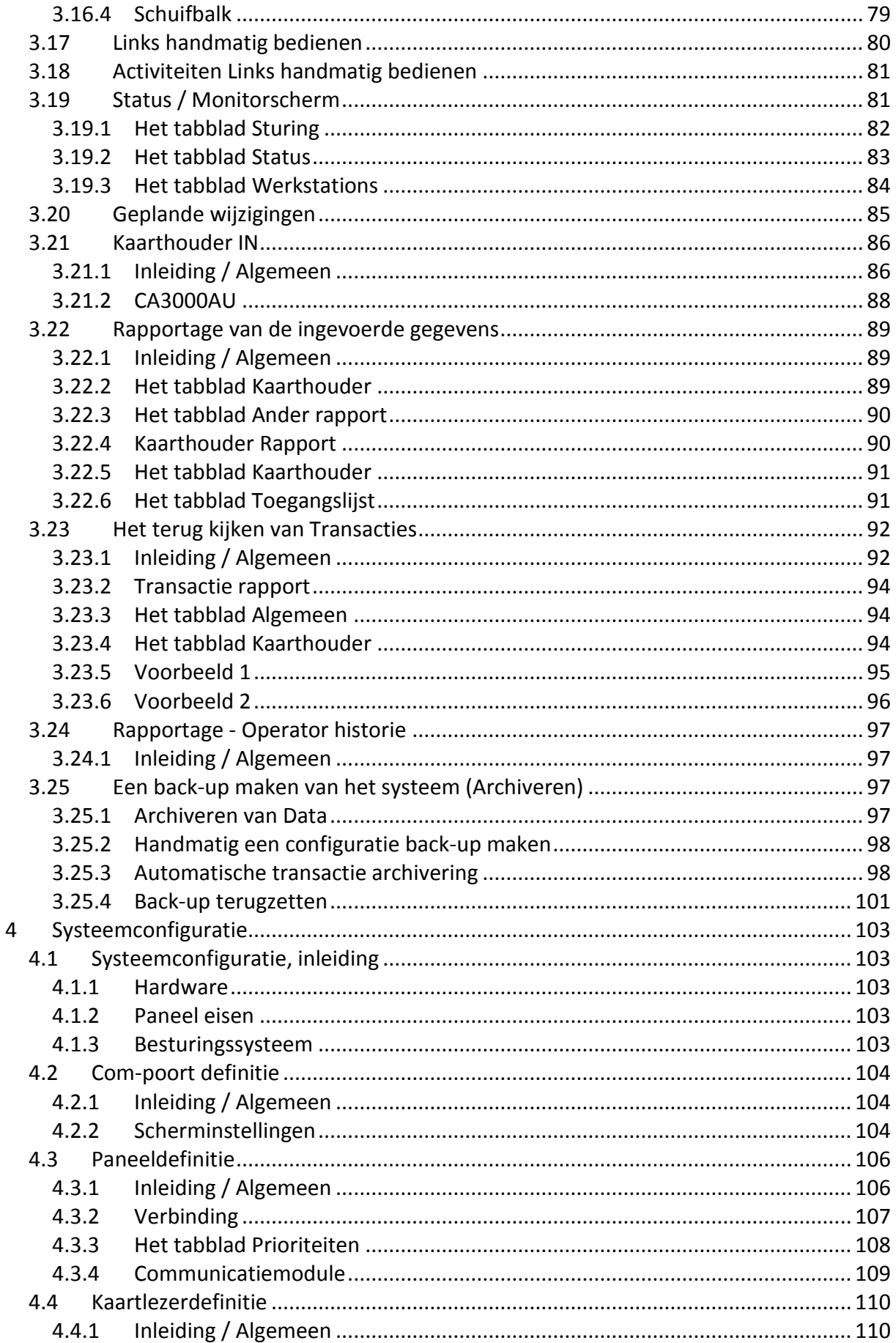

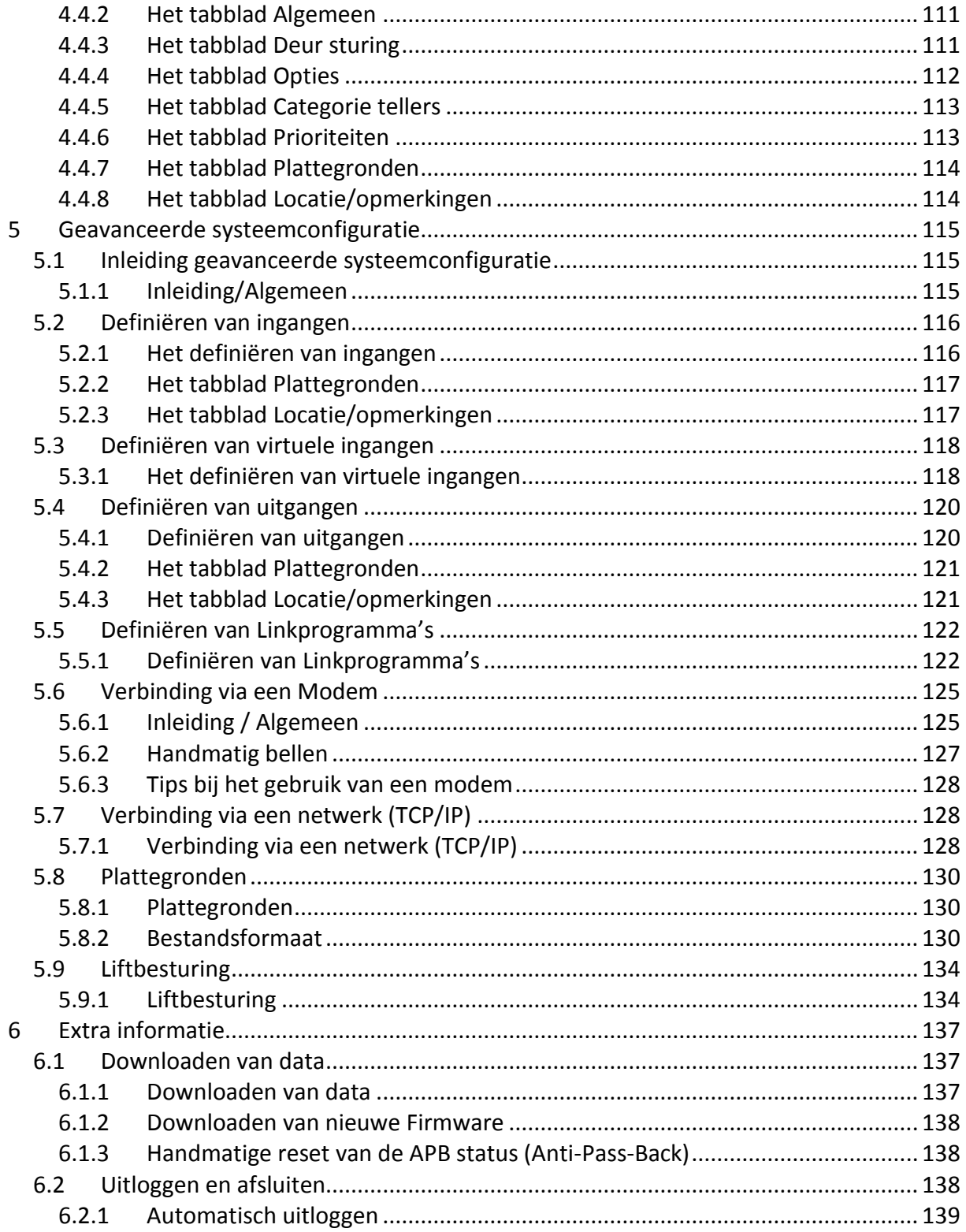

#### **Inleiding**

#### Geachte klant,

Deze handleiding is bedoeld voor de installateur en de beheerder (gebruiker) van het systeem.

• De installateur kan deze handleiding gebruiken om het systeem in bedrijf te stellen of configuratie aanpassingen te doen bij bijvoorbeeld een uitbreiding van het systeem.

• De beheerder kan deze handleiding gebruiken om wegwijs te worden in de CardAccess 3000 software.

Naast deze gebruikershandleiding bevinden zich nog meer handleidingen op de bijgeleverde USB stick die dieper ingaan op een gedeelte van de software.

Het grote voordeel van CardAccess 3000 softwarepakketten is de gebruiksvriendelijkheid. Door de jarenlange ervaring die CardAccess heeft in het ontwikkelen van toegangscontrolesystemen (meer dan 60 jaar), heeft CardAccess een grote voorsprong in het ontwikkelen van zijn producten. De software is zodanig opgebouwd dat een gebruiker zijn handelingen snel kan verrichten en automatisch naar het juiste menu wordt geleid.

Mocht u tijdens de in-bedrijf-stelling of tijdens het gebruik van de CardAccess 3000 software tegen problemen aanlopen, dan kunt u met behulp van deze handleiding of met één van de andere handleidingen die zich op de bijgeleverde USB stick bevinden, alle onderwerpen terug vinden. Mocht u er daarna nog niet uitkomen neem dan gerust contact op met onze helpdesk. Deze is te bereiken op 0900 27274357.

# <span id="page-8-0"></span>**1 Bijzonderheden**

#### <span id="page-8-1"></span>*1.1.1 Extra CA3000 modules*

Voor de CA3000 software zijn een aantal extra modules verkrijgbaar. Hieronder staan er een aantal vernoemd:

#### **CA3000-TABLEAU:**

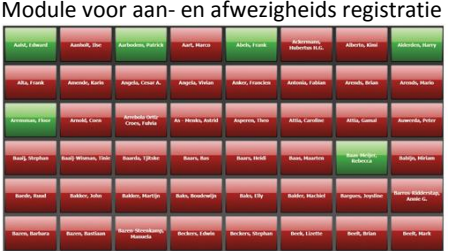

#### **CA3000AU1000:**

Module voor aan- en afwezigheids registratie, tot 1000 kaarten **CA3000AU2000:**

Module voor aan- en afwezigheids registratie, tot 2000 kaarten **CA3000AU2000+:**

Module voor aan- en afwezigheids registratie, 210.000 kaarten

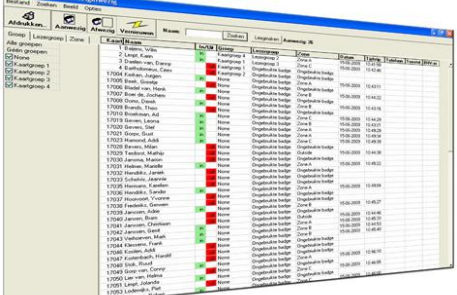

#### **CA3000PDA:**

Module voor aan- en afwezigheids registratie op een PDA **CA3000RST:**

Module voor het inplannen van bijvoorbeeld verenigingen in accommodaties

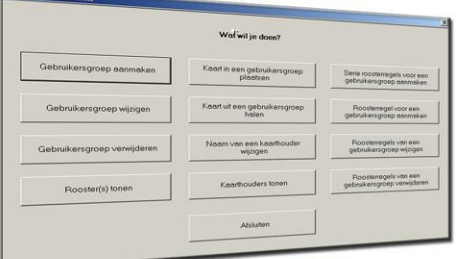

#### **CA3000Blok:**

Module voor het blokkeren van kaarten welke een bepaalde tijd niet zijn gebruikt **CA3000INT:** Module koppeling systemen van derden **CA3000CCTVx:** Module koppeling camerasysteem **CA3000ID2:** Module koppeling kaartproductie

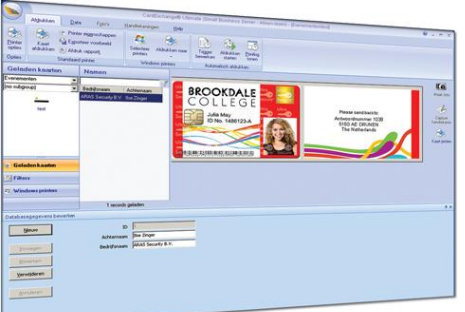

#### **CA3000SK:**

Module koppeling sleutelkast of lockerkast **CA3000API:**

Module API driver **CA3000-WEB:**

Module Web client, tegenwoordig in alle Multi-User pakketten aanwezig vanaf versie CA3000SW5

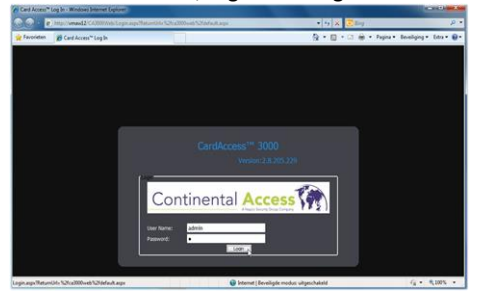

#### <span id="page-9-0"></span>*1.1.2 Makkelijk upgraden naar nieuwe versie*

Er zijn verschillende CA3000 pakketten leverbaar. Qua functionaliteit verschillen de pakketten op een aantal punten. De opbouw van de software is echter nagenoeg gelijk. Hierdoor is het mogelijk om op eenvoudige wijze een upgrade toe te passen. Het is ook mogelijk oudere versies van CardAccess zoals de CA195, CA295 en CA495 op te waarderen naar de CA3000. Er staat op de USB stick een handleiding die de upgrade procedure beschrijft.

#### <span id="page-9-1"></span>*1.1.3 Softwarematige beveiliging*

Alle software wordt uitsluitend geleverd op een USB stick. Daarnaast is er een zogenaamde beveiligingsleutel (security key) vereist. Dit is een softwarebeveiliging . Deze beveiligingsleutel bestaat in twee uitvoeringen. Een uitvoering geschikt voor een USB poort en een softwarematige beveiliging.

#### <span id="page-9-2"></span>*1.1.4 Software support en SLA contracten*

Voor gratis ondersteuning en eventuele updates van de software is een SLA contract verkrijgbaar. Informatie hierover kunt u verkrijgen via [www.aras.nl](http://www.aras.nl/) .

#### <span id="page-9-3"></span>*1.1.5 Opleiding en training*

Het is mogelijk een zogenaamde hands-on training te volgen in een speciaal ingerichte trainingsruimte bij ARAS Security B.V. in Drunen. Informatie hierover kunt u verkrijgen via [www.aras.nl](http://www.aras.nl/) of via de CardAccess helpdesk op 090027274357.

#### <span id="page-10-0"></span>*1.1.6 Geleverde onderdelen*

Een CardAccess 3000 softwarepakket bestaat uit de volgende onderdelen:

- USB stick met software en alle handleidingen en eventuele softwarematige licentie
- USB Dongel indien zodanig besteld

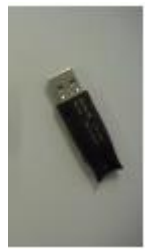

#### <span id="page-10-1"></span>*1.1.7 Taalselectie*

De software is meertalig wat betekent dat uit verschillende talen kan worden gekozen, waaronder natuurlijk ook Nederlands (Dutch). Alle onderdelen in de software (menukeuzes e.d.) worden hierop aangepast.

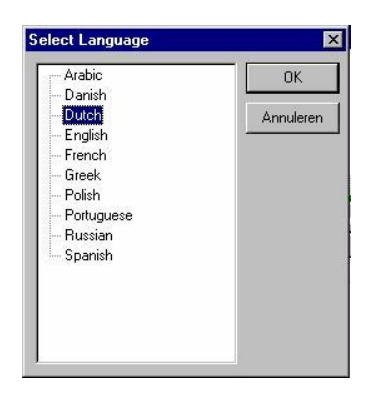

**Opbouw handleiding** Deze handleiding is opgesplitst in 6 delen:

- **•Deel 1**: Bijzonderheden
- **•Deel 2**: Algemene begripsomschrijving en inlog-procedure
- **•Deel 3**: Het gebruikersdeel
- **•Deel 4**: Systeemconfiguratie
- **•Deel 5**: Geavanceerde systeemconfiguratie
- **•Deel 6**: Extra informatie

**LET OP!** Wijzigingen voorbehouden

# <span id="page-11-0"></span>**2 Algemene begrippen en inlog-procedure**

# <span id="page-11-1"></span>**2.1 Opstarten van de software en inlogprocedure**

Na de installatie kan het programma CardAccess 3000 opgestart worden door op het bureaublad de volgende snelkoppeling aan te klikken.

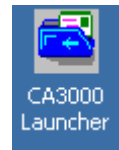

Nadat de CardAccess snelkoppeling op het bureaublad is aangeklikt verschijnt het volgende scherm.

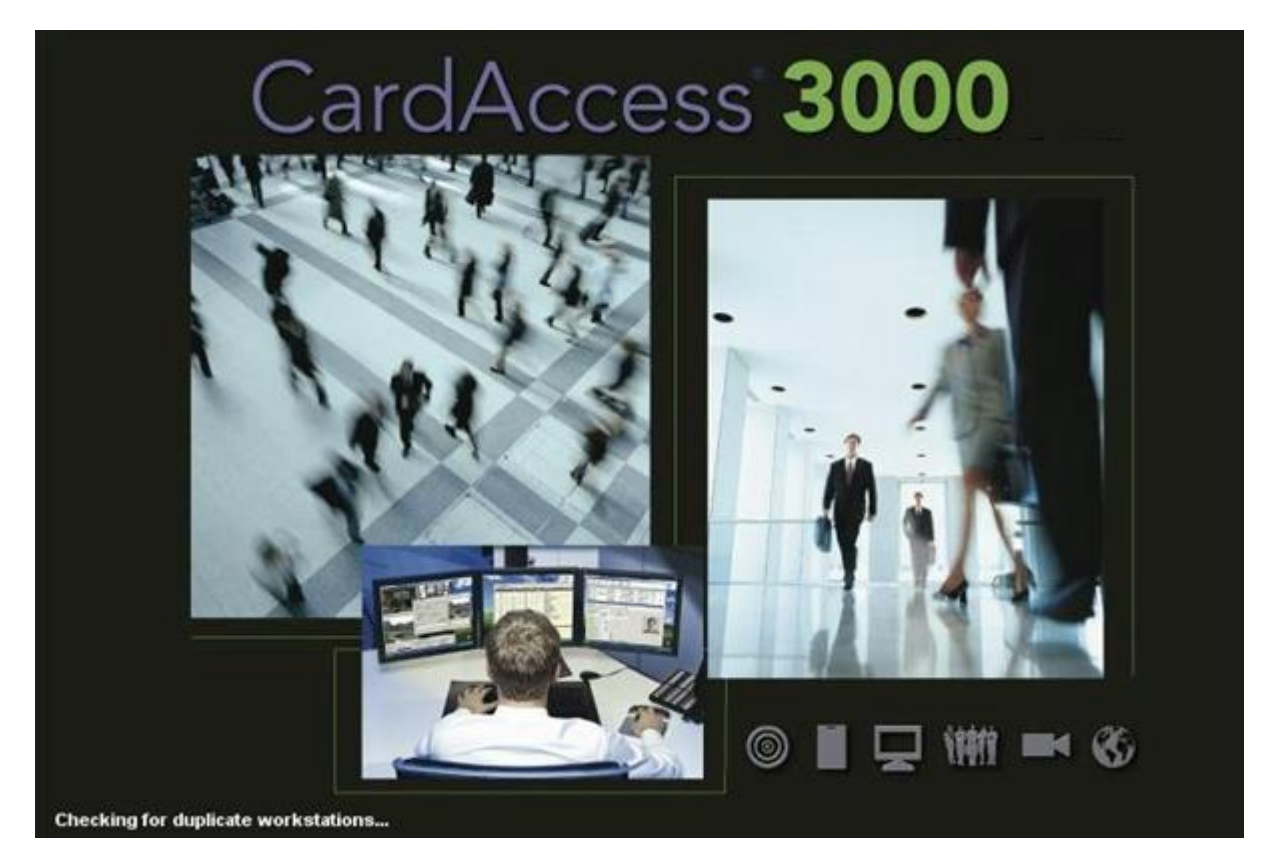

Hierna verschijnt het CardAccess 3000 Log In scherm.

Log In scherm

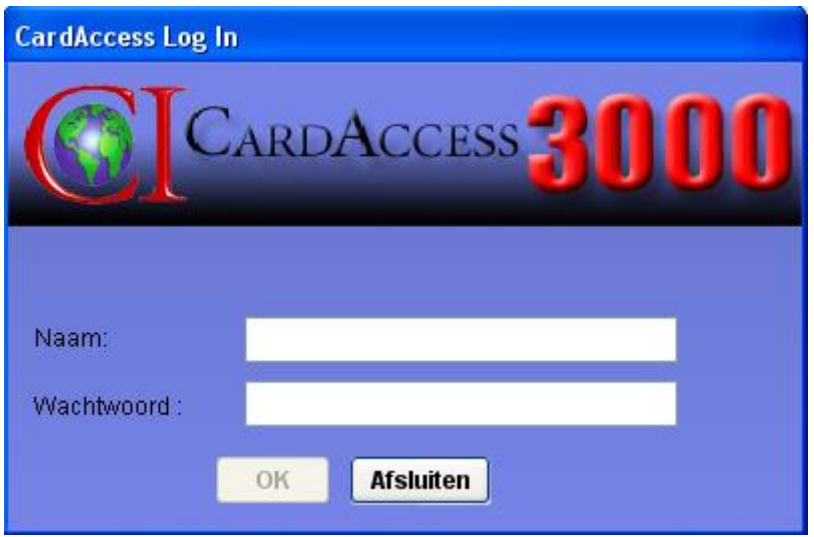

#### <span id="page-12-0"></span>*2.1.1 Het standaard wachtwoord*

De CardAccess3000 software heeft voor het inloggen op het systeem altijd een gebruikersnaam en wachtwoord nodig. Standaard zijn dit:

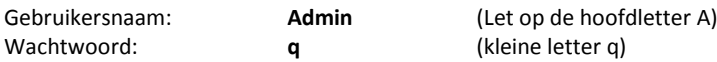

Beide kunnen later worden aangepast.

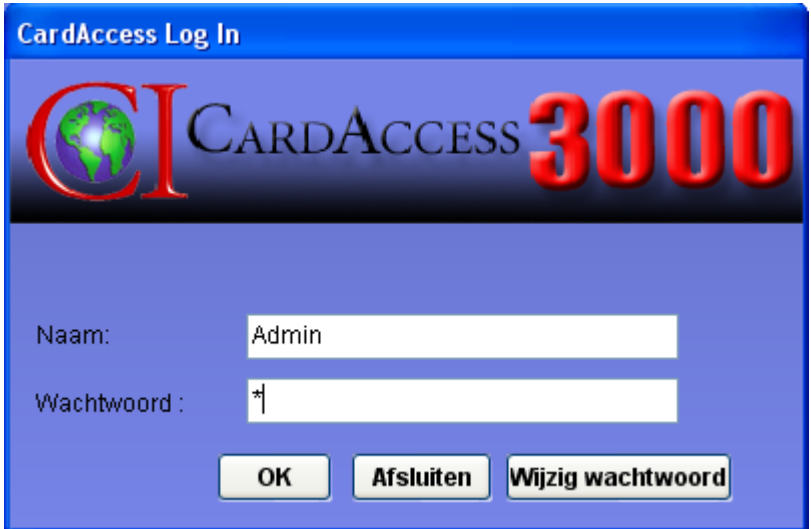

Indien beide velden zijn ingevuld, kan de software m.b.v. de "OK" knop worden opgestart.

#### <span id="page-12-1"></span>*2.1.2 De taal instellen*

Om de taal die u wilt gebruiken in te stellen gaat u via het hoofdmenu "Systeem" naar het Sub menu "Language" en kiest daar de juiste taalinstelling.

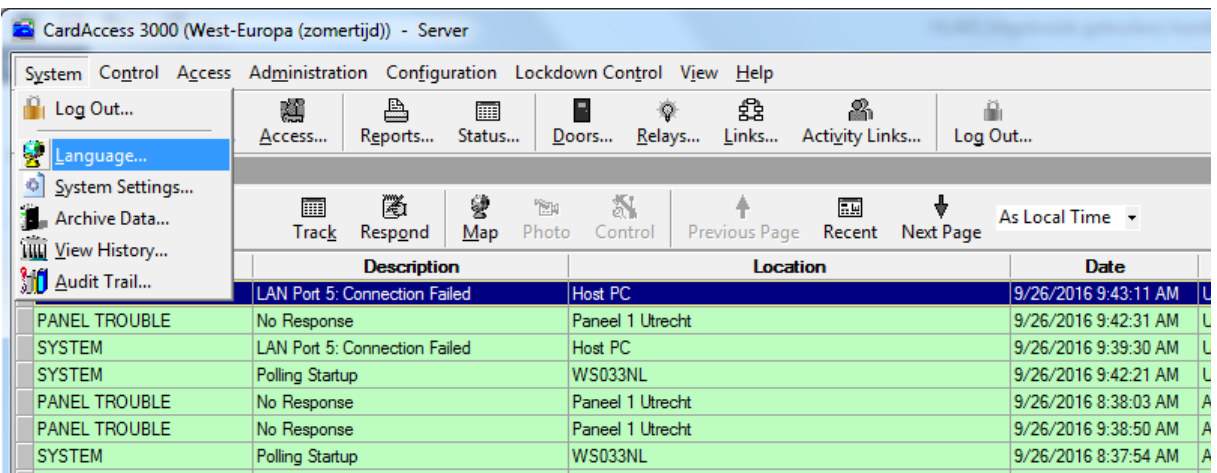

### <span id="page-13-0"></span>*2.1.3 Werkbalk aanpassen*

Als u de werkbalk aan wilt passen kan dat via het onderstaande menu.

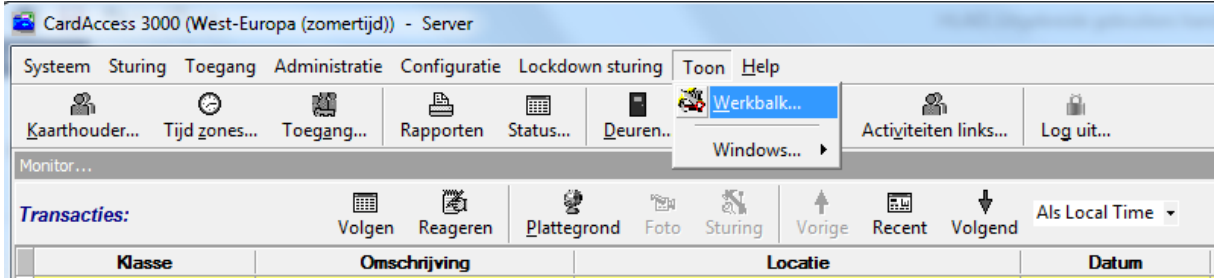

Via het scherm kunt u bijvoorbeeld aangeven dat u geen achtergrond wilt zien achter de knoppen.

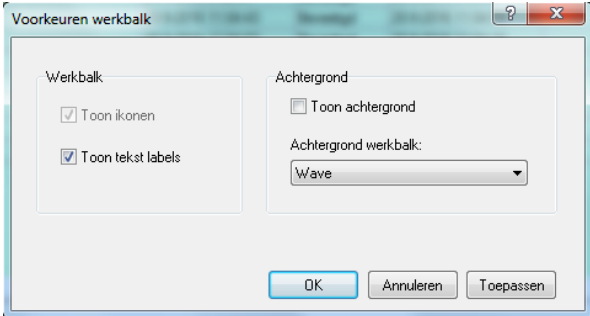

### <span id="page-13-1"></span>*2.1.4 Afsluiten van de software*

In het hoofdmenu kan via de knop log uit <sup>Log</sup> uit... in de werkbalk het programma worden afgesloten. Hierna verschijnt het CardAccess3000 Log In scherm.

⊕

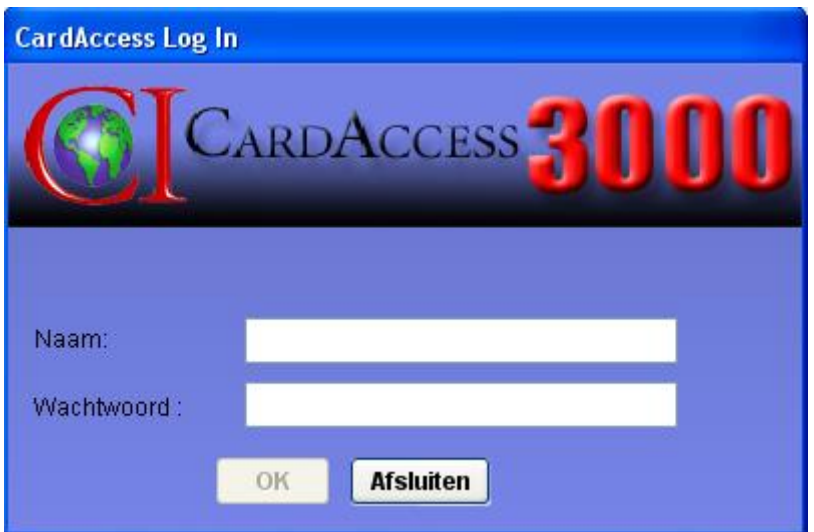

Vanuit dit zelfde scherm kan de CardAccess3000 software worden afgesloten. Dit kan d.m.v. de knop Afsluiten (Exit Program). Het volgende scherm verschijnt.

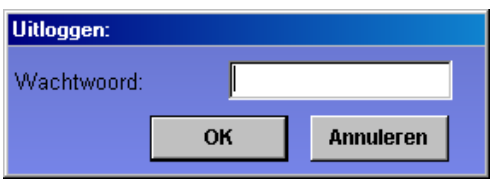

Nadat het wachtwoord opnieuw is ingevuld zal het programma worden afgesloten.

Als het programma wordt afgesloten, vraagt het programma of de communicatie module ook dient te worden afgesloten. Deze melding krijgt u alleen op de CardAccess Server/Host omdat alleen op deze machine de communicatie driver draait.

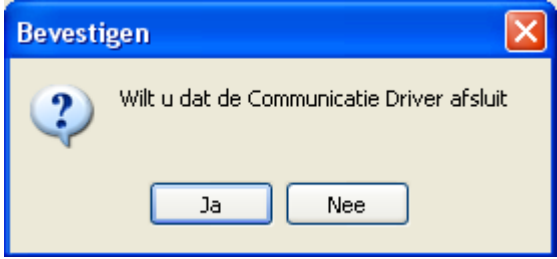

Als u op "Ja" klikt wordt de verbinding verbroken met de panelen en kunnen er ook via andere werkstations geen kaarten worden gemuteerd. Dit betekent dat als er nog personen op andere werkstations kaarten moeten kunnen muteren deze communicatie module niet mag worden afgesloten. Indien u de PC wilt afsluiten is het van belang dat de database koppeling wordt afgesloten. Dit kan met behulp van het gele helmpje onder in beeld. Via een rechtse muisknop kan dit helmpje worden afgesloten. Het is mogelijk deze programma's als services te laten draaien. Op dat moment zijn ze niet meer zichtbaar in de werkbalk.

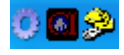

### <span id="page-14-0"></span>**2.2 Uitleg van de programma onderdelen**

Het programma start altijd in 3 delen op, de gebruikersinterface en de communicatiemodule en de database.

#### <span id="page-14-1"></span>*2.2.1 Gebruikersinterface*

De gebruikersinterface wordt ook wel GUI genoemd (Grafische User Interface). Dit is het deel dat op het scherm wordt getoond. Via dit scherm kunnen onder andere kaarten worden aangemaakt en rapporten worden uitgedraaid.

#### <span id="page-14-2"></span>*2.2.2 Communicatiemodule*

De communicatiemodule zorgt ervoor dat alle wijzigingen die worden gemaakt in de gebruikersinterface direct naar de panelen worden verzonden. Deze communicatiemodule zorgt er ook voor dat alle transacties vanuit de panelen worden opgehaald. Aan de hand van een pictogram in de taakbalk wordt aangegeven dat de communicatiemodule is opgestart. Het is mogelijk dit programma als service te laten draaien. Op dat moment is deze niet meer zichtbaar in de werkbalk.

#### <span id="page-15-0"></span>*2.2.3 Databasekoppeling*

CardAccess3000 maakt gebruik van een MS SQL database. In deze databases worden alle gegevens weggeschreven. Aan de hand van twee pictogrammen in de taakbalk (gele helmpje en het zwarte vierkantje) wordt aangegeven dat de database koppeling tot stand is gebracht. Het is mogelijk dit programma als service te laten draaien. Op dat moment is deze niet meer zichtbaar in de werkbalk.

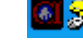

#### <span id="page-15-1"></span>*2.2.4 Automatische archiveren*

Vanaf versie 2.6 wordt het archiveren van transacties verzorgt door een aparte service.

Indien deze service actief is wordt dit getoond door onderstaand icon. Deze service zorgt ervoor dat als er niemand in CA3000 is ingelogd het systeem toch transacties archiveert. Het is mogelijk dit programma als service te laten draaien. Op dat moment is deze niet meer zichtbaar in de werkbalk.

#### <span id="page-15-2"></span>*2.2.5 Energie besparing programma*

<span id="page-15-3"></span>*2.2.6 Schermbeveiliging*

#### <span id="page-15-4"></span>*2.2.7 Virus scanner*

#### **LET OP!**

Scherm beveiligingsprogramma's, energie besparingsprogramma's, en virus programmatuur kunnen de oorzaak zijn dat het CardAccess programma niet goed werkt.

#### <span id="page-15-5"></span>*2.2.8 Windows firewall en de gebruikte poorten*

CardAccess gebruikt een aantal poorten. Indien er een firewall gebruikt wordt is het belangrijk deze poorten open te zetten. Tijdens de installatie van CardAccess kan het nodig zijn de Windows Firewall even af te sluiten.

De volgende poorten in de Windows Firewall dienen open te worden gezet

Gebruikte poorten CA3000

1. CIC Data server **1.** Physical CIC Data server 2. SQL Server 2. 2. 1433 and 1434 3. GUI (Grafische User Interface) **- 1433** and 1434 and 9000 4. Communicatie Server 1986 1997 - 3001 (Alleen op de CardAccess Host)

### <span id="page-16-0"></span>**2.3 Schermopbouw**

#### <span id="page-16-1"></span>*2.3.1 Opbouw van het scherm*

Als de software is opgestart en er is ingelogd, dan verschijnt het volgende scherm:

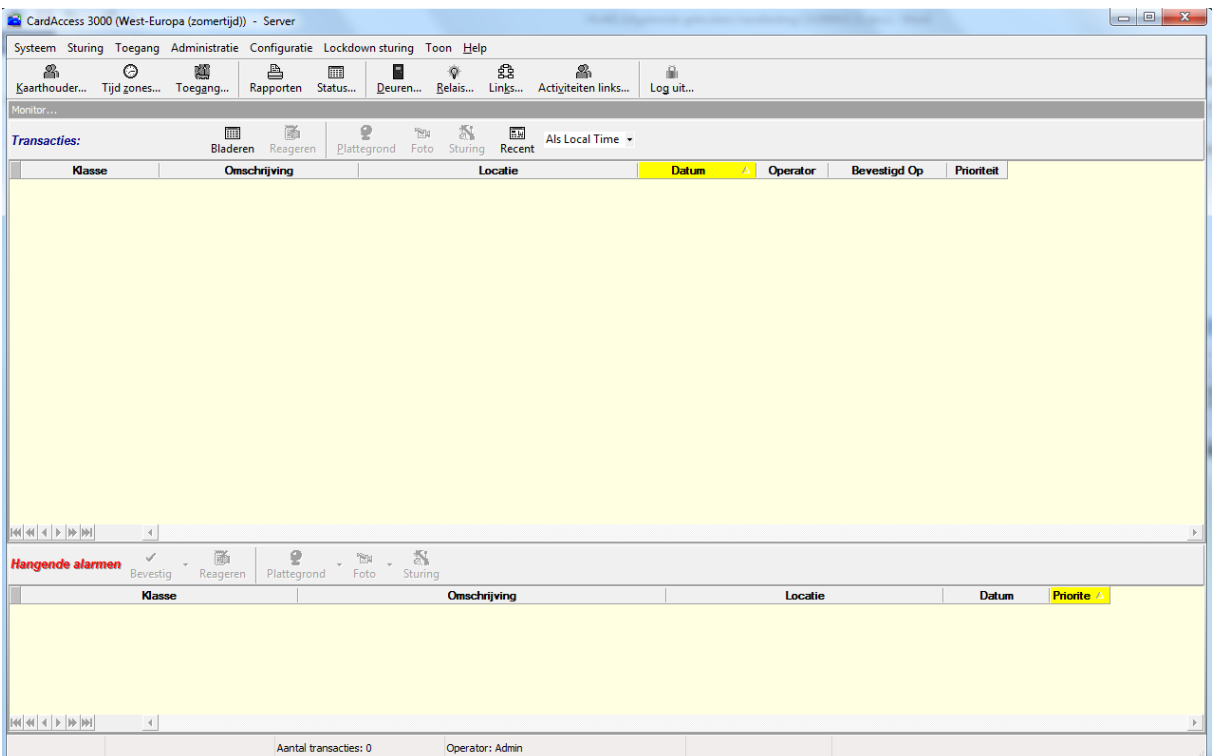

Het kan zijn dat dit scherm, de menu's in het hoofdmenu en de knoppen in de werkbalk afwijken van het scherm wat je te zien krijgt. Indien er onder systeem instellingen namelijk extra opties worden geactiveerd dan zullen er meer menu's en knoppen tevoorschijn komen.

#### <span id="page-16-2"></span>*2.3.2 Menubalk (Hoofdmenu)*

Systeem Sturing Toegang Administratie Configuratie Deur-dicht-sturing Toon Help

In de menubalk zijn de volgende menu's beschikbaar:

- Systeem (menu systeem)
- Sturing (handmatige sturing van deuren / relais / links)
- Toegang (aanmaken en wijzigen van passen / toegangsgroepen)
- Administratie (aanmaken en wijzigen van tijdzones / operators etc.)
- Configuratie (aanmaken en wijzigen van panelen / kaartlezers etc.)
- Lockdown sturing (Besturing van deuren bij calamiteiten)
- Toon (toont geopende schermen + werkbalk instellingen)
- Help (help bestand)

#### <span id="page-16-3"></span>*2.3.3 Werkbalk*

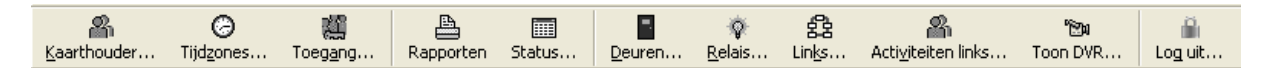

In de werkbalk zijn de meest gebruikte functies opgenomen als snelknoppen:

- aanmaken / wijzigen van kaarthouders
- aanmaken / wijzigen van tijdzones
- aanmaken / wijzigen van toegangsgroepen
- uitdraaien van rapporten
- statusscherm of monitorscherm
- handmatige sturing van deuren / relais / links / Activiteiten Links
- Toon DVR
- uitloggen uit de software

#### <span id="page-17-0"></span>*2.3.4 Transactiescherm*

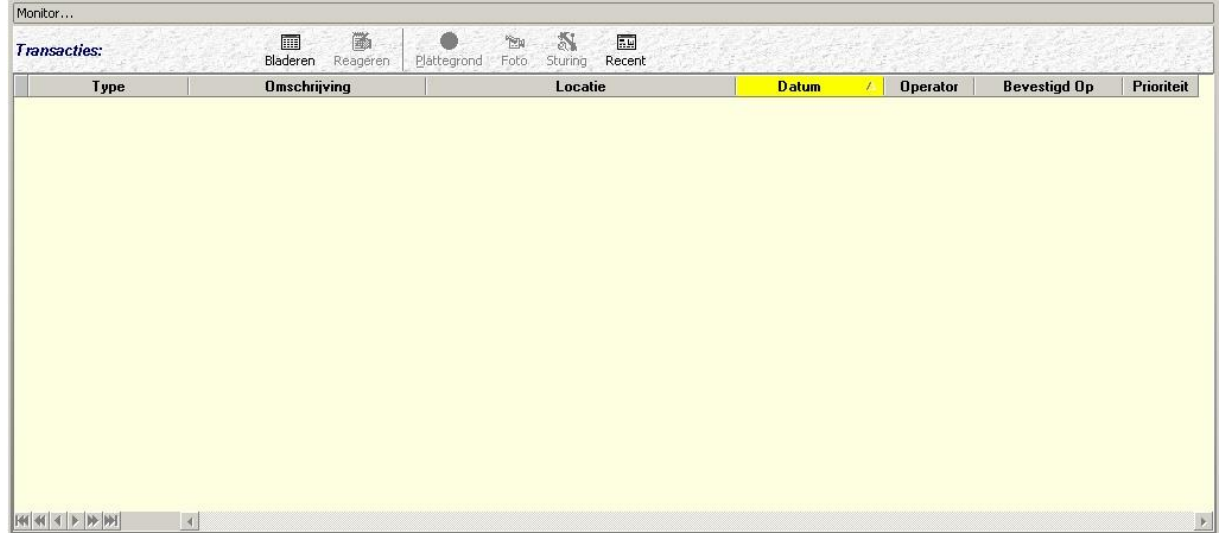

In het transactiescherm kunnen alle transacties die hebben plaatsgevonden worden weergegeven zoals onder andere:

- systeemmeldingen (on / off-line meldingen van panelen)
- kaarthoudermeldingen (wanneer / waar een kaart is aangeboden)
- andere meldingen (betrekking hebbende op in- en uitgangen / links etc.)

Van elke transactie komt de type, de omschrijving, de locatie de datum en het tijdstip in beeld. Verder wordt er vermeld door welke operator de transactie is bevestigd en welke prioriteit de transactie heeft.

#### **Knoppen**

In het scherm zijn een aantal knoppen te gebruiken:

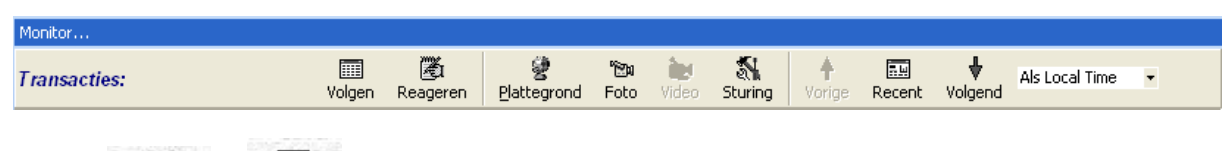

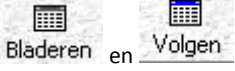

Volgen en Bladeren

Het scherm ververst elke seconde. Indien er snel iets moet worden teruggezocht in deze lijst dan zou het scherm steeds terugspringen naar de meest recente (nieuwe) melding. Dit kan tijdelijk opgeheven worden door de knop "Volgen" in te drukken. Het scherm wordt hierdoor groen ten teken dat deze functie actief is. Opheffen kan d.m.v. te klikken op dezelfde knop die nu "Bladeren" heet.

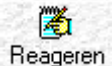

#### Reageren

•

•

Met behulp van deze knop kan op een betreffende transactie worden gereageerd.

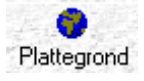

Plattegrond

Indien een plattegrond beschikbaar is, kan deze worden getoond.

 $\mathbb{Z}$ Foto Foto Hiermee kan een aanwezige foto bij de kaarthouder worden getoond.

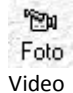

•

•

•

Hiermee kan een aanwezige foto bij de kaarthouder worden getoond.

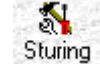

Bijvoorbeeld een geselecteerde deur of een uitgang kan hiermee direct open worden gestuurd.

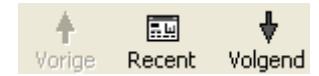

#### Vorig, Recent en volgend

Hiermee kunnen de meest recente meldingen direct naar voren worden gehaald.

• Via de menubalk kan worden aangegeven op welke wijze de transacties dienen te worden weergegeven

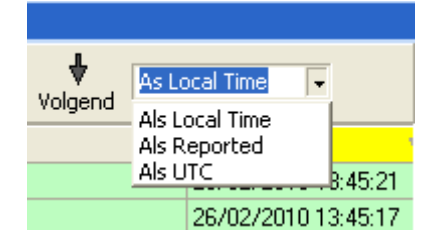

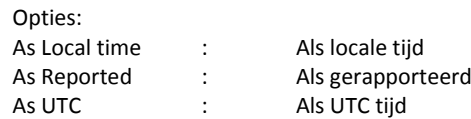

#### <span id="page-18-0"></span>*2.3.5 Alarmscherm*

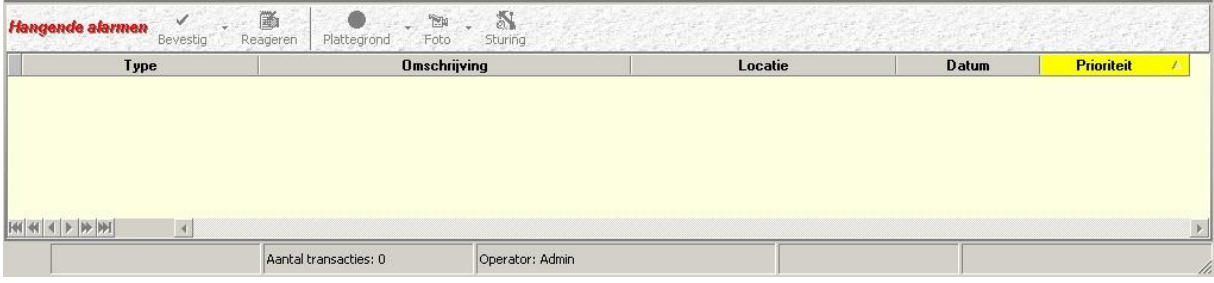

In het alarmscherm kunnen belangrijkere meldingen worden getoond, zoals ongeldige kaarten, belangrijke systeemmeldingen, brandmeldingen (indien aangesloten op de toegangscontrole) etc.

Alle meldingen in dit scherm verschuiven na verloop van tijd automatisch, of na een bevestiging van een operator, naar het transactiescherm.

#### **Knoppen**

In het scherm zijn een aantal knoppen te gebruiken:

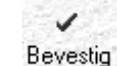

•

•

•

•

•

De operator kan de alarmmelding handmatig bevestigen (afhandelen) zodat deze verschuift naar het bovenste (transactie) scherm.

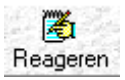

Met behulp van deze knop kan de operator extra informatie over de afhandeling geven.

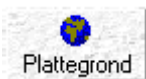

Met behulp van deze knop kan de operator een plattegrond, indien deze beschikbaar is, naar voren halen.

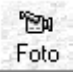

Met behulp van deze knop kan de operator een foto, indien deze beschikbaar is, naar voren halen.

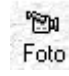

• Video

Hiermee kan een aanwezige foto bij de kaarthouder worden getoond.

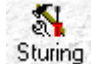

Met behulp van deze knop kan de operator een sturing verrichten.

#### <span id="page-19-0"></span>*2.3.6 Prioriteiten*

De wijze waarop een melding binnenkomt hangt af van de prioriteit van de melding en de instellingen in het menu "Systeeminstellingen". Dit wordt later behandeld.

#### <span id="page-19-1"></span>*2.3.7 Statusbalk*

De statusbalk geeft informatie over o.a. welke operator is ingelogd, hoeveel alarmen er zijn, hoeveel transacties er in het transactiescherm staan, of er een 'Deur dicht sturing' actief is en/of er een Calamiteit actief is.

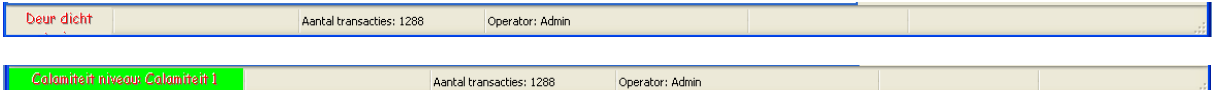

#### <span id="page-19-2"></span>*2.3.8 Meldingen (Transacties)*

In het transactiescherm en in het alarmscherm kunnen een aantal meldingen verschijnen. Hieronder worden de belangrijkste meldingen beschreven.

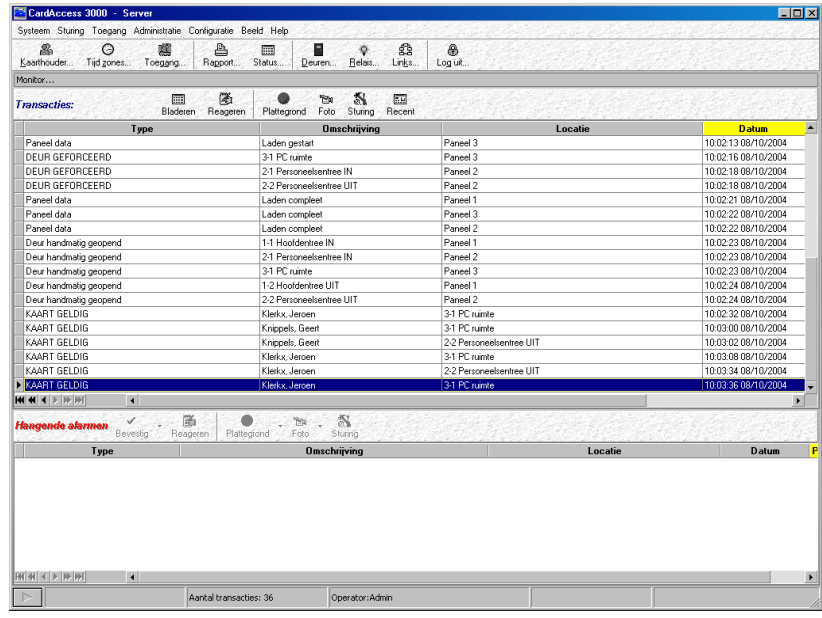

<span id="page-20-0"></span>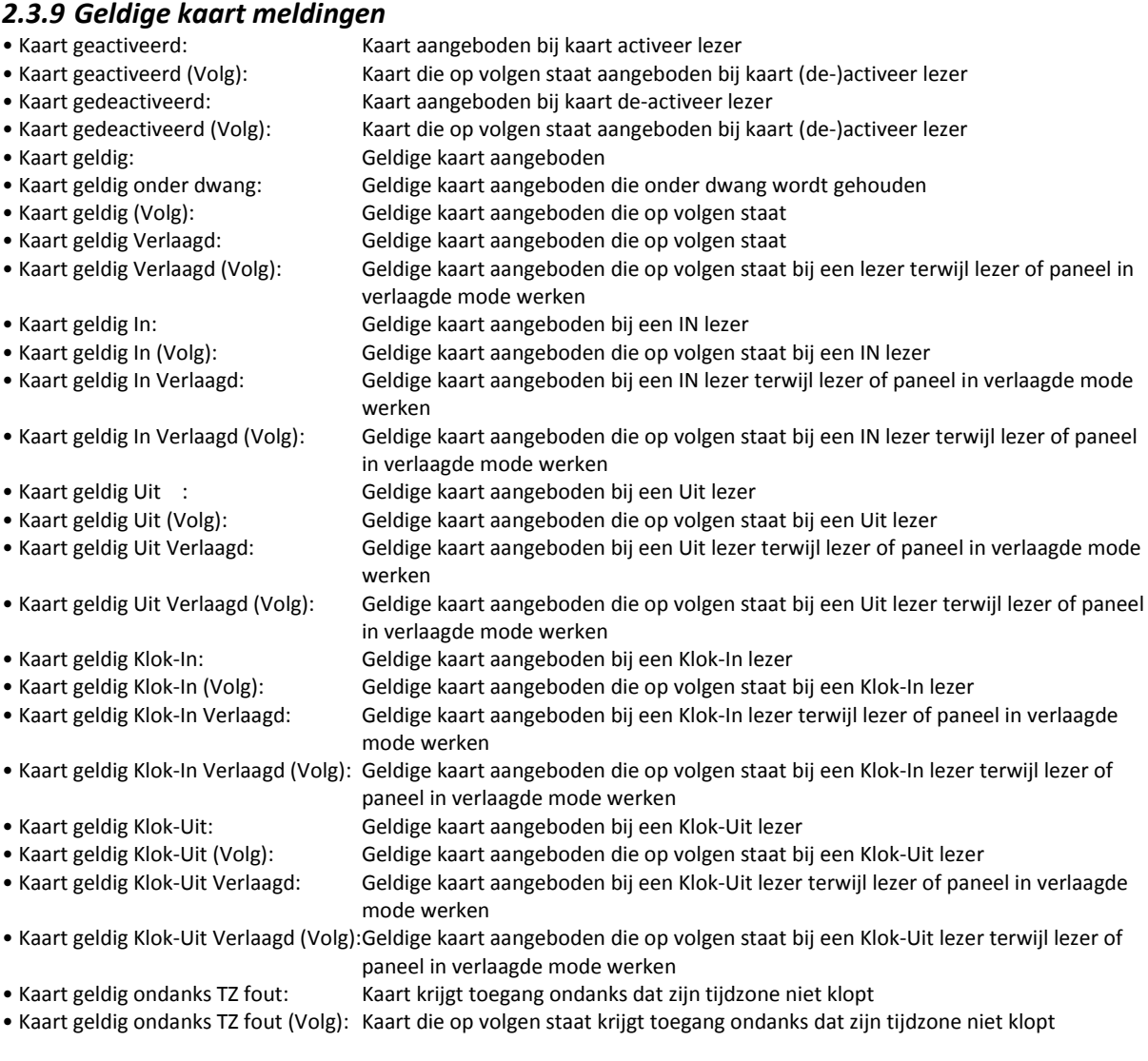

#### <span id="page-21-0"></span>*2.3.10 Geweigerde kaart meldingen*

- Kaart geweigerd 2-Kaart: Kaart geweigerd omdat geen tweede kaart is aangeboden
- Kaart geweigerd bij deze lezer: Kaart aangeboden die bij deze lezer niet geldig is
- Kaart geweigerd bij deze lezer (Volg):Kaart aangeboden die op volgen staat die bij deze lezer niet geldig is
- Kaart geweigerd Her-gebruik: Kaart geweigerd omdat hij binnen de ingestelde tijd weer wordt aangeboden
- Kaart geweigerd Her-gebruik (Volg): Kaart aangeboden die op volgen staat en geweigerd wordt omdat hij binnen de
- ingestelde tijd weer wordt aangeboden
- Kaart geweigerd Her-uitgave: Kaart aangeboden met een verkeerd uitgave nummer
- Kaart geweigerd Her-uitgave (Volg): Kaart aangeboden die op volgen staat met een verkeerd uitgave nummer
- Kaart geweigerd Niet gevonden match:
	- Kaart aangeboden waarbij geen of het verkeerde voorwerp is gedetecteerd
- Kaart geweigerd Niet gevonden match(Volg):
	- Kaart aangeboden die op volgen staat waarbij geen of het verkeerde voorwerp is gedetecteerd
- Kaart geweigerd ongeldig: Kaart aangeboden die niet in de database voorkomt.
- Kaart geweigerd op deze tijd: Kaart aangeboden die op dit tijdstip niet geldig is bij deze lezer
- Kaart geweigerd op deze tijd (Volg): Kaart aangeboden die op volgen staat die op dit tijdstip niet geldig is bij deze lezer
- Kaart geweigerd Project code: Kaart aangeboden met een verkeerde project code
- Kaart geweigerd Project code (Volg): Kaart aangeboden die op volgen staat met een verkeerde project code
- Kaart geweigerd verkeerde PIN code:Kaart aangeboden met een verkeerde PIN code
- Kaart geweigerd APB fout: Kaart aangeboden bij een In of Uit lezer die reeds In of Uit was gelezen • Kaart geweigerd APB fout (Volg): Kaart aangeboden die op volgen staat bij een In of Uit lezer die reeds In of Uit was gelezen • Kaart In ondanks APB fout: Kaart aangeboden bij de In lezer die reeds op In staat • Kaart In ondanks APB fout (Volg): Kaart aangeboden die op volgen staat bij de In lezer die reeds op In staat • Kaart Uit ondanks APB fout: Kaart aangeboden bij de Uit lezer die reeds op Uit staat<br>• Kaart Uit ondanks APB fout (Volg): Kaart aangeboden die op volgen staat bij de Uit lezer die
- Kaart aangeboden die op volgen staat bij de Uit lezer die reeds op Uit staat

In de kolom omschrijving wordt de kaart omschreven. Indien een naam bekend is, zal de software de naam tonen. Indien dit niet het geval is, verschijnt een kaartnummer.

In de kolom locatie is te zien bij welke kaartlezer / deur de kaart is aangeboden. Deze omschrijving is zelf te definiëren. In de kolom datum geeft aan op welk tijdstip en welke datum de kaart is aangeboden op de bewuste kaartlezer.

#### <span id="page-21-1"></span>*2.3.11 Deur meldingen*

• Deur bypass: Bypass knop is geactiveerd • Deur geforceerd: Deur geopend zonder dat er een kaart of een Bypass knop is gebruikt • Deur geopend door PIN: Deur is geopend door een algemene PIN code • Deur handmatig geopend: Deur is vanuit de software geopend • Deur handmatig gesloten: Deur is vanuit de software gesloten • Deur nu dicht: Deur is dicht gedaan • Deur nu geopend: Deur is nu gesloten • Deur te lang open: Deur staat te lang open • Start deur vrij: Deur wordt geopend door deur vrij tijdzone • Einde deur vrij: Deur wordt gesloten door deur vrij tijdzone

#### <span id="page-21-2"></span>*2.3.12 Meldingen met betrekking tot losse ingangen*

• Ingang normaal: Ingang is nu dicht • Ingang abnormaal: Ingang is nu open • Ingang lijn Fout: Ingang staat op supervised en ziet nu verkeerde weerstandswaarde • Storing lijn Open: Ingang staat op supervised en ziet nu geen weerstandswaarde • Storing lijn Fout: Ingang staat op supervised en ziet nu verkeerde weerstandswaarde • Storing lijn Sluiting: Ingang staat op supervised en is nu kortgesloten

#### <span id="page-21-3"></span>*2.3.13 Meldingen met betrekking tot losse uitgangen*

- Uitgang op: Uitgang is op gekomen
- Uitgang af: Uitgang is af gevallen

#### <span id="page-21-4"></span>*2.3.14 Meldingen met betrekking tot links*

• Link activeren: Er is een link actief geworden • Link de-activeren: Er is een link af gevallen

### <span id="page-22-0"></span>*2.3.15 Paneel meldingen*

• PaneelLaden gestart door paneel: Laden is gestart door het paneel zelf • Laden gestart door gebruiker: Laden is gestart door een operator • Laden gestart: Paneel geeft aan dat het laden is begonnen • Laden compleet: Paneel geeft aan dat het laden klaar is • Laden geannuleerd: Paneel geeft aan dat het laden geanuleerd is • Laden gestopt: Laden is gestopt door een operator • Paneel data: Meldingen die te maken hebben met het laden van data • Paneel firmware: Meldingen die te maken hebben met het laden van Firmware • Paneel Initialisatie fout: Paneel ondervindt problemen tijdens het initialiseren • Paneel fout: Meldingen die te maken hebben met paneel fouten • Paneel fout AC spanning hersteld: 230 Vac hersteld • Paneel fout AC spanningsuitval: 230 Vac uitval • Paneel fout tijdens zelftest: Paneel fout tijdens zelftest • Paneel overflow: Paneel kan de hoeveelheid data niet aan Tijdens het laden is tijdzone data verloren gegaan • Kaarthouder data verloren: Tijdens het laden is kaarthouder data verloren gegaan • ToegGrp data verloren: Tijdens het laden is toegangsgroep data verloren gegaan • Geen verbinding: Geen verbinding met het paneel • Nu verbinding: Nu verbinding met het paneel • Nog steeds geen verbinding: Nog steeds geen verbinding met het paneel • Polling gestopt door operator: De communicatiedriver is afgesloten door een operator

#### <span id="page-22-1"></span>*2.3.16 Meldingen met betrekking op sabotage van de kast*

• Sabotage kast abnormaal: Sabotage kast van de kast is abnormaal • Sabotage kast normaal: Sabotage kast van de kast is normaal

#### <span id="page-22-2"></span>*2.3.17 Meldingen met betrekking op de archivering*

Archive database is nearing the limit (Auto Archive): Archief database is 90% vol Archive database has exceeded the limit (Auto Archive): Archief database is vol

#### **LET OP!**

Als deze melding komt wordt er een nieuwe archief database aangemaakt. De nieuwe archief database zal tijdens de volgende archiveer actie worden gebruikt voor het archiveren van transacties. Het systeem archiveert elk volle uur of tijdens het opstarten van het systeem.

#### <span id="page-22-3"></span>*2.3.18 Modem meldingen*

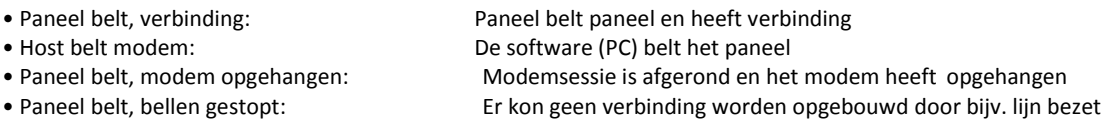

# <span id="page-22-4"></span>**2.4 Extra Functies transactiescherm**

#### <span id="page-22-5"></span>*2.4.1 Extra functies in het transactiescherm*

In het transactiescherm zijn een aantal extra functies opgenomen onder de rechter muisknop.

#### <span id="page-22-6"></span>*2.4.2 Filter instellen in het transactiescherm*

Door met de muis in de kolom "Type" te gaan staan en te klikken op de rechter muisknop, komt het volgende keuzemenu naar voren. Met behulp van dit menu kan een filter worden ingesteld.

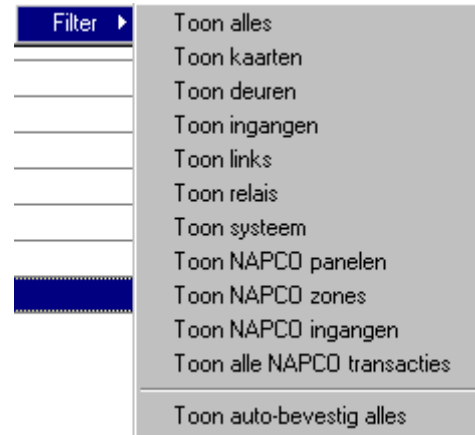

Met behulp van de optie Toon alles wordt een eventuele selectie geannuleerd.

#### <span id="page-23-0"></span>*2.4.3 Heeft de gebruiker wel of geen toegang?*

In één oogopslag zien waarom een gebruiker wel of geen toegang heeft Door met de muis in de kolom "Omschrijving" te gaan staan en te klikken op de rechter muisknop, wordt het volgende keuzemenu zichtbaar.

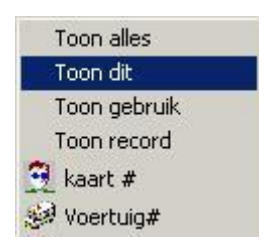

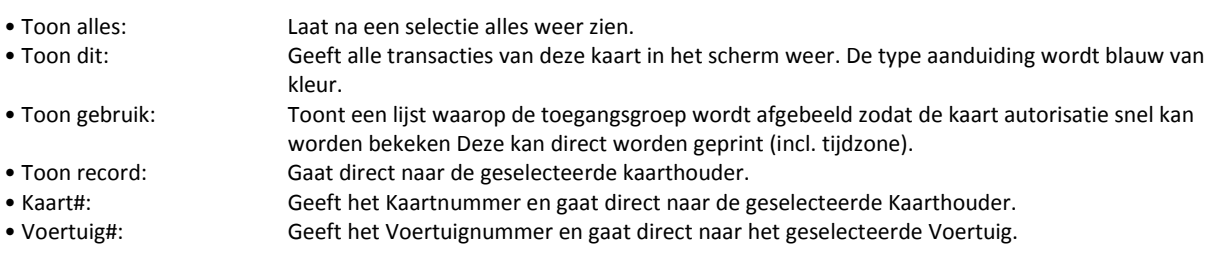

De optie "Toon gebruik" laat in één oogopslag zien waarom een gebruiker wel of geen toegang heeft.

#### **LET OP!**

Zorg dat na gebruik van de functie "Toon dit" de standaard instelling wordt geselecteerd. Dit kan d.m.v. een klik op de rechter muisknop in het scherm "Type". Kies uit de lijst filter de optie "Toon alles".

# <span id="page-23-1"></span>*2.4.4 Locatie (overzicht)*

In de kolom "Locatie" (bij gebruik van een kaart) zijn de volgende opties beschikbaar:

tijdzone.

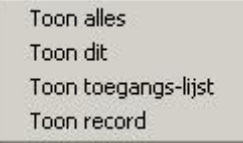

• Toon alles: Laat na een selectie alles weer zien

- 
- 

• Toon dit: Geeft alle transacties van dit item weer.

• Toon toegangslijst: Geeft een lijst weer met alle kaarten die geldig zijn op deze kaartlezer incl. de

• Toon record: Gaat direct naar het geselecteerde item.

Hieronder de voorbeeld schermen van de functie Toon gebruik (zie vorige pagina) en de functie Toon toegangslijst. Beide lijsten kunnen direct worden afgedrukt naar een printer.

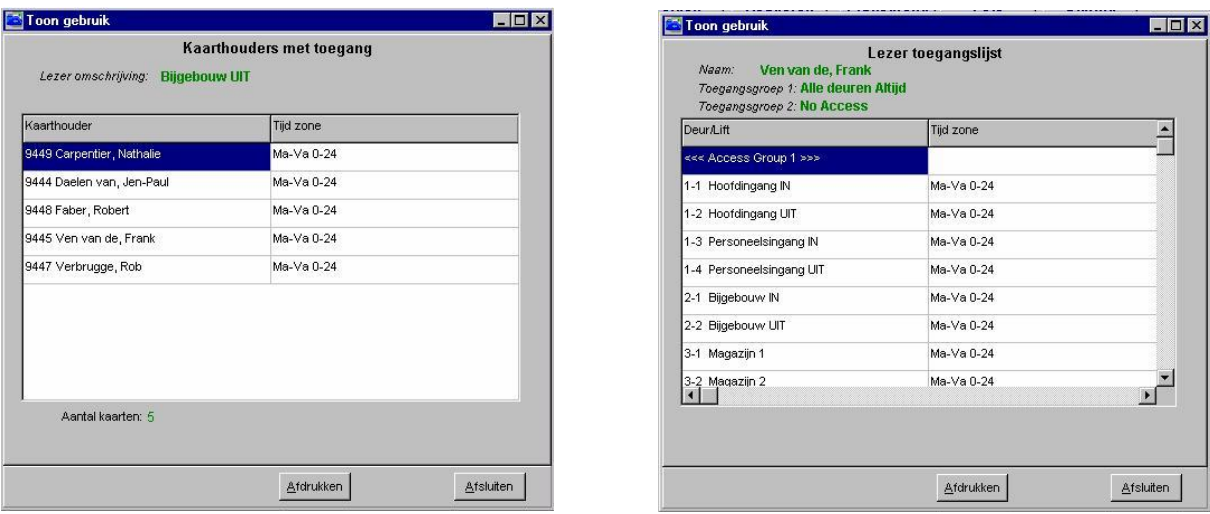

#### <span id="page-24-0"></span>*2.4.5 Automatisch foto's en plattegronden laten verschijnen*

Met behulp van de CardAccess3000 software is het mogelijk automatisch een foto en/of een plattegrond te laten verschijnen op het moment dat er een transactie plaats vindt. Hiermee kan een operator bijvoorbeeld zien wie waar naar binnen gaat of probeert te gaan.

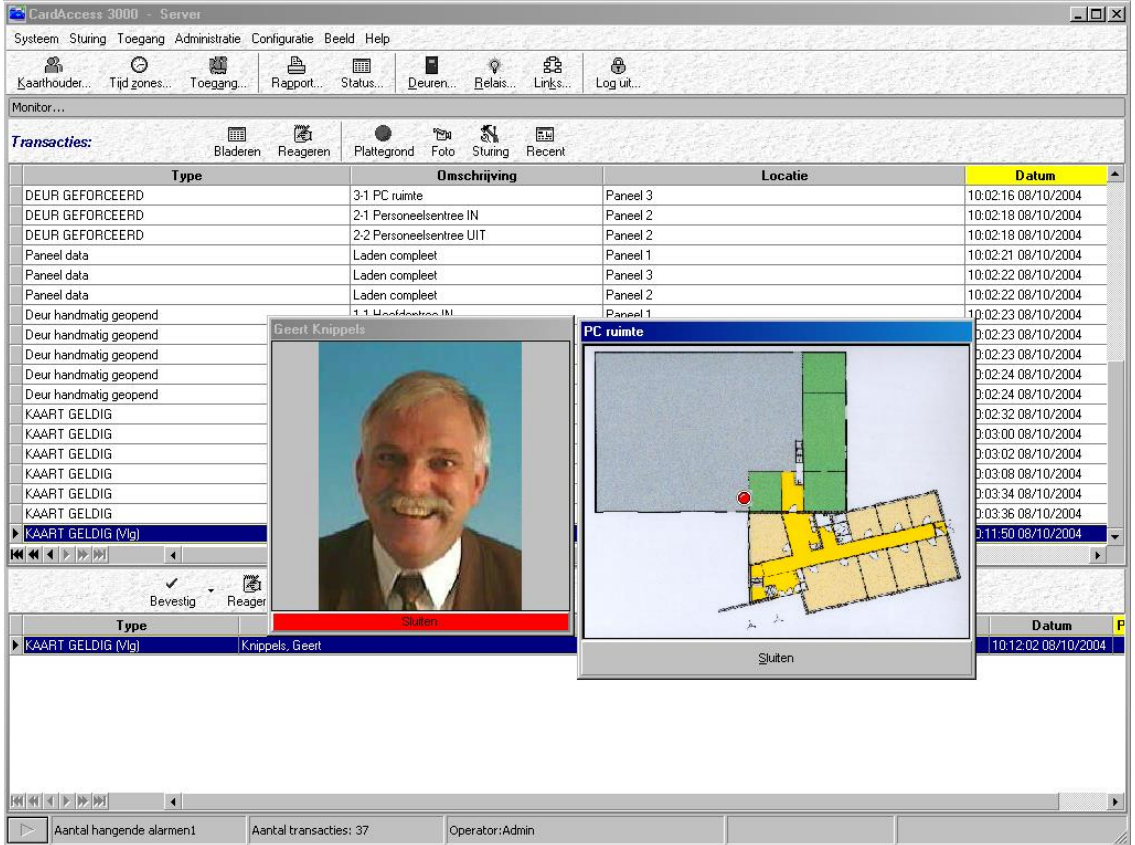

Bij de knoppen Foto / Plattegrond zijn 3 opties mogelijk met de rechter muisknop:

#### *Uitgebreide gebruikershandleiding, CA3000 versie 2.11, September 2016*

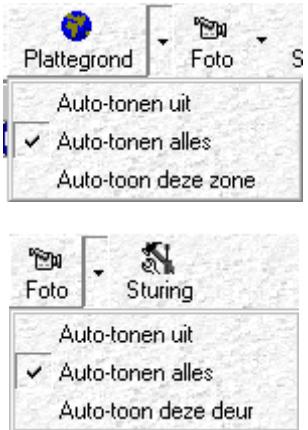

- 
- 
- 

• Auto tonen uit: Plattegronden en/of foto's worden nooit automatisch en moeten handmatig worden opgeroepen. • Auto tonen alles: Toont elke plattegrond en/of foto automatisch bij een transactie Dit alleen

indien een transactie in het alarmscherm binnenkomt. Dit is te regelen door het prioriteit nummer.

• Auto tonen deze zone: Toont alleen plattegrond en/of foto automatisch bij de geselecteerde kaartlezer, ingang, uitgang.

#### <span id="page-25-0"></span>*2.4.6 Hangende alarmen (Pieptoon uitzetten)*

Als meldingen in het alarmscherm binnenkomen, geeft de PC-luidspreker korte pieptonen af ten teken dat er één of meerdere meldingen zijn. Deze pieptonen kunnen worden uitgezet d.m.v. een klik op de rechter muisknop op het woord hangende alarmen. Hier ontstaat dan een mogelijkheid "Uitzetten" die het geluid uitzet.

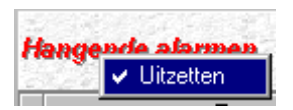

#### <span id="page-25-1"></span>*2.4.7 Alles in één keer bevestigen*

Met behulp van de knop "Bevestig" kunnen de alarmen worden bevestigd. Door middel van een klik op de rechter muisknop kunnen alle meldingen in één keer worden bevestigd.

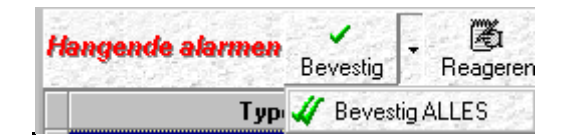

#### <span id="page-25-2"></span>*2.4.8 Direct de historie bekijken*

Het CardAccess3000 programma stuurt alle transacties boven een vooraf ingestelde waarde naar een zogenaamde archief database.. Deze waarde kan worden ingevuld in het menu Systeem instellingen in het tab blad alarmen. Hoofdstuk 6 legt uit hoe een Archief database kan worden aangemaakt.

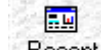

Rechts in beeld onder de werkbalk bevindt zich een knop "Recent". Met behulp van deze knop kunnen transacties worden bekeken. Als een kolom is geselecteerd komen de knoppen "Vorige" en "Volgend" in beeld. Met behulp van de knoppen "Vorige" en "Volgend" kan men door de transacties bladeren.

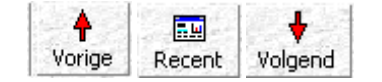

# <span id="page-26-0"></span>**3 Gebruikersdeel**

### <span id="page-26-1"></span>**3.1 Algemeen**

#### <span id="page-26-2"></span>*3.1.1 Hoe werkt een toegangscontrole systeem?*

In dit deel wordt behandeld hoe de gebruiker het CardAccess3000 systeem kan beheren.

Een toegangscontrolesysteem bestaat uit een vast aantal onderdelen, te weten:

- Hardware  $\rightarrow$  panelen en kaartlezers
- Software  $\rightarrow$  voor besturing / beheer van de hardware
- Kaarten  $\rightarrow$  worden uitgedeeld aan medewerkers die op één of meerdere kaartlezers (Deuren, Slagbomen) op het systeem binnen moeten kunnen

Het toelaten van kaarten is afhankelijk van 3 zogenaamde W's ,te weten:

- Wie  $\rightarrow$  welke pas
- Waar  $\rightarrow$  welke deur of deuren mag die pas worden toegelaten
- Wanneer  $\rightarrow$  welke tijden mag die pas worden toegelaten

In de CardAccess3000 software is **WIE** de pas die gebruikt gaat worden. Het item **WAAR** wordt de toegangsgroep genoemd. Het item **WANNEER** is de tijdsbepaling aangeduid met een tijdzone.

De werkwijze is als volgt:

De tijdzone die wordt aangemaakt, wordt ingevoerd in een toegangsgroep. Indien de toegangsgroep bij een kaart wordt geselecteerd krijgt de pas de restricties die aangegeven zijn in die bewuste toegangsgroep. Het volgende voorbeeld schept wellicht enige duidelijkheid:

#### **Voorbeeld:**

Er bestaan 2 kaartlezers in het systeem en er moeten 3 groepen ontstaan waarbij 2 tijden worden gebruikt:

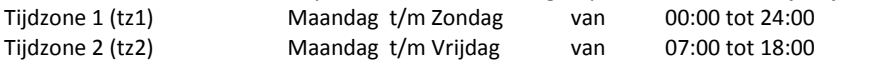

In een matrix kan een en ander worden ingevuld:

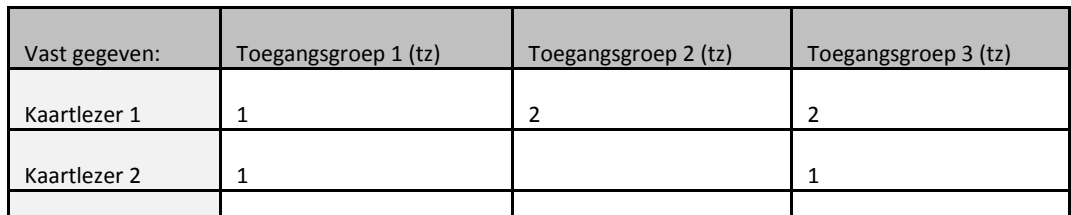

Tz = Tijdzonenummer

Er zijn drie toegangsgroepen aangemaakt in het bovenstaande voorbeeld.

- o De eerste toegangsgroep geeft toegang op beide kaartlezers van Maandag t/m Zondag van 0:00-24:00.
- o De tweede toegangsgroep geeft alleen toegang tot kaartlezer 1 van Maandag t/m Vrijdag van 7:00-18:00.
- o De derde toegangsgroep geeft toegang tot kaartlezer 1 van Maandag t/m Vrijdag van 7:00-18:00 en op kaartlezer 2 van Maandag t/m Zondag van 0:00-24:00.

#### <span id="page-26-3"></span>*3.1.2 De Kaarthouder*

Om toegang te verkrijgen dient een gebruiker in het bezit te zijn van een kaart, druppel (sleutelhanger) of zender. In deze handleiding wordt meestal gesproken over een kaart. Maar hiermee kan natuurlijk ook een druppel of zender worden bedoeld.

De meeste kaarten bevatten minimaal 2 verschillende nummers. Een zogenaamd kaartnummer en een zogenaamd projectcodenummer.

#### <span id="page-27-0"></span>*3.1.3 Kaartnummer*

Het kaartnummer wordt meestal op de kaart gedrukt. Dit is het nummer wat men in de CA3000 software invoert om hem geldig te maken.

#### <span id="page-27-1"></span>*3.1.4 Projectcodenummer/Facilitycode*

Dit nummer wordt ook wel Facilitycode genoemd. Dit nummer is meestal voor alle kaarten per project gelijk. Indien er later kaarten worden besteld dient deze zogenaamde projectcode te worden vermeld zodat de leverancier kaarten onder dezelfde projectcode kan uitleveren. Indien er een nieuwe projectcode wordt uitgeleverd kan deze in een leeg veld in het menu Project codes in de CA3000 software worden ingevoerd. Er kunnen maximaal 10 projectcodes per centrale worden ingevoerd. De praktijk wijst uit dat dit meer dan genoeg is. Dit betekent dat er in theorie 10 dezelfde kaartnummers kunnen bestaan met elk hun eigen project code.

#### <span id="page-27-2"></span>*3.1.5 Combinatie kaartnummer en projectcode*

Een kaartnummer op zichzelf is niet uniek. Het kaartnummer in combinatie met de projectcode maakt de kaart wel uniek. In de software is het niet verplicht om de projectcode in te voeren, echter uit veiligheidsoverweging is het wel verstandig.

Het kaartnummer wordt ingevoerd volgens het decimale stelsel, terwijl de projectcode altijd hexadecimaal moet worden ingevoerd. De projectcode wordt ingevoerd in een apart scherm.

Tegenwoordig wordt de Mifare kaart veel gebruikt. Bij deze kaarten behoeft er geen projectcode te worden ingevoerd.

#### <span id="page-27-3"></span>*3.1.6 Software*

Het grote voordeel van CardAccess3000 softwarepakketten is de gebruiksvriendelijkheid. Door de jarenlange ervaring die CardAccess heeft in het ontwikkelen van toegangscontrolesystemen (Bijna 50 jaar), heeft CardAccess een grote voorsprong in het ontwikkelen van zijn producten. De software is zodanig opgebouwd dat een gebruiker zijn handelingen snel kan verrichten en automatisch naar het juiste menu wordt geleid.

#### <span id="page-27-4"></span>*3.1.7 Software Update*

CardAccess3000 brengt regelmatig nieuwe software releases op de markt. Indien u over een Software Support contract beschikt zijn deze nieuwe releases gratis te verkrijgen. Nieuwe releases worden onderworpen aan zeer uitgebreide testprocedures die ervoor zorg dragen dat nieuwe software releases probleemloos functioneren.

#### <span id="page-27-5"></span>*3.1.8 Hoofdscherm*

In het hoofdscherm zijn veelgebruikte functies weergegeven als snelknoppen in de werkbalk. Dit zijn de belangrijkste functies voor een gebruiker.

Het volgende scherm toont het hoofdscherm.

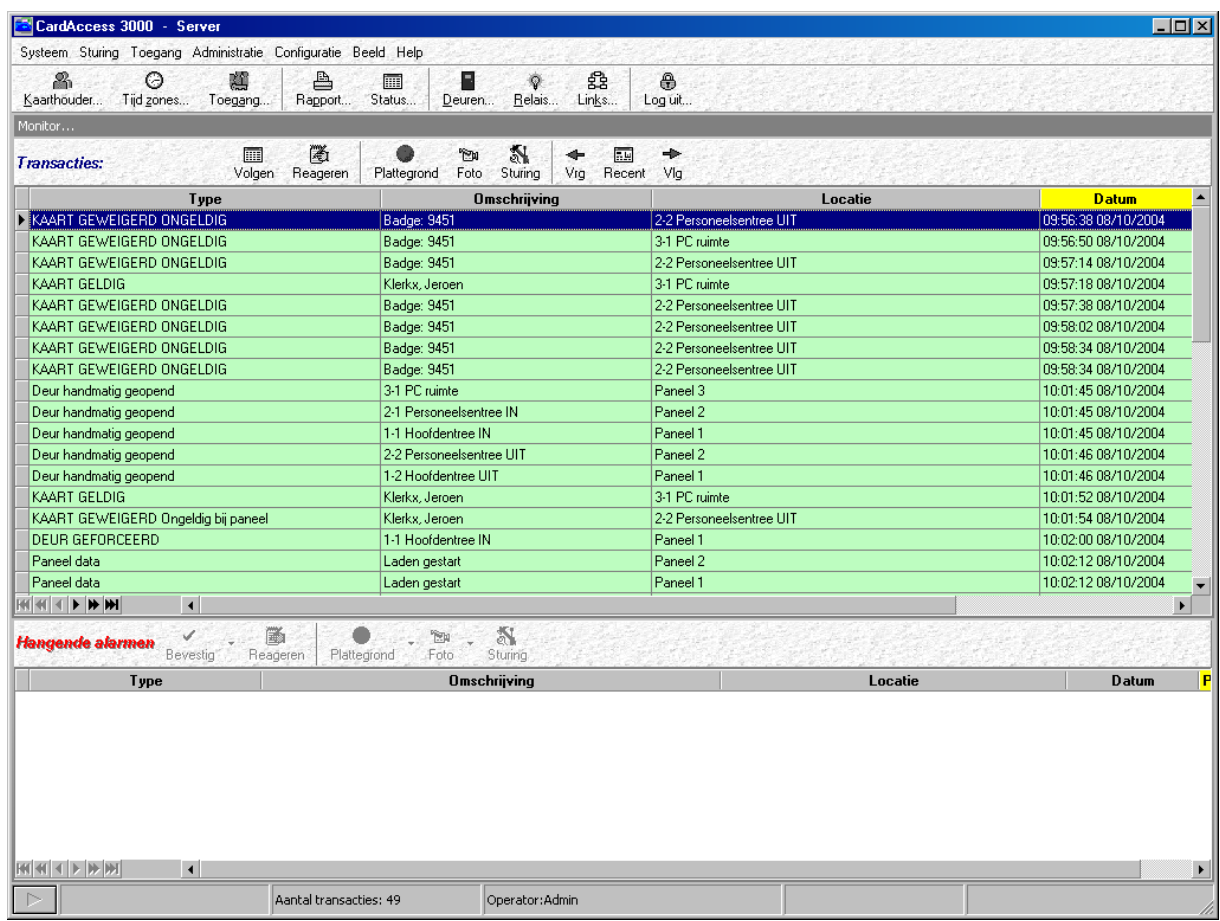

In de werkbalk zijn de volgende knoppen beschikbaar:

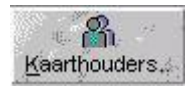

 $\odot$ Tijd zones. • Kaarthouders aanmaken, verwijderen of wijzigen.

• Toegangsgroepen aanmaken, verwijderen of wijzigen.

• Tijdzones aanmaken, verwijderen of wijzigen.

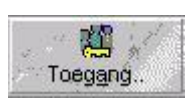

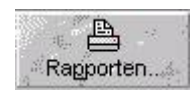

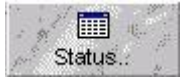

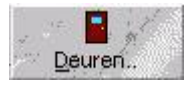

• Rapporten uitdraaien van bijvoorbeeld Kaarthouders, Tijdzones, Toegangsgroepen, Kaarthoudertransacties etc.

•Schakelen tussen het monitorscherm dat op dit moment op de voorgrond staat en het statusscherm. Met behulp van het staat en het statusscherm. Met behulp van het statusscherm kan de status van bijvoorbeeld ingangen, uitgangen en deuren in beeld worden gebracht.

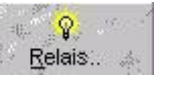

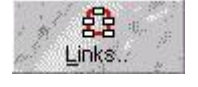

• Deuren open sturen, relais activeren of links bedienen. Dit kan handig zijn voor een bewaker die bijvoorbeeld een deur moet openen.

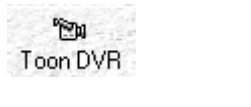

• CCTV beeld opvragen.

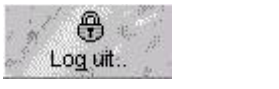

• Uitloggen.

#### <span id="page-29-0"></span>*3.1.9 Uitleg menustructuur*

Eenmaal aangekomen in een menu zien alle functies er hetzelfde uit.

In elk menu is een werkbalk (knoppenbalk) ondergebracht met een aantal functies.

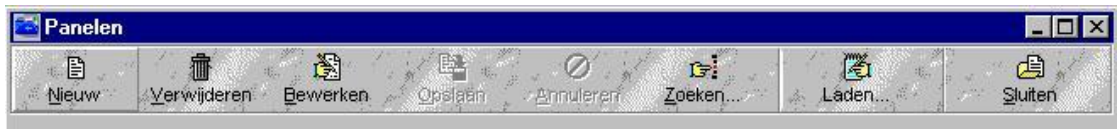

Alle balken zien er ongeveer zo uit. Sommige werkbalken hebben een knop extra. Deze extra knoppen worden elders in deze handleiding besproken.

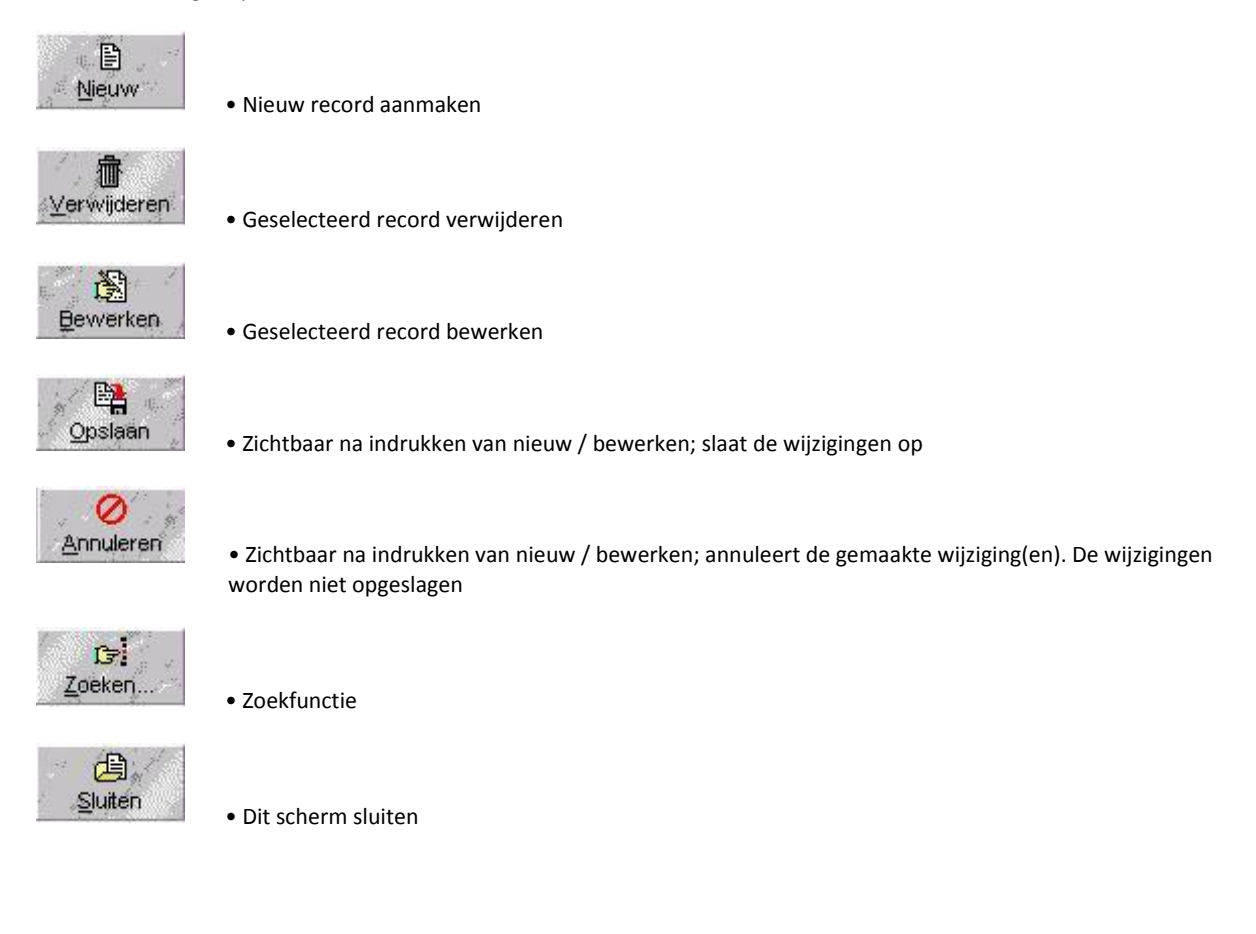

## <span id="page-30-0"></span>**3.2 Tijdzones aanmaken / wijzigen**

#### <span id="page-30-1"></span>*3.2.1 Inleiding / Algemeen*

De eerste stap in voorbereiding op het geldig maken van kaarten is het definiëren van tijdzones.

Tijdzones kunnen in een toegangscontrolesysteem voor een aantal zaken worden gebruikt. Met behulp van een tijdzone wordt aangegeven wanneer toegang wordt verleend op een lezer (deur). Met een tijdzone kan een deur of een poort worden vrijgegeven. Ook kan een relais worden bediend, een ingang op scherp worden gezet of een modemverbinding tot stand worden gebracht.

#### <span id="page-30-2"></span>*3.2.2 Tijdzone programmeren*

 $\odot$ Tijd zones

Het volgende scherm wordt zichtbaar:

Open het scherm tijdzones met behulp van de knop

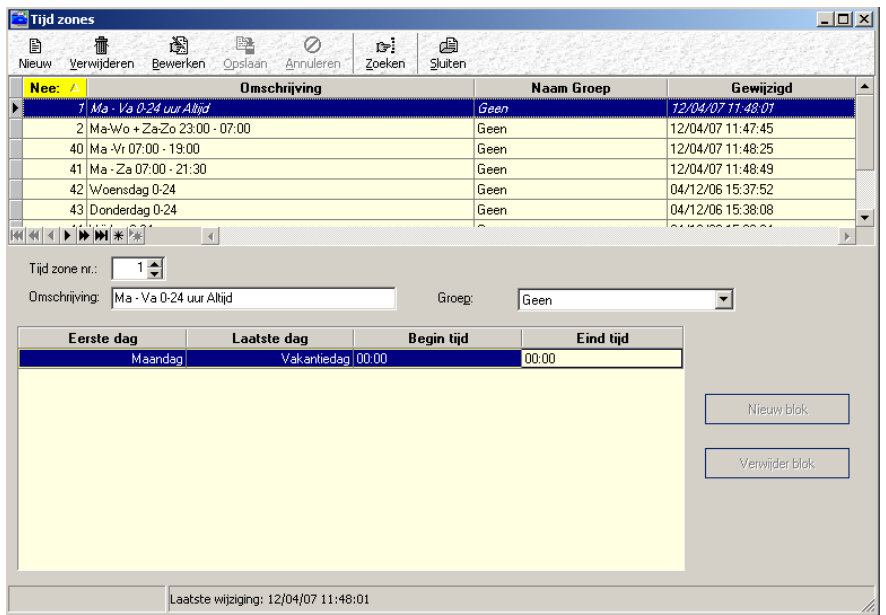

In dit scherm worden tijden gedefinieerd die o.a. kunnen worden gebruikt voor een aantal toepassingen:

- Bepaling op welke tijden mensen toegang mogen hebben.
- Wanneer een deur mag worden ontgrendeld.
- Binnen welke tijden relais, linkprogramma's en/of ingangen mogen worden geactiveerd.

Het bovenste deel van het scherm is een overzicht van wat er reeds is geprogrammeerd. Het onderste deel is het deel waarin de informatie kan worden opgegeven.

Gebruik de knop "Nieuw" om een nieuwe tijdzone aan te maken. Geef in het veld Omschrijving een passende naam op voor de tijdzone. Het is verstandig de naam van de tijdzone zodanig te benoemen dat daaruit de dagen en de tijden zijn op te maken. Bijvoorbeeld: Ma-Vr 7:30-19:45 + Za 7:30-12:00.

Het veld "Tijdzone nr." telt automatisch op.

Vul in het veld "Eerste dag" de dag in waarop de tijdzone moet starten, bij "Laatste dag" wanneer de tijdzone moet eindigen. Dit kan met behulp van een dropdown lijst.

In de software gelden in feite 8 dagen, te weten dag 1 maandag, dag 2 dinsdag, dag 3 woensdag, dag 4 donderdag, dag 5 vrijdag, dag 6 zaterdag, dag 7 zondag en dag 8 vakantiedag. Deze volgorde dient altijd te worden aangehouden. Het is niet mogelijk een tijdzone in te vullen van Dag 6 Zaterdag t/m Dag 1 Maandag. Dit is op te lossen door meerdere blokken te gebruiken.

Het is niet mogelijk een tijdzone te laten lopen van Zaterdag t/m Woensdag. 23:00 tot 07:00 Dit wordt dan Zaterdag -Zondag +Maandag - Woensdag 23:00-00:00 + 00:00-07:00

Het volgende scherm geeft aan hoe het bovenstaande voorbeeld wel kan worden ingevuld.

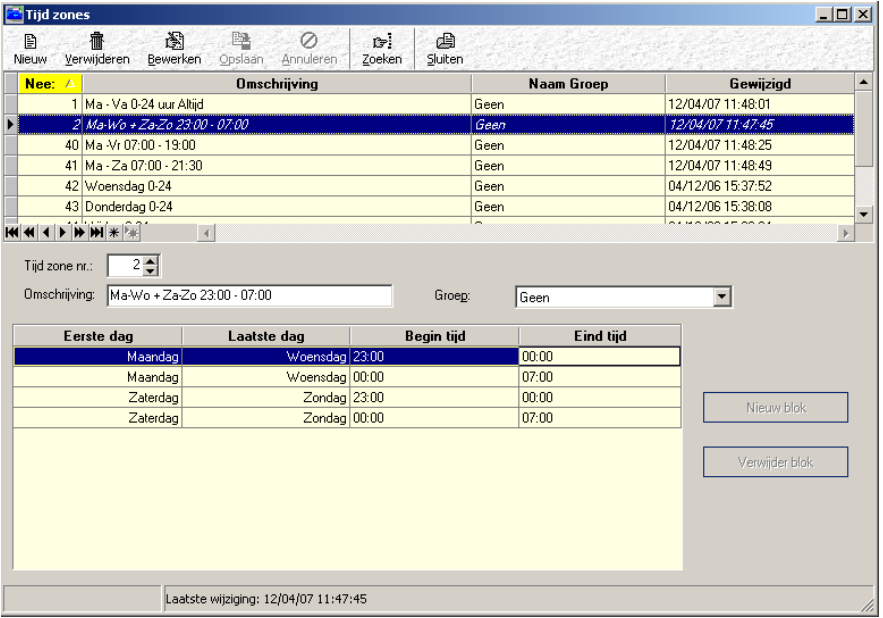

Er ontstaat één tijdzone met daarin vier blokken. Een tijdzone kan uit maximaal 10 blokken bestaan. Met de knop "Nieuw blok" kan een nieuw blok worden toegevoegd, met de knop "Verwijder blok"kan een bestaand blok worden verwijderd. Geef bij "Begintijd" de tijd op wanneer de tijdzone moet starten en een "Eind tijd" wanneer de tijdzone moet eindigen.

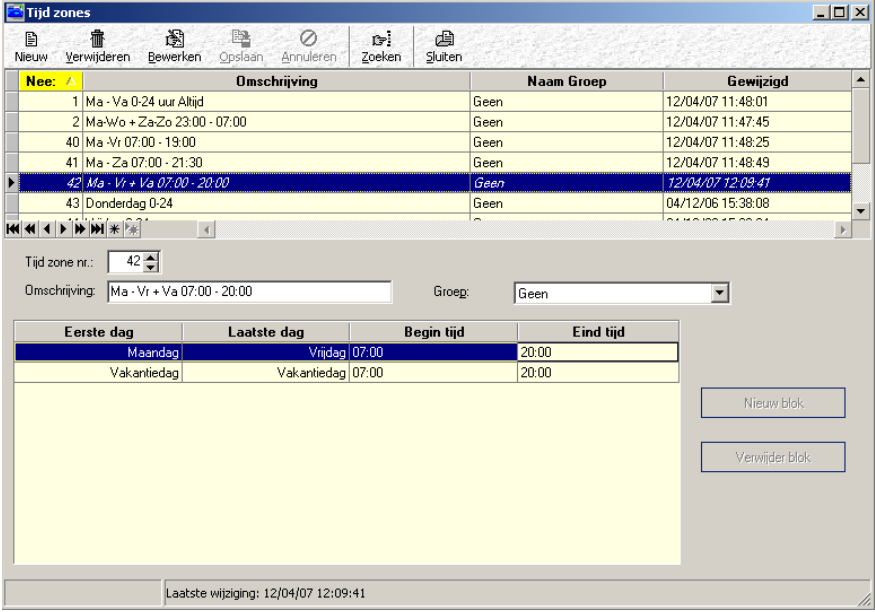

#### <span id="page-31-0"></span>*3.2.3 Vakantiedagen*

Tijdzones met vakantiedagen zullen op vakantiedagen wel werken. Tijdzones waarin geen vakantiedagen zijn opgenomen zullen op vakantiedagen niet werken,

Afhankelijk van de Windows landinstellingen (Zie Windows configuratiescherm) verschijnen de tijden in 24-uurs notatie of in Amerikaanse notatie (AM/PM).

#### **LET OP!**

Bij gebruik van AM / PM: AM is 12.00 's nachts (00:00) tot 11:59:59 in de ochtend. PM is van 12.00 in de middag tot 23:59:59 in de nacht.

Druk op de knop opslaan om alle aangebrachte wijzigen op te slaan.

#### <span id="page-32-0"></span>*3.2.4 Invoeren van vakantiedagen en het gebruik van meerdere kalenders*

Standaard bezit de CA3000 software 1 vakantiekalender. Deze is uit te breiden naar 5 kalenders. Elke kalender kan 100 vakantiedagen bezitten. Via het kaarthouderscherm is een kaarthouder aan 1 kalender te koppelen. Indien we met meer dan 1 kalender willen werken dan dienen we via het tabblad "Algemeen" onder het menu "Systeem $\rightarrow$ Systeem instellingen" de functie "Activeer kalenders" te selecteren. We kunnen vervolgens via het menu "Administratie > Vakantie…" onderstaand scherm openen waarmee we per kalender de benodigde vakantiedagen in kunnen stellen.

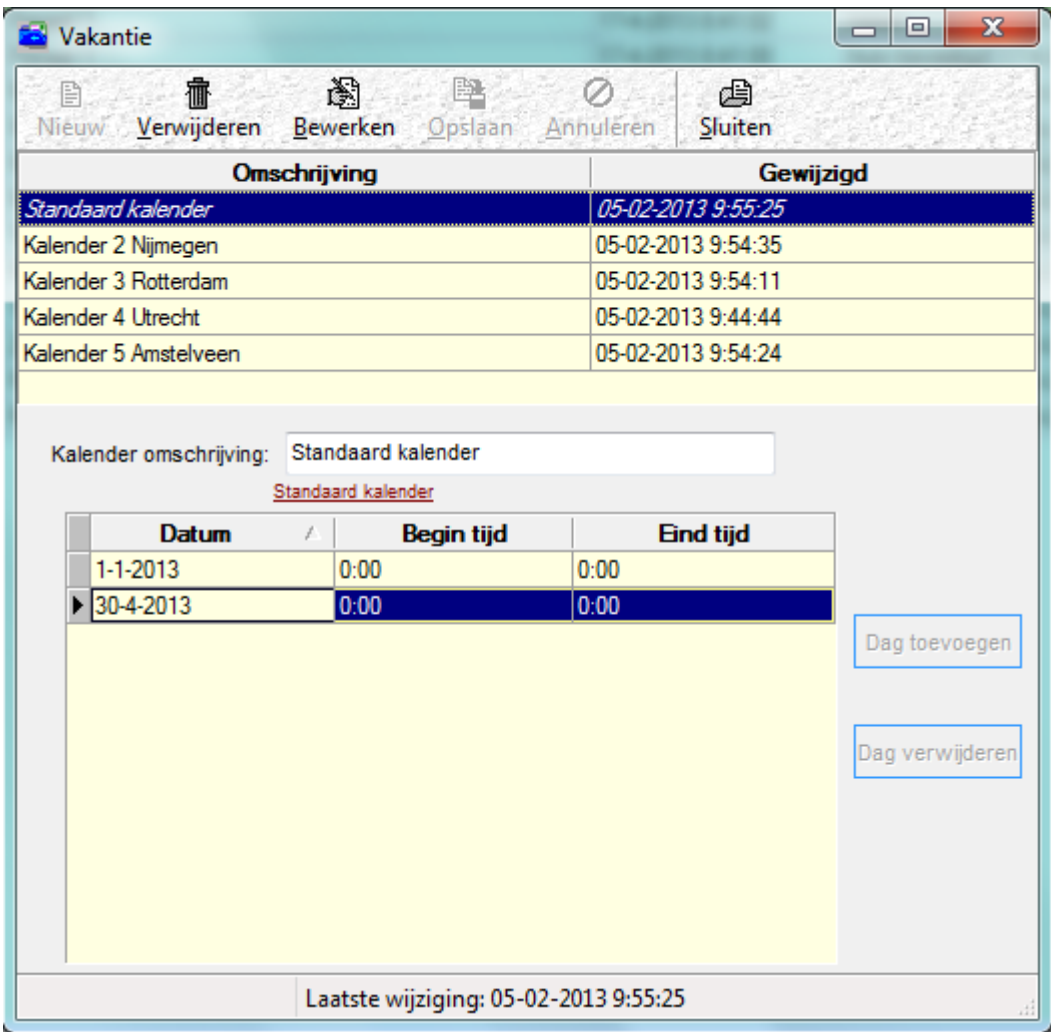

Vervolgens kunnen we per kaarthouder bepalen onder welke vakantie kalender deze valt. De kaarthouder zal vervolgens op deze dagen worden geweigerd.

#### **LET OP!**

Ook al is een kaarthouder aan een vakantie kalender gekoppeld, zijn toegewezen toegangsgroep(en) is(zijn) leidend. Als deze kaarthouder een toegangsgroep bezit waarin een vakantiedag is opgenomen zal deze kaarthouder op een vakantiedag toch geldig bevonden worden.

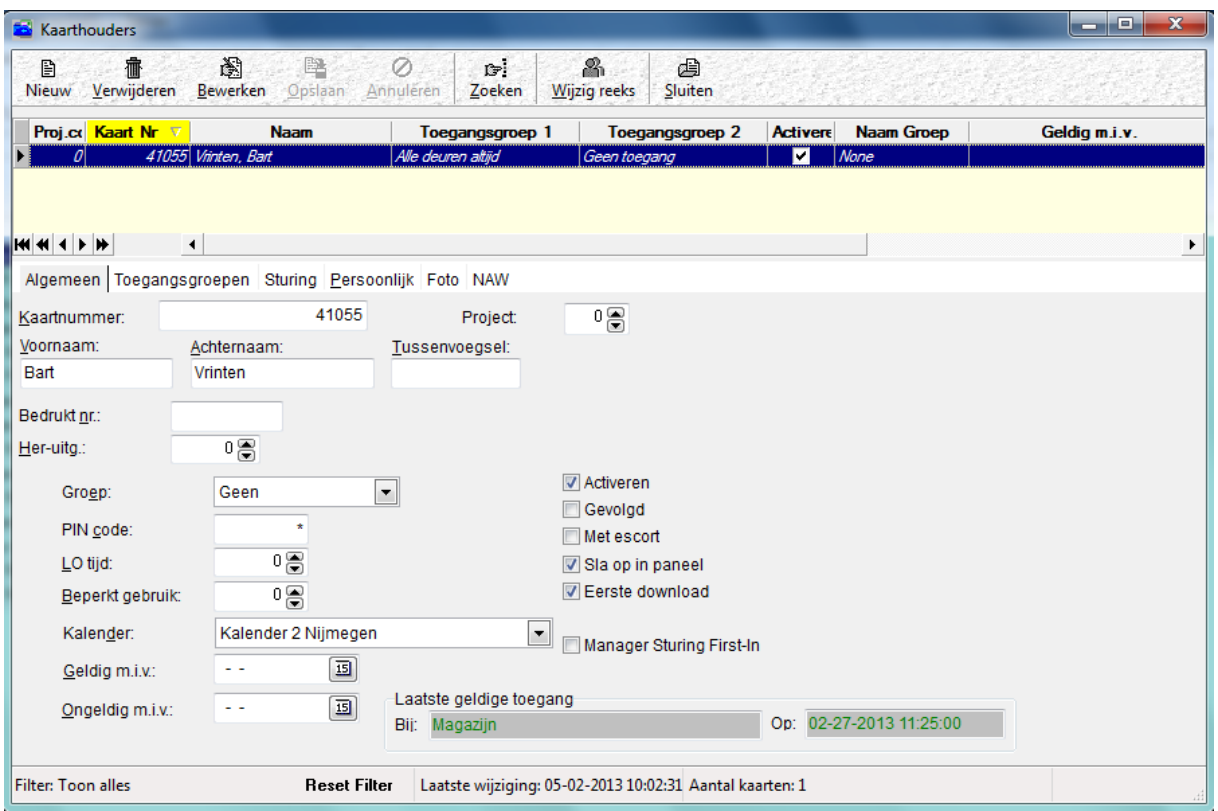

Het is tevens mogelijk om een kalender aan een paneel te koppelen. Lezers die bijvoorbeeld een deurvrij tijdzone bezitten, zullen op vakantiedagen volgens de ingestelde vakantie kalender wel of niet functioneren. Dit is afhankelijk van de tijdzone. Is hierin een vakantiedag opgenomen dan gaat de deur wel open. Is er geen vakantiedag opgenomen dan gaat de deur niet open op een vakantiedag.

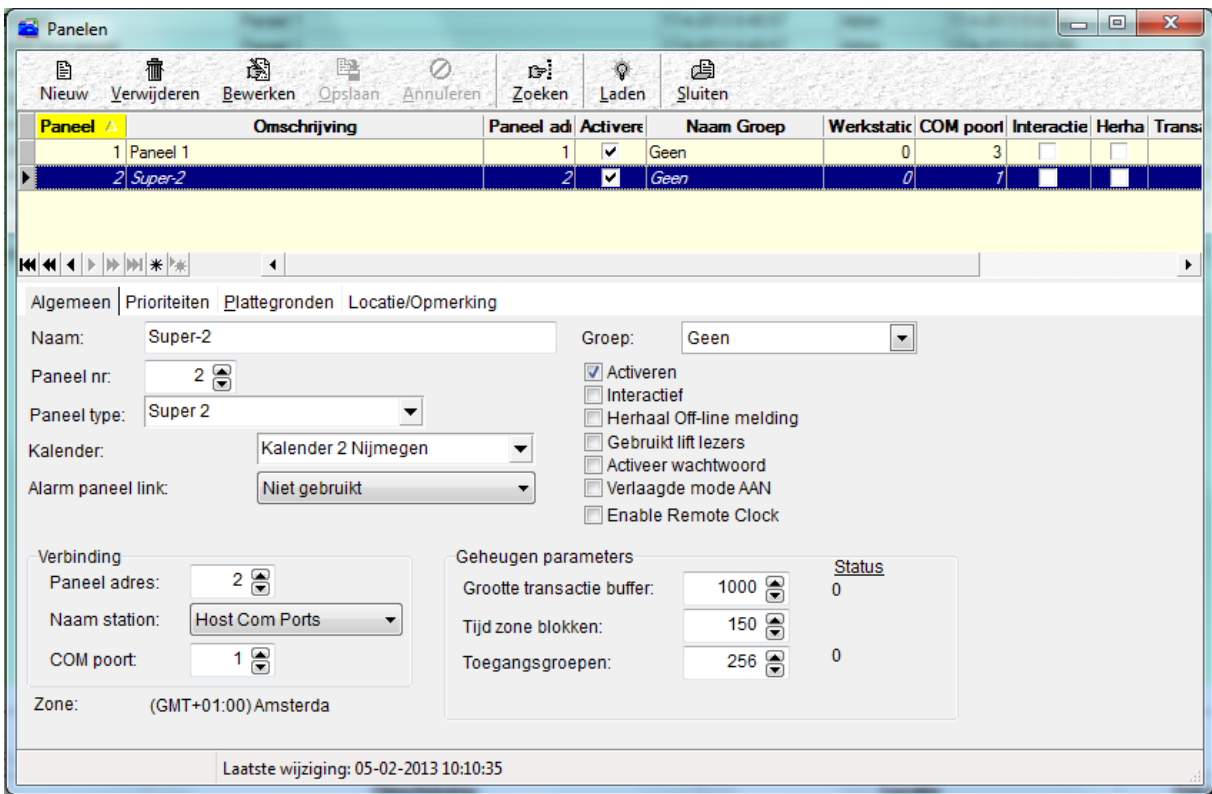

#### <span id="page-34-0"></span>*3.2.5 Extra functie Tijdzone scherm*

Alvorens een tijdzone wordt verwijderd is het verstandig te bekijken waar de tijdzonde aan is gekoppeld. Dit kan met behulp van de rechter muisknop. Ga boven in het Tijdzone scherm op de desbetreffende tijdzone staan en gebruik de rechter muisknop. De volgende knop "Toon gebruik" komt in beeld.

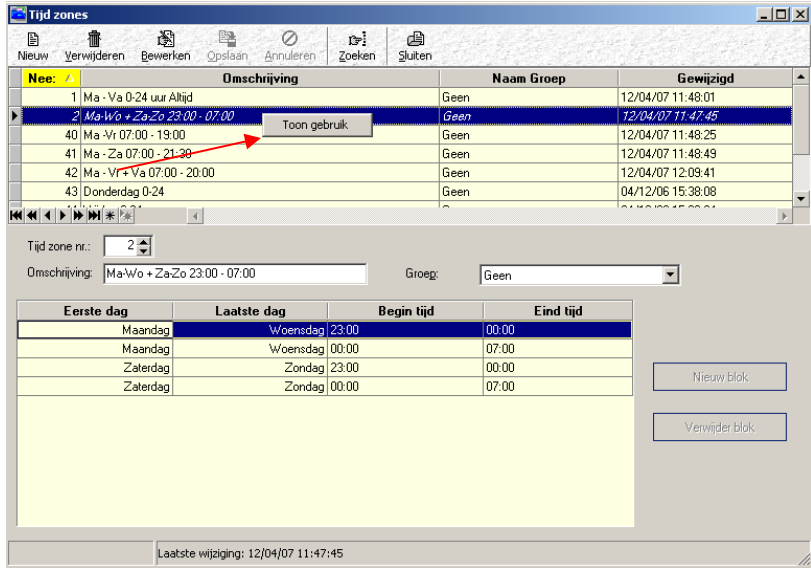

Via deze knop wordt het volgende scherm geopend. In dit scherm is te zien waar de tijdzone aan is gekoppeld.

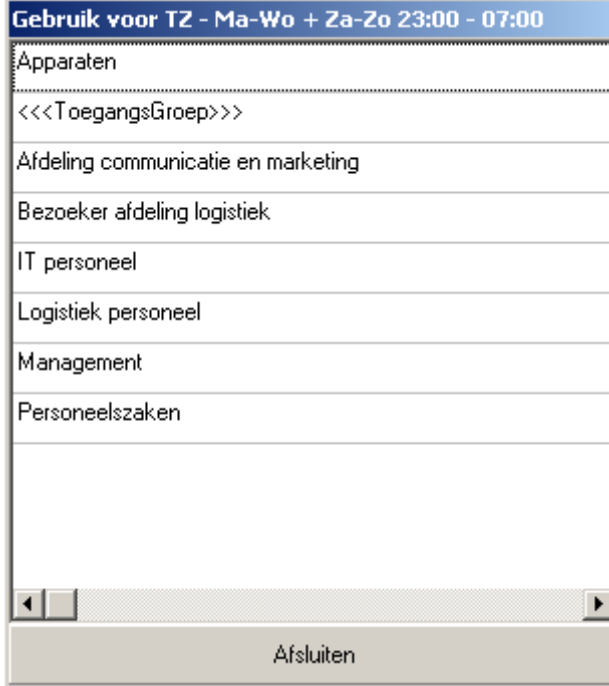

# <span id="page-35-0"></span>**3.3 Toegangsgroepen aanmaken / wijzigen**

#### <span id="page-35-1"></span>*3.3.1 Inleiding / Algemeen*

De tweede stap in voorbereiding op het geldig maken van kaarten is het definiëren van toegangsgroepen.

De aangemaakte toegangsgroepen kunnen later aan kaarthouders worden gekoppeld.

De toegangsgroep bepaalt waar en wanneer de kaarthouder geldig is.

#### **LET OP!**

De oudere Microterm en Smarterm panelen kunnen maar 2 toegangsgroepen per kaarthouder opslaan. Bij alle overige panelen kunnen we maximaal 16 toegangsgroepen per kaarthouder opslaan. Via het tabblad kaarten in het menu Systeem – Systeem instellingen kunnen het aantal toegangsgroepen die we willen gaan gebruiken geselecteerd worden.

#### <span id="page-35-2"></span>*3.3.2 Toegangsgroepen aanmaken / wijzigen*

Toegang

Open het scherm met behulp van de knop.

Het volgende scherm verschijnt:

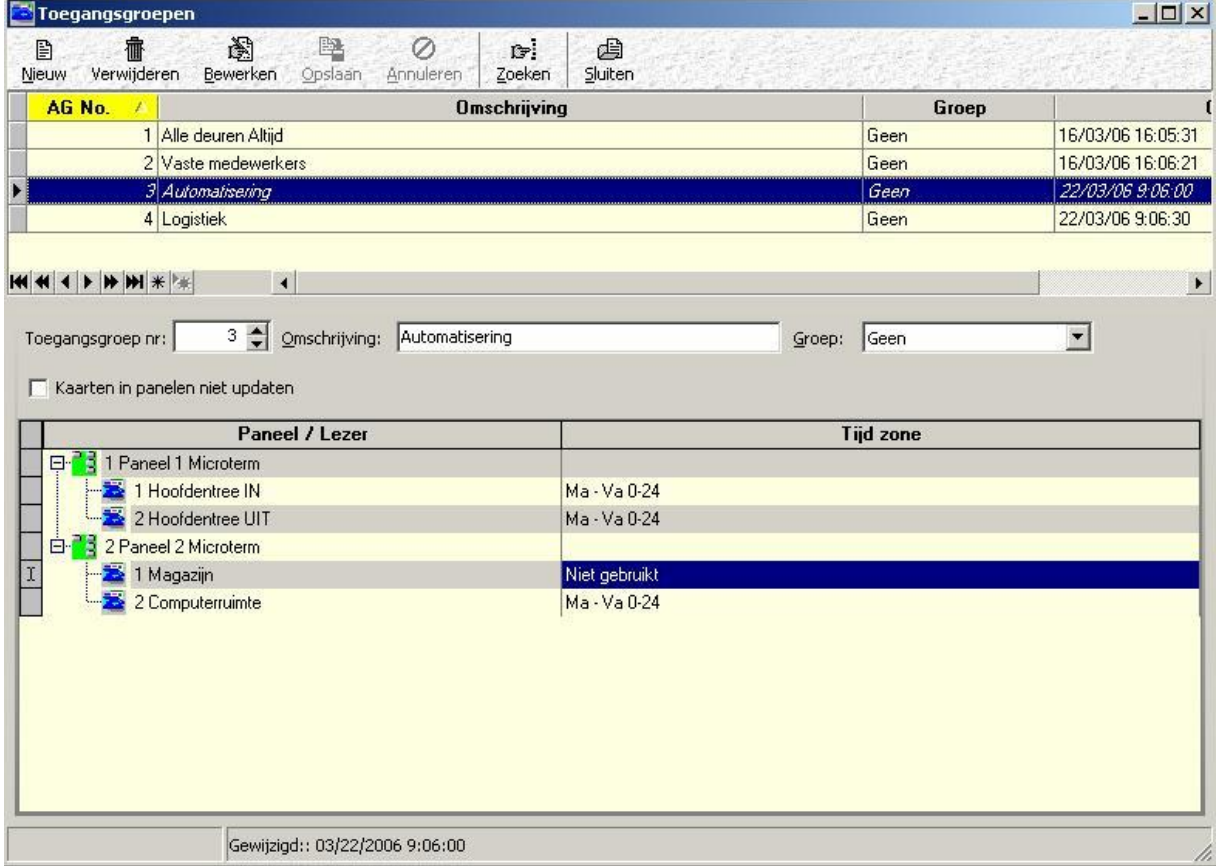

In de kolom lezer staan alle geprogrammeerde lezers. In de rechterkolom kan de tijdzone voor de betreffende deur worden gedefinieerd.

Druk op de knop "Nieuw" om een nieuwe toegangsgroep aan te maken.

In het veld "Omschrijving" kan een passende naam aan de toegangsgroep worden gegeven. Deze naam kan bij het aanmaken van kaarthouders worden geselecteerd. Hierdoor wordt een kaarthouder van een niveau voorzien.

Selecteer achter de gewenste lezer (deur) de gewenste tijdzone waarop deze groep (kaarten) toegang moet krijgen.

Als "Niet gebruikt" wordt geselecteerd betekent dit dat op de lezer geen toegang wordt verleend. Per lezer kan een aparte tijdzone worden gedefinieerd.

Sluit af door op de knop "Opslaan" te drukken, nadat alle deuren zijn voorzien van een instelling.
Op de USB stick staat een Excel document genaamd 'Toegangsgroepen' waarmee u de benodigde toegangsgroepen overzichtelijk kunt voorbereiden. Indien meerdere toegangsgroepen dienen te worden gemaakt is het verstandig eerst een opzet te maken.

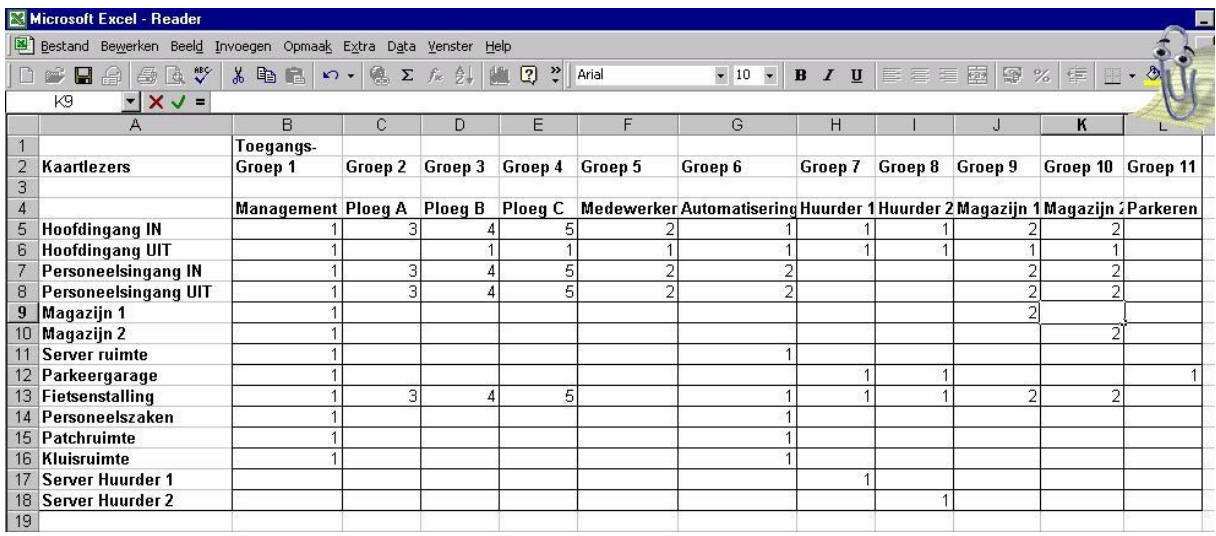

De ingevulde nummers geven de tijdzones aan waarin toegang wordt verleent.

Zo is in het voorbeeld te zien een kaarthouder die gekoppeld is aan de groep Management volgens Tijdzone 1 (00:00-24:00) bij alle deuren binnen mag behalve bij de deuren Server Huurder 1 en Server Huurder 2.

## *3.3.3 De knop Laad basis*

Zodra op de knop bewerken is geklikt komt de knop "Laad basis" in beeld. Met deze knop zijn we in staat reeds bestaande toegangsgroepen in een nieuwe groep te plaatsen, een soort kopieer functie, waarna we eventueel wijzigingen kunnen aanbrengen. Deze functie zorgt ervoor dat niet steeds opnieuw alle basis deuren (denk aan personeelsentree of kantine deur) in een groep te worden gezet.

Via de knop "Laad basis" kan het volgende keuzemenu worden opgeroepen.

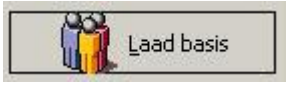

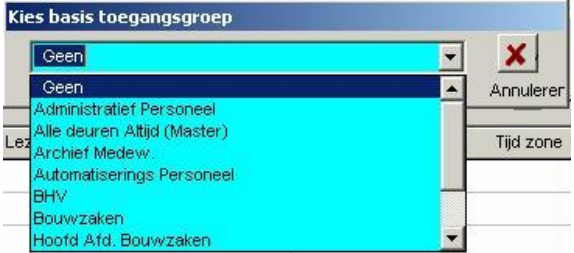

In dit menu kan een reeds bestaande toegangsgroep worden geselecteerd. Van tevoren kunnen een aantal standaard toegangsgroepen worden aangemaakt, die dan via dit menu kunnen worden geselecteerd. Deze standaard toegangsgroep kan dan worden uitgebreid en worden opgeslagen onder een nieuwe naam.

#### *3.3.4 Extra functies in het scherm Toegangsgroepen*

Klik met de rechter muisknop op het invulveld van de tijdzone, dan verschijnt het volgende scherm.

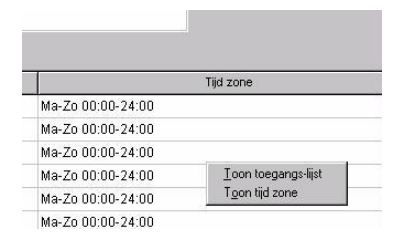

# *3.3.5 Toon toegangslijst*

Met behulp van de functie Toon toegangslijst kan snel worden achterhaald welke personen toegang hebben tot deze lezer en op welke tijden.

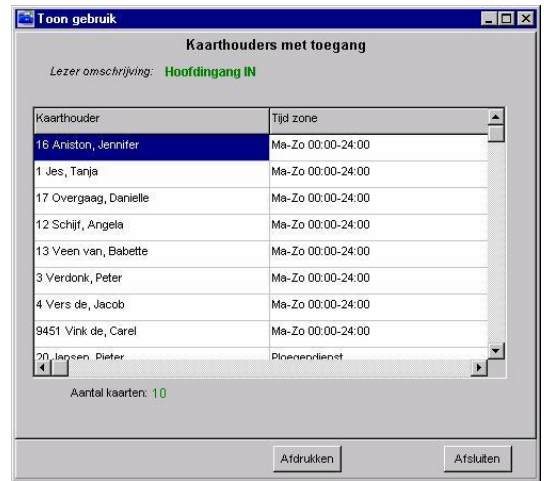

# *3.3.6 Toon tijdzone*

Met behulp van de functie Toon tijdzone worden dagen en tijden zichtbaar zoals die in het Tijdzone scherm zijn ingevuld.

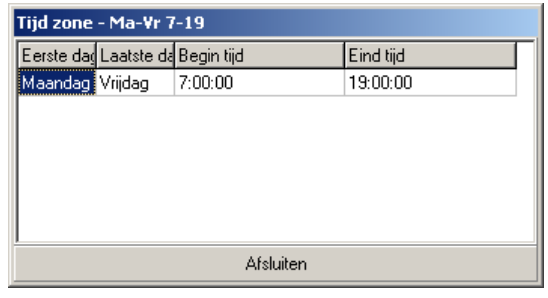

# **3.4 Toegewezen Toegang per kaart**

# *3.4.1 Inleiding / Algemeen*

In de CA3000 is een extra functie opgenomen waarmee het mogelijk is een speciale toegangsgroep per kaart aan te maken. Deze functie dient voor kaarten die net niet in een standaard toegangsgroep vallen. Voor deze kaarten hoeft dan niet een aparte toegangsgroep te worden aangemaakt. Het is van belang om te weten dat elke kaart die op deze manier wordt aangemaakt een toegangsgroep geheugenplaats in het toegangscontrolepaneel gebruikt. In het menu Configuratie – Panelen is te zien hoeveel toegangsgroepen er per paneel kunnen worden opgeslagen.

## *3.4.2 Aanmaken van een toegangsgroep per kaart*

Open het kaarthouderscherm

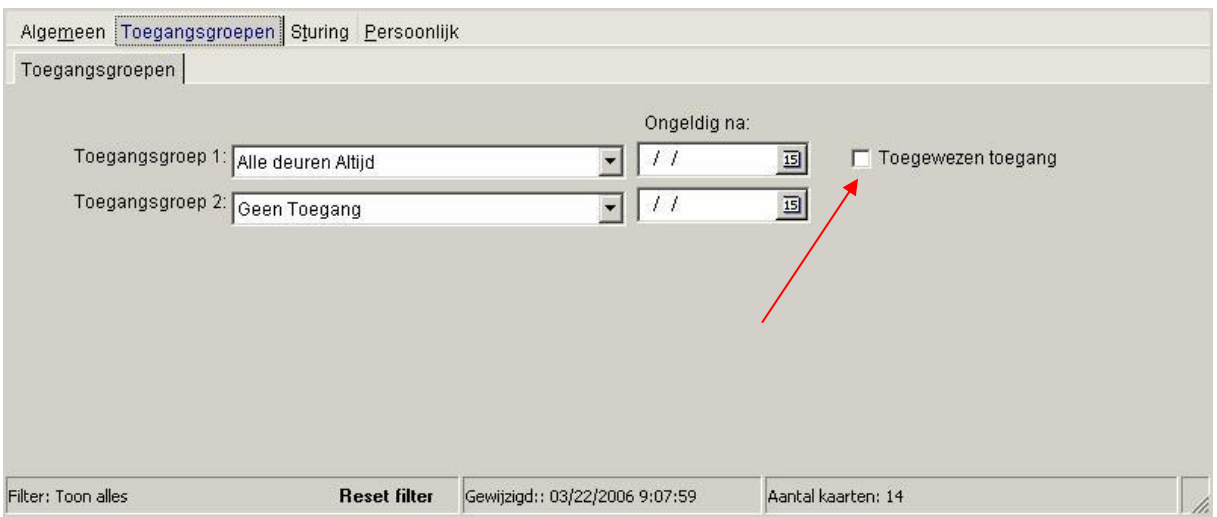

Naast het keuzemenu Toegangsgroep 1 bevindt zich de functie "Toegewezen Toegang".Als deze functie wordt aangekozen verschijnt het volgende scherm.

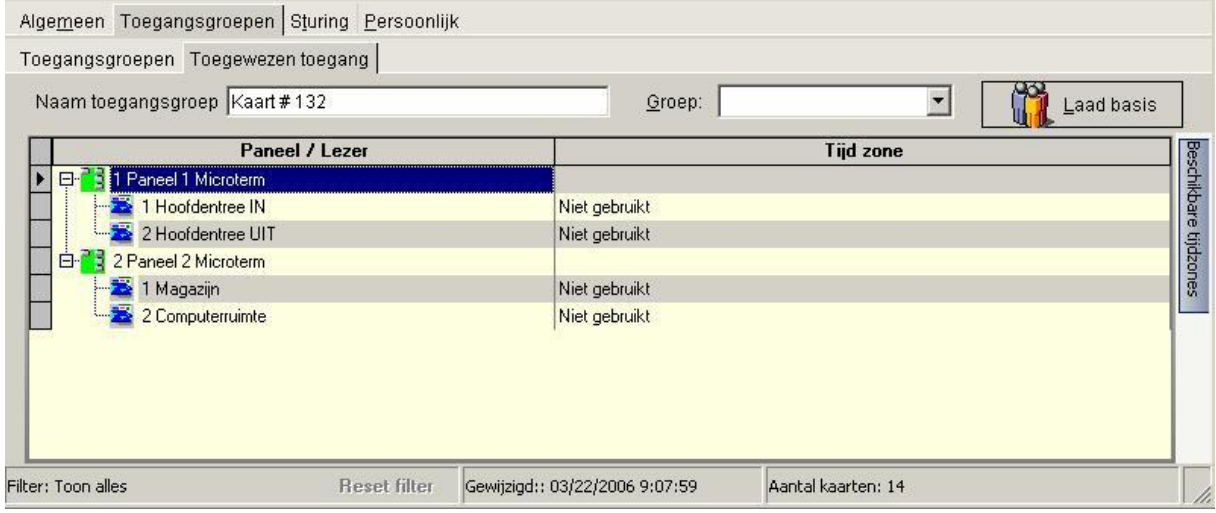

Via dit scherm kan de toegang voor de betreffende kaart worden ingevuld.

# **3.5 Projectcodes definiëren**

# *3.5.1 Inleiding / Algemeen*

Om ervoor te zorgen dat kaarten van andere projecten niet geldig zijn op dit project dient een projectnummer te worden ingevoerd. Dit is een tweede nummer wat in de kaart zit en bij alle kaarten van dit project gelijk is. De projectcode wordt altijd hexadecimaal ingevuld. Deze hexadecimale waarde, bijvoorbeeld F, wordt altijd vermeld op een formulier dat bij de kaarten zit. Deze projectcode staat bovendien ook op de paklijst.

### **LET OP!**

Als de projectcode niet is ingevuld kunnen andere kaarten met dezelfde nummers toegang krijgen op dit project. Zorg er dus voor dat deze altijd is ingevuld.

## *3.5.2 Invoeren van de projectcode*

Kies uit het menu Administratie de optie Projectcodes. Het volgende scherm verschijnt:

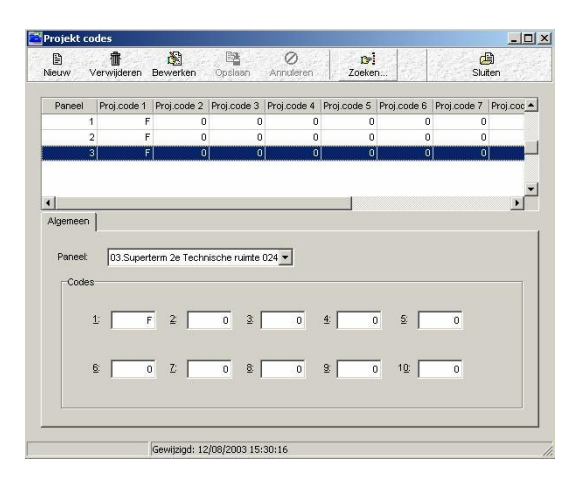

In het systeem kunnen per paneel 10 verschillende projectcodes worden ingevoerd. Vul de code ook altijd per paneel in. Begin altijd bij veld 1. Het veld waarin de waarde wordt ingevuld, wordt gebruikt in het scherm om kaarten geldig te maken (in dit geval kunnen kaarten geldig worden gemaakt refererend aan projectcode 1 (=F)). Druk op opslaan om de instellingen op te slaan.

Bij de kaarthouder wordt deze projectcode ingevuld. De 1 ingevuld bij Proj #. (Fac #) verwijst naar de Projectcode. In dit geval een F.

### **TIP!**

Indien je niet weet welke project code(s) er in gebruik zijn, kan men deze met het systeem uitlezen. Bel de CardAccess helpdesk op 0900 27274357 voor meer informatie hierover.

# **3.6 Kaarten aanmaken / wijzigen / ongeldig maken**

# *3.6.1 Inleiding / Algemeen*

Een toegangscontrolesysteem werkt op basis van kaartnummers. Om een kaart geldig te kunnen maken dient de kaart te worden ingevoerd in de software.

#### **LET OP!**

Indien gebruik wordt gemaakt van de Super-2 of de Superterm met een versie 2 eprom kunnen via de CardAccess 3000 software 6 toegangsgroepen per kaarthouder worden gekoppeld.

Indien men gebruik maakt van ander centrales zoals onder ander de Microterm en de Smarterm, dan kunnen er maximaal 2 toegangsgroepen per kaart worden gekoppeld. Via het tabblad kaarten in het menu "Systeem" – "Systeem instellingen" kunnen het aantal toegangsgroepen geselecteerd worden.

Om kaarten in te voeren in het systeem moet de volgende knop worden gebruikt.

# *3.6.2 Kaarthouders aanmaken / wijzigen / verwijderen*

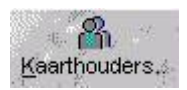

Het volgende scherm verschijnt:

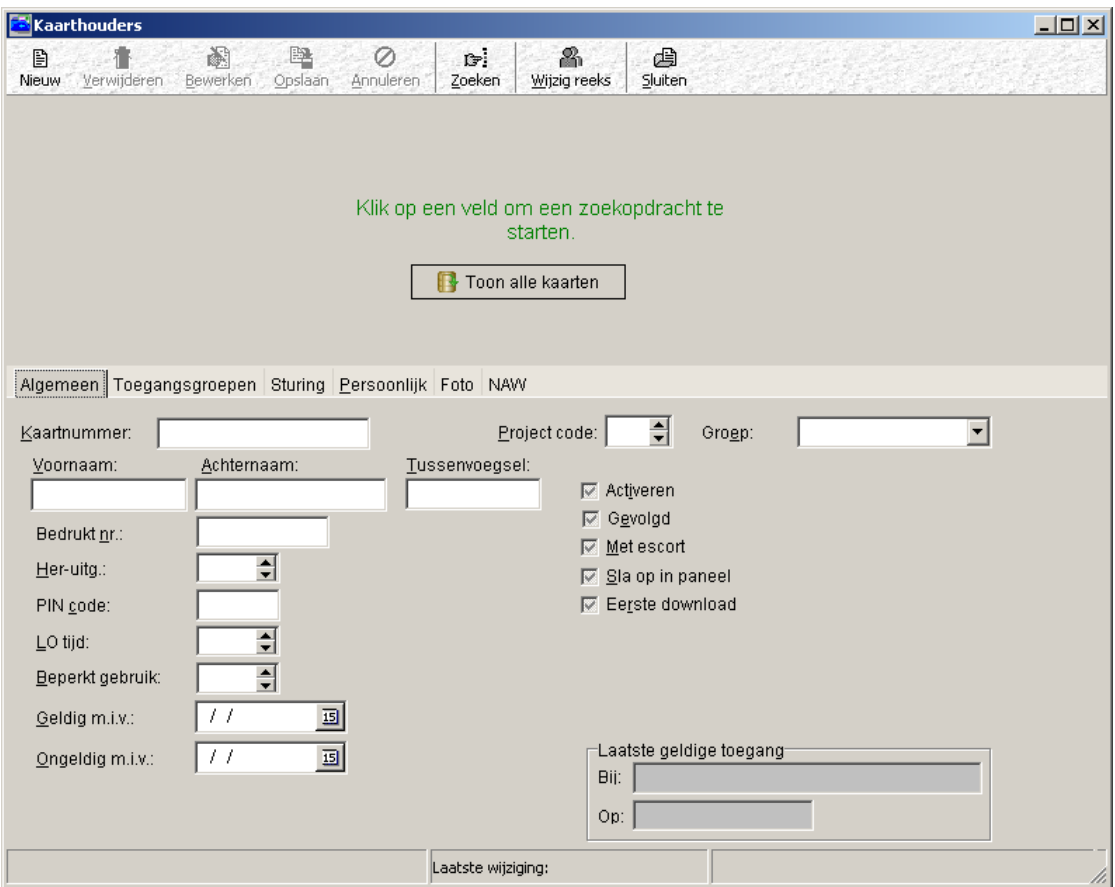

Het geldig maken van kaarten is opgedeeld in 6 tabbladen (4 standaard):

- **Algemeen**: Hierin staan de belangrijkste instellingen.
- **Toegangsgroepen**: Hierin wordt de toegangsgroep geselecteerd.
	- **Sturing:** APB (anti-pass-back) instelling en alarm sturing.
- **Persoonlijk**: Extra informatie per kaarthouder.
- 
- 

 **Foto**: Voor het invoeren van een foto per pas, (standaard niet gedefinieerd, via het systeeminstellingen te activeren) **Extra Tabbladen**: NAW gegevens. Extra informatie per kaart naast het tabblad persoonlijk (standaard niet gedefinieerd, via het systeeminstellingen te activeren)

### *3.6.3 Invoeren van een bestaande kaarthouder*

Dit kan door eenvoudig het kaartnummer in te voeren, de voornaam de achternaam, eventueel de project code en een toegangsgroep. Het kaartnummer, de voornaam en de achternaam zijn verplichte velden. Naar wens kunnen er meerdere gegevens worden ingevoerd.

# *3.6.4 Opzoeken van een bestaande kaarthouder*

Dit kan op twee manieren:

- 1. Door de knop "Toon alle kaarten" aan te klikken. En daarna handmatig door de kaarthouders te lopen net zo lang totdat de juiste kaart is gevonden.
- 2. Door op een veld te klikken. Er start nu een zoekfunctie. Dit is zichtbaar doordat het aan geklikte veld van kleur veranderd. Door nu bijvoorbeeld het nummer of bijvoorbeeld de naam van de te zoeken persoon in te voeren kan de persoon worden opgezocht.

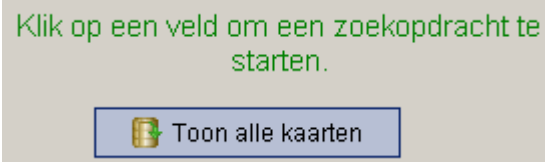

Indien de knop "Toon alle kaarten" wordt ingedrukt verschijnt het volgende scherm.

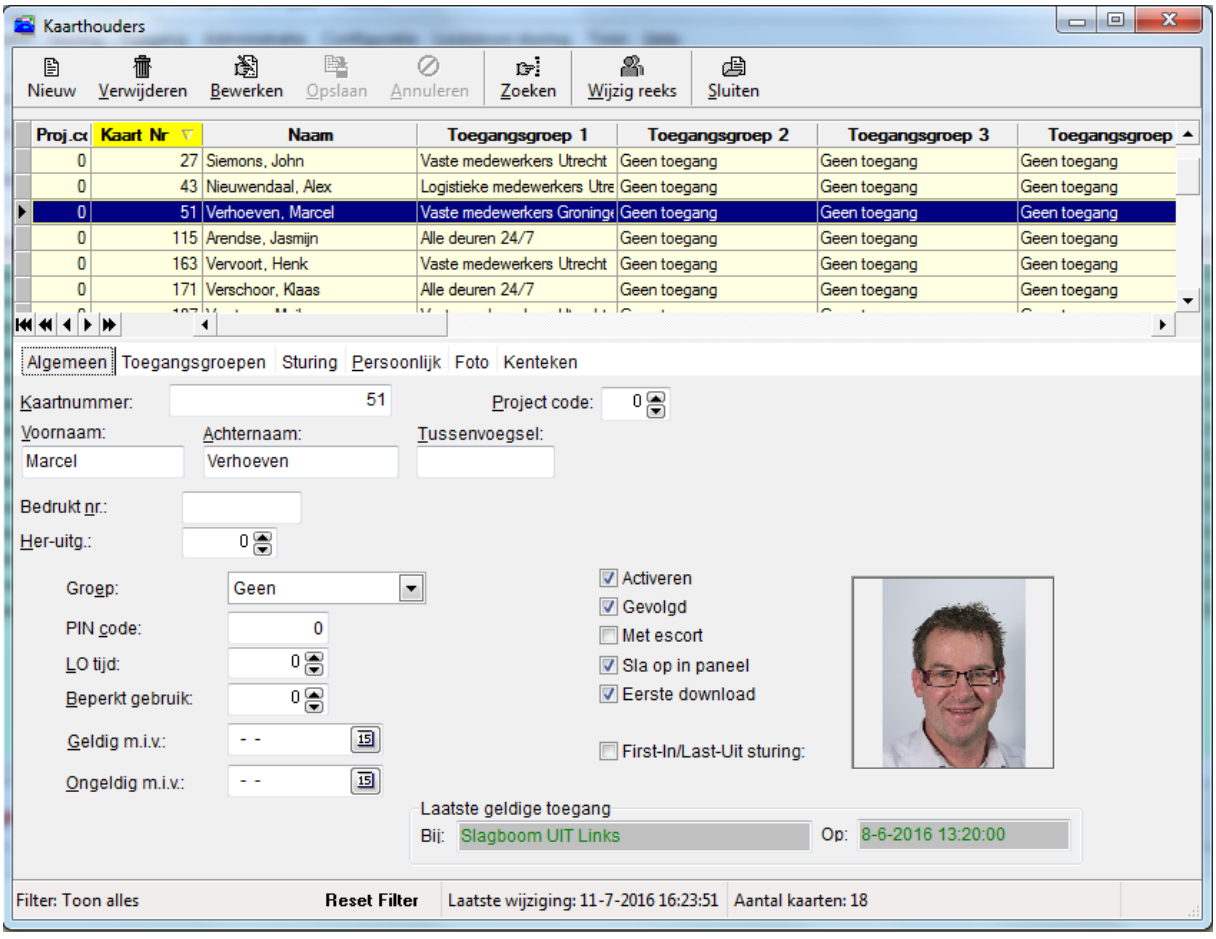

TIP. Als u een naam heeft ingevoerd met een voorvoegsel dan kunt u zoeken met het % teken. Voorbeeld: Een persoon staat erin met de achternaam 'van der Poel'. Dan kunt u zoeken op %Poel. Hij zal de betreffende persoon dan toch vinden.

In het bovenste gedeelte staan alle reeds ingevoerde kaarten. De lijst is te sorteren op projectcode, kaartnummer, naam, toegangsgroep1 etc.

Het onderste gedeelte wordt gebruikt om informatie in te voeren.

Om een kaart werkend te krijgen zijn 3 velden van belang te weten het kaartnummer, de projectcode en de toegangsgroep1. Daarnaast moet de voornaam en de achternaam ingevoerd worden. Als deze juist zijn ingevuld zal de kaart functioneren. Hieronder worden alle velden uitgelegd.

#### Algemeen Toegangsgroepen Sturing Persoonlijk Foto Kenteken 51 Kaartnummer Project code: 아음 Voornaam Achternaam: Tussenvoegsel: Marcel Verhoeven Bedrukt nr.: Her-uitg.: 아종 Activerent Groep: Geen  $\overline{\phantom{0}}$ Gevolgd PIN code:  $\mathbf 0$ Met escort  $0\leftarrow$ LO tijd: Sla op in paneel Eerste download  $0 =$ Beperkt gebruik:  $\sim$  . 画 Geldig m.i.v.: First-In/Last-Uit sturing: 回 Ongeldig m.i.v.:  $\sim$   $\sim$ Laatste geldige toegang Op: 8-6-2016 13:20:00 Bij: Slagboom UIT Links • **Kaartnummer**: Het kaartnummer dat op de kaart staat vermeld. • **Project code:** De verwijzing naar de projectcode (zie vorige hoofdstuk). Alleen de nummers 1 t/m 10 zijn toegestaan. • **Groep**: De groep waar de persoon bij hoort. Dit veld kan worden gebruikt om operator afhankelijk een aantal kaarten zichtbaar te maken op het scherm. Denk hier bijvoorbeeld aan receptiemedewerkers die alleen bezoekerskaarten mogen bekijken en aanmaken. Of een huurder die alleen zijn kaarten mag zien.

### *3.6.5 Het tabblad Algemeen*

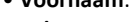

- 
- 
- 
- 
- 
- 
- 
- 
- 
- 
- 
- 
- 
- 
- 

• **Voornaam**: De voornaam van de kaarthouder. • **Achternaam**: De achternaam van de kaarthouder. • **Tussenvoegsel**: Eventueel tussenvoegsel van de kaarthouder. Indien het nummer dat in de kaart zit anders is dan het nummer dat op de kaart is gedrukt, kan hier de referentiecode (die op de kaart staat) worden ingevuld. • **Her-Uitgave**: Uitgave nummer. Laat deze waarde altijd op 0 staan. Een kaart of druppel kan naast een kaartnummer en een project code nummer nog een derde nummer bevatten genaamd "Her-Uitgave nummer" Standaard is deze waarde 0. Als een kaart defect is kan een kaart worden aangevraagd met een hoger "Her-Uitgave nummer" bijvoorbeeld 1. door nu in de software dit nummer te verhogen werkt de oude kaart

niet meer maar de nieuwe kaart wel. • **PIN code**: Naast de kaartlezer kan ook een pincodetableau aanwezig zijn. Zowel kaart als code moeten dan worden aangeboden voordat de deur wordt vrijgegeven. In dit veld kan een persoonlijke code per kaart worden opgegeven.

• **Langer open**: Stuurt een deur langer open dan normaal. Het aantal seconden dat hier wordt opgegeven, opent de deur. Dit kan handig zijn voor bijvoorbeeld minder valide mensen. Standaard kan dit veld op waarde 0 blijven staan. Deze tijd komt niet boven op de normale ontgrendeltijd maar vervangt deze.

• **Beperkt gebruik**: In dit veld wordt aangegeven hoe vaak de kaart mag worden gebruikt. De waarde in dit veld wordt met één verlaagd na een transactie. Bedoeld voor parkeerkaarten. • **Geldig m.i.v.**: Vooraf kenbaar maken dat een kaart in de toekomst geldig moet worden. Zorg dat de vink voor activeren in dit geval uit staat. Kies een datum in de toekomst met behulp van het kalendertje.

• **Ongeldig m.i.v.**: Vooraf definiëren wanneer een kaart in de toekomst ongeldig moet worden. Ook dit kan met behulp van de kalender worden pgegeven.

• **Activeren**: Moet worden aangevinkt om de kaart direct geldig te maken. Is dit veld niet aangevinkt dan is de pas ongeldig.

• **Gevolgd**: Geeft de extra mogelijkheid per kaart een extra uitgang (=relais) te sturen. Standaard staat deze optie uit.

• **Met escort**: Moet aangevinkt staan om er een escort pas van te maken.

- **Sla op in paneel**: Moet aangevinkt staan om de pas op te slaan in het geheugen van het paneel.
- **Eerste download**: Moet aangevinkt staan om na opslaan de wijziging direct door te voeren.
- **Voertuig /Voorwerp pas**: Moet aangevinkt staan als het een voertuig of voorwerp pas betreft.

• **Laatst geldige toegang**: In deze velden worden de datum, de tijd en de lezer van de laatst geldige transactie aangegeven voor deze kaarthouder. Een receptioniste kan via dit veld zien waar de kaarthouder zich bevindt.

Voor het ongeldig maken van passen is het "uitzetten" van de optie activeren voldoende. Moet er een pas ongeldig worden gemaakt i.v.m. kwijtraken / gestolen etc. dan kan dat direct door achtereenvolgens te klikken op bewerken, de vink bij activeren te verwijderen en te klikken op opslaan.

Panelen die geen directe verbinding hebben (dus bijvoorbeeld via een modem zijn verbonden) worden bij de eerstvolgende bel-sessie bijgewerkt.

Om dit proces te versnellen kan voordat de kaart ongeldig wordt gemaakt eerst de verbinding met het modem worden opgebouwd.

### *3.6.6 Het tabblad Toegangsgroepen*

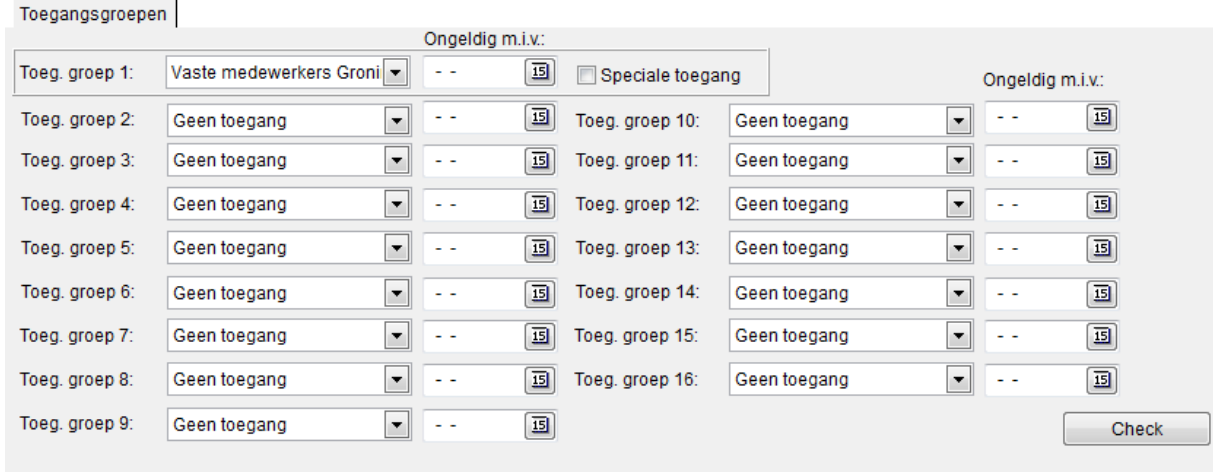

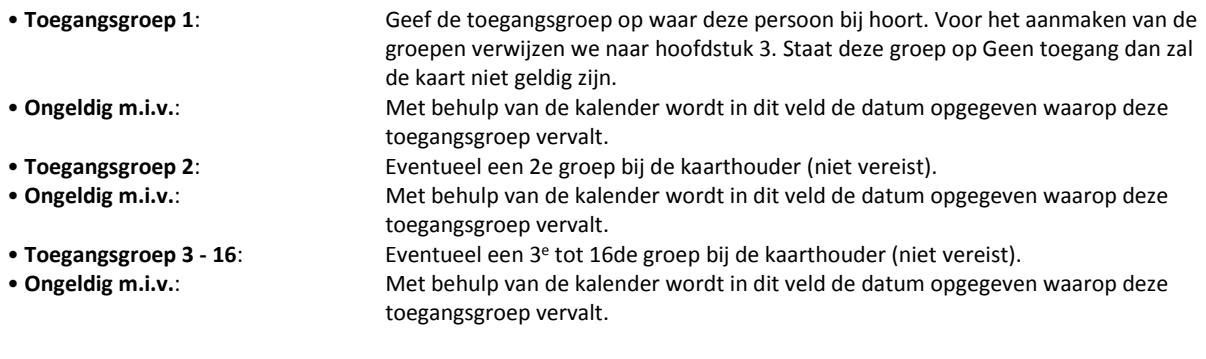

### **LET OP!**

Indien de getoonde toegangsgroep velden op u scherm niet zichtbaar zijn heeft dit te maken met de systeeminstellingen.

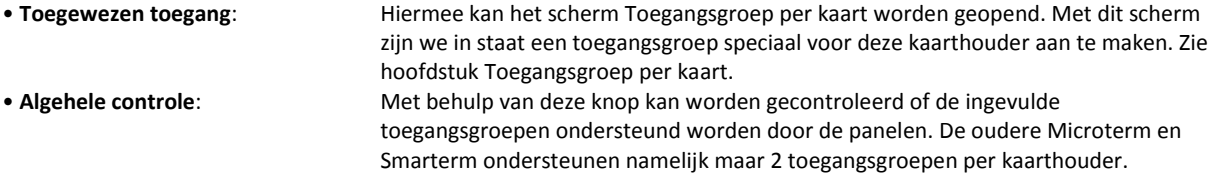

# *3.6.7 Het tabblad Sturing*

Algemeen Toegangsgroepen Sturing Persoonlijk Foto Kenteken

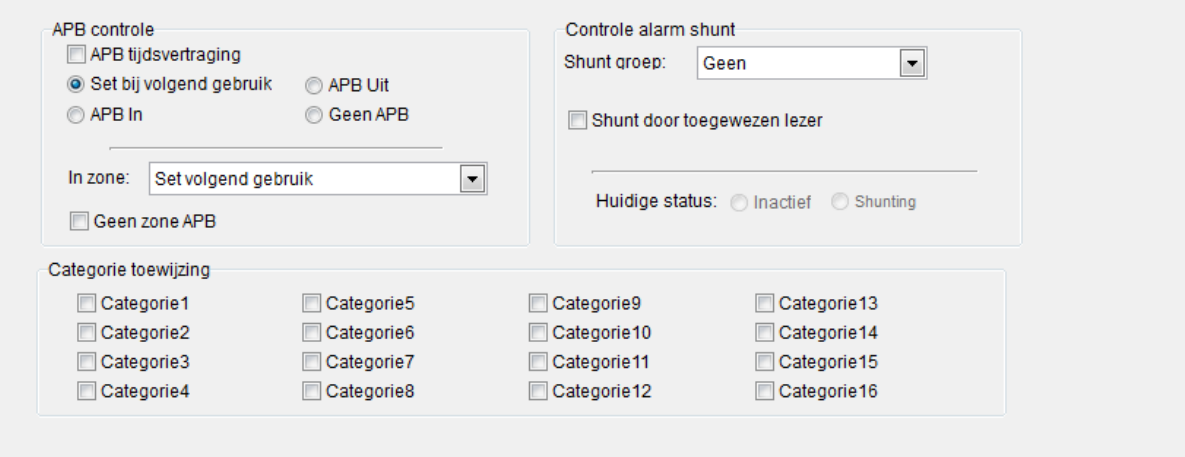

#### **APB controle:**

APB staat voor anti-pass-back. Met behulp van APB wordt meelopen van kaarthouders ontmoedigd. Het is mogelijk kaartlezers te benoemen als zijnde APB IN lezers en APB UIT lezers. De kaarthouder dient na een IN transactie altijd een UIT transactie te doen en andersom. Als de kaart twee maal voor de APB IN lezer wordt gehouden wordt de kaart de tweede keer geweigerd, wat resulteert in de kaartmelding "Kaart geweigerd op APB IN".

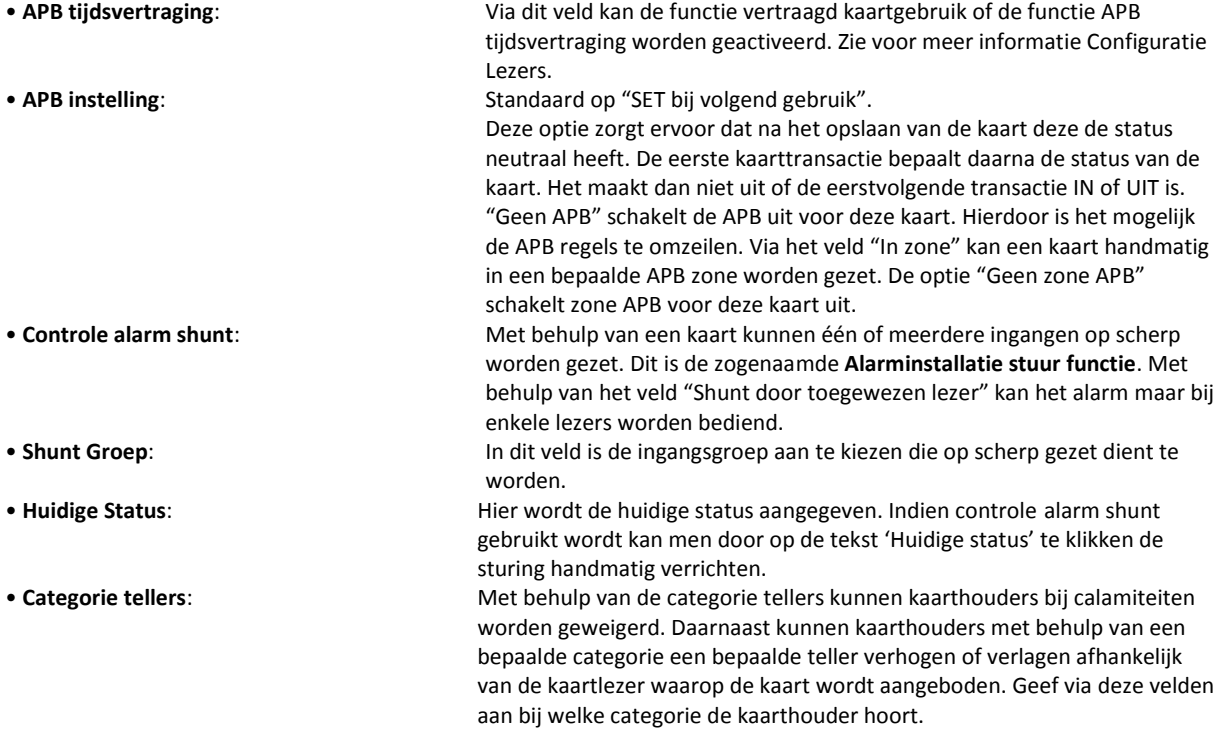

## *3.6.8 Het tabblad Persoonlijk*

In het tabblad Persoonlijk zijn een aantal databasevelden opgenomen die per kaarthouder kunnen worden gevuld met extra informatie.

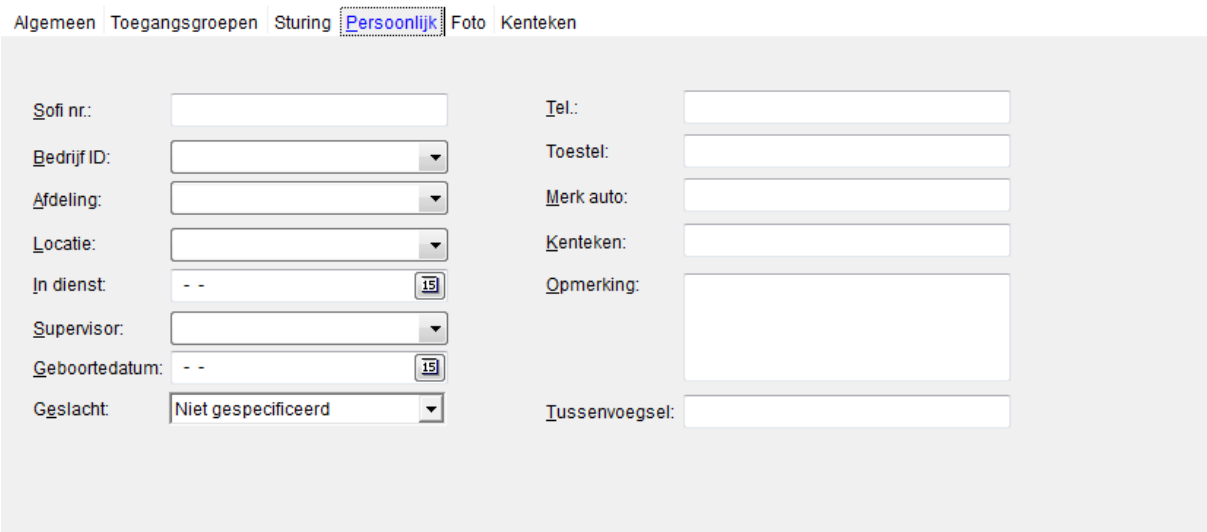

# *3.6.9 Het tabblad Foto*

In het tabblad Foto kan een foto aan de kaarthouder worden gekoppeld en eventueel worden uitgeprint op een kaart.

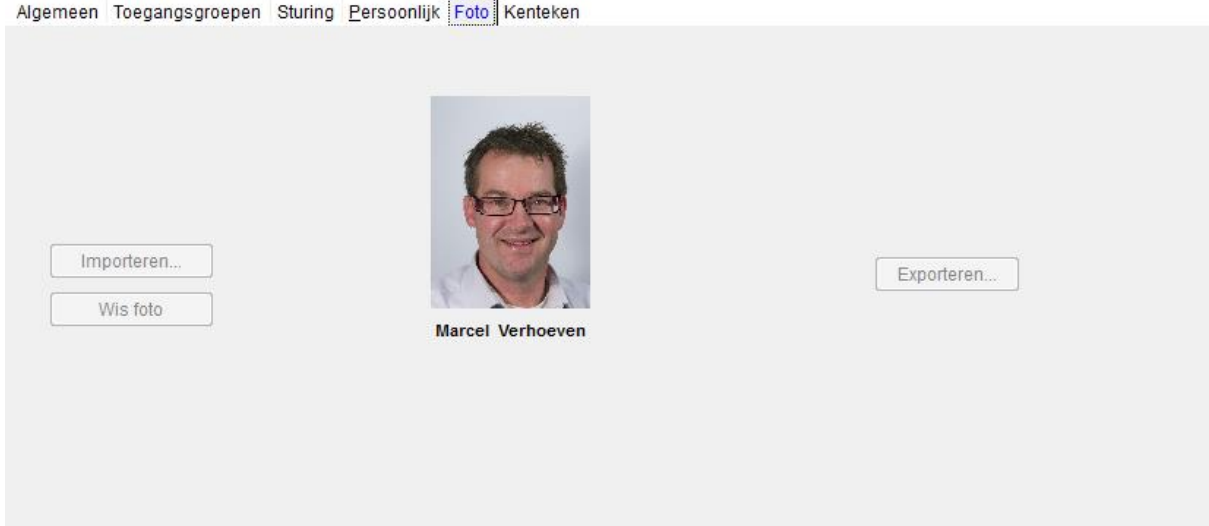

De CardAccess3000 software heeft de mogelijkheid tot integratie van een kaartprint systeem. Daardoor is het mogelijk om per kaarthouder een foto te koppelen. Met behulp van een video grabberboard kunnen live foto's binnen worden gehaald.

Ook is het mogelijk om foto's te importeren met de bekende formaten: JPG, GIF, BMP en enkele anderen.

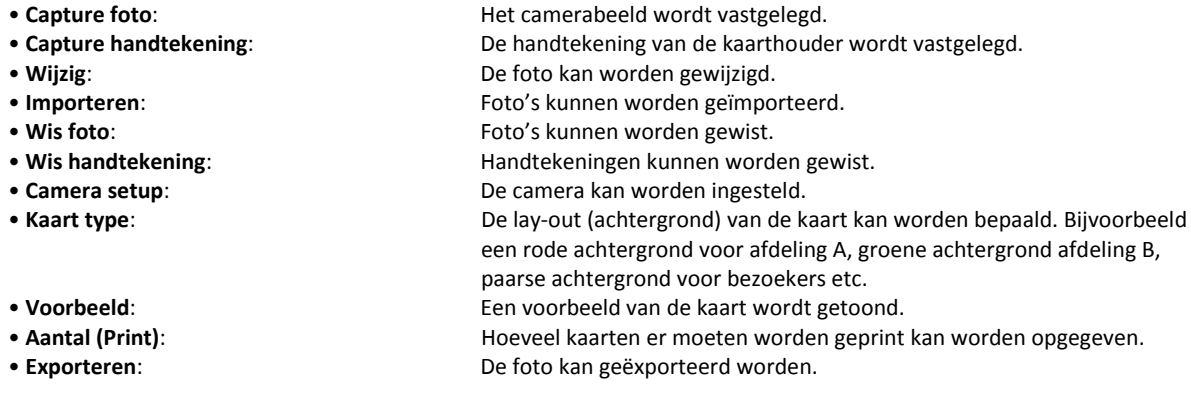

# *3.6.10 Extra tabbladen met extra velden*

Via 4 extra tabbladen kunnen 48 extra velden gedefinieerd worden. Via het menu Systeem - Systeeminstellingen via het tabblad kaarten – extra velden kunnen de extra velden worden aangemaakt.

#### **LET OP!**

Er zijn numerieke velden, alfanumerieke velden en groot alfanumerieke velden. De numerieke velden kunnen alleen maar getallen bevatten. De alfanumerieke velden kunnen getallen plus letters bevatten. Het volgende scherm toont een voorbeeld hoe dit scherm eventueel ingericht kan worden.

Algemeen Toegangsgroepen Sturing Persoonlijk Foto Kenteken NAW gegevens VCAVOG gegevens

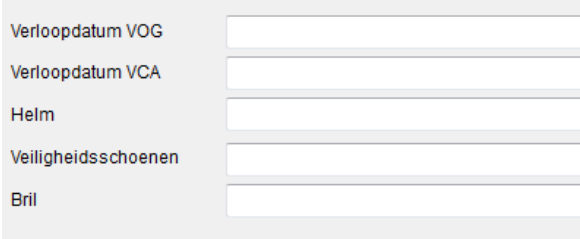

# *3.6.11 Zoekopties binnen het kaarthouderscherm*

Kaarten zoeken kan op de volgende 2 manieren:

#### **Snelzoekoptie**

 $\mathbb{G}$ Zoeken

#### **De snelzoek knoppen**

Via de knop zoeken.

Standaard is een veld wit van kleur. Indien met de muis op een veld geklikt wordt, wordt het veld blauw.

Vul hier de gewenste zoekopdracht in en geef ENTER. De records die overeenkomen met de zoekopdracht zullen worden getoond. Het scherm mag op dat moment niet in de bewerkmodus staan.

Het is mogelijk tijdens een zoekopdracht een % teken te gebruiken. Dit teken geeft aan dat je een zoekopdracht uitvoert die niet begint met de ingevoerde letters maar dat de letter erin voorkomen.

Als een persoon erin staat als Van der Vliet dan kun je normaal gesproken niet zoeken op Vliet maar wel als je het % teken ervoor zet.

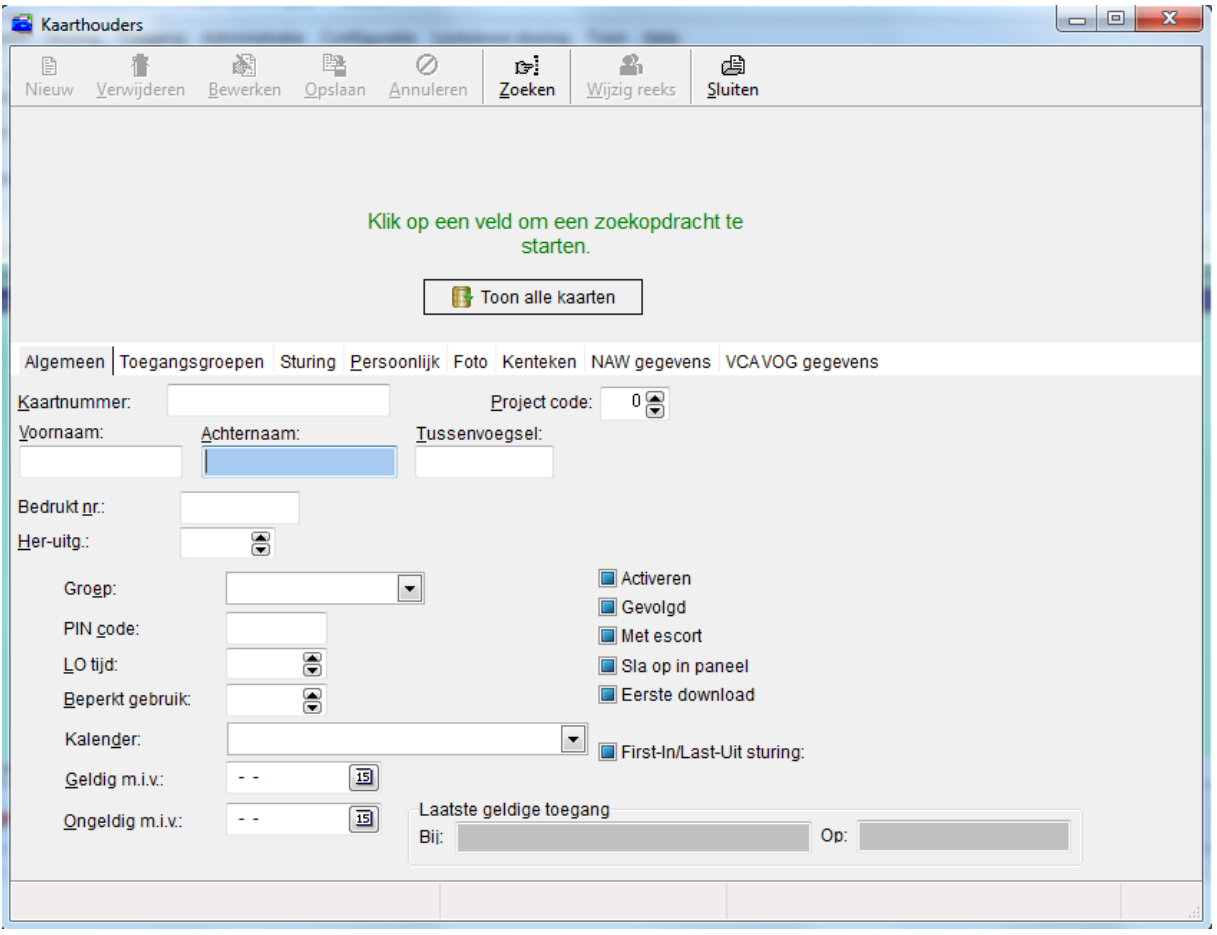

Ook is het mogelijk via de knop "Zoek" een zoekopdracht te verstrekken. In het scherm kan via formules op alle velden worden gezocht. Dit is de uitgebreidere mogelijkheid van zoeken binnen de CardAccess3000 software.

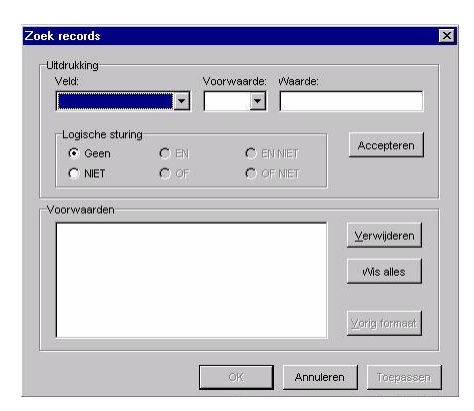

Vanuit het kaarthouderscherm kan rechtstreeks een rapportage worden uitgedraaid van de kaarthouder met behulp van de rechter muisknop.

Kies het gewenste record in het bovenste gedeelte en gebruik de rechter muisknop om de optie toon transacties te tonen.

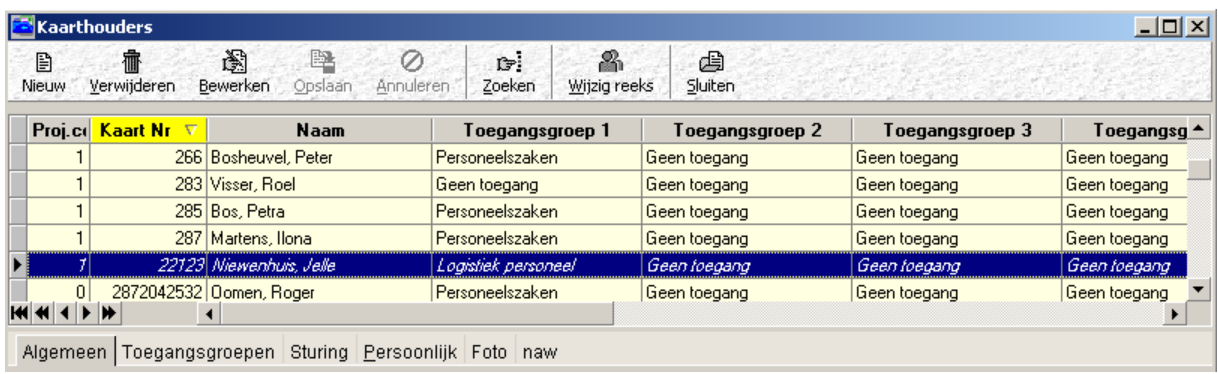

Een voorbeeld van een rapport is in het volgende scherm zichtbaar.

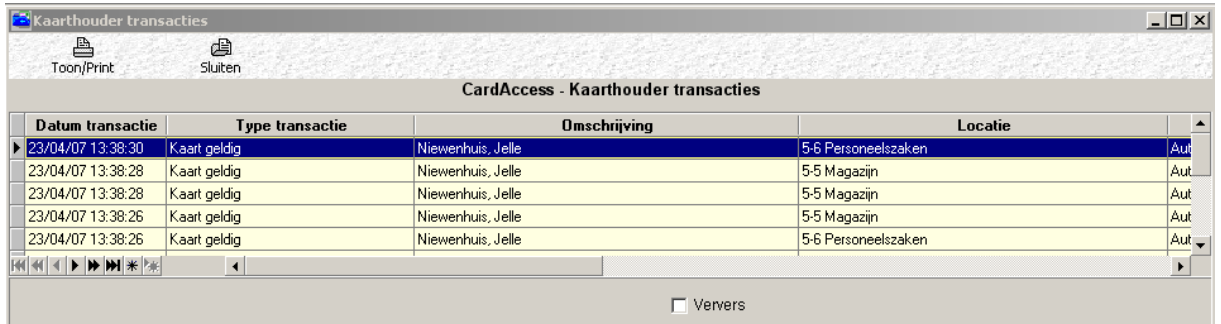

# **3.7 Een reeks kaarten aanmaken of wijzigen**

In de werkbalk van het kaarthouderscherm staat een knop die heet Wijzig reeks.

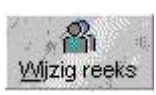

Met deze knop kunnen opeenvolgende kaarten in één keer worden geprogrammeerd. Het volgende scherm verschijnt:

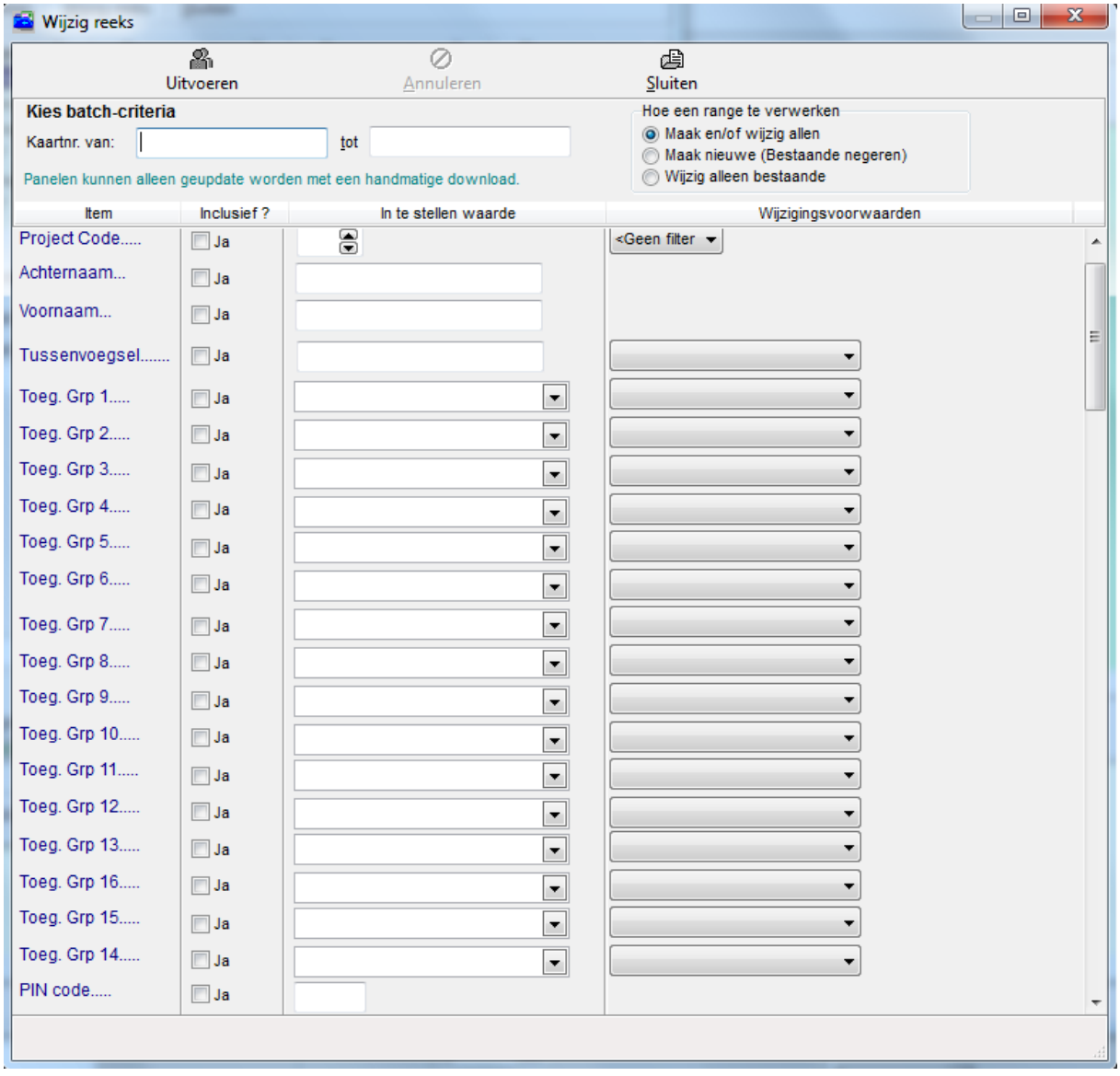

#### • **Kies batchcriteria**:

In dit veld wordt het laagste en het hoogste kaartnummer ingevuld van de reeks kaarten die geldig dienen te worden gemaakt.

#### • **Hoe een range te verwerken**:

Met behulp van deze knoppen kan het volgende worden aangegeven:

Maak en/of wijzig allen

- Nieuwe kaarten worden aangemaakt en eventueel bestaande kaarten worden gewijzigd.
- Maak nieuwe (Bestaande negeren) Nieuwe kaarten worden aangemaakt en eventueel bestaande kaarten die in deze reeks vallen worden niet gewijzigd.
- Wijzig alleen bestaande Alleen bestaande kaarten worden gewijzigd.

Met de overige functies in dit scherm kan worden aangegeven waaraan de reeks kaarten dient te voldoen.

Op het moment dat er op uitvoeren wordt gedrukt zullen de kaarten worden ingevoerd. De kaarten kunnen daarna op een gunstig tijdstip via het menu Configuratie – Panelen via de knop Laden naar de panelen worden geladen.

#### **Voorbeeld**

Men wil een reeks kaarten aanmaken met de nummers 1 tot 100 die overal geldig zijn, De kaarten dienen gelijk te gaan werken. Naderhand kan door een receptioniste de juiste toegangsgroep en de naam van de persoon aan de kaarthouder worden gekoppeld.

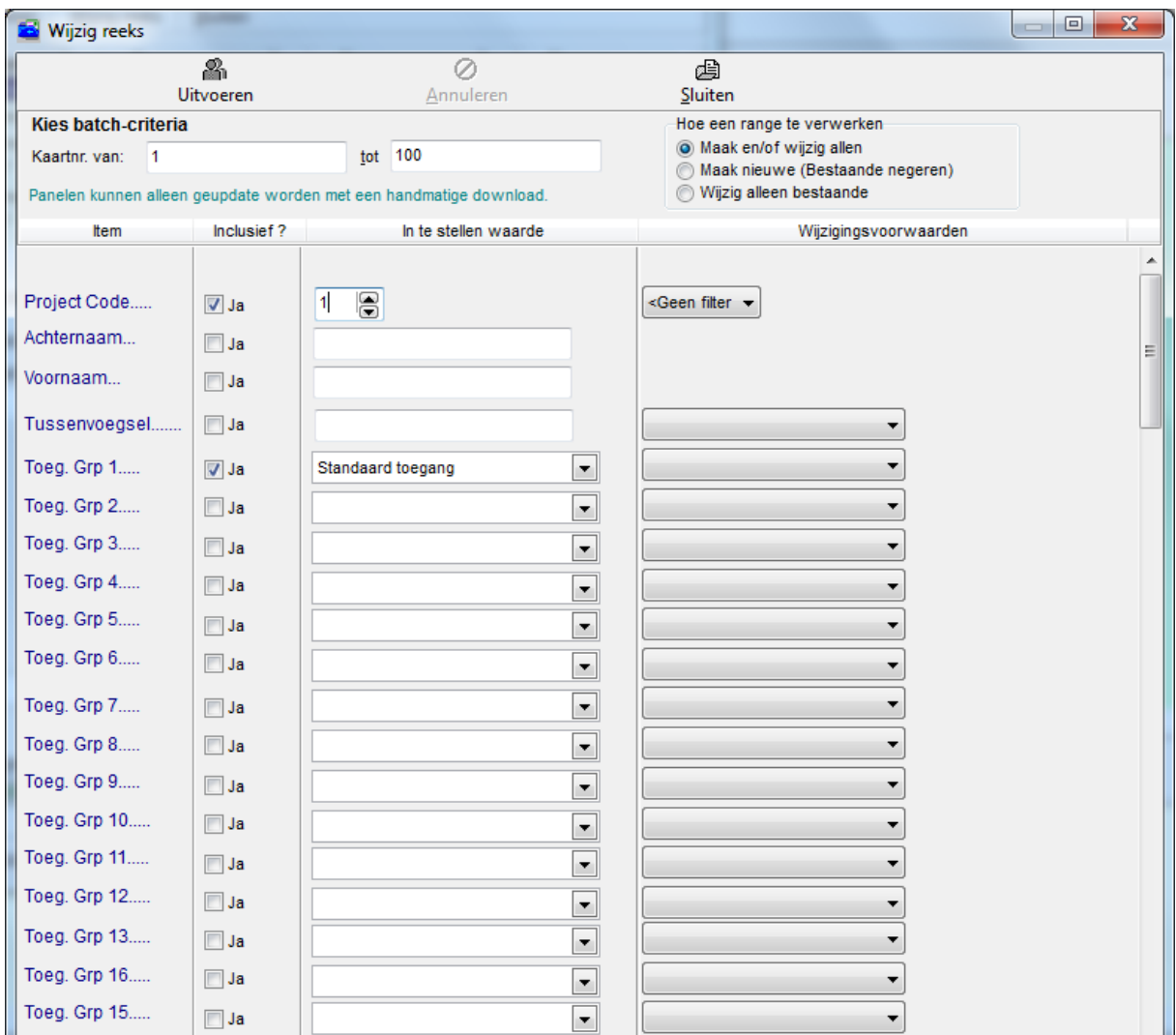

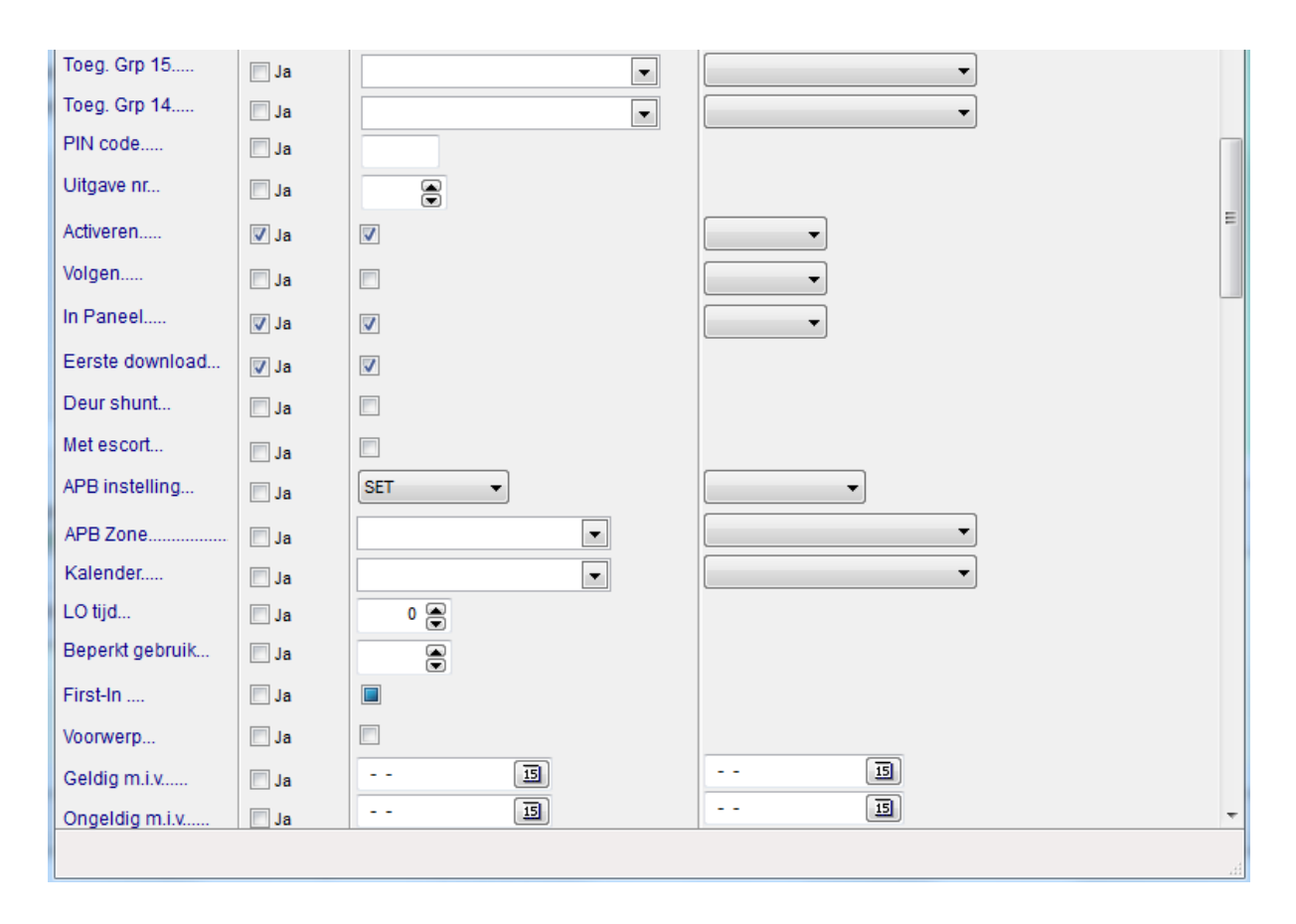

# **3.8 Bezoekersregistratie**

Met behulp van het CardAccess3000 toegangscontrole systeem is het mogelijk bezoekers te registreren en handmatig op aanwezig of afwezig te melden. Dit gaat als volgt:

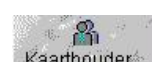

Open via de volgende knop Kaarthouders: het kaarthouders scherm.

Het volgende scherm verschijnt.

#### *Uitgebreide gebruikershandleiding, CA3000 versie 2.11, September 2016*

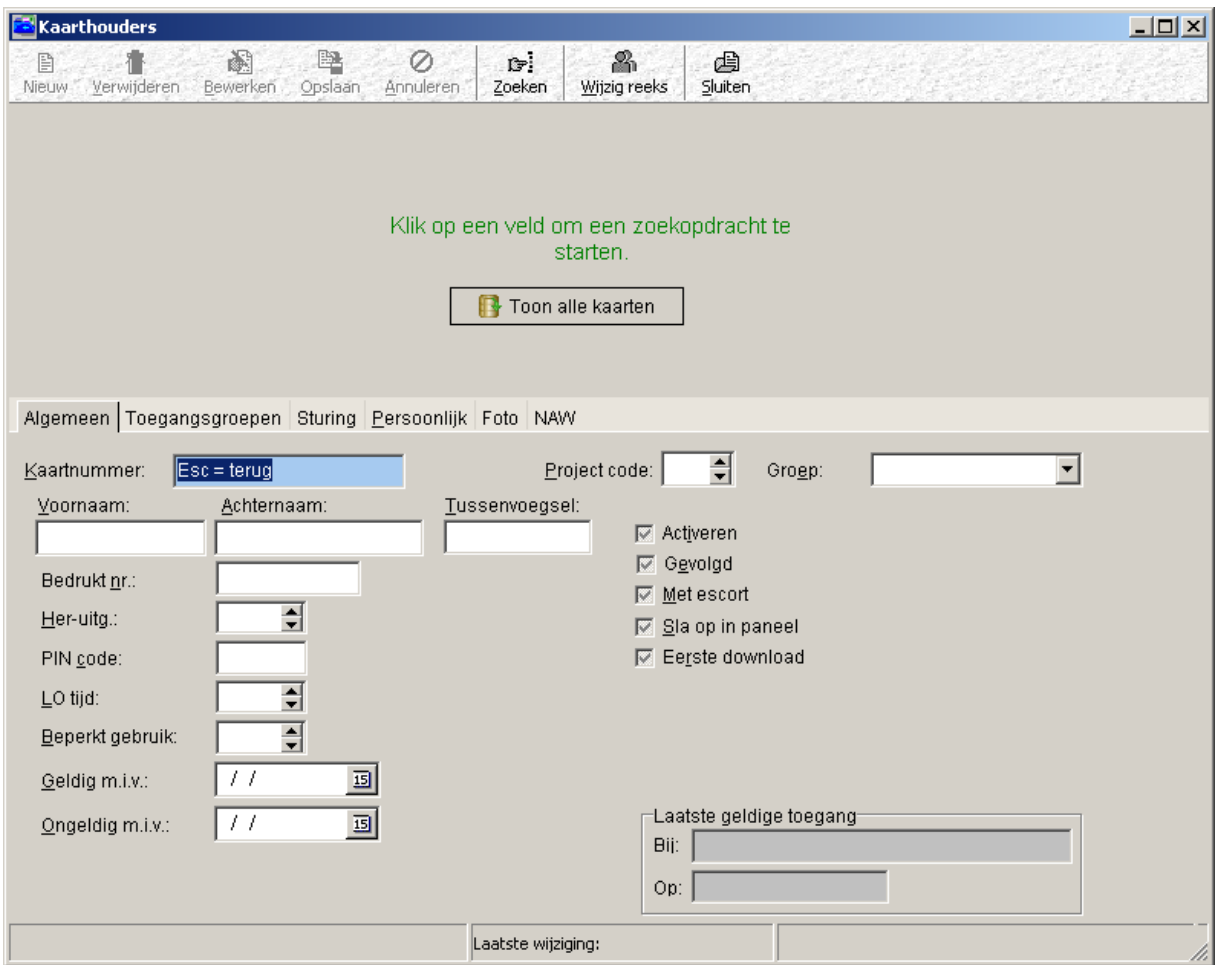

Er kan via dit scherm een nieuwe kaarthouder of een bezoeker worden aangemaakt, of er kan op een bestaande kaarthouder of bezoeker worden gezocht. Door op het woord Kaartnummer, Voornaam of Achternaam te klikken verschijnt een blauw zoek veld. Met behulp van dit zoekveld kan een bestaande kaart worden opgezocht. Als de juiste (bezoekers)kaart geselecteerd is, kan men eventueel via een zelf te definiëren tab bezoeker gegevens invoeren. Als alles is ingevoerd klikt u met de muis op de tab sturing en het volgende scherm verschijnt.

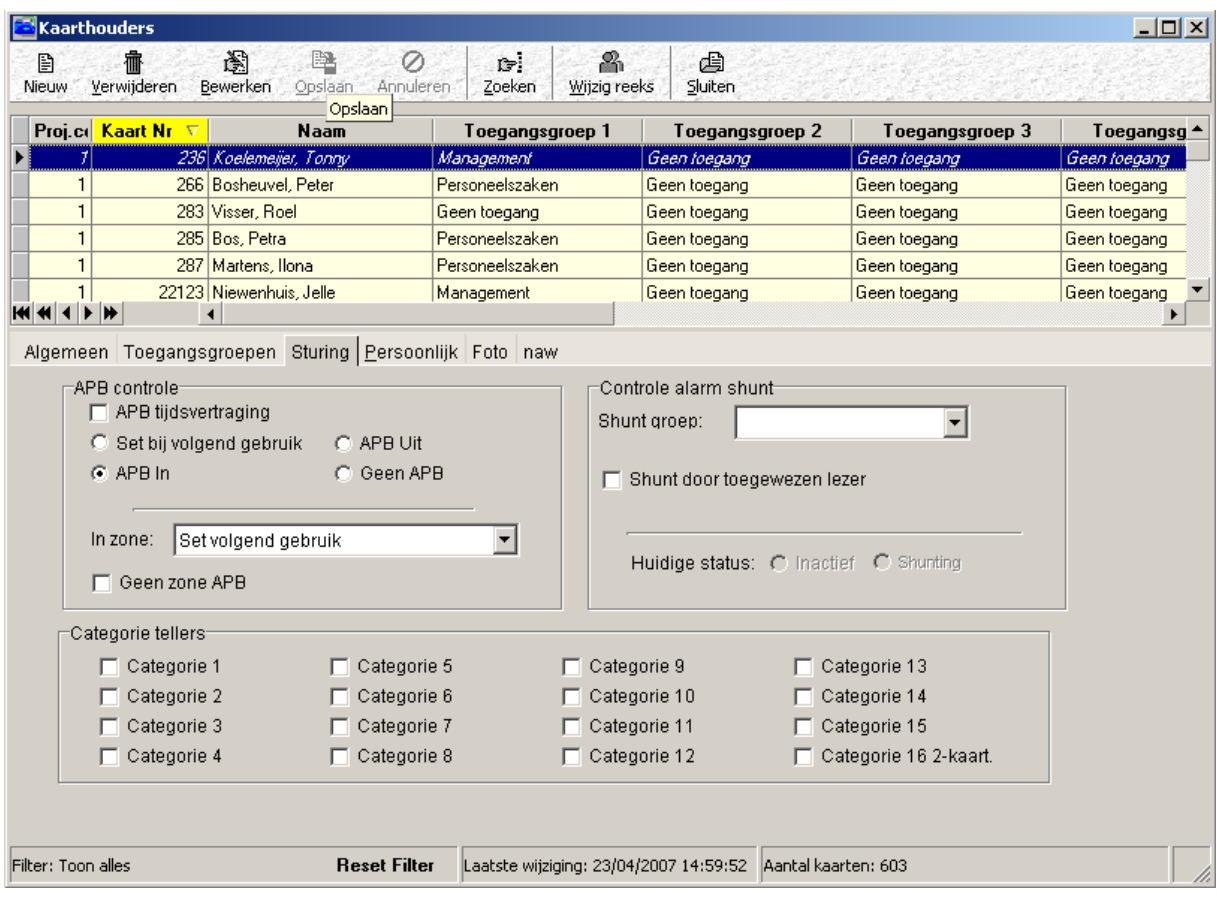

Met behulp van deze tab kan men een kaarthouder (Dus ook een bezoeker) op IN of UIT zetten. Indien men een kaarthouder op "Geen APB" zet kan deze kaarthouder meerdere malen IN of UIT achter elkaar. Hij heeft dan geen last van APB. APB betekend Anti-Pass-Back en zorgt ervoor dat kaarthouders na een IN transactie niet opnieuw door een IN lezer kunnen, maar dat pas kunnen nadat ze via een UIT lezer UIT zijn gelezen. Dit geld ook andersom. Indien men het veld "Set bij volgend gebruik" selecteert, zal de kaarthouder pas na de IN of UIT status worden gezet na een IN of UIT transactie. Met behulp van de velden IN en UIT kunnen bezoekers dus handmatig in de Aanwezigheidslijst worden gezet en er bij vertrek handmatig worden uitgehaald. Door een IN en een UIT lezer bij de receptioniste te plaatsen kan dit geautomatiseerd worden.

Nadat een kaarthouder (bezoeker) handmatig op IN is gezet zal deze in het aanwezigheidsscherm te zien zijn. Zie onderstaand aanwezigheidsscherm.

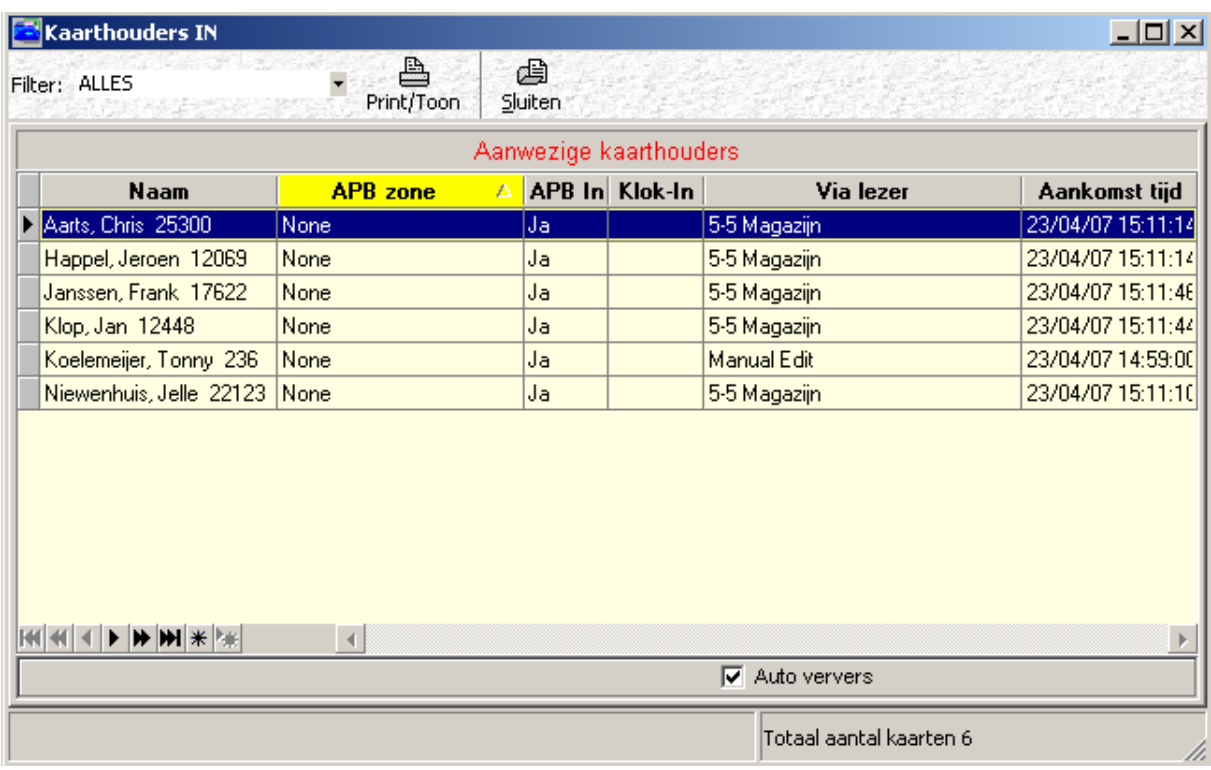

# **3.9 Operator privileges**

# *3.9.1 Inleiding / Algemeen*

In de CardAccess3000 software is het mogelijk velden in het kaarthouderscherm en menu's binnen de software af te schermen. Verder bestaat de mogelijkheid door middel van Database Partitie het systeem in meerdere delen op te splitsen. Elke Operator beheert zijn eigen deel. Dit is handig als een systeem verschillende gebouwen door het land voorziet van toegangscontrole of bij een groot kantoor gebouw met meerdere huurders. Elke Operator kan dan zijn eigen gebouw(en) beheren. Hij ziet dan alleen zijn panelen, lezers, tijdzones, toegangsniveaus etc. in beeld verschijnen. Terwijl een hoofdoperator alles ziet.

Het menu kan worden opgestart vanuit het menu "Administratie" – "Operator privileges". Het volgende scherm verschijnt:

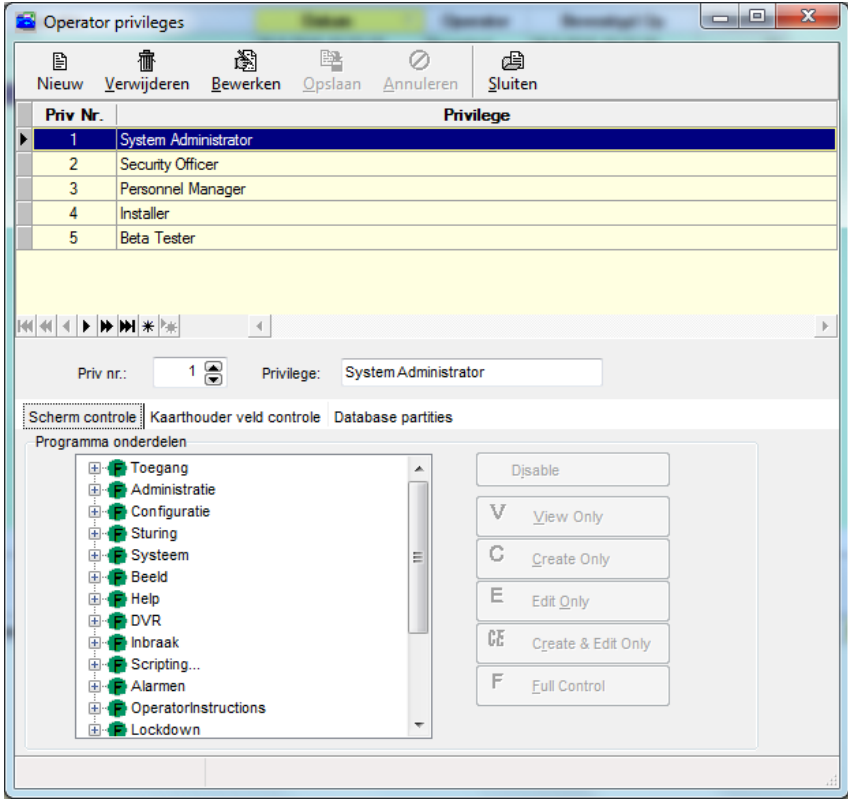

Dit scherm bevat drie tabbladen te weten:

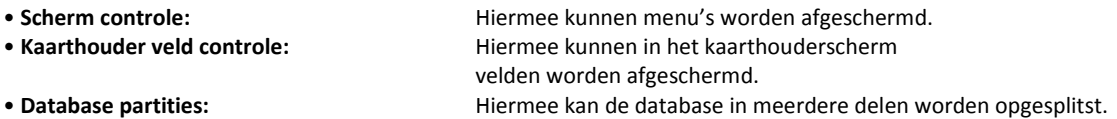

Via het menu Operator privileges kunnen verschillende operator privileges worden aangemaakt. Deze operator privileges kunnen in het menu Operators aan een operator worden gekoppeld zodat operator afhankelijk bepaalde menu's, velden en delen van de Database kunnen worden afgeschermd.

### *3.9.2 Scherm controle*

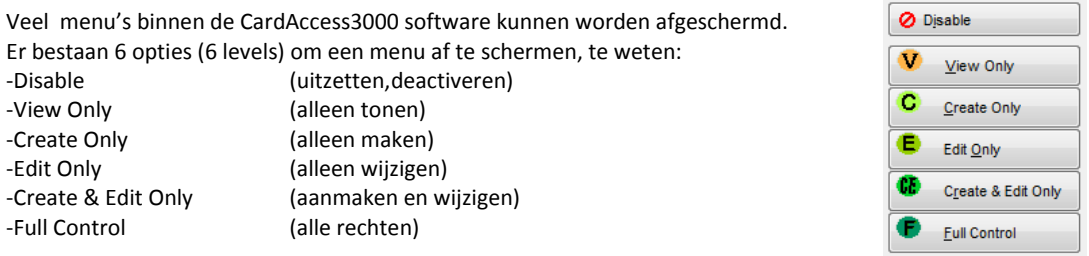

Standaard is er minimaal één operator privileges aangemaakt, de System Administrator, deze heeft de hoogste rechten. Alle menu's Full Control.

#### **LET OP!**

Zorg ervoor dat bij het maken en/of wijzigen van Operator privilege de rechten zodanig zijn ingesteld dat het Operators menu en het Operator privilege menu zijn afgeschermd. Dit verhindert dat operators die minder rechten hebben zichzelf meer rechten kunnen geven.

#### **LET OP!**

Wijzig nooit het Operator privilege System Administrator.

#### **Voorbeeld**

Klik alvorens een nieuw Operator privilege aan te maken op 'Nieuw'. Voer een naam in voor het nieuwe Operator privilege, bijvoorbeeld Receptie medewerker.

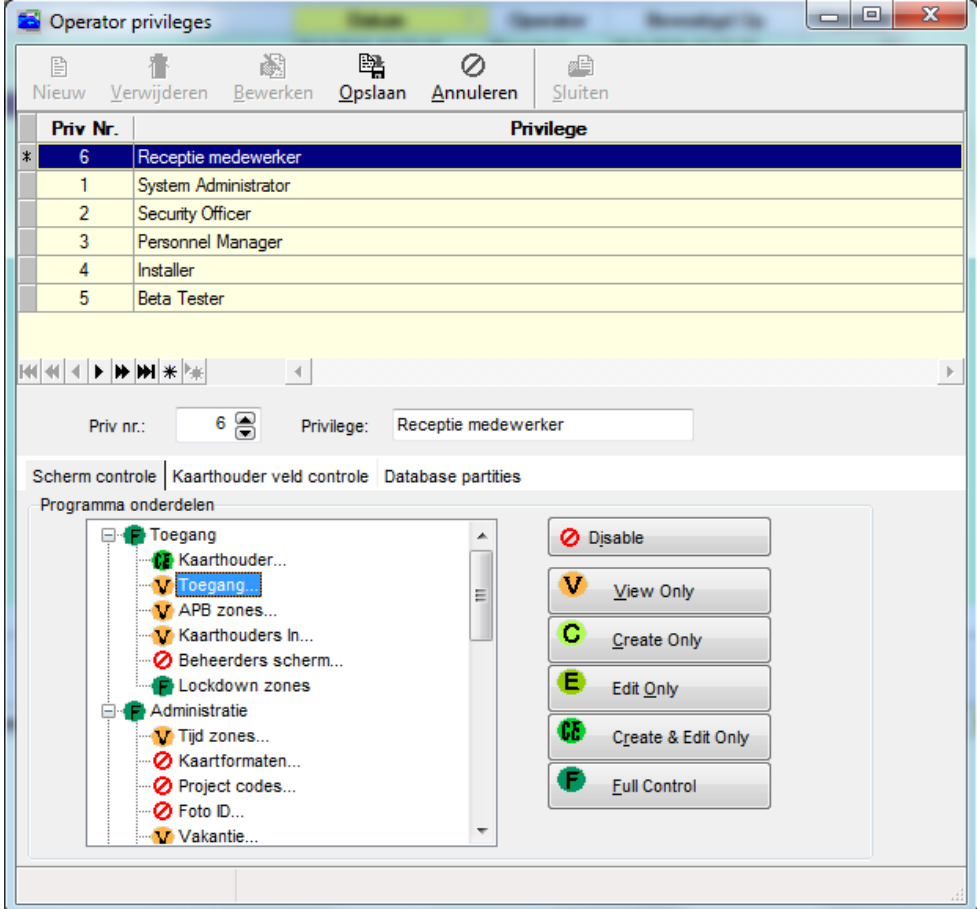

Daarna kunnen de menu's van een level worden voorzien.

In bovenstaande illustratie is via het hoofdmenu het menu Administratie opengeklapt. Het scherm toont alle onderliggende menu's.

De naam die bij Privilege wordt opgegeven, komt in het scherm Operators terug (zie het volgende hoofdstuk).

### *3.9.3 Kaarthouder veld controle*

Het scherm Operator privileges bevat een tweede tabblad genaamd "Kaarthouder veld controle". Op dit tabblad kunnen de velden en de functies in het Kaarthouder scherm worden afgeschermd.

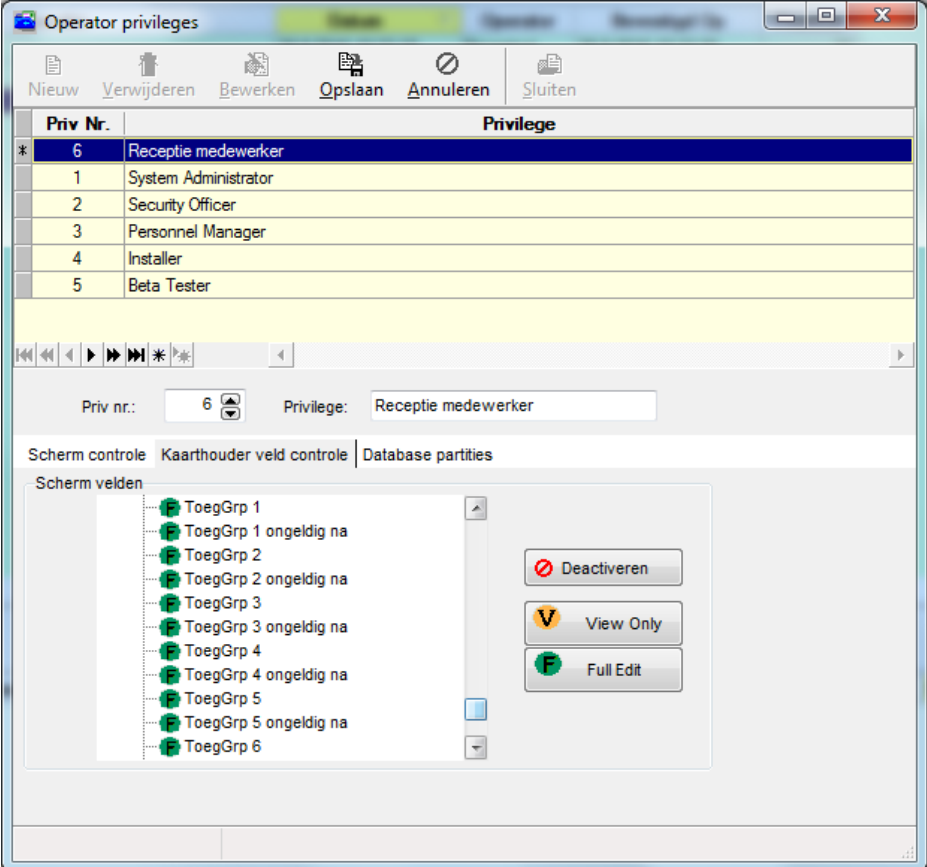

# *3.9.4 Database partities*

Het scherm Operator privileges bevat een derde tabblad genaamd "Database partities". Met behulp van dit tabblad kan worden bepaald welk gedeelte van de database deze operator kan benaderen. Daarnaast kan men aangeven of de operator volledige controle heeft of alleen mag kijken.

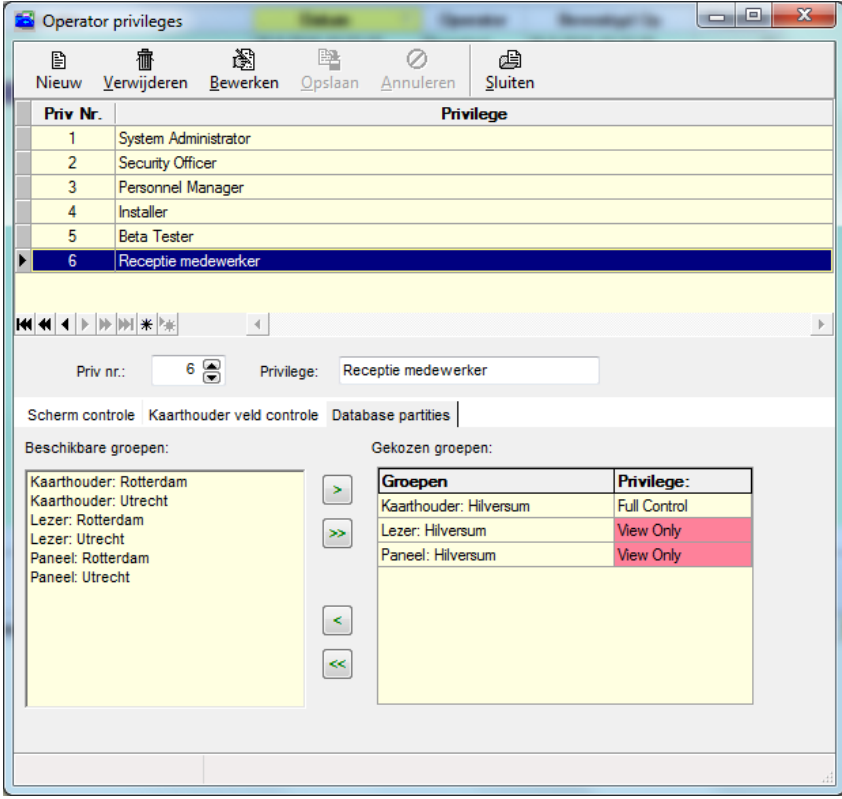

# **3.10 Operators aanmaken**

# *3.10.1 Inleiding / Algemeen*

De CardAccess3000 software heeft voor het inloggen op het systeem altijd een gebruikersnaam en wachtwoord nodig. In de standaard situatie is dit altijd Admin voor de gebruikersnaam en het wachtwoord is q.

De standaard waarden kunnen worden gewijzigd en er kunnen eigen gebruikersnamen en wachtwoorden worden aangemaakt. Samen met een privilege niveau kan hierdoor worden bepaald in welke delen van de software een operator functies mag bedienen (voor privileges zie het vorige hoofdstuk).

#### **LET OP!**

Login naam en wachtwoord zijn hoofdletter gevoelig!

Het scherm kan worden opgeroepen door in het menu Administratie Operators te kiezen. Het volgende menu verschijnt:

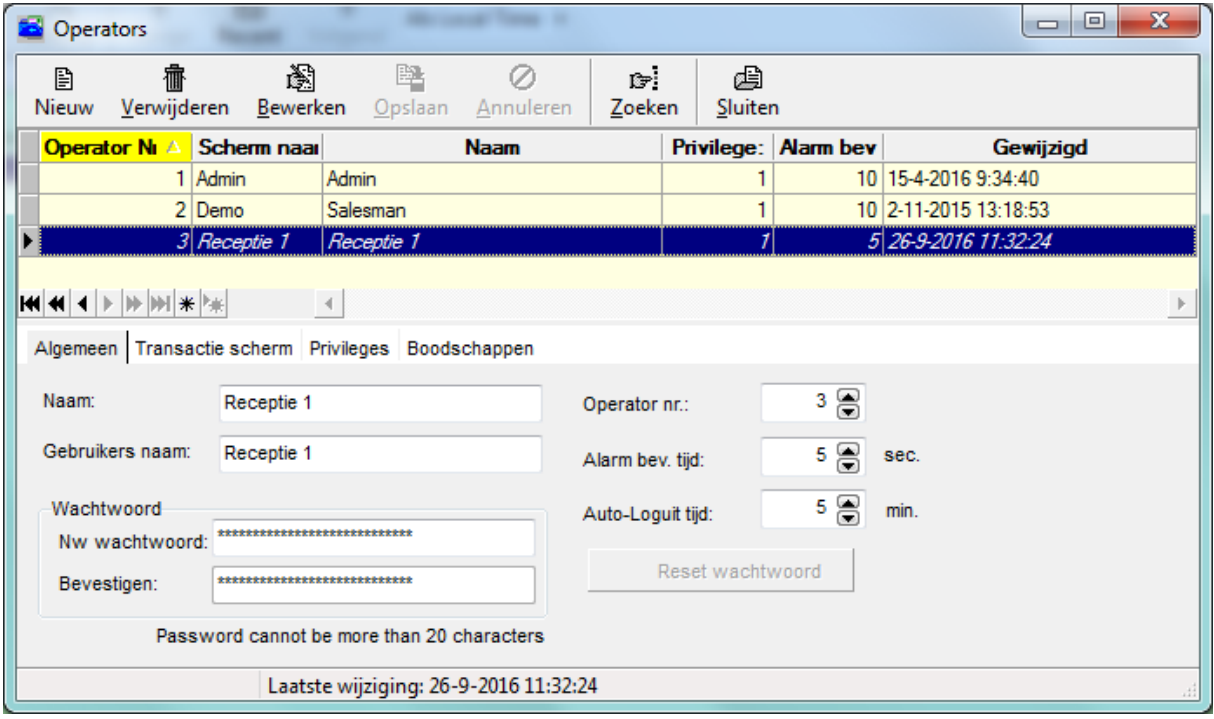

### *3.10.2 Het tabblad Algemeen*

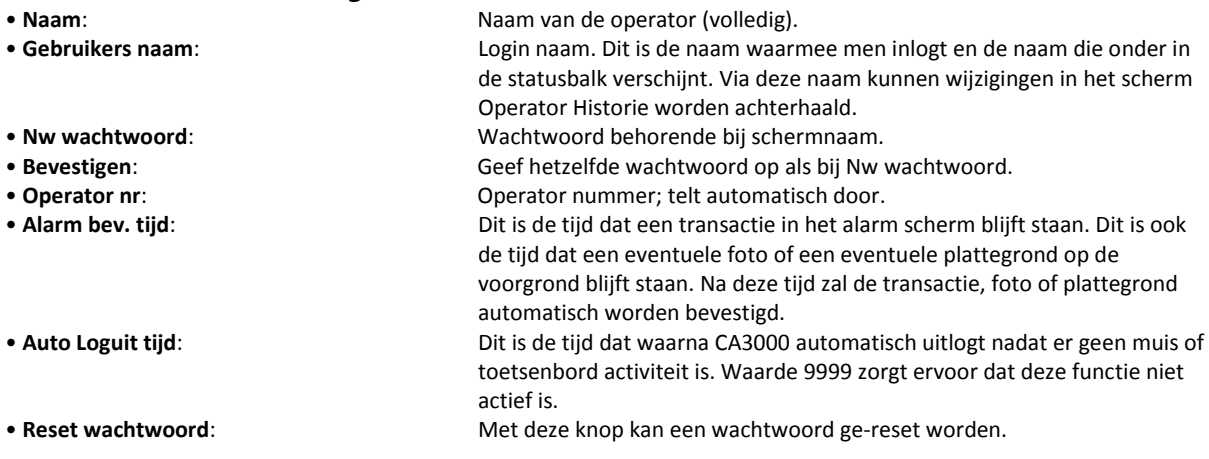

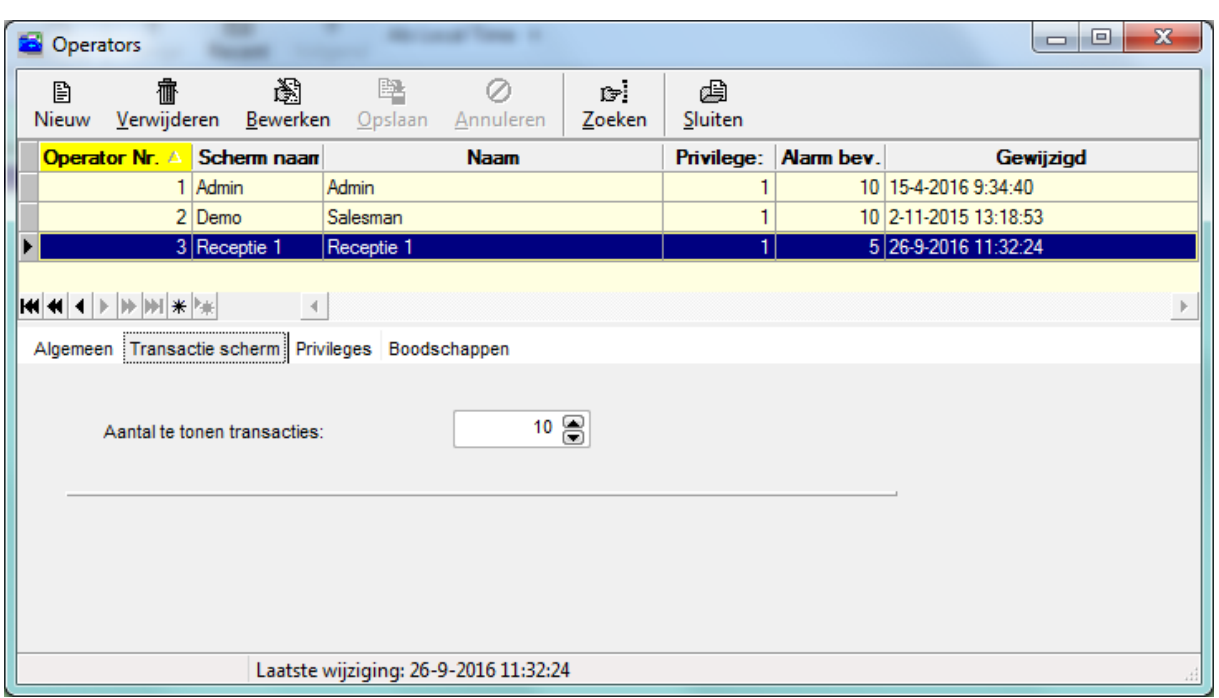

# *3.10.3 Het tabblad Transactie scherm*

In het tweede tabblad Transactie scherm kan worden aangegeven per operator hoeveel transacties zichtbaar mogen zijn op het transactie scherm.

# *3.10.4 Het tabblad Privileges*

Via het derde tabblad "Privileges"worden de rechten van de operator toegekend:

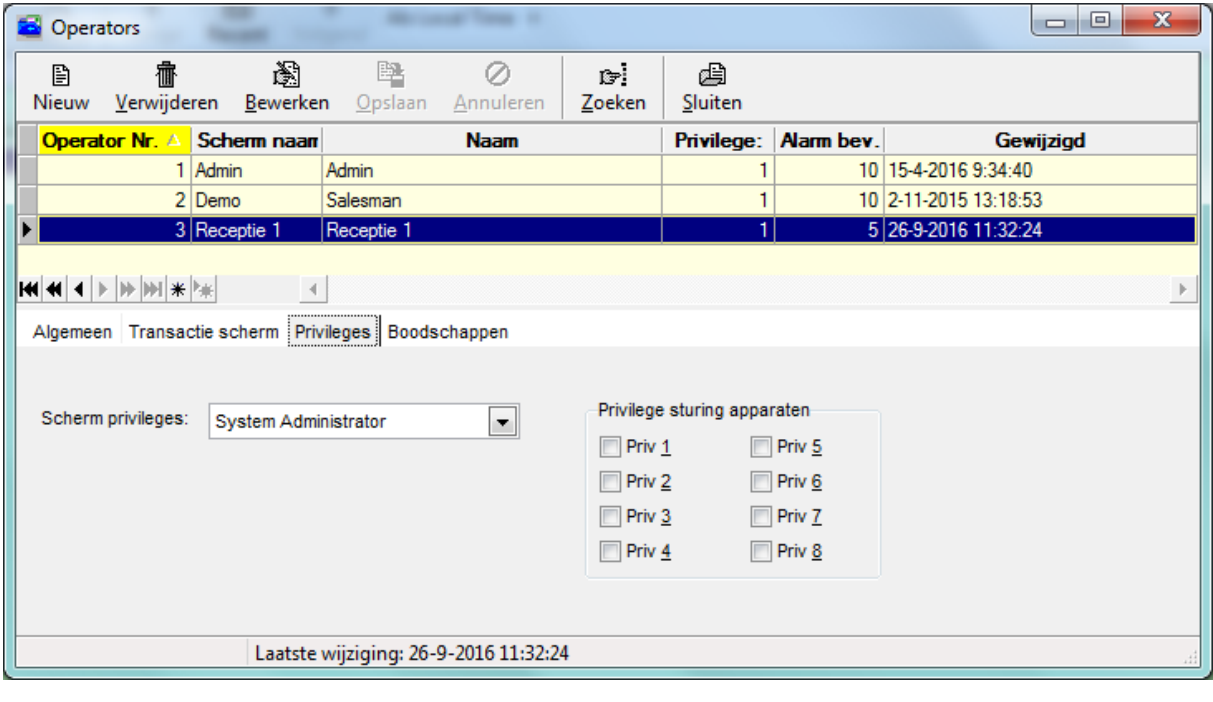

• **Scherm privileges**: Hier wordt het privilegeniveau ingesteld dat voor deze operator van toepassing is. Voor het definiëren van de niveaus zie operator privileges.

• **Privilege sturing apparaten**: Het doel van deze functie is om deuren, uitgangen en linkprogramma's voor bepaalde operators af te kunnen schermen. Men wil tenslotte niet dat een operator een kluisdeur voorzien van een zwaar beveiligde

biometrische lezer door een enkele druk op de knop kan openen. In de menu's deuren, relais en links kan een privilegenummer aan de deur,relais of link worden gekoppeld. De operator die dit privilegenummer niet heeft kan deze deur,relais of link dan niet handmatig besturen.

# *3.10.5 Het tabblad Boodschappen*

Via het derde tabblad Boodschappen kan per operator een email adres, een SNPP provider (Simple Network Paging Protocol )en een Pager nummer worden opgegeven. Via deze adressen kunnen meldingen aan de operators worden doorgegeven.

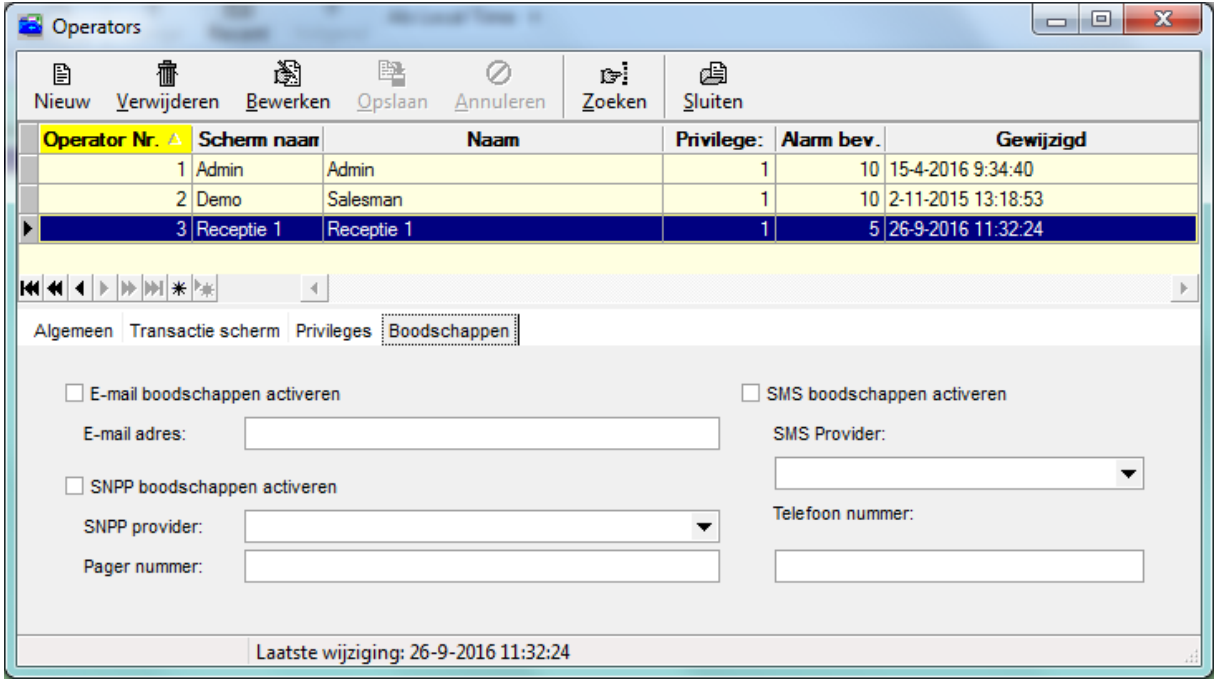

# **3.11 Groepen**

# *3.11.1 Inleiding / Algemeen*

De CardAccess3000 software biedt de mogelijkheid om groepen aan te maken.

Deze groepen worden gebruikt om database partitie (Database opdeling) toe te kunnen passen. Met behulp van database partities kan men per operator aangeven welk gedeelte van de database toegankelijk is. Zo is het mogelijk dat een operator in bijvoorbeeld Utrecht de gegevens van de locaties in Amsterdam en Arnhem niet kan zien. Voor een hoofd operator is alles zichtbaar. Ook is het mogelijk met behulp van database partitie meerdere locaties te beheren vanaf één werkstation. Per locatie kan apart worden ingelogd om zo de overzichtelijkheid en de gebruiksvriendelijkheid te verhogen.

# *3.11.2 Definiëren van groepen*

Het definiëren van groepen kan via Groepen in het menu administratie. Het volgende menu verschijnt:

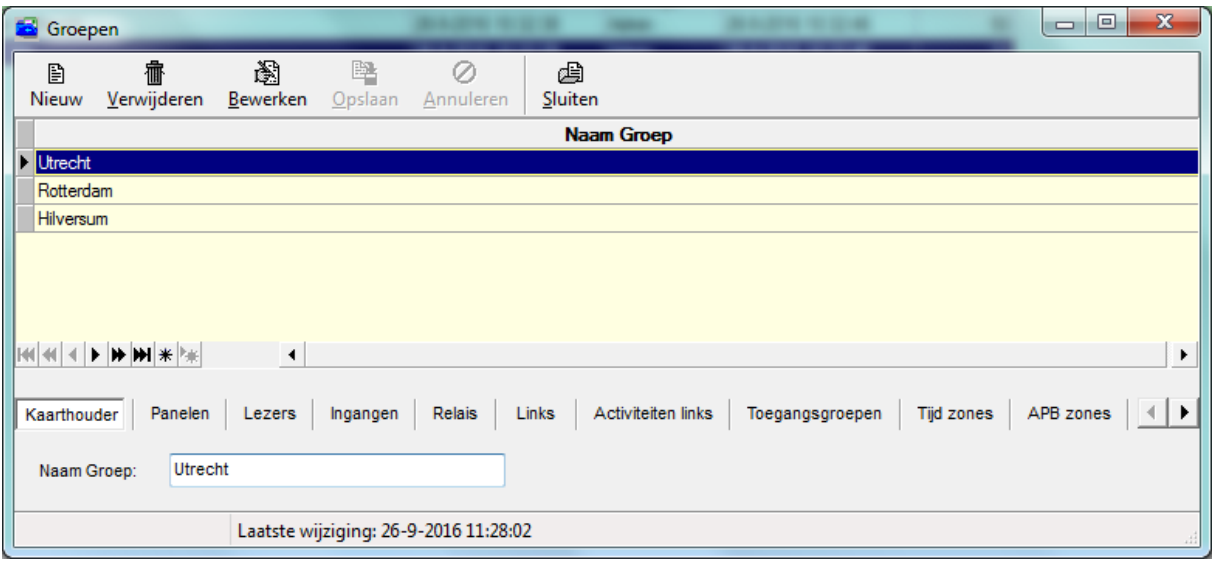

In het voorbeeld zijn 3 kaarthoudergroepen aangemaakt.

Klik om een groep te maken op basis van kaartlezers eerst op het tabblad Lezers en vervolgens op de knop "Nieuw" om een nieuwe lezer groep aan te maken.

Per kaarthouder, paneel, lezer, ingang, relais (uitgang), link, activiteitenlinks, toegangsgroep, tijdzone etc. is deze aangemaakte groep te selecteren. Als dit is gebeurt kan met behulp van het menu Operator privileges worden aangegeven welke groepen tot dit privilege behoren. Alleen de items (Kaarthouders, Panelen, Lezers etc.) in de geselecteerde groepen kunnen dan worden beheerd door deze operator die dit privilege heeft.

# **3.12 Vakantiedagen / kalenders**

# *3.12.1 Inleiding / Algemeen*

Via de CA3000 software bestaat de mogelijkheid om vakantiedagen in te voeren. We kunnen ervoor zorgen dat vervolgens deuren, hekken, verlichting, kaarthouders etc. op die dagen niet meer opengaan of werken. In de CardAccess3000 toegangscontrolesoftware gelden in principe 8 dagen, te weten:

Maandag t/m zondag plus de vakantiedag. Indien de ingegeven vakantiedag actief is vergeet het systeem wat voor dag van de week het daadwerkelijk is.

# *3.12.2 Kalender*

Vakantiedagen in de CardAccess3000 software zijn in principe collectieve dagen, met andere woorden vakantiedagen die voor iedereen gelden. Wel is het mogelijk om 5 verschillende vakantie roosters te maken (Kalenders). Een kaart kan dan aan één van de 5 kalenders worden gehangen. Het is dus niet mogelijk om per kaarthouder een vakantie in te voeren. Wel is het mogelijk bepaalde personen op vakantiedagen toegang te verlenen.

In een tijdzone kan de vakantiedag worden opgenomen. Op een vakantiedag vervallen alle andere dagen van de week. Op een moment dat een vakantiedag in een tijdzone voorkomt zal de kaarthouder waaraan deze tijdzone is gekoppeld toch geldig zijn. Onderstaande schermen tonen een tijdzone met en zonder vakantiedag. De tijdzone zonder vakantiedag zal niet geldig zijn op een vakantiedag. Deze zal niet worden verwijderd, maar zal op deze dag niet actief zijn.

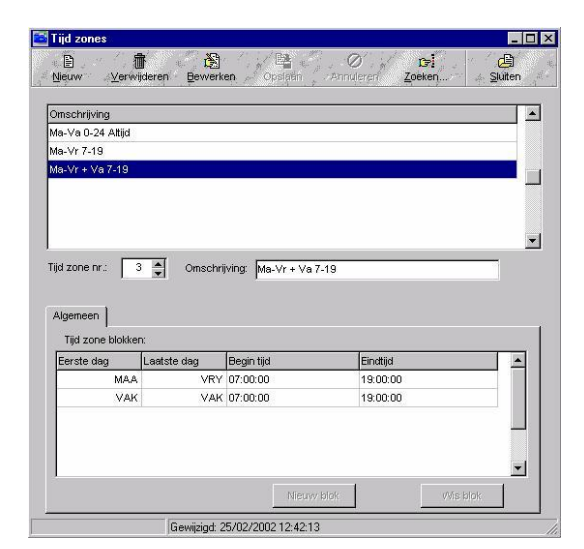

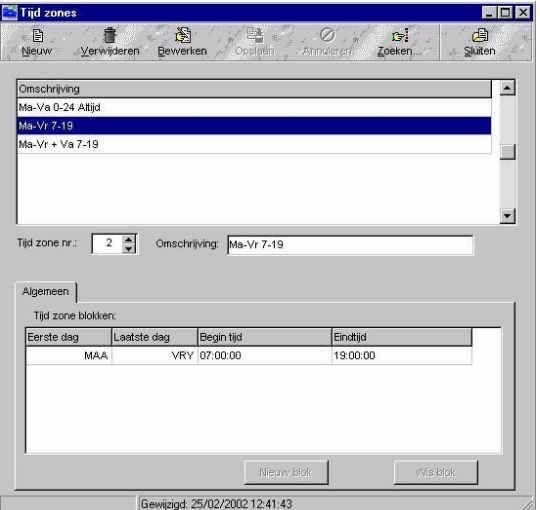

### **LET OP!**

Bij gebruik van vakantiedagen dient een 24-uurs tijdzone ook een vakantiedag te bevatten. Een 24-uurs tijdzone zonder een vakantiedag (dus ma-zon 24 uur) wordt tijdens een vakantiedag NIET toegelaten. Moet de bewuste kaart ook op de vakantiedag(en) werken dan moet de 24-uurs tijdzone worden uitgebreid met de vakantiedag (dus ma-vak 0-24u).

Het scherm wordt opgeroepen door uit het hoofdmenu Administratie het menu Vakantie te selecteren. Het volgende scherm zal worden geopend:

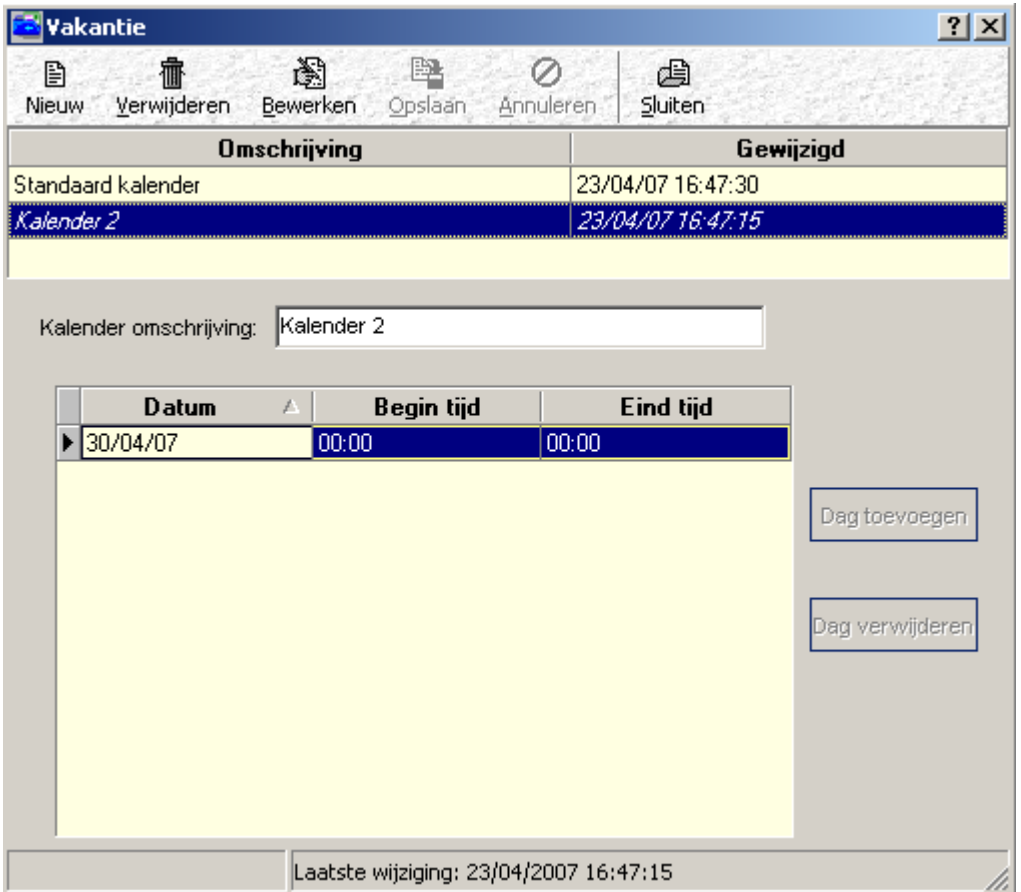

Vakantiedagen worden toegevoegd door op de knop Dag toevoegen te drukken. Hierbij geeft de software onder in het scherm de mogelijkheid een datum te kiezen met behulp van een kalender. Ook een start- en eindtijd van de vakantiedag worden opgegeven. Maximaal 100 vakantiedagen zijn mogelijk per kalender. Deze kunnen verder dan 1 jaar vooruit worden geprogrammeerd. Via de knop "Nieuw" zijn er maximaal 5 kalenders bestaande uit maximaal 100 dagen aan te maken.

#### **LET OP!**

Meer dan 1 kalender word niet ondersteund door Microterm en Smarterm panelen.

#### **LET OP!**

Wij raden wij u aan vooraf een test te doen. Dit om er zeker van te zijn dat op een echte vakantiedag geen deuren open staan. Verder is het raadzaam bij vakantiedag wijzigingen deze via het menu Configuratie – Panelen te laden.

# **3.13 Systeeminstellingen**

# *3.13.1 Inleiding / Algemeen*

De CardAccess3000 software bevat een menu genaamd Systeeminstellingen. Via dit menu worden de instellingen die van toepassing zijn op het CardAccess3000 systeem ingesteld zoals modemgebruik, printergebruik, padverwijzingen, CCTV sturing etc. Deze instellingen worden meestal éénmalig ingesteld volgens de wensen van de gebruiker.

#### **LET OP!**

Enkele instellingen in dit scherm zijn van toepassing op het functioneren van de software en de bijbehorende panelen. Het wijzigen van deze instellingen kan tot gevolg hebben dat het systeem niet meer juist functioneert.

Open het scherm via het hoofdmenu Systeem – submenu Systeem instellingen...

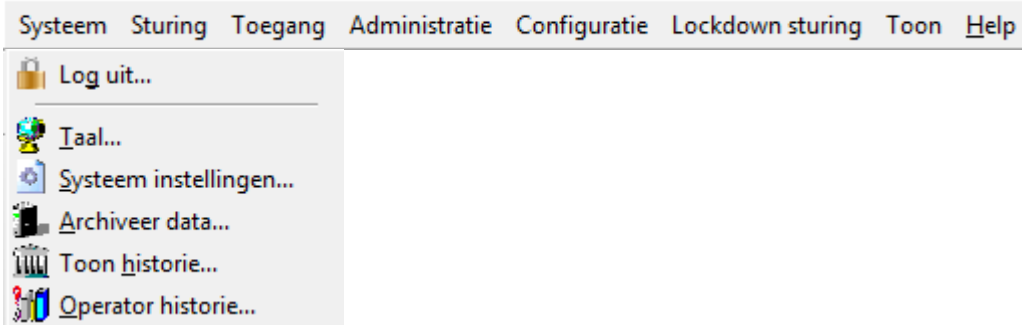

# *3.13.2 Het tabblad Algemeen*

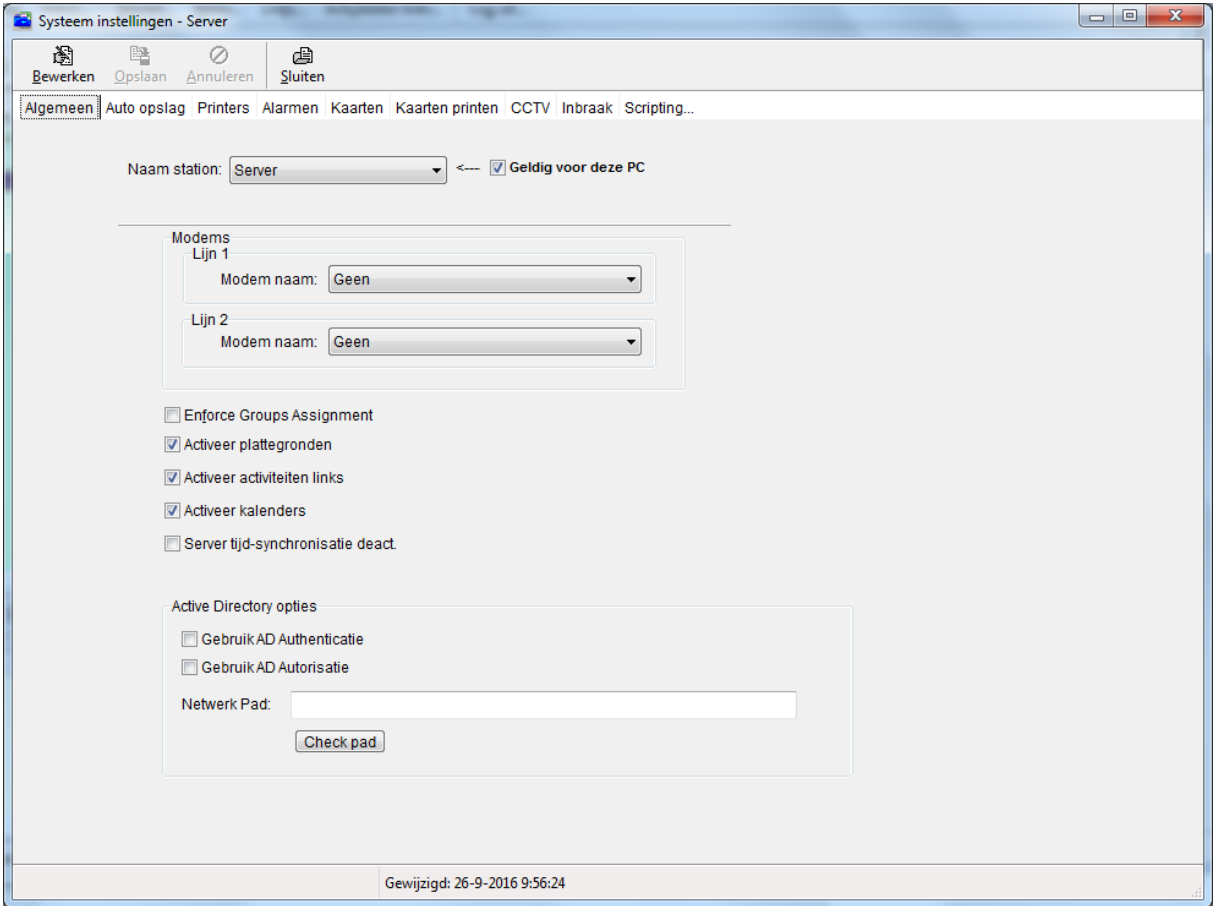

Het tabblad algemeen bevat de volgende instellingen:

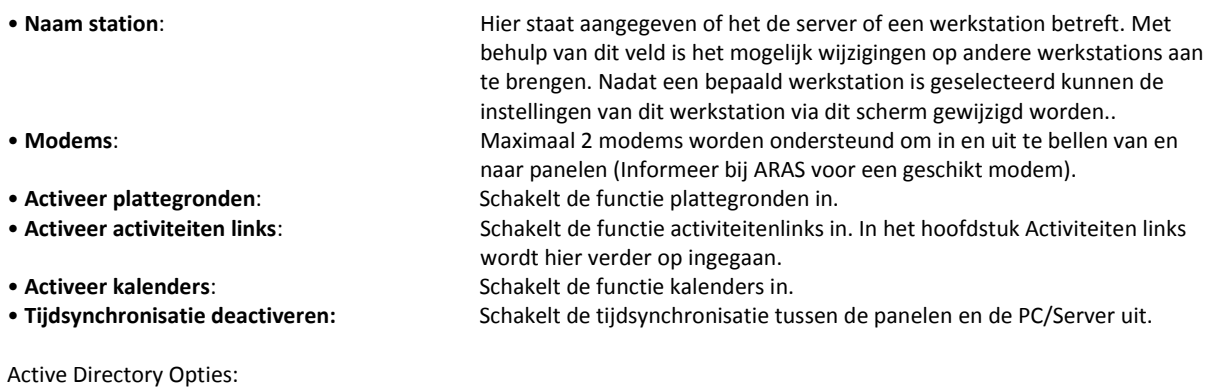

- 
- 
- 

 **Gebruik AD Authenticatie:** U kunt hier aangeven dat u van LDAP authenticatie gebruik maakt. **Gebruik AD Autorisatie:** U kunt hier aangeven dat u van LDAP autorisatie gebruik maakt. **Netwerk pad:** Voer hier in het pad naar de LDAP server (v.b. LDAP://domain name/...).

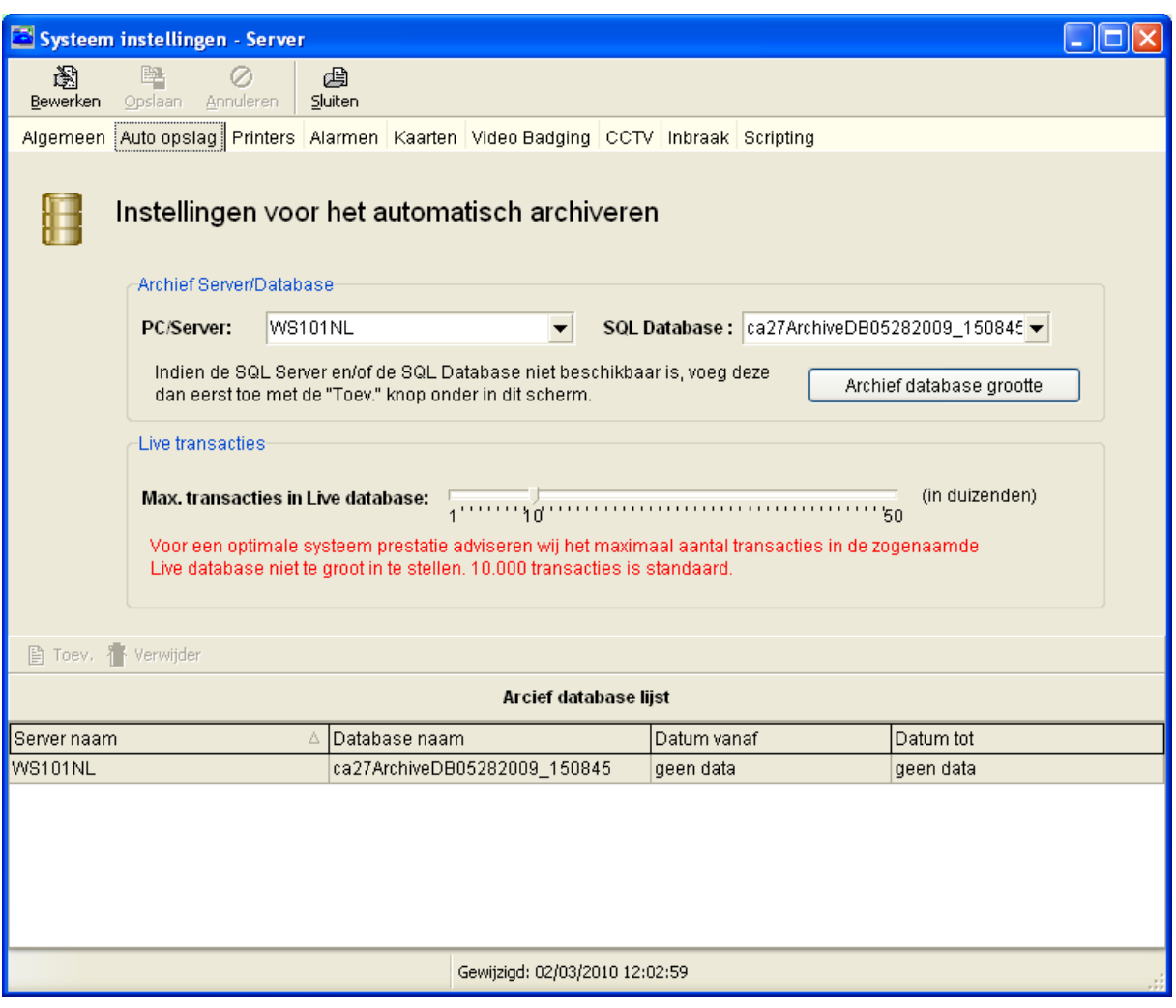

Via het tabblad Auto opslag kan de locatie van de archiveringsdatabase worden aangegeven. Alle transacties die in de operationele database staan worden dan automatisch bij een vooraf ingestelde waarde gearchiveerd naar de archief database. Indien de archiveringsdatabase voor 90% vol is geeft het systeem een waarschuwing en bij 100% vol zal het systeem automatisch het volgende uur een nieuwe archief database aanmaken en deze invullen in dit scherm bij "SQL Database".

# *3.13.3 Het tabblad Auto opslag*

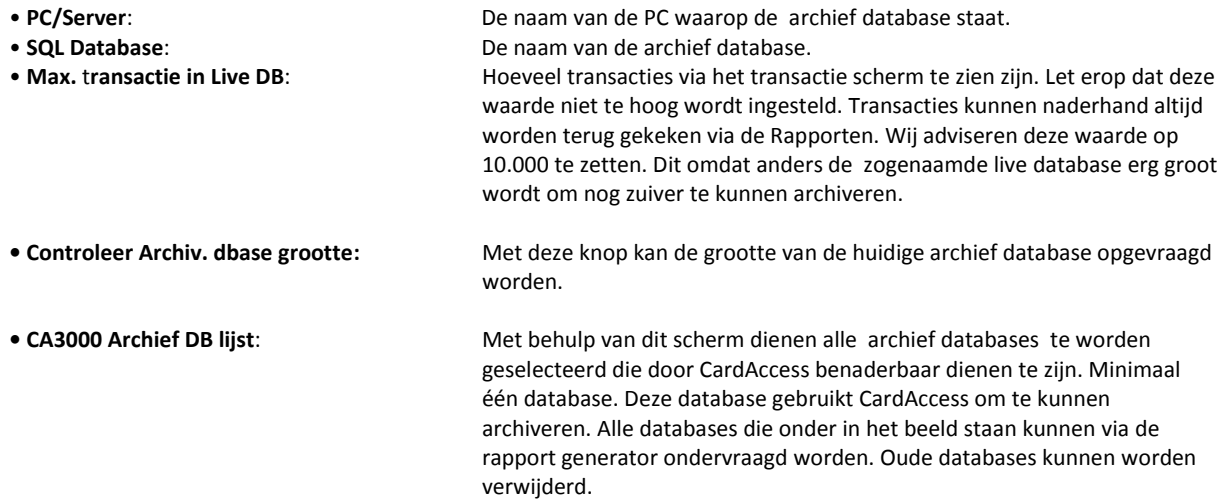

# *3.13.4 Het tabblad Printers*

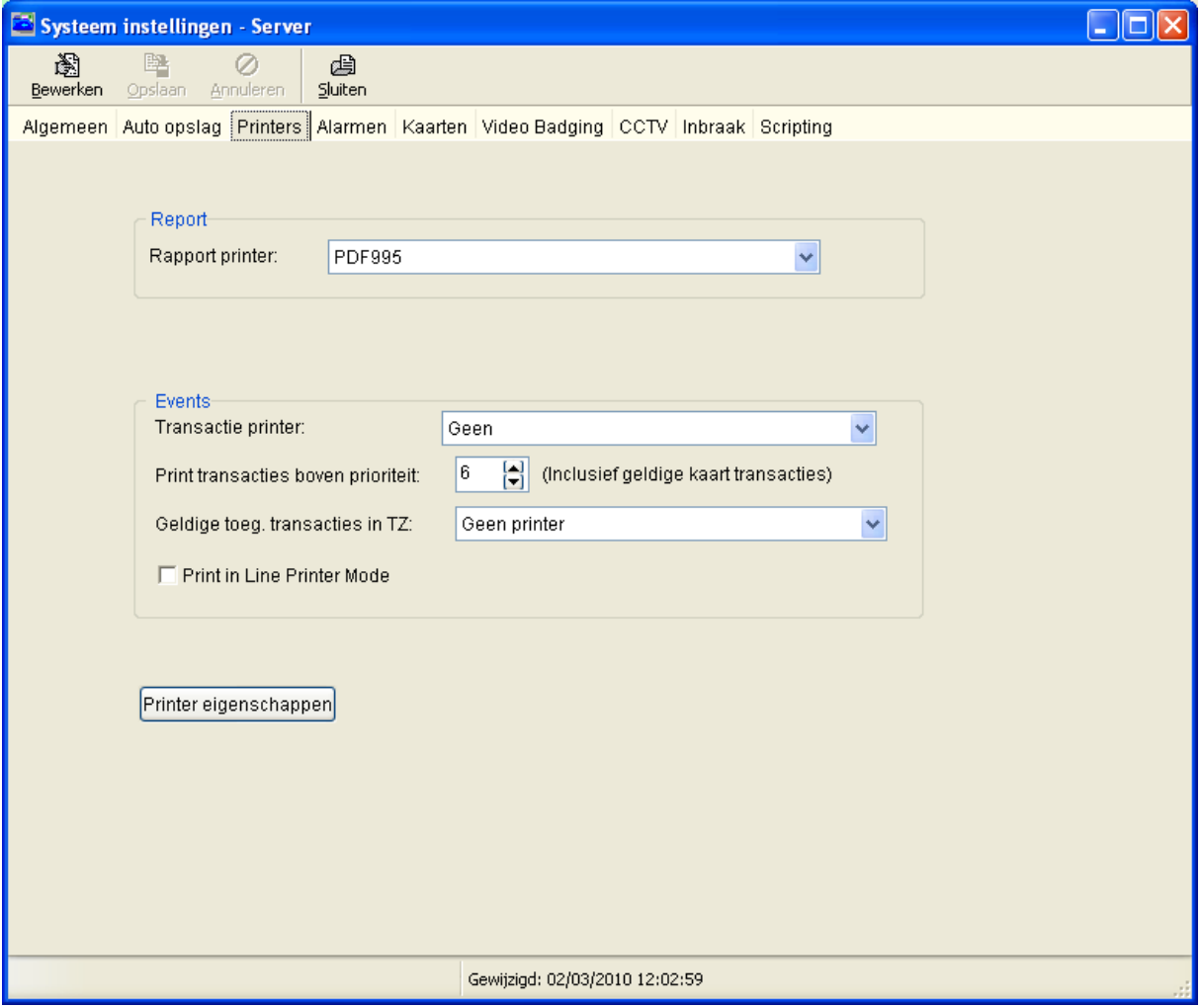

Via het tabblad Printers kunnen de Rapport printer en de transactie printer geselecteerd worden. De volgende selecties zijn beschikbaar:

- 
- 

• **Rapport**: De Windows printer waarop rapporten kunnen worden uitgeprint. • **Transacties**: De printer die speciaal voor de toegangscontrole is gereserveerd voor het real-time uitprinten van (alle) transacties. De CardAccess3000 software

moet hiervoor altijd operationeel zijn. Via het prioriteits nummer kan worden aangegeven wat voor transacties er moeten worden geprint. Via een tijdzone kan worden aangegeven wanneer deze dient te worden uitgeprint. Bijvoorbeeld alleen 's avonds.

Via de knop "Printereigenschappen" kunnen de printereigenschappen worden ingesteld.

Printer eigenschappen

# *3.13.5 Het tabblad Alarmen*

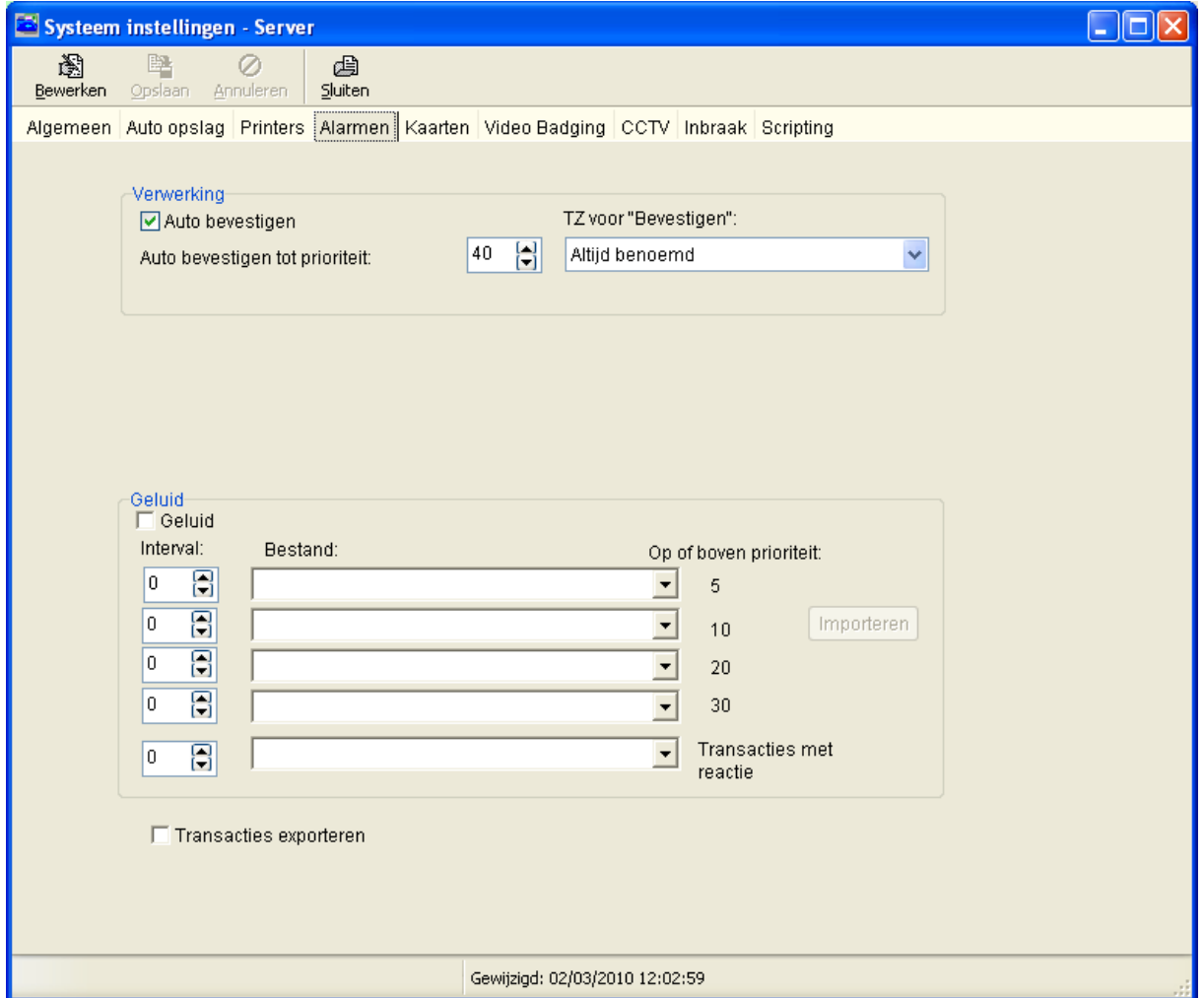

Het tabblad Alarmen bevat de volgende instellingen:

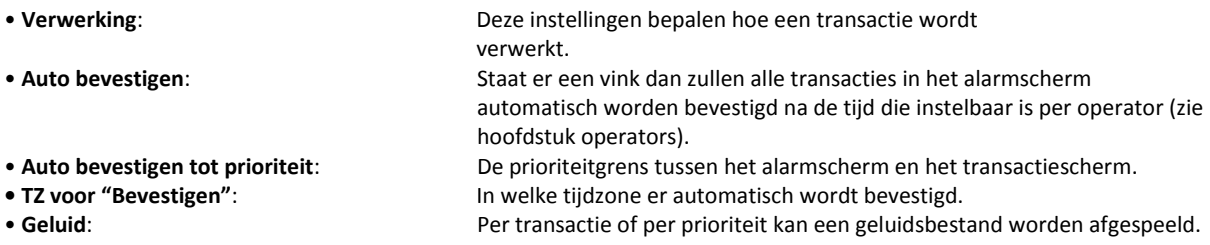

#### **LET OP!**

Om alle transacties in het transactiescherm zichtbaar te maken dient u op de knop "*Recent"* te klikken en dient de Optie "*Auto bevestigen"* aan te staan op prioriteit 40.

# *3.13.6 Het tabblad Kaarten*

Het tabblad kaarten bestaat uit twee of drie tabbladen. Dit is afhankelijk of de functie "Activeer categorie tellers" aanstaat. Als deze functie in dit scherm aangevinkt staat (geactiveerd is) komt er een derde tabblad bij genaamd "Calamiteiten management".

Het eerste tabblad heet "Algemeen" en het derde heet "Extra velden".

# *3.13.7 Tabblad Algemeen*

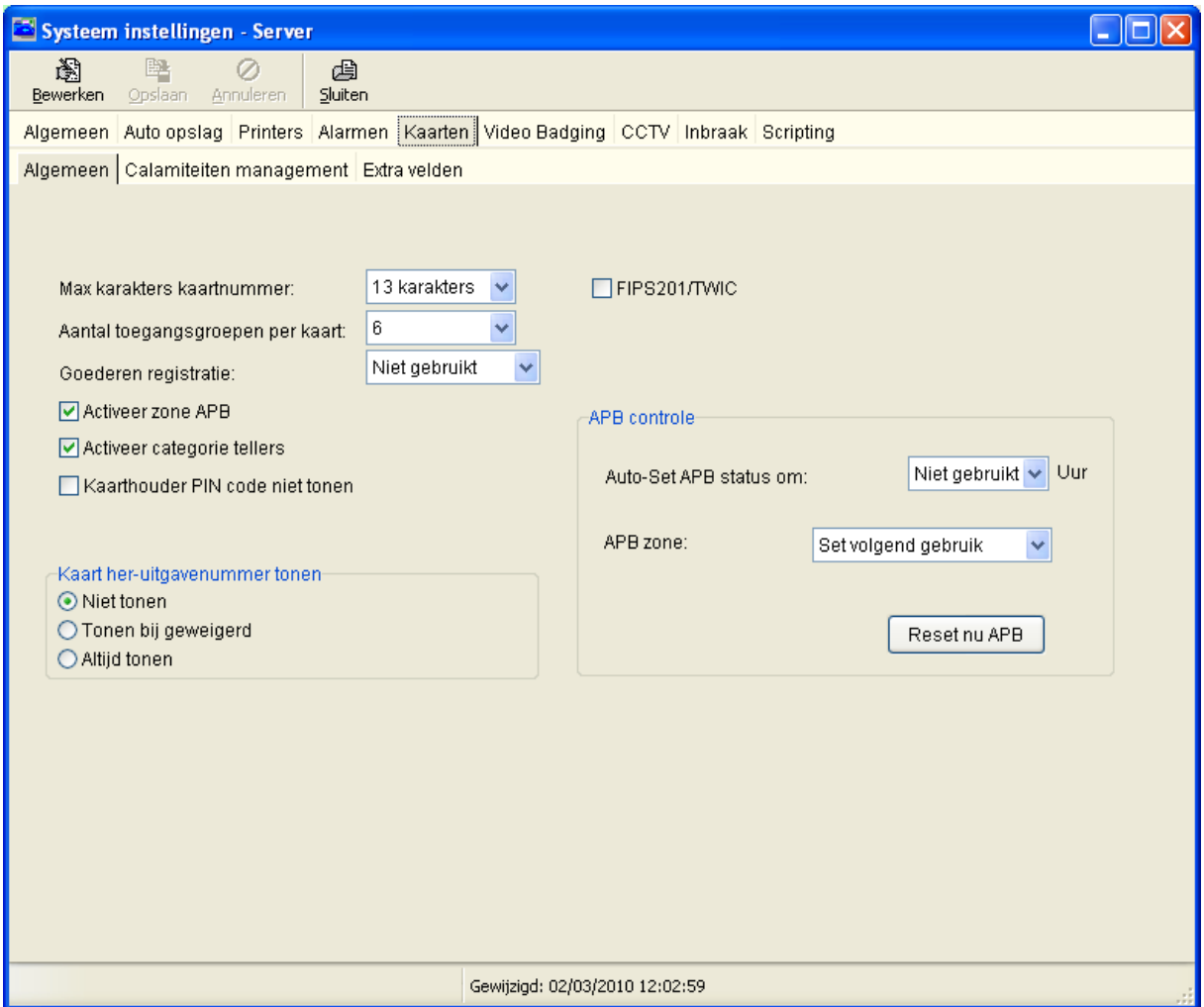

Via dit tabblad kunnen de volgende opties ingesteld worden:

#### • **Maximaal karakters kaartnummer:**

Met dit veld wordt bepaald uit hoeveel karakters het kaartnummer maximaal mag bestaan. Stel deze waarde niet onnodig hoog in. Dit omdat er dan onnodige ruimte per kaarthouder in het paneel gereserveerd wordt wat resulteert dat er minder kaarten in het paneel kunnen worden opgeslagen.

### **LET OP!**

Max. karakters kaartnummer. Hoe groter deze waarde, hoe meer geheugenruimte de kaarthouders nodig hebben in de centrale wat inhoudt dat er minder kaarten in de centrale kunnen naar mate deze waarde groter wordt ingesteld. Bij de meeste formaten dient deze waarde op 5 karakters te staan behalve bij de Axiom (AWID) kaarten dient deze waarde op 9 te staan en bij de Mifare kaarten op 13.

• **Toegangsgroepen per kaart:** Hiermee kan aangegeven worden hoeveel toegangsgroepen er per kaarthouder in het kaarthouder scherm getoond moeten worden. Standaard is 2, maximaal 16.
#### **LET OP!**

Meer dan 2 toegangsgroepen per kaart word niet ondersteund bij Microterm en Smarterm panelen.

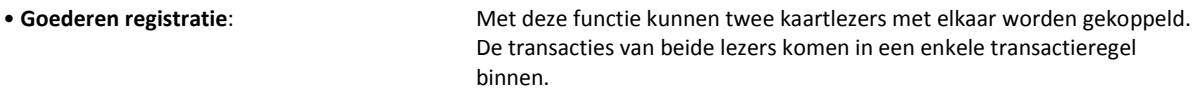

#### **Voorbeeld 1**

Het voertuig wordt gelezen door een voertuig detectielus. Deze lus is in staat de tag die zich onder het voertuig bevindt te lezen. De bestuurder van het voertuig biedt zijn kaart aan bij een lezer. Beide transacties worden als een enkele transactie weg geschreven zodat precies te zien is wie welk voertuig heeft meegenomen. Deze functie is ook op personen met goederen toe te passen, bijvoorbeeld laptops.

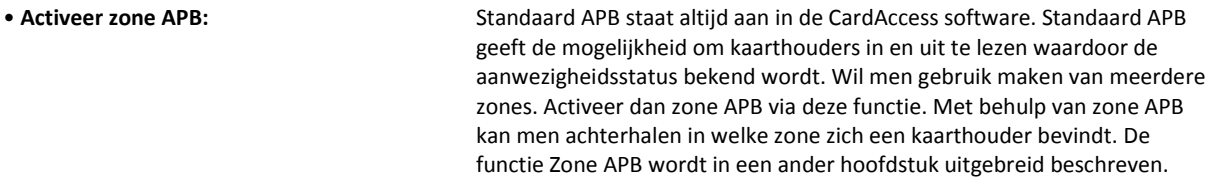

### **LET OP!**

Zone APB word niet ondersteund bij Microterm en Smarterm panelen.

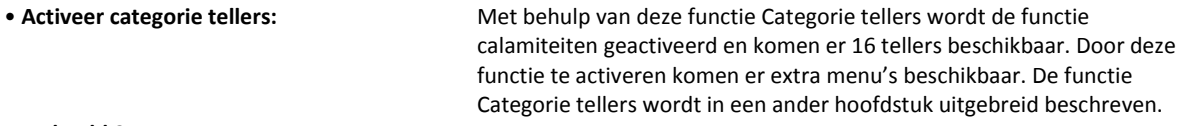

#### **Voorbeeld 2**

Met Categorie tellers zijn we in staat het aantal kaarten te tellen wat parkeert in een parkeer garage. Daarnaast is het mogelijk met deze functie bij calamiteiten mensen in bepaalde categorieën binnen te laten. Zo zijn er vijf categorieën instelbaar bij 5 verschillende soorten calamiteiten.

#### **LET OP!**

Categorie tellers word niet ondersteund bij Microterm en Smarterm panelen.

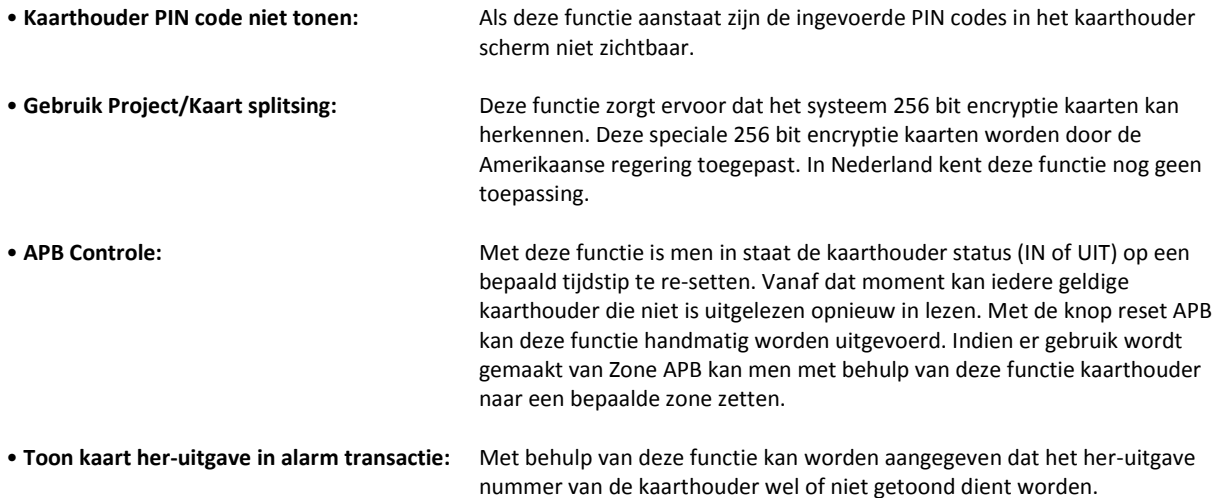

### **Voorbeeld 3**

CardAccess biedt de mogelijkheid om kaartformaten te gebruiken met een extra waarde genoemd uitgave nummer (Issue level). Het uitgave nummer in de kaart wordt steeds met één verhoogt indien er een kaart kwijt raakt en er een nieuwe kaart wordt aangevraagd met hetzelfde nummer en dezelfde project code.. Als de nieuwe kaart in het kaarthouderscherm wordt aangemaakt of de oude wordt gewijzigd, dient in dit scherm het uitgave nummer steeds met één te worden verhoogd.

## *3.13.8 Tabblad Calamiteiten management*

Via het tabblad calamiteiten management zijn we in staat het systeem in één van de vijf van te voren gedefinieerde calamiteiten te zetten.

Per calamiteit (1 t/m 5) is instelbaar welke categorie kaarten er worden doorgelaten. In de schermafdruk is te zien dat bij calamiteiten niveau 1 de kaarten die onder Categorie 2,3 en 4 horen worden doorgelaten. De namen van de 5 groepen zijn indien gewenst qua naam en kleur te wijzigen.

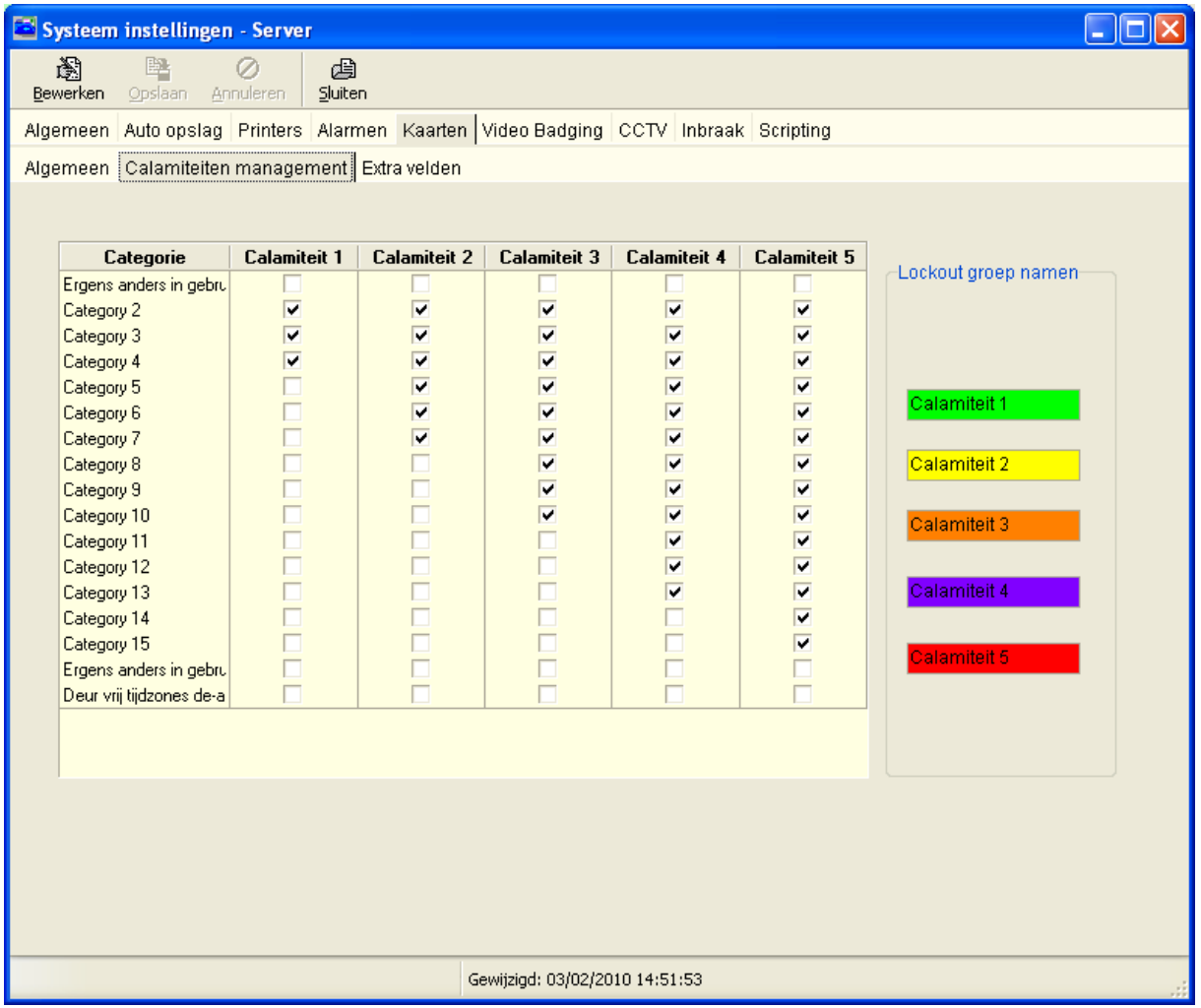

Als er zich calamiteiten voordoen kan via het menu 'Deur dicht sturing' het systeem in een calamiteit naar keuze worden gezet.

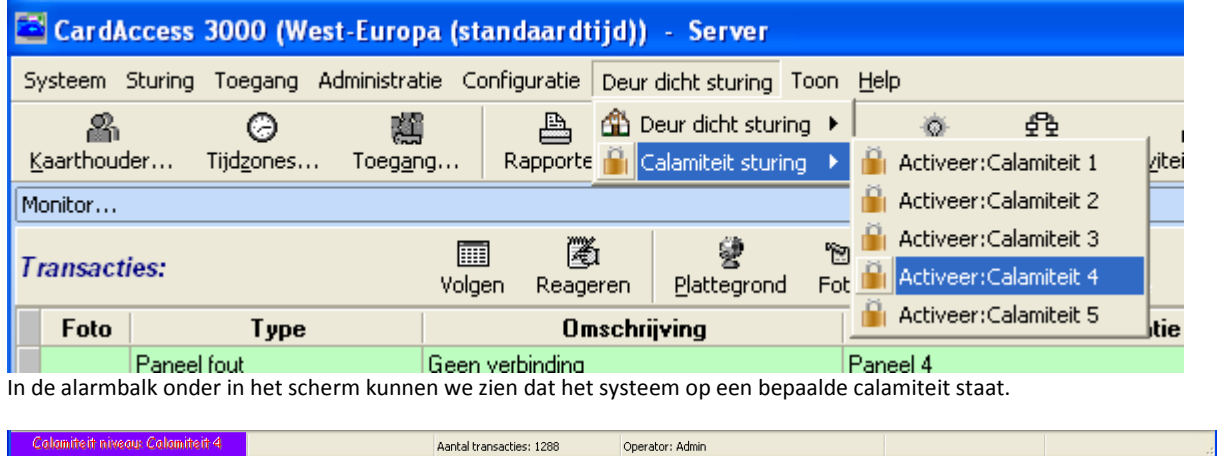

Alleen kaarthouders die staan ingesteld op categorie 2 t/m 12 zullen worden geaccepteerd bij een lezer. Op het moment dat er een calamiteit wordt geselecteerd zal de toegangsgroepen voor die kaarten ook nog steeds van toepassing zijn. Kaarten die zijn gekoppeld aan een categorie zullen ten alle tijden worden toegelaten volgens hun toegangsgroep.

### **LET OP!**

De mogelijkheid bestaat om kaartlezers enkel kaarthouders met een bepaalde categorie te laten accepteren. Je dient dan bij de lezer de juiste categorieën aan te vinken. De kaarthouders die in deze categorieën vallen zullen dan geldig bevonden worden mits ook hun toegangsgroep ze bij deze lezer toelaat.

## *3.13.9 Tabblad Extra velden*

Het tabblad Extra velden stelt u in staat extra tabbladen met daarin extra velden aan te maken. Deze tabbladen worden zichtbaar in het kaarthouder scherm. Zo kan er naast de standaard informatie per kaarthouder ook extra informatie per kaarthouder worden opgeslagen. Bijvoorbeeld NAW Gegevens. Maximaal 4 extra tab bladen zijn te configureren. Bij Tab naam kan een eigen tabblad naam worden opgegeven. Er zijn in totaal 48 zelf te definiëren velden mogelijk.

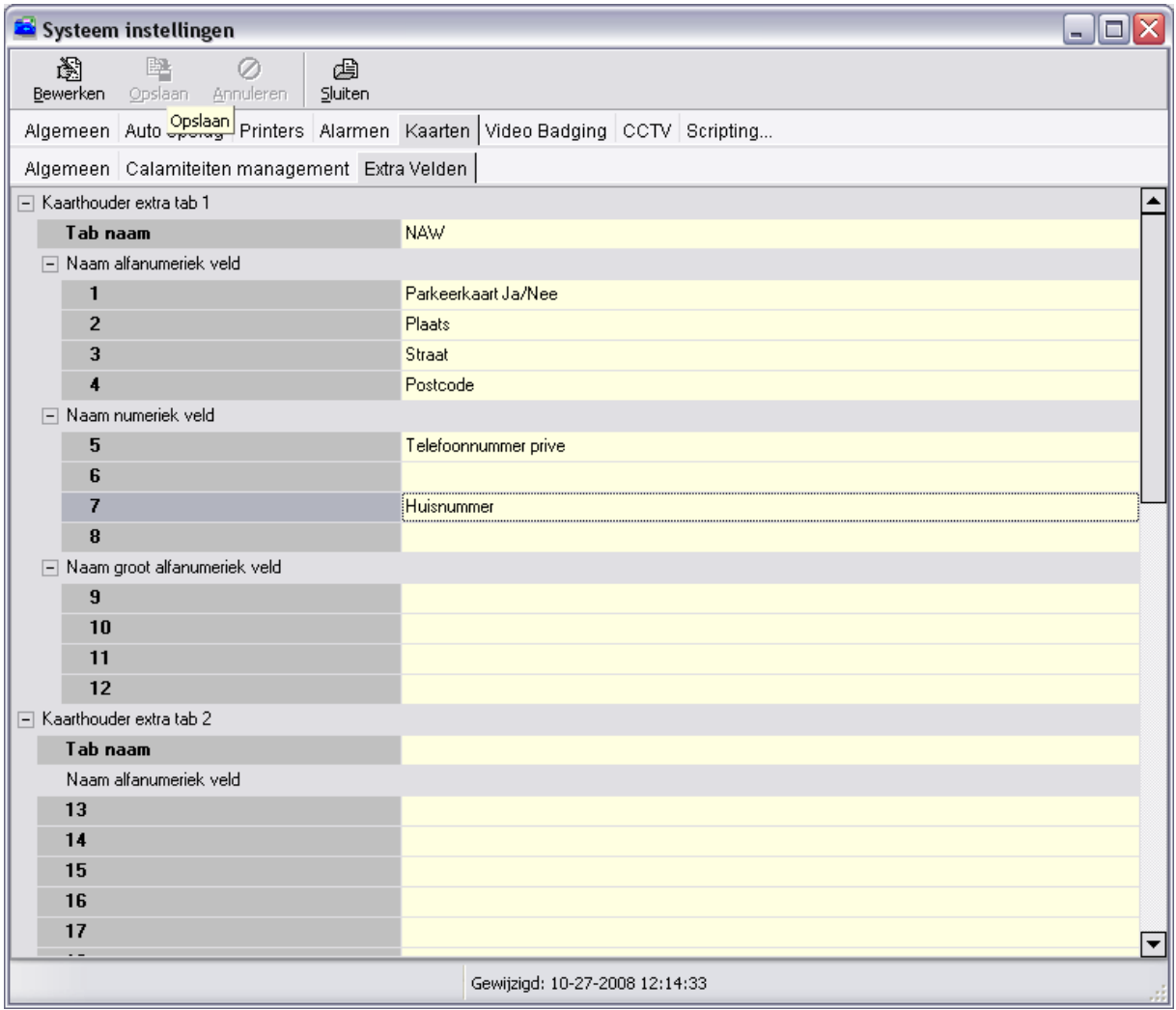

- 4 alfanumeriek (alle karakters), max. 20 karakters in het eerste tabblad
- 4 numerieke (alleen cijfers), max. 20 cijfers in het eerste tabblad
- 4 lange alfanumerieke velden (maximaal 255 karakters) in het eerste tabblad
- 12 alfanumeriek (alle karakters), max. 20 karakters in het tweede t/m het vierde tabblad

## *3.13.10 Het tabblad Video Badging*

Het tabblad Video Badging kent de volgende velden:

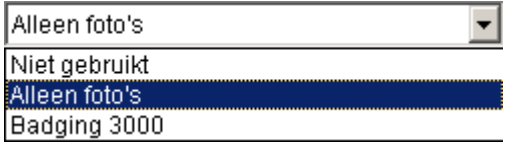

• **Video Badging Pakket**: Drie opties "Niet gebruikt", "Alleen foto's" en "Badging 3000" Alleen foto's indien er in het kaarthouderscherm gebruik dient te worden van enkel een foto. Badging 3000 indien er volledige integratie met het Badging 3000 pakket is vereist..

#### **LET OP!**

Indien U niet beschikt over deze opties kan het zijn dat tijdens de installatie niet voor deze optie is gekozen of dat de dongel niet over deze optie beschikt. De kaartproductie utility is een extra optie binnen de CardAccess3000 software. Om kaarten te kunnen ontwerpen en afdrukken is een extra dongel benodigd. Informatie hierover is verkrijgbaar bij uw leverancier. De "Alleen foto's" optie is standaard aanwezig.

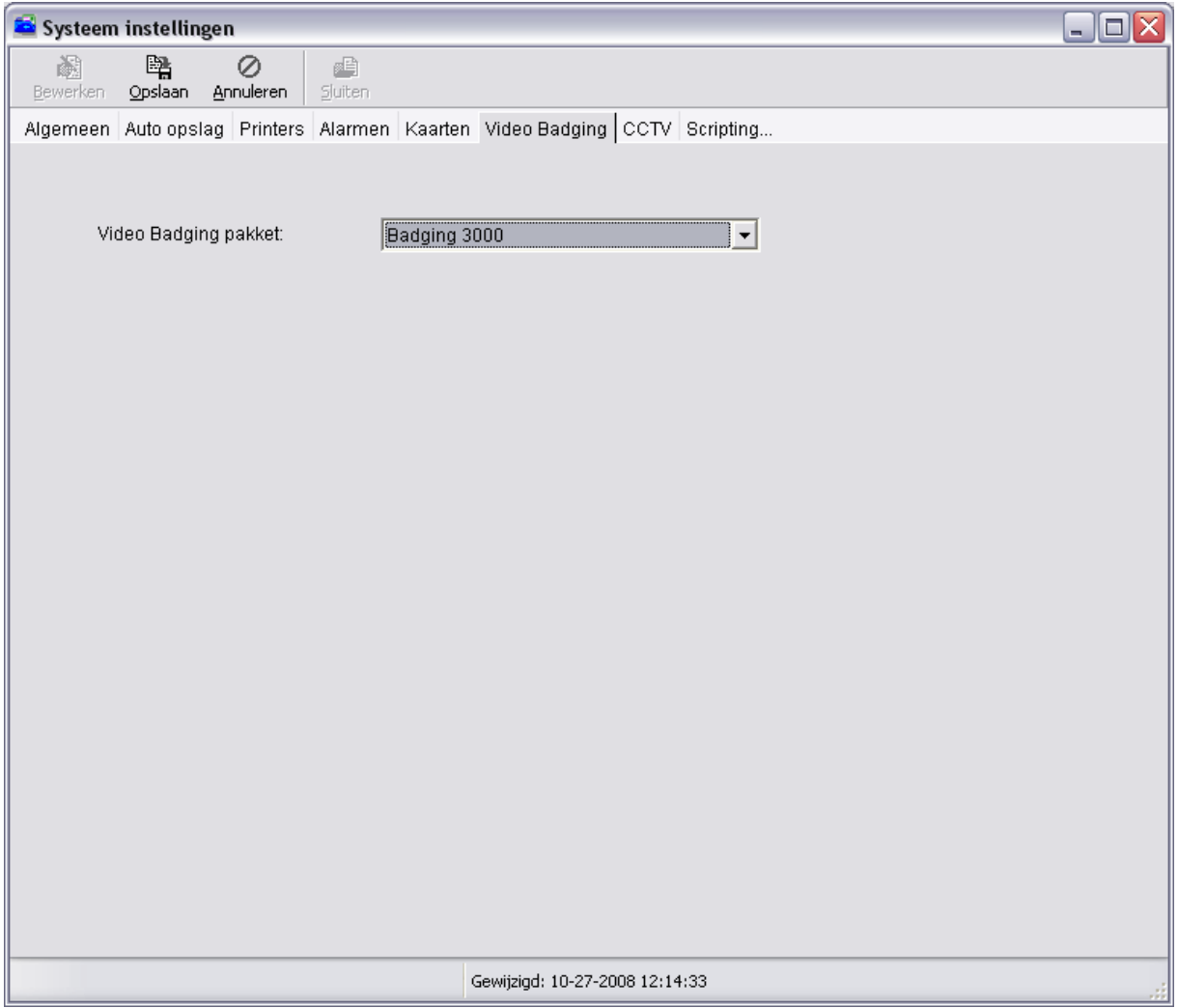

## *3.13.11 Het tabblad CCTV*

Dit scherm wordt gebruikt om een integratie te realiseren met een CCTV systeem.

Via het tabblad CCTV kunnen een aantal extra opties binnen CardAccess geactiveerd worden.

Activeer Smartview CCTV – Alleen tonen

Dit is een functie waarmee de CardAccess Operator in staat is om Camera beelden live via CardAccess te kunnen bekijken.

- Activeer Smartview CCTV Volledig beheer Dit is een functie waarmee de CardAccess Operator in staat is om Camera beelden live via CardAccess te kunnen bekijken en Camera's te kunnen besturen.
- Activeer de DVR Remote functie Dit is een functie waarmee een aantal Harddisk recorders gekoppeld kunnen worden met CardAccess. Via CardAccess zijn deze beelden op te halen. Het hoofdstuk **DVR Remote** verteld hier meer over.
	- Gebruikt remote controle Dit is een functie op basis van een TCP/IP of RS232. Via deze verbinding kan CardAccess automatische Camera's besturen en Monitoren aansturen op bepaalde voorwaarden. De voorwaarden zijn:
		- Geforceerde deur
	- Dwang
	- Gevolgde kaarten
	- Ongeldige kaart
	- Geldige kaart
	- Bypass
	- Een ingang die normaal of abnormaal wordt.

Het is ook mogelijk de camera te besturen via het CardAccess3000 programma. In dit scherm kunnen de string voorkeuzes worden opgegeven die bij de kaartlezer kunnen worden geselecteerd.

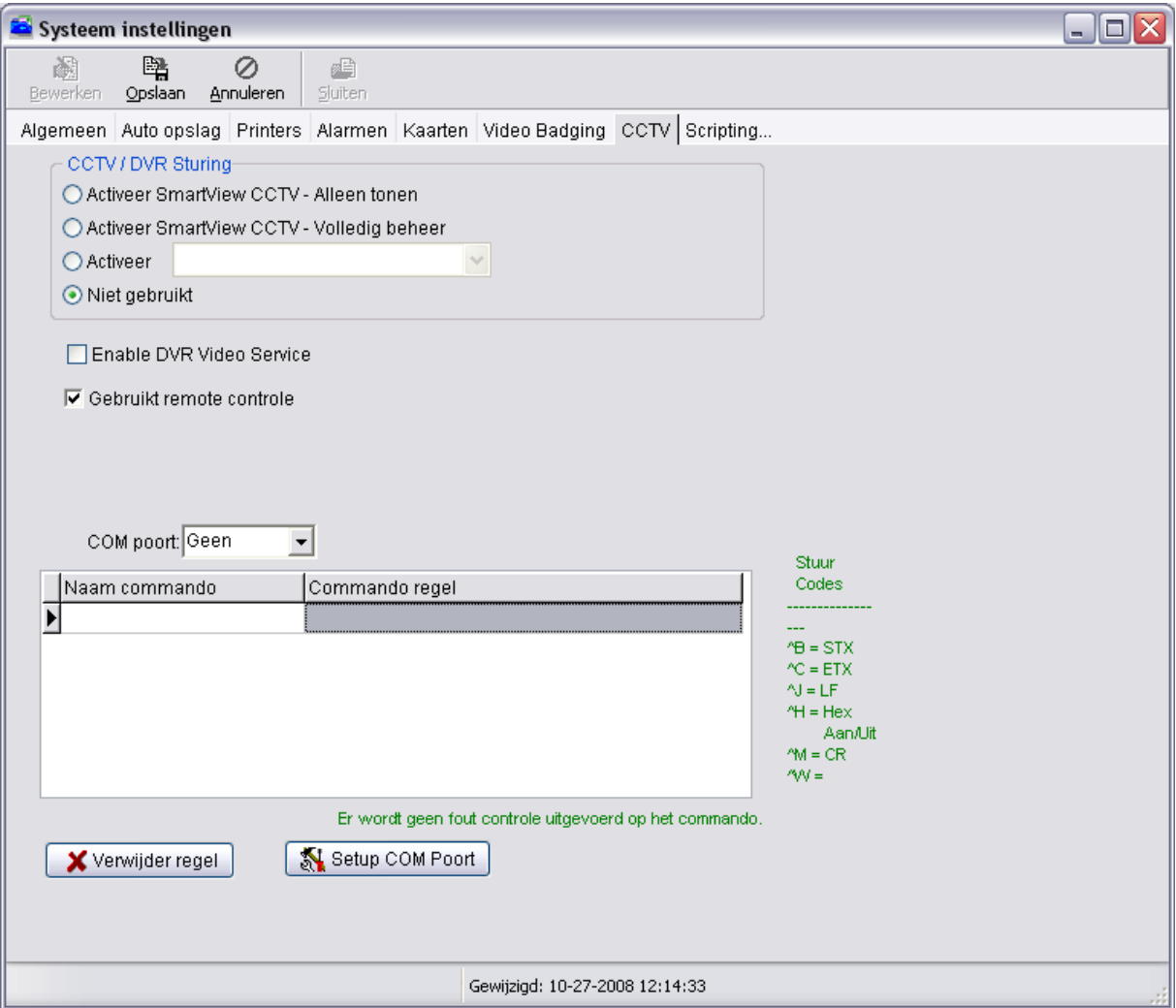

## *3.13.12 Het tabblad Scripting*

Via dit tabblad kunnen we een scripting server aanwijzen.

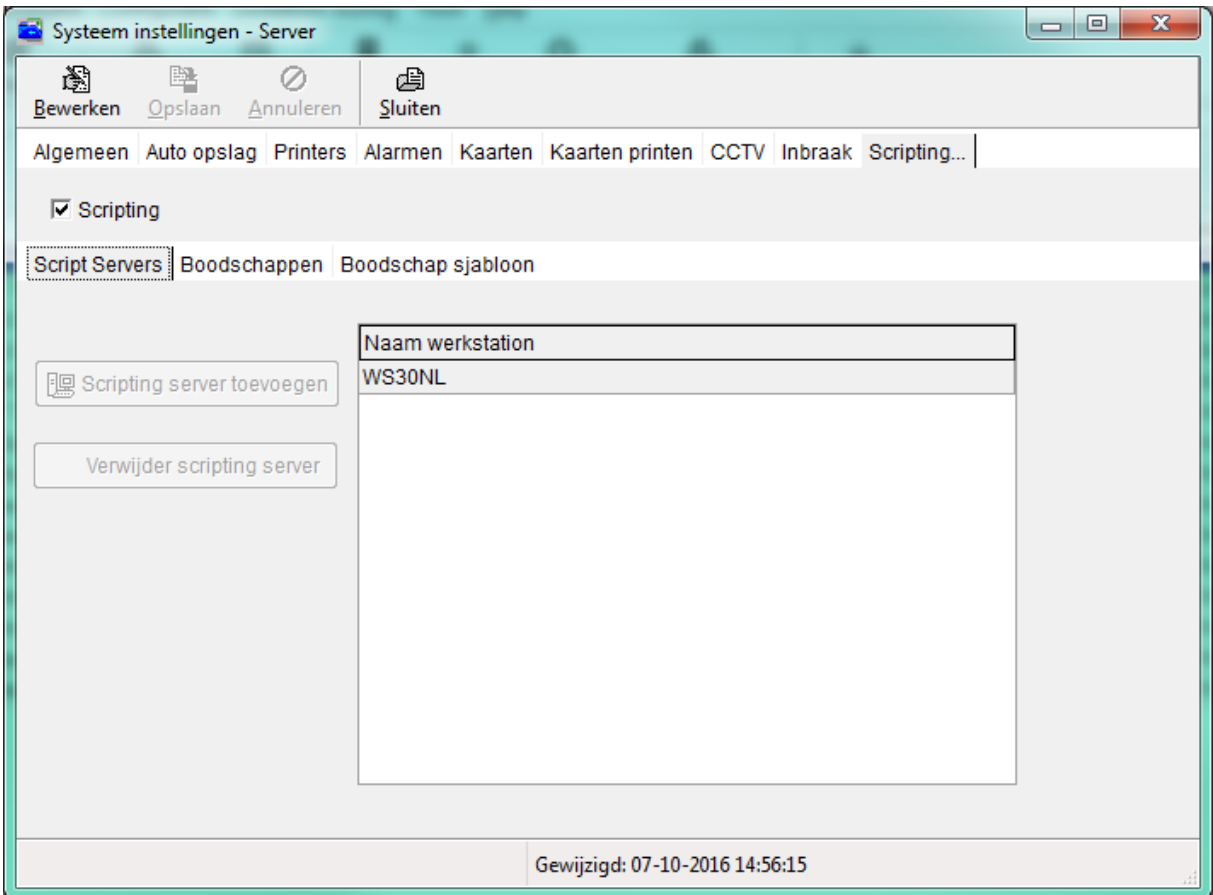

Een scripting server kan bij een transactie een handeling verrichten zoals 1 of meerdere relais activeren, deuren besturen, een mail versturen of bijvoorbeeld een aanwezigheidslijst uitprinten.

Voor het configureren van een script verwijzen wij naar de aparte handleiding HLA.11 op de USB Stick.

## **3.14 Sturing**

## *3.14.1 Inleiding / Algemeen*

Via het hoofdmenu "Sturing" is het mogelijk een aantal acties handmatig uit te voeren of te beïnvloeden. Zo is het mogelijk lezers (deuren) tijdelijk of permanent te ontgrendelen. Het is ook mogelijk lezers tijdelijk buiten werking te zetten via dit menu. Verder kunnen relais worden geactiveerd en links worden bestuurd. Via het menu "Monitor" kan de status van deuren, ingangen en relais real-time worden bekeken. Via het menu "Geplande wijzigingen" kunnen bepaalde instellingswijzigingen vooraf worden ingepland.

## *3.14.2 Menu Sturing*

Via het menu "Sturing" kunnen de volgende submenu's worden gekozen.

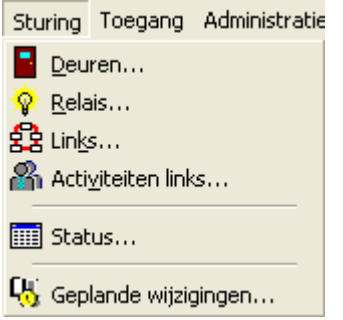

## **3.15 Deuren handmatig open sturen**

Open via de knop "Deuren" in de werkbalk het menu "Deuren".

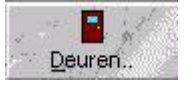

Het volgende scherm verschijnt.

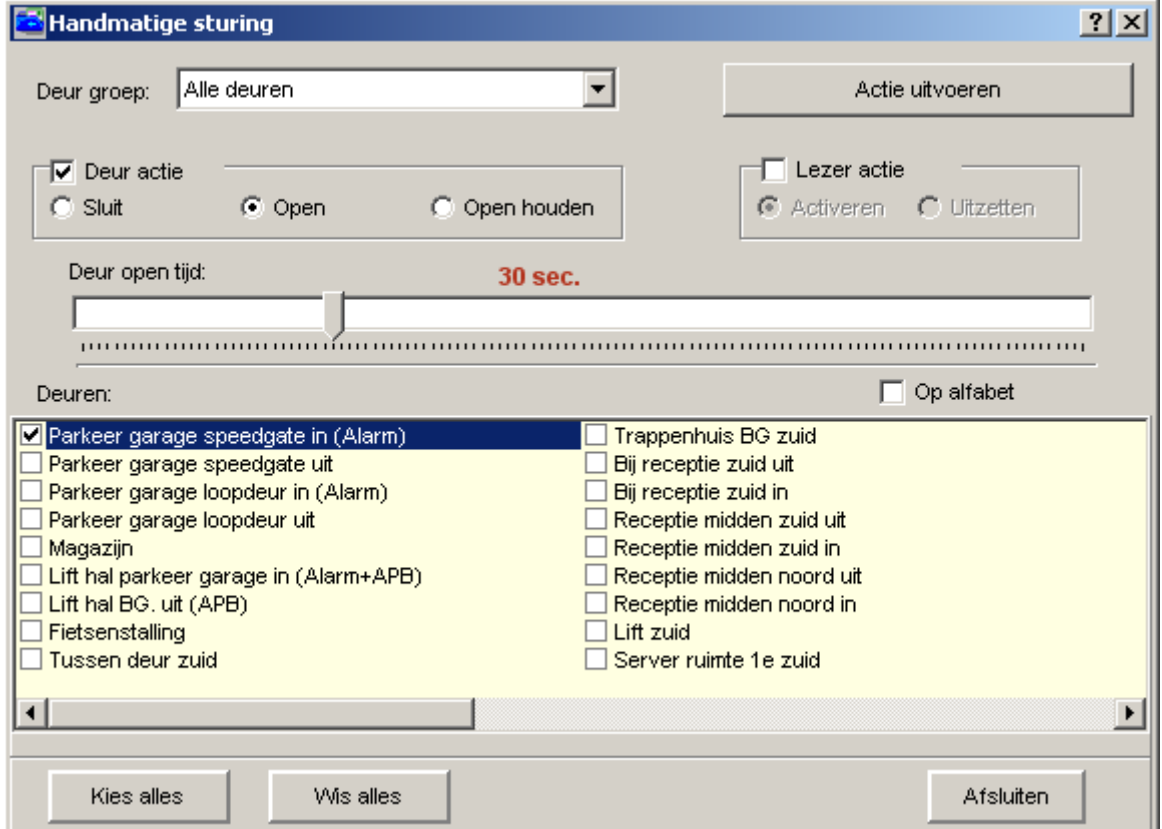

## *3.15.1 Deur groep*

Via de optie "Deur groep" kan, indien gewenst en indien aangemaakt, een selectie worden gemaakt uit een aantal vooraf gedefinieerde deurgroepen (Lezer groepen). Deze groepen kunnen worden aangemaakt via het menu "Administratie"- "Groepen". Indien we in dit veld "Alle deuren" laten staan krijgen we alle deuren te zien die er bestaan. Als we een bepaalde groep selecteren krijgen we alleen die deuren te zien die onder die betreffende groep vallen. Onderstaande schermafdruk toont een systeem met daarin 3 lezer groepen. De mogelijkheid bestaat om bepaalde groepen voor bepaalde operators te verbergen.

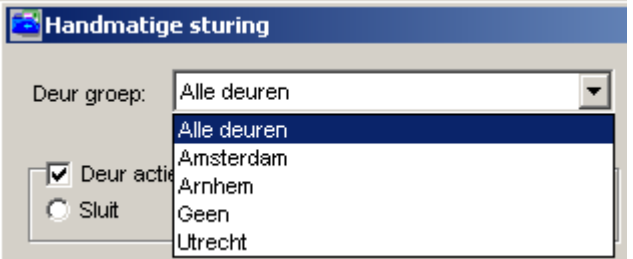

## *3.15.2 Op alfabet*

Indien we deze functie activeren zullen de deurnamen (lezernamen) op alfabetische volgorde worden gezet.

 $\Box$  Op alfabet

### *3.15.3 Deur actie*

Via de knoppen onder "Deur actie" kan men de gewenste instelling selecteren. De volgende instellingen zijn mogelijk:

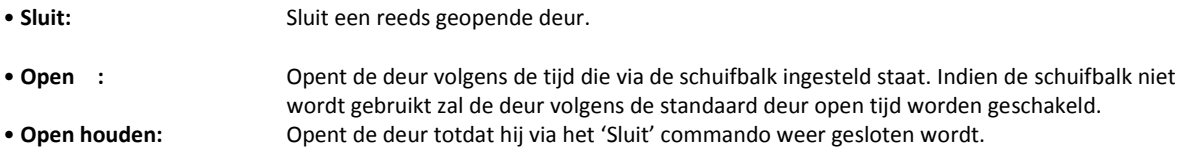

## *3.15.4 Schuifbalk*

Via de schuifbalk kan de gewenste tijd worden ingesteld. Indien de schuifbalk niet wordt gebruikt zal de deur volgens de standaard deur open tijd worden geschakeld. De maximaal instelbare tijd is 60 minuten. Deze schuifbalk verschijnt alleen bij deuren die zitten aangesloten op Super-2, Superterm en TurboSuperterm panelen.

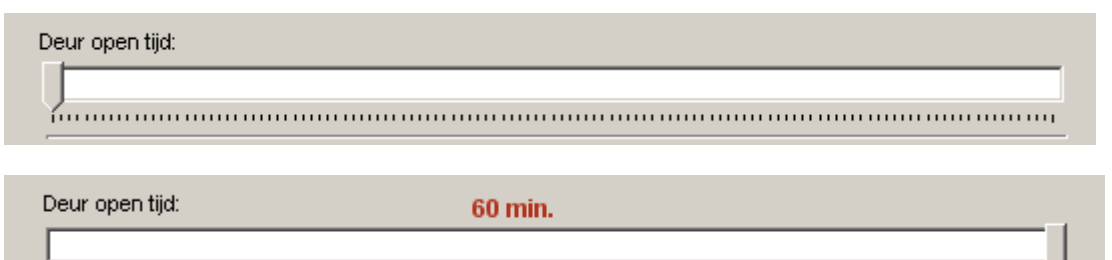

## *3.15.5 Lezer actie*

Via de knoppen onder "Lezer actie" kan men de gewenste instelling selecteren. De volgende instellingen zijn mogelijk:

• **Activeren:** Activeert de lezer. • **Uitzetten:** Deactiveert de lezer. Transacties komen daarna niet meer binnen op deze lezer.

### **LET OP!**

Als de lezer is uitgeschakeld, accepteert deze geen enkele kaart meer. Dit scherm is GEEN statusscherm om te zien of deuren open of dicht zijn.

Kies alles

Met de knoppen

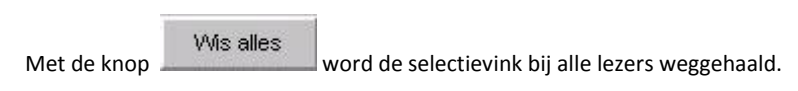

Als alle gewenste instellingen zijn geselecteerd en ingesteld kan via de knop "Actie uitvoeren" de instellingen worden doorgevoerd.

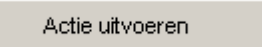

## **3.16 Relais handmatig bedienen**

Open via de knop "Relais" in de werkbalk het menu "Relais".

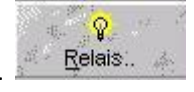

Het volgende scherm verschijnt:

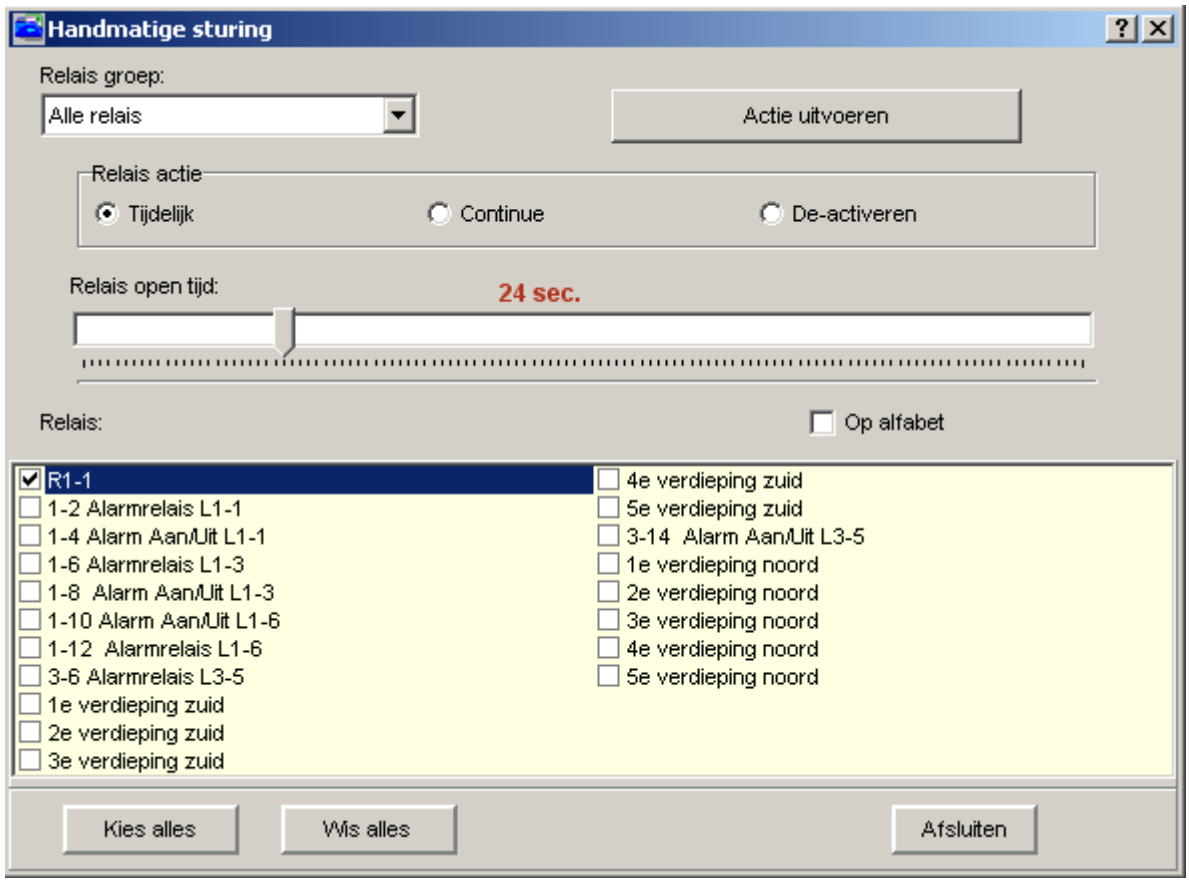

## *3.16.1 Relais groep*

Via de optie "Relais groep" kan, indien gewenst en indien aangemaakt, een selectie worden gemaakt uit een aantal vooraf gedefinieerde relaisgroepen. Deze groepen kunnen worden aangemaakt via het menu "Administratie"- "Groepen". Indien we in dit veld "Alle relais" laten staan krijgen we alle relais te zien die er bestaan. Als we een bepaalde groep selecteren krijgen we alleen die relais te zien die onder die betreffende groep vallen. Onderstaande schermafdruk toont een systeem met daarin 3 relaisgroepen. De mogelijkheid bestaat om bepaalde groepen voor bepaalde operators te verbergen.

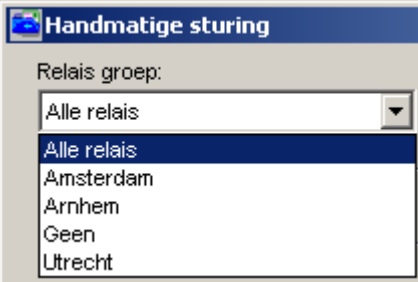

## *3.16.2 Op alfabet*

Indien we deze functie activeren zullen de relais op alfabetische volgorde worden gezet.

Op alfabet Г

## *3.16.3 Relais actie*

Via de knoppen onder "Relais actie" kan men de gewenste instelling selecteren. De volgende instellingen zijn mogelijk:

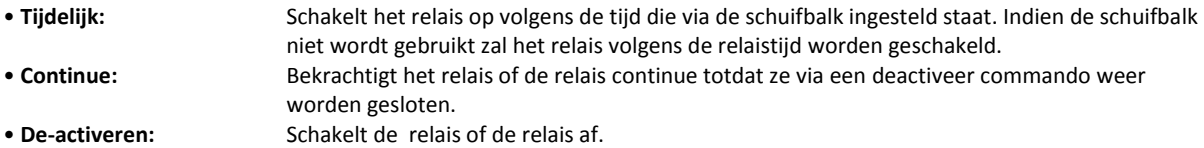

## *3.16.4 Schuifbalk*

Via de schuifbalk kan de gewenste tijd worden ingesteld. Indien de schuifbalk niet wordt gebruikt zal het relais volgens de relaistijd worden geschakeld. De maximaal instelbare tijd is 60 minuten. Deze schuifbalk verschijnt alleen bij relais die zitten aangesloten op Super-2, Superterm en Turbo Superterm panelen.

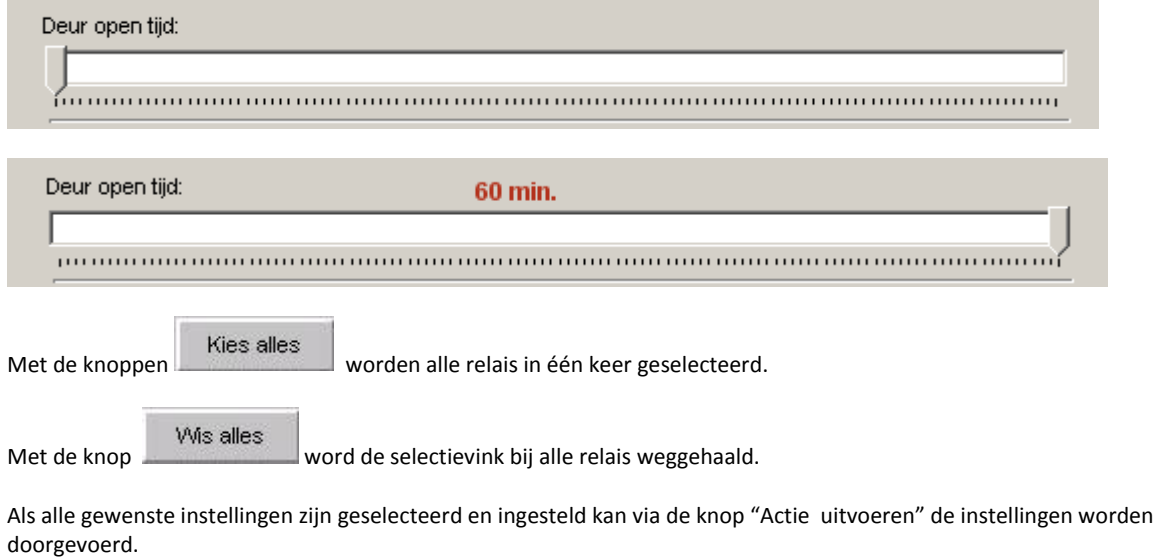

Actie uitvoeren

## **3.17 Links handmatig bedienen**

Open via de knop "Links" in de werkbalk het menu "Links".

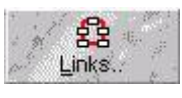

Het volgende scherm verschijnt:

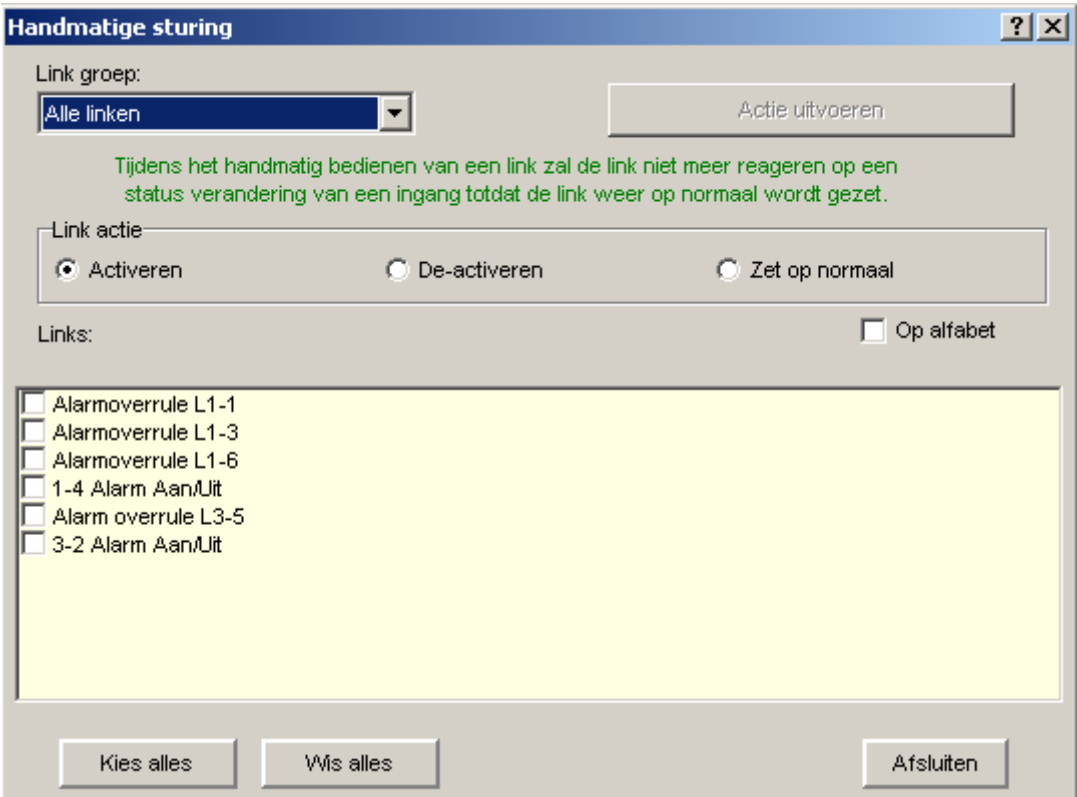

Bij de optie Link groep kan, indien aangemaakt, een selectie worden gemaakt uit een aantal Linkgroepen. Het overzicht van de geprogrammeerde links staat in het onderste deel van het scherm. Kies om een actie uit te voeren de bewuste link (s) door deze aan te vinken. Selecteer vervolgens één van de volgende acties:

- **Activeren**: Activeert de geselecteerde links. • **Deactiveren**: Deactiveert de geselecteerde links. • **Zet op normaal**: Link wordt op zijn normaal terug gezet.
- **Op alfabet**

Indien we deze functie activeren zullen de links op alfabetische volgorde worden gezet.

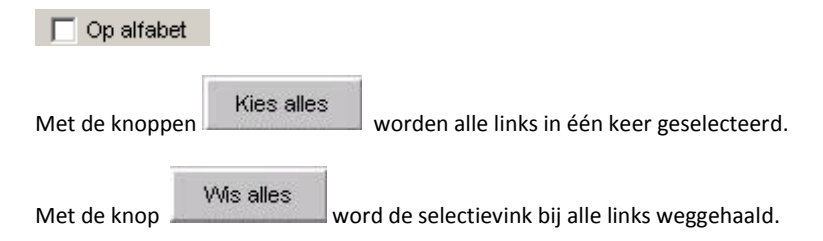

ஃ

## **3.18 Activiteiten Links handmatig bedienen**

Activiteiten links... Open via de knop "Activiteiten Links" in de werkbalk het menu "Activiteiten Links".

Het volgende scherm verschijnt:

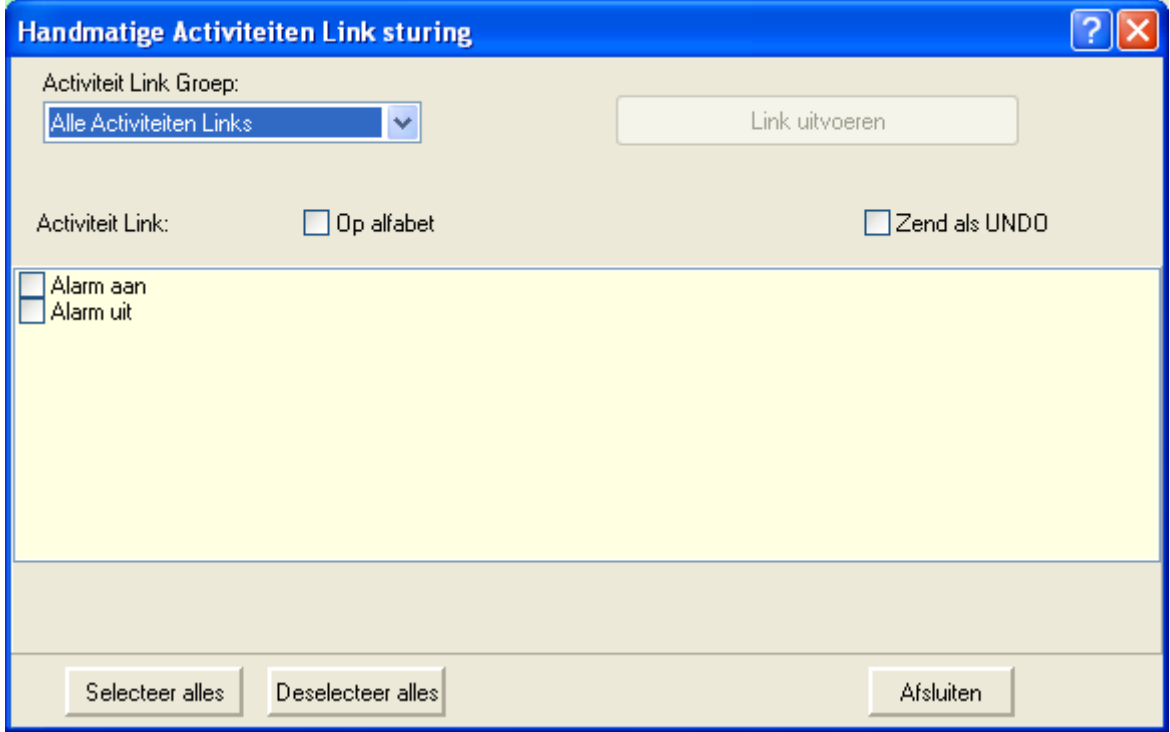

Bij de optie Activiteit Link groep kan, indien aangemaakt, een selectie worden gemaakt uit een aantal Activiteiten Link groepen. Het overzicht van de geprogrammeerde Activiteiten links staat in het onderste deel van het scherm. Kies om een actie uit te voeren de bewuste Activiteiten link door deze aan te vinken. Selecteer vervolgens één van de volgende acties:

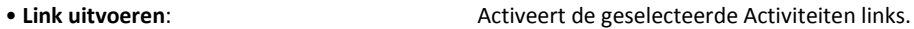

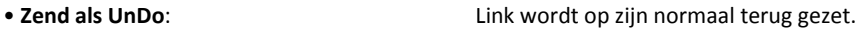

• **Op alfabet**

Indien we deze functie activeren zullen de links op alfabetische volgorde worden gezet.

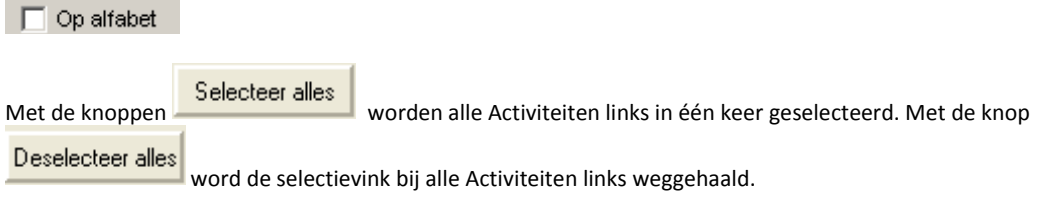

## **3.19 Status / Monitorscherm**

Alle CardAccess3000 versies beschikken over een statusscherm. Dit scherm geeft de status aan van bijvoorbeeld deuren, relais, ingangen etc. Dit scherm is een wisselscherm. Dit houdt in dat bij een klik op de knop "Status" het statusscherm verschijnt en de knop verandert naar "Monitor". Als nogmaals op deze knop wordt geklikt verandert deze weer terug in "Status".

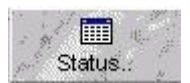

Toont het statusscherm.

圃 Monitor..

Toont het Monitorscherm waarin de (alarm) transacties zichtbaar zijn.

Bij een klik op de knop Status verschijnt het volgende scherm:

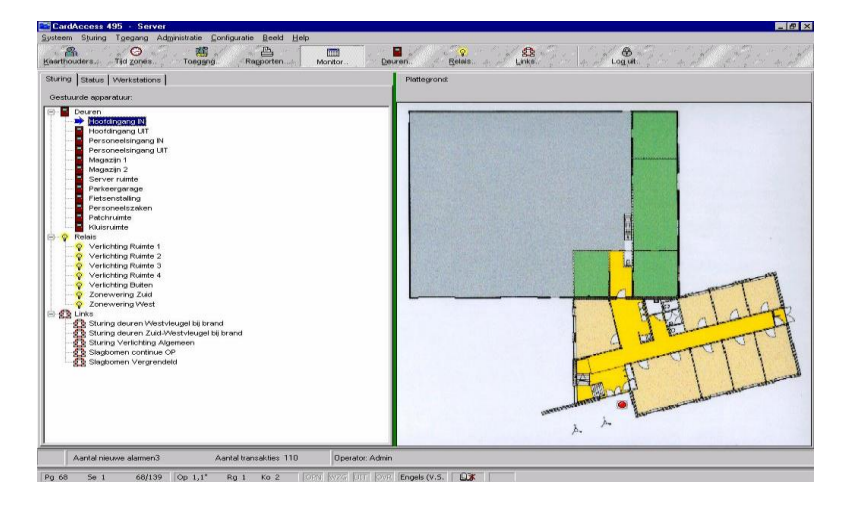

## *3.19.1 Het tabblad Sturing*

In het linker deel van het scherm worden alle objecten weergegeven zoals lezers, relais en de te besturen links. Een object kan worden bediend door met de rechter muisknop op het object te klikken en stuur apparaat te selecteren.

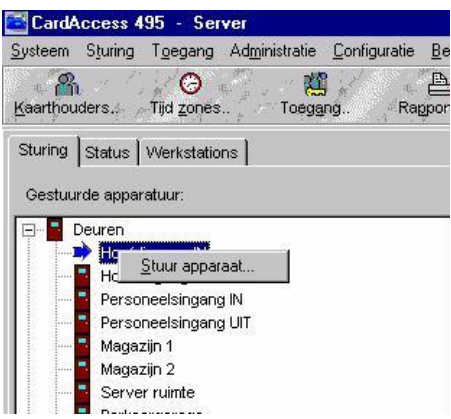

Via de functie stuur apparaat wordt direct het menu "Handmatige Sturing" geopend. In dit geval het handmatige stuurmenu van de lezers. De juiste lezer staat al geselecteerd en kan d.m.v. de knop "Actie uitvoeren" direct worden geactiveerd.

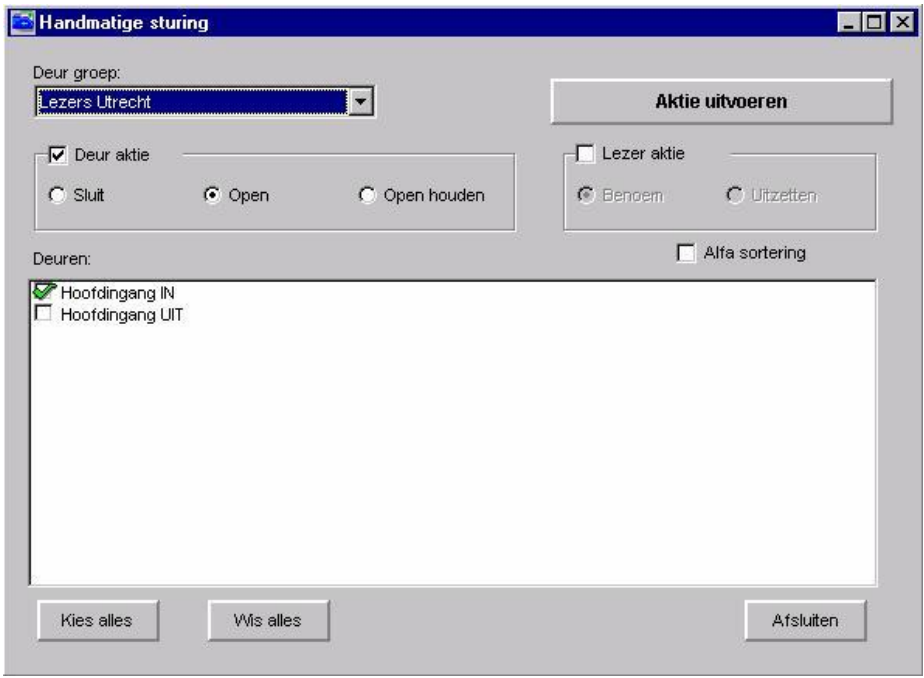

Rechts in het scherm wordt een eventuele plattegrond weergegeven van het geselecteerde object.

### *3.19.2 Het tabblad Status*

Daarnaast is het mogelijk via het tabblad Status de real-time status van de hardware te bekijken. Het volgende scherm is daar een voorbeeld van:

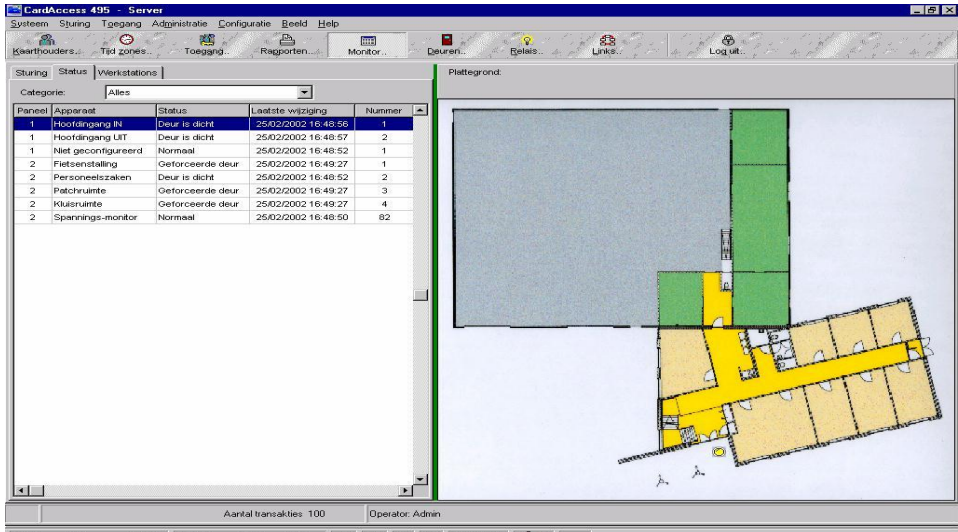

 $P_0$  69  $S_0$  1 Nederlands | QX

Via het keuzemenu Categorie kunnen een aantal keuzes worden gemaakt om de status te tonen. De keuzes zijn:<br>• Geen: Geen status.

- 
- 
- 
- 
- 
- 
- 
- 
- 
- 
- 
- 
- 
- **Geen:** Geen status.<br>• Alles: Geen status. • **Alles**: **Allexection** and the deuren, ingangen en uitgangen.<br>• **Alles normaal:** Alle deuren, ingangen en uitgangen i
- **Alles normaal**: Alle deuren, ingangen en uitgangen die normaal zijn (in rust).
	- Alle deuren, ingangen en uitgangen die abnormaal zijn (b.v. in alarm).
- **Alle deuren**: Overzicht van alle deuren.
- **Geforceerde deuren**: Alle deuren met deurcontact die zijn geforceerd.
- **Deuren vrij**: Alle deuren die via een tijdzone zijn ontgrendeld.
- **Bypass deuren**: Deuren die zijn geopend d.m.v. een bypass knop.
- **Geopende deuren**: Deuren die softwarematig open zijn gestuurd.
- **Deuren uit (handmatig)**: Deuren die handmatig (tijdelijk) zijn uitgeschakeld.
- **Deuren uit (tijdzone)**: Deuren die via een tijdzone (tijdelijk) zijn uitgeschakeld
- **Alle ingangen**: Alle ingangen die normaal en abnormaal zijn.
- **Ingangen abnormaal**: Alle ingangen die abnormaal zijn (b.v. in alarm).
- 
- 
- **Lijn bewaakt fout**: Ingangen die een fout op lijnbewaking hebben. • **Schema ingangen uit**: Ingangen die d.m.v. een tijdzone zijn uitgeschakeld.
- **Geactiveerde relais**: Relais (uitgangen) die zijn geactiveerd d.m.v. een tijdzone of handmatig.

Rechts in het scherm wordt een eventuele plattegrond weergegeven van het geselecteerde object.

## *3.19.3 Het tabblad Werkstations*

Door te klikken op het tabblad werkstations verschijnt het volgende scherm:

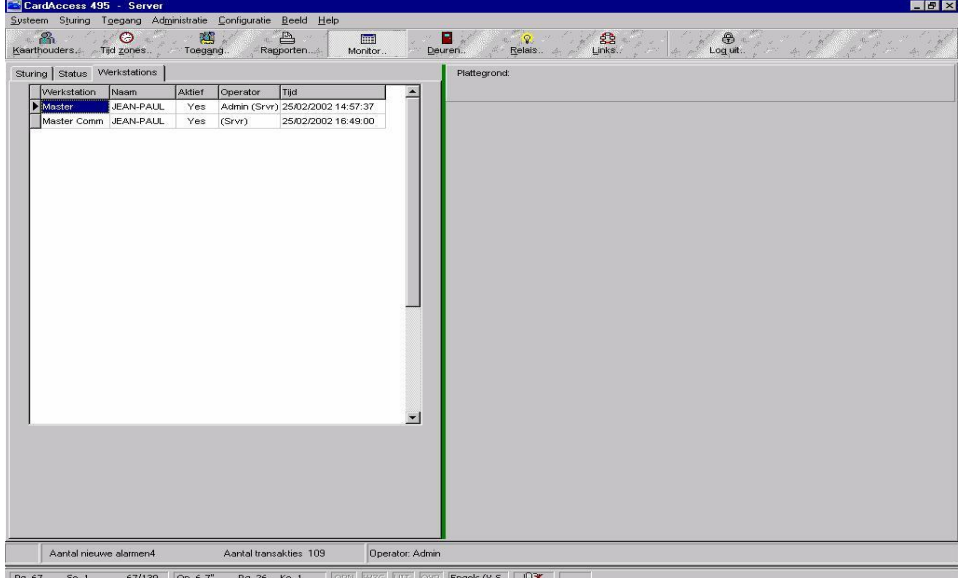

In het tabblad Werkstations is te zien welke operators zijn ingelogd.

Kies monitor uit het menu Sturing of klik op de snelknop Monitor, om terug te keren naar het monitorscherm.

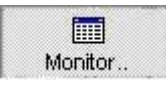

## **3.20 Geplande wijzigingen**

In het hoofdmenu Sturing kan Geplande wijzigingen worden geselecteerd.

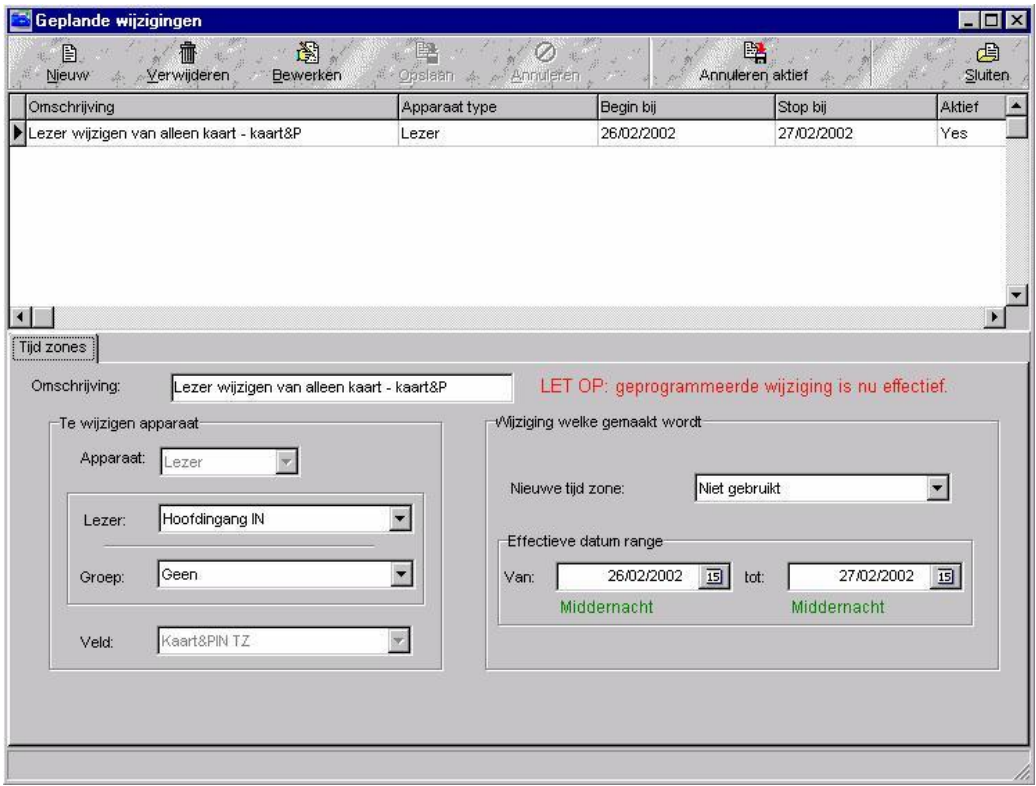

In dit menu kunnen vooraf wijzigingen worden aangebracht die pas op een latere datum worden uitgevoerd.

### Enkele voorbeelden:

#### **Voorbeeld 1.**

Vanaf een vooraf bepaalde datum/tijd tot een bepaalde datum/tijd kan een lezer veranderen van lezer mode "alleen kaart" naar "kaart en PIN".

### **Voorbeeld 2.**

Vanaf een vooraf bepaalde datum/tijd tot een bepaalde datum/tijd kan een lezer in een vrije tijdzone worden gezet of in een verlaagde mode

### **Voorbeeld 3.**

Vanaf een vooraf bepaalde datum/tijd tot een bepaalde datum/tijd kunnen ingangen worden geactiveerd.

De volgende instellingen zijn mogelijk:

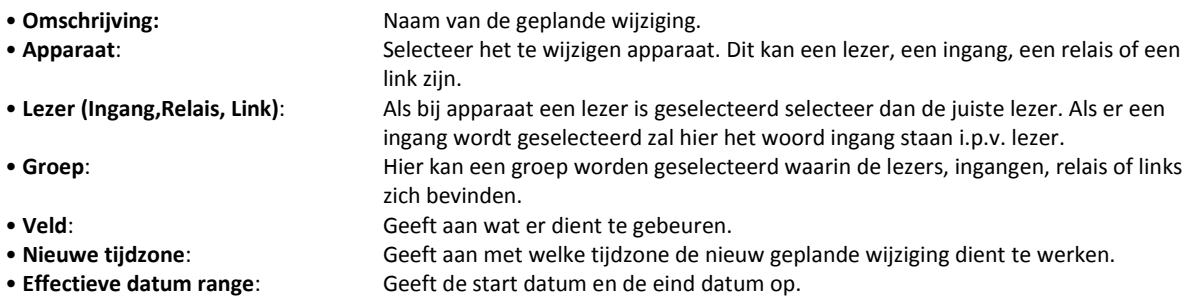

Op het moment dat de geplande wijziging actief wordt, verschijnt de volgende tekst knipperend in beeld.

LET OP: geprogrammeerde wijziging is nu effectief.

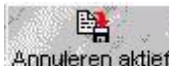

Via de knop Annuleren aktief kan de geplande wijziging die op dit moment actief is worden geannuleerd.

## **3.21 Kaarthouder IN**

Het aanwezigheidsscherm/calamiteitenscherm

## *3.21.1 Inleiding / Algemeen*

De CardAccess3000 software bezit een aantal rapportage mogelijkheden voor het tonen en uitdraaien van:

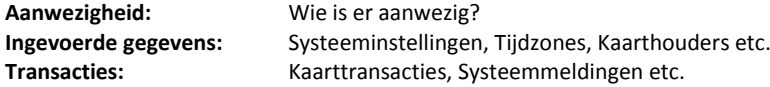

Het aanwezigheidsscherm geeft een rapportage van medewerkers die binnen zijn. Het aanwezigheidsscherm kan een lijst produceren waarop wordt getoond wie IN (aanwezig) zijn. Het volgende is dan zichtbaar, de naam van de persoon met het kaartnummer, de locatie (lezer) waar deze binnen is gekomen en de tijd en datum waarop is binnen gekomen. De sortering vindt plaats op achternaam.

### **LET OP!**

Voor aanwezigheidsregistratie dient er minimaal één IN- en een UIT lezer te worden gedefinieerd.

De lijst is op te roepen door in het menu Toegang de optie Kaarthouders In te kiezen.

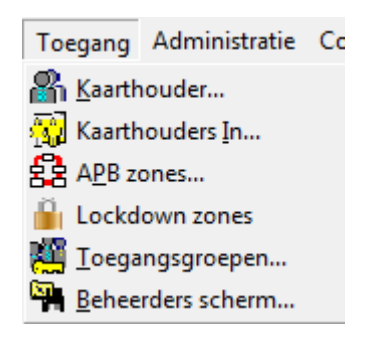

Het volgende scherm verschijnt:

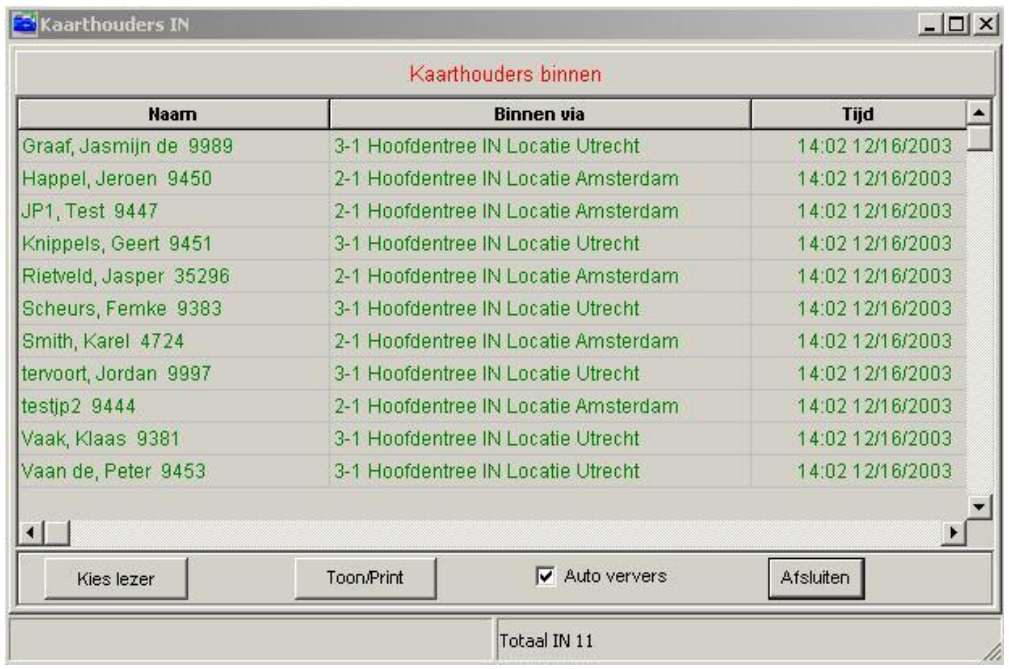

De volgende functies zijn beschikbaar:

Kies lezer

Met behulp van deze knop kan een selectie op een lezer of een lezersgroep worden gemaakt. Dit zorgt ervoor dat alleen de transacties van deze lezer/lezersgroep (locatie) worden getoond. Het scherm laat dan alleen de IN transacties van de gekozen lezer/lezersgroep (locatie) zien. Als op deze knop wordt geklikt verschijnt het volgende keuzemenu waarin de gewenste lezer/lezersgroep (locatie) kan worden geselecteerd.

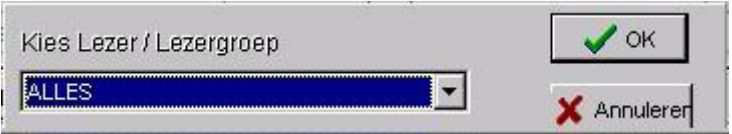

Hiermee kan een overzicht per locatie worden verkregen.

Het is hiermee mogelijk een aanwezigheidslijst per locatie inzichtelijk te maken en bij calamiteiten af te drukken. Zie onderstaande voorbeelden.

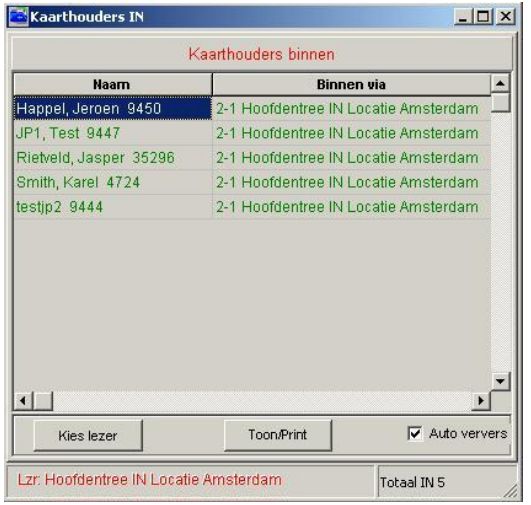

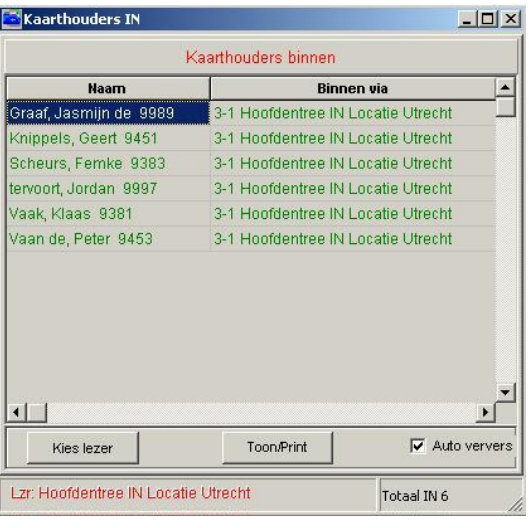

Overzicht aanwezigheid locatie Amsterdam Overzicht aanwezigheid locatie Utrecht

Toon/Print

Een lijst kan worden uitgeprint.

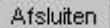

Dit menu kan worden afgesloten.

**▽** Auto ververs

Door een vink bij auto ververs wordt aangegeven dat het scherm automatisch dient te worden ververst.

Onder in de statusbalk van dit scherm is te zien hoeveel mensen er aanwezig zijn.

## *3.21.2 CA3000AU*

Er zijn voor CardAccess een aantal extra modules beschikbaar waaronder de module CA3000AU. Deze module vervult dezelfde functie als de kaarthouders in lijst met het verschil dat deze module over veel meer functionaliteiten beschikt, zoals sorteerfuncties op afdelingen, sorteerfuncties op locaties, uitgebreide zoekfuncties etc. Deze module is ook in staat de lijst van aanwezige personen automatisch uit te printen bij calamiteiten. Een uitgebreid overzicht van de extra beschikbare modules vindt u op de handleidingen CD-rom die U krijgt als U het software pakket aanschaft. Het document heet "HLA11.Nieuwe functionaliteiten CA3000V2.3"

Raadpleeg uw installateur voor meer informatie.

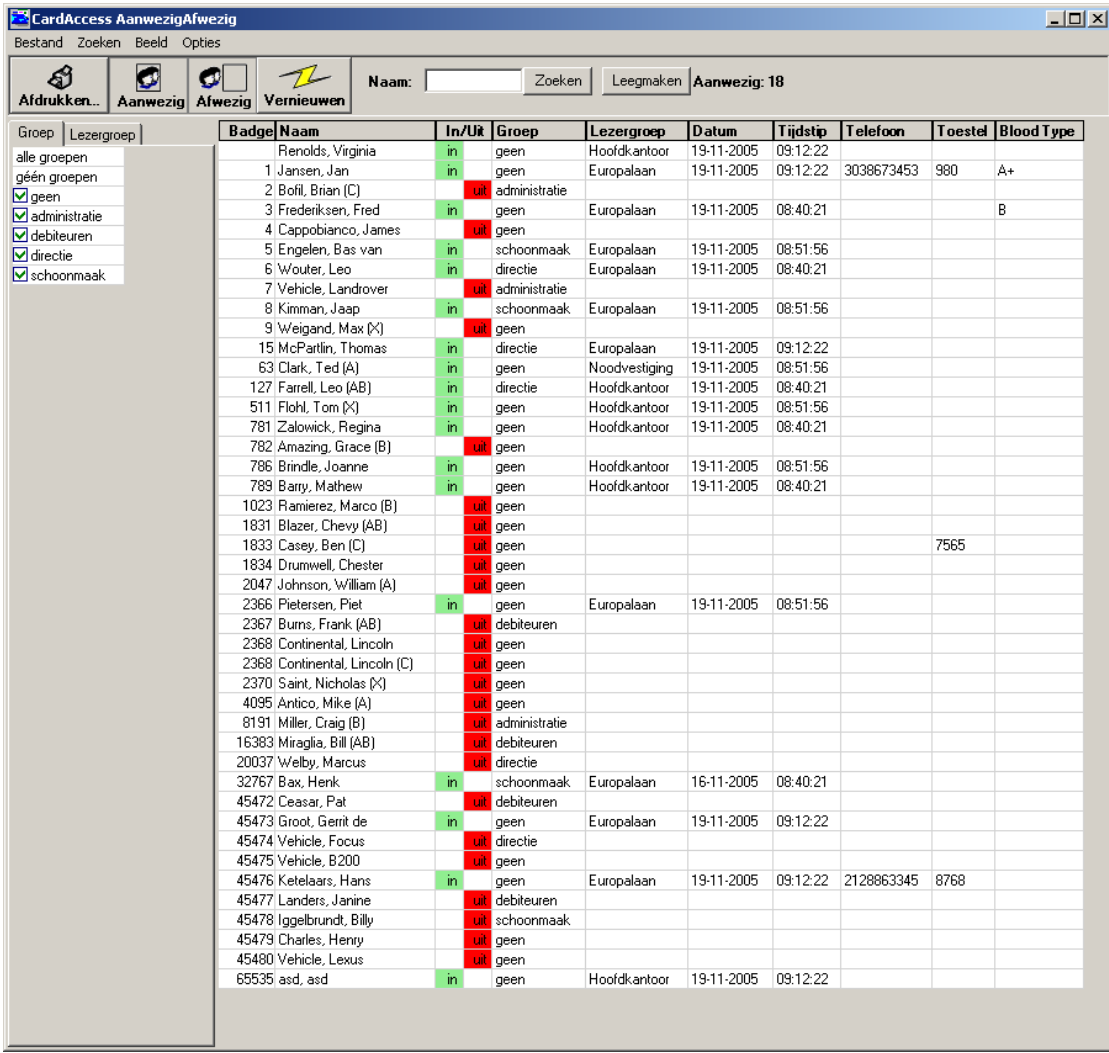

## **3.22 Rapportage van de ingevoerde gegevens**

De CardAccess3000 software bezit een aantal rapportage mogelijkheden voor het tonen en uitdraaien van:

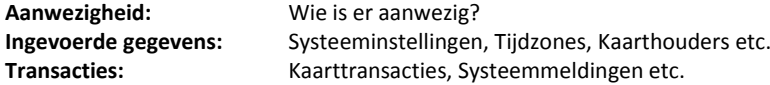

## *3.22.1 Inleiding / Algemeen*

Ingevoerde gegevens kunnen overzichtelijk op het scherm worden getoond en in de vorm van een rapport worden uitgedraaid op een printer.

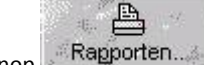

Deze rapporten kunnen worden opgeroepen d.m.v. de knop ... Rapporten... Het volgende scherm verschijnt.

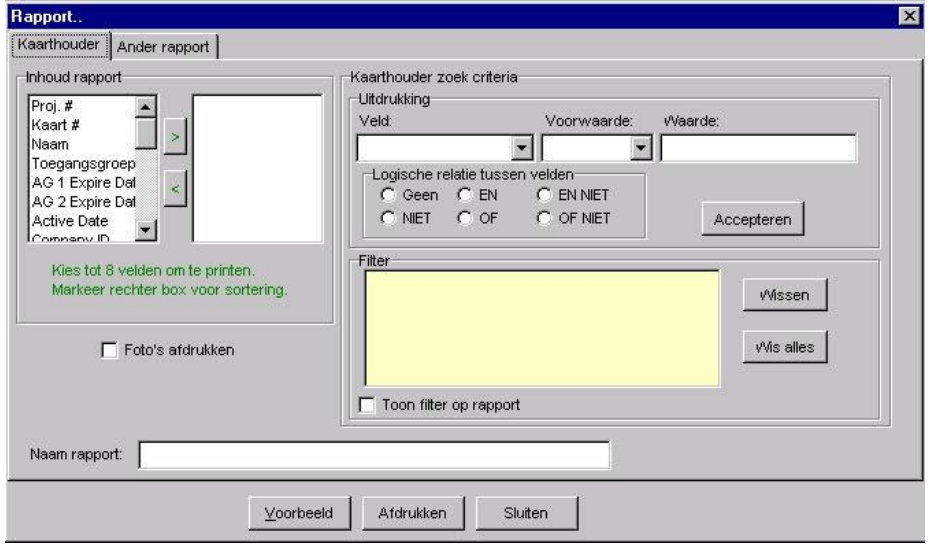

Dit scherm bestaat uit twee tabbladen.

## *3.22.2 Het tabblad Kaarthouder*

Met behulp van het tabblad Kaarthouder kan een zeer uitgebreide rapportage worden gemaakt van de bestaande kaarthouders.

Het scherm bevat de volgende functies:

- 
- 
- 
- 

• **Inhoud rapport:** Geef de velden op die in het rapport moeten komen. Maximaal 8 velden. • **Foto's afdrukken:** Geef aan of de foto erbij uitgeprint dient te worden. • **Naam Rapport:** Geef het rapport eventueel een naam. • **Kaarthouder zoek criteria:** Geef een filter op wat moet worden afgedrukt Het ingestelde filter verschijnt in het gele scherm.

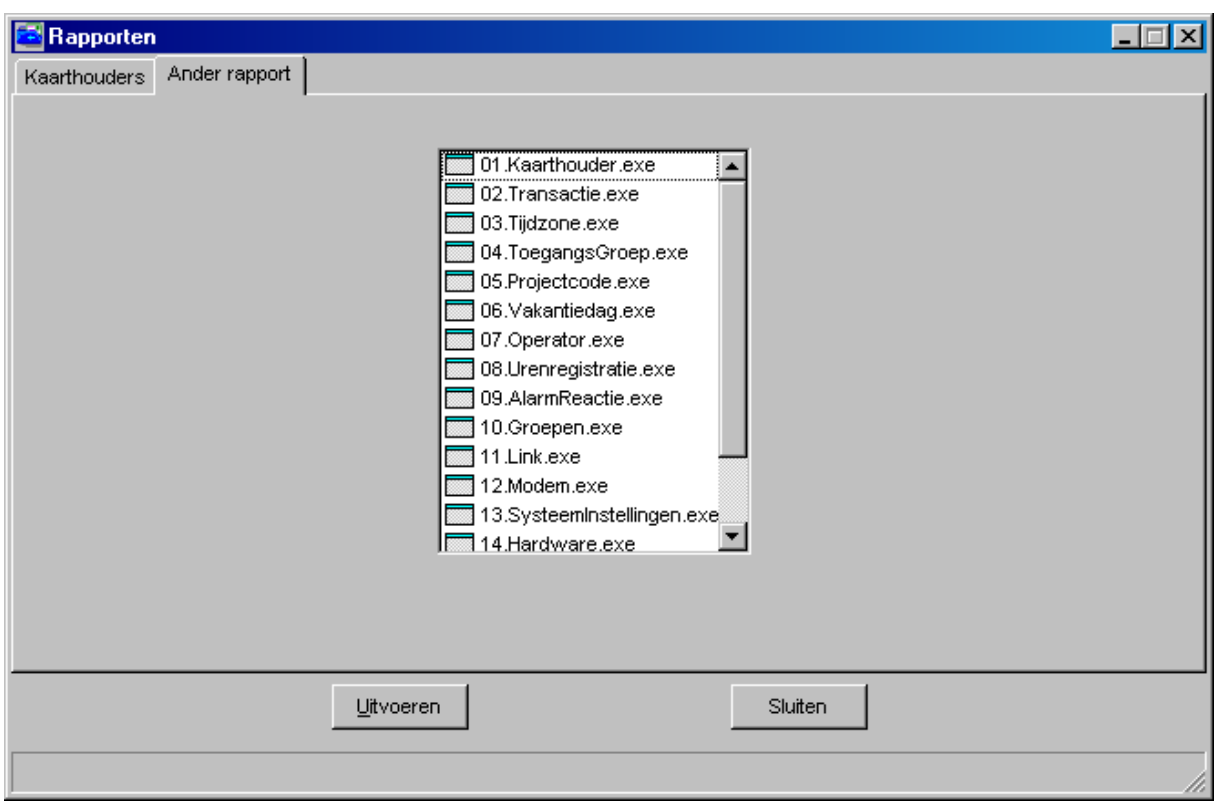

## *3.22.3 Het tabblad Ander rapport*

Met behulp van het tabblad Ander rapport kunnen de volgende rapporten worden uitgedraaid:

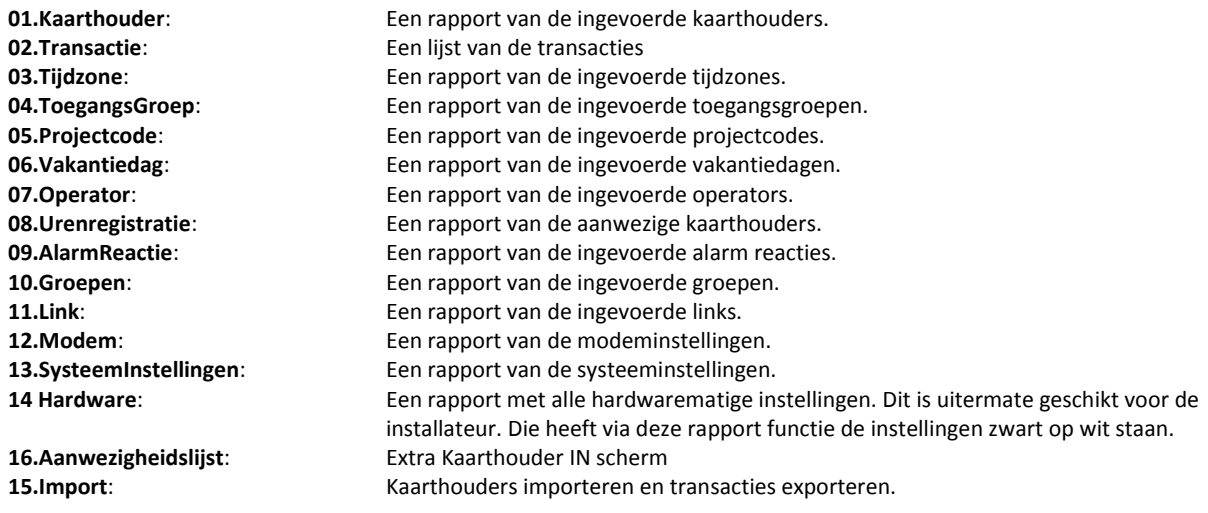

In het volgende hoofdstuk wordt het kaarthouder rapport besproken.

## *3.22.4 Kaarthouder Rapport*

Als het kaarthouder rapport wordt geselecteerd en op uitvoeren wordt geklikt, verschijnt het volgende scherm:

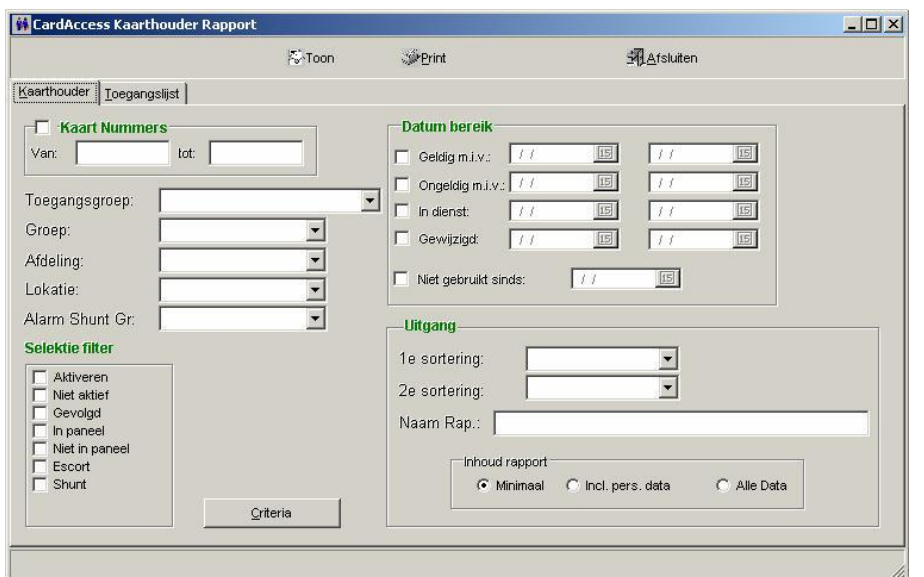

Dit scherm bestaat uit twee tabbladen.

## *3.22.5 Het tabblad Kaarthouder*

Vanuit het tabblad Kaarthouder kan een kaarthouder rapport worden uitgeprint. Via het scherm kan een zoekfilter worden ingesteld.

## *3.22.6 Het tabblad Toegangslijst*

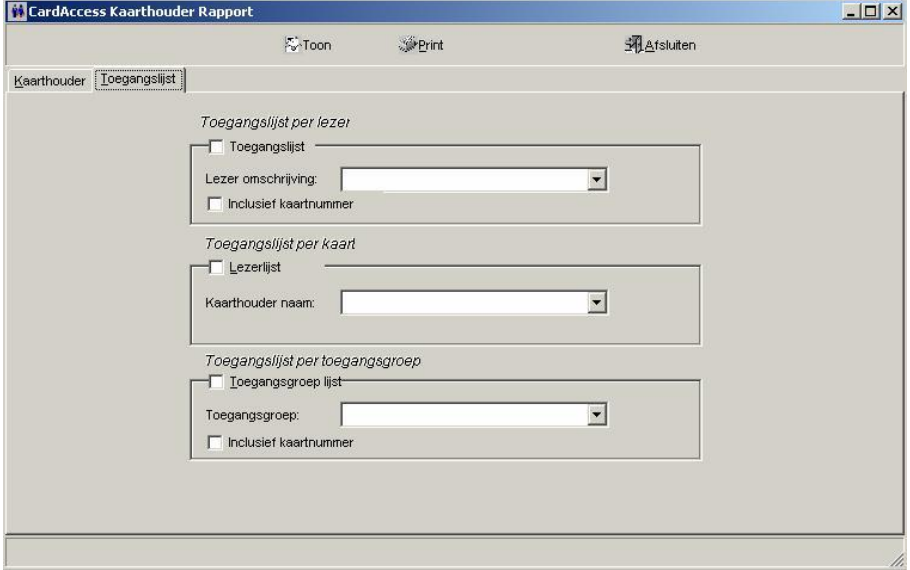

Met behulp van het tabblad Toegangslijst kan een toegangslijst per lezer, een toegangslijst per kaart en een toegangslijst per toegangsgroep worden uitgeprint.

## **3.23 Het terug kijken van Transacties**

De CardAccess3000 software bezit een aantal rapportage mogelijkheden voor het tonen en uitdraaien van:

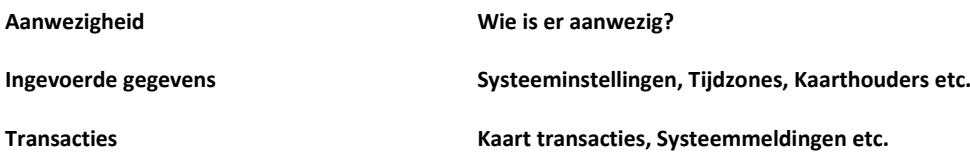

## *3.23.1 Inleiding / Algemeen*

Allerlei transacties zoals Kaarthouder transacties en systeem transacties kunnen overzichtelijk op het scherm worden getoond en in de vorm van een rapport worden uitgedraaid op een printer.

≞

Het transactie rapport kan worden opgeroepen d.m.v. de knop ... Rapporten.

Het volgende scherm verschijnt.

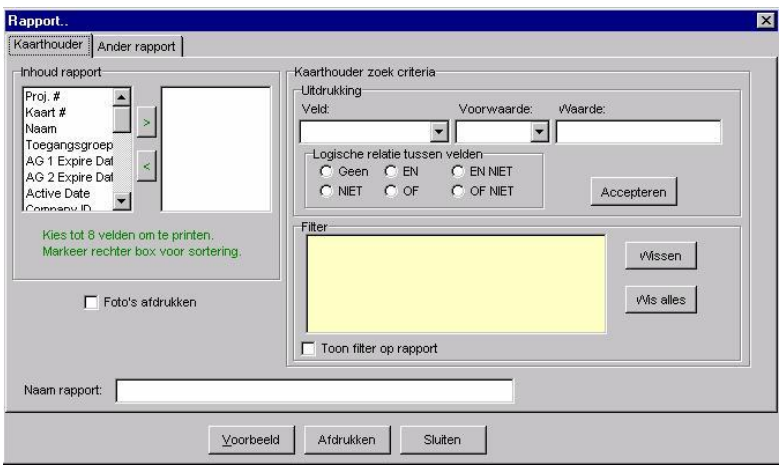

Dit scherm bestaat uit twee tabbladen.

Selecteer het tabblad "Ander rapport". Het volgende scherm verschijnt.

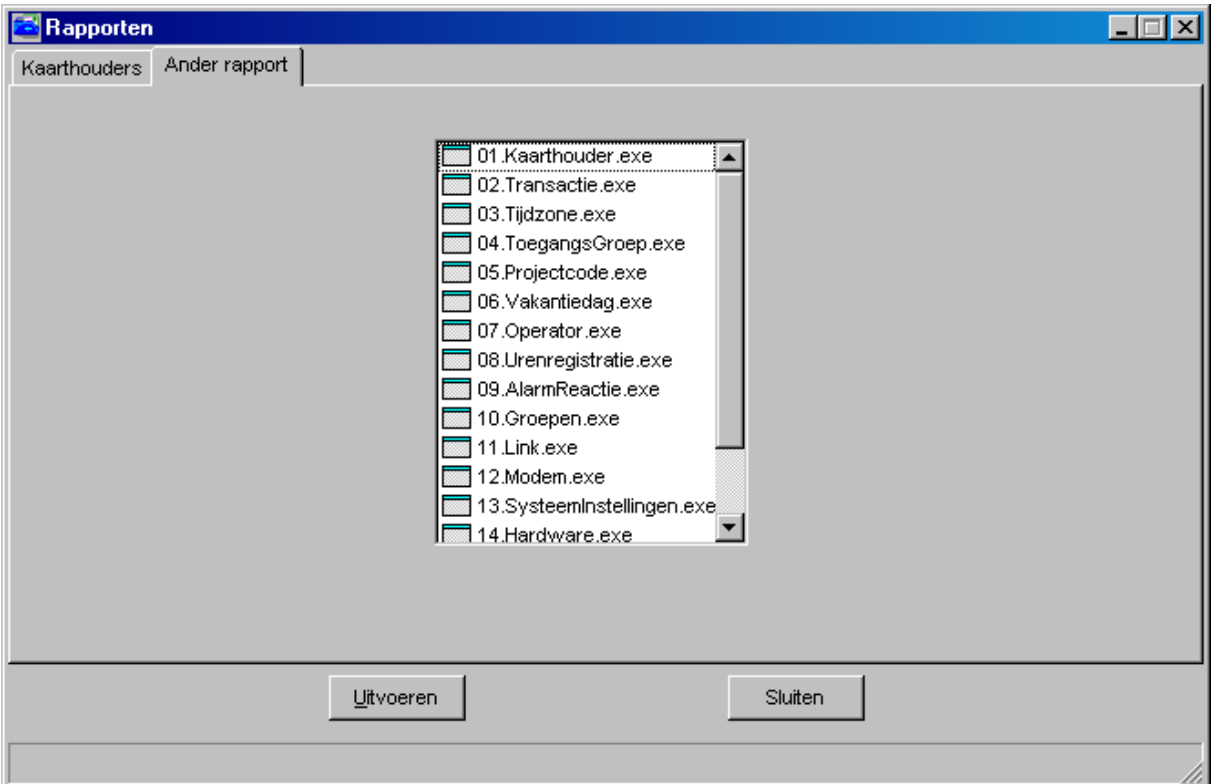

Met behulp van het tabblad Ander rapport kunnen de volgende rapporten worden uitgedraaid:

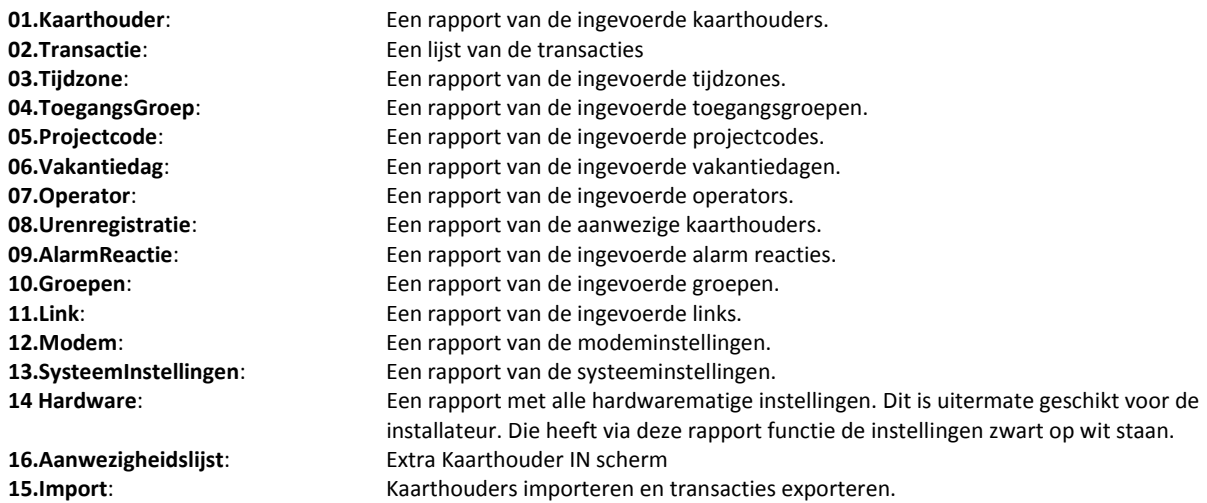

In het volgende hoofdstuk wordt het Transactie rapport besproken.

## *3.23.2 Transactie rapport*

Kies het transactie rapport. Het volgende scherm verschijnt.

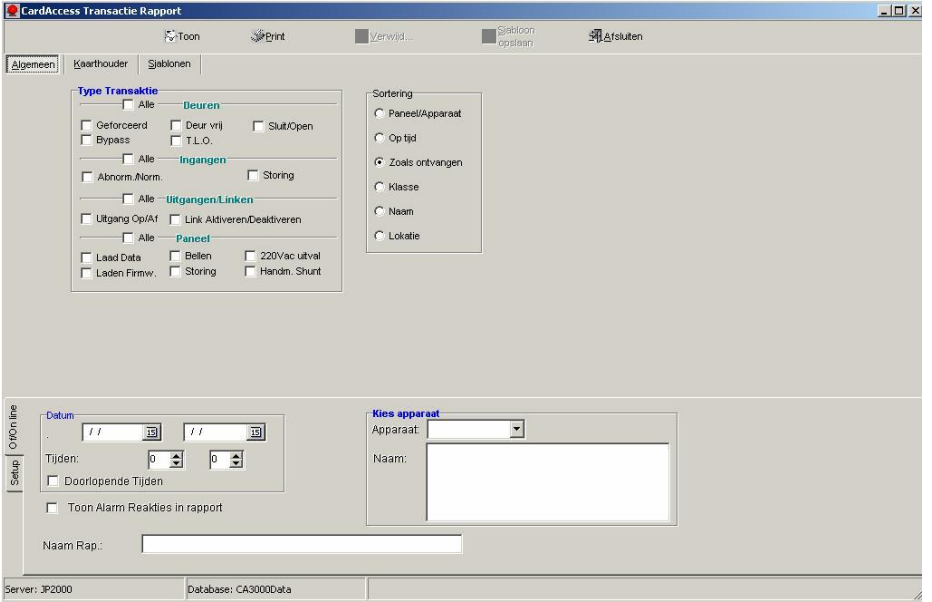

Dit scherm bestaat uit drie tabbladen.

### *3.23.3 Het tabblad Algemeen*

Met behulp van het tabblad Algemeen kunnen alle algemene transacties worden uitgeprint.

De volgende functies zijn beschikbaar:

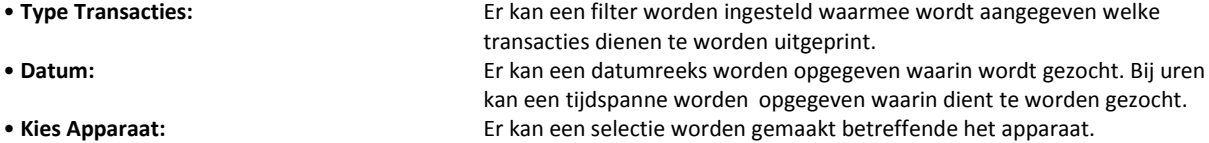

#### **LET OP!**

Indien de transacties niet meer in de operationele database aanwezig zijn kan met behulp van het onderste tabblad 'Setup' de archief database worden geselecteerd.

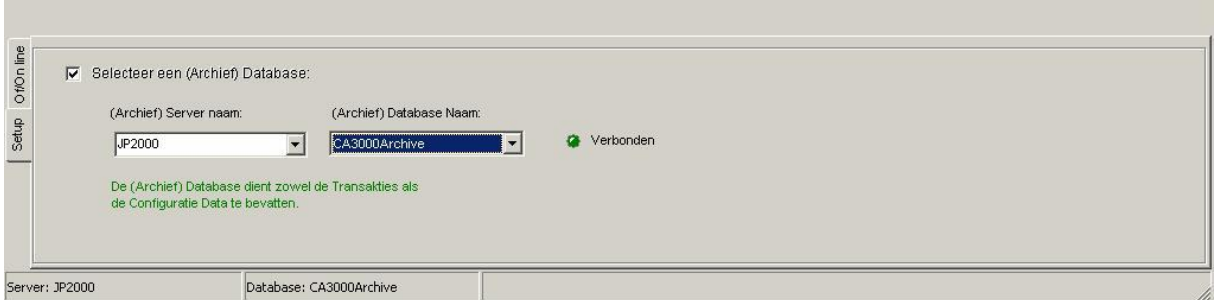

## *3.23.4 Het tabblad Kaarthouder*

Met behulp van het tabblad Kaarthouder kunnen alle kaarthouder transacties worden uitgeprint. Het volgende scherm verschijnt.

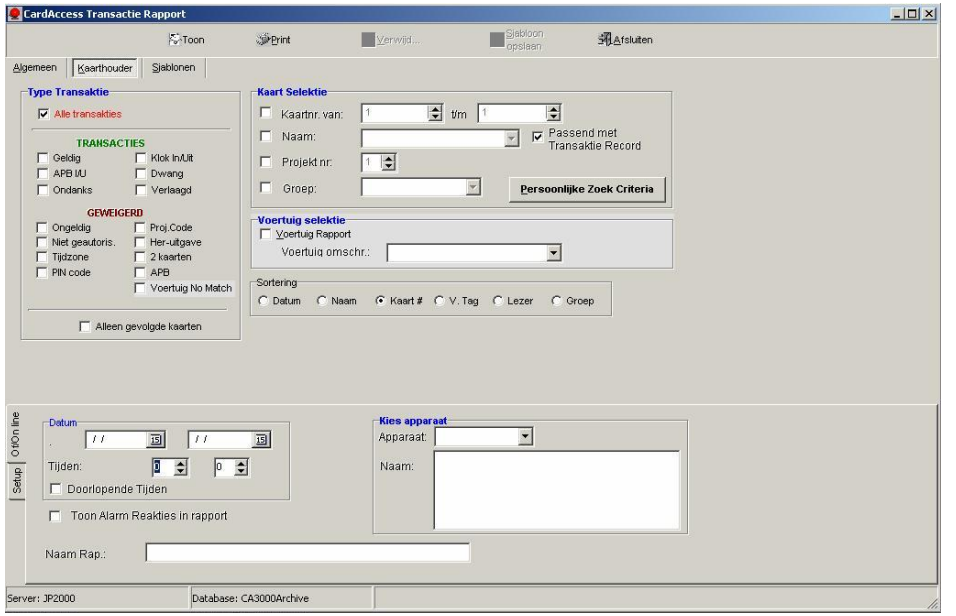

De volgende functies zijn beschikbaar:

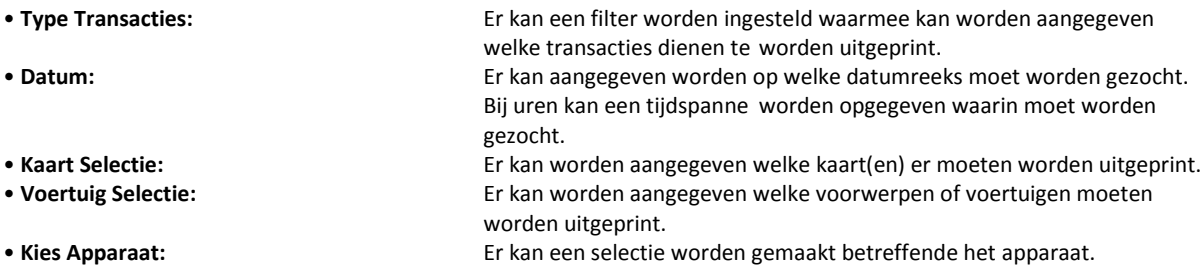

#### **LET OP!**

Indien de transacties niet meer in de operationele database aanwezig zijn kan met behulp van het onderste tabblad 'Setup' de archief database worden geselecteerd.

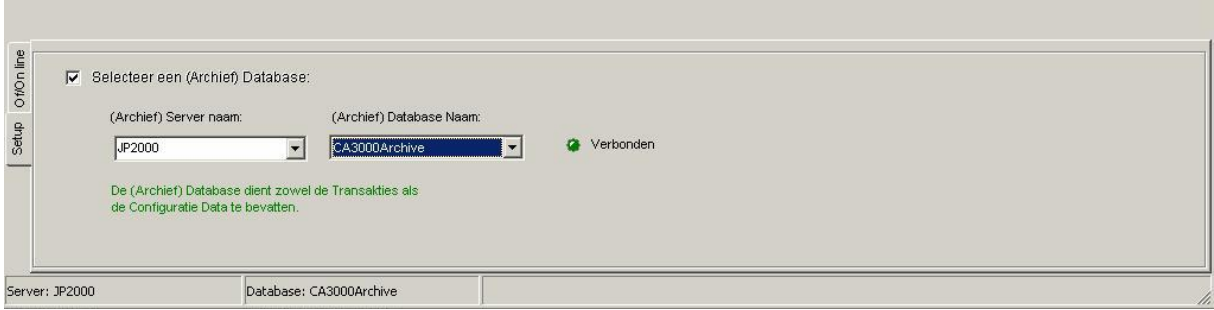

## *3.23.5 Voorbeeld 1*

In dit voorbeeld wordt een lijst uitgeprint van Hoofdingang IN met daarop de kaarthouders die van deze deur gebruik hebben gemaakt tussen 4 februari en 24 februari.

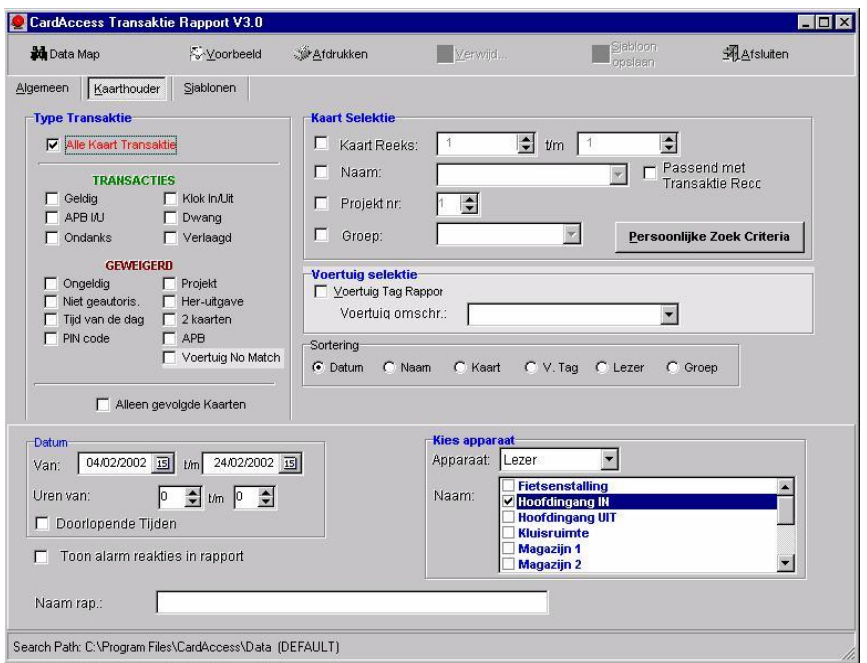

## *3.23.6 Voorbeeld 2*

In dit voorbeeld wordt een lijst uitgeprint van een bepaalde kaarthouder (Hendrick Klaassen) om te zien waar deze kaarthouder is geweest tussen 4 februari en 24 februari.

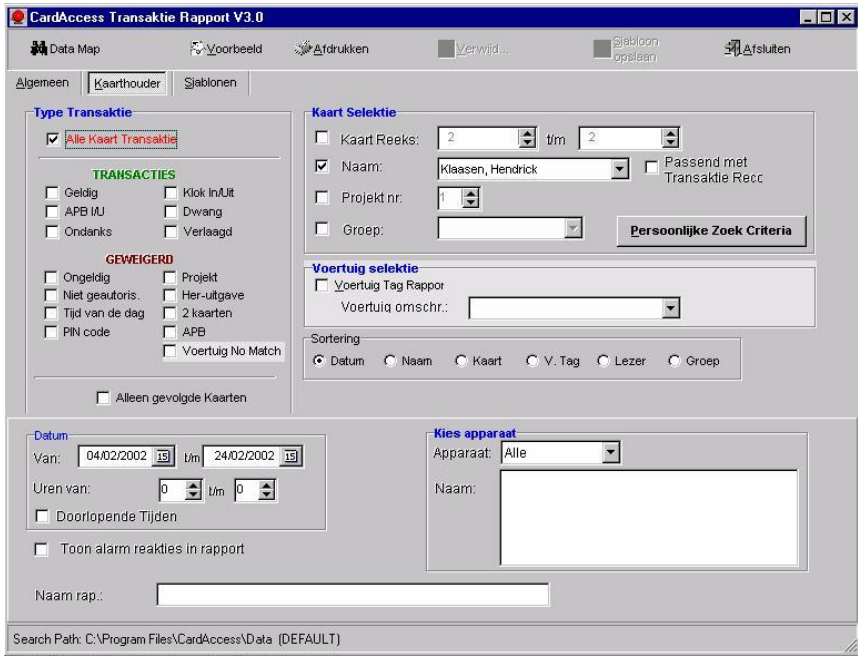

## **3.24 Rapportage - Operator historie**

## *3.24.1 Inleiding / Algemeen*

Alle wijzigingen die plaatsvinden in de software worden gelogd per operator, zodat later altijd terug te vinden is wie wat heeft gewijzigd. Dit scherm is te openen door Operator historie te selecteren uit het menu Systeem.

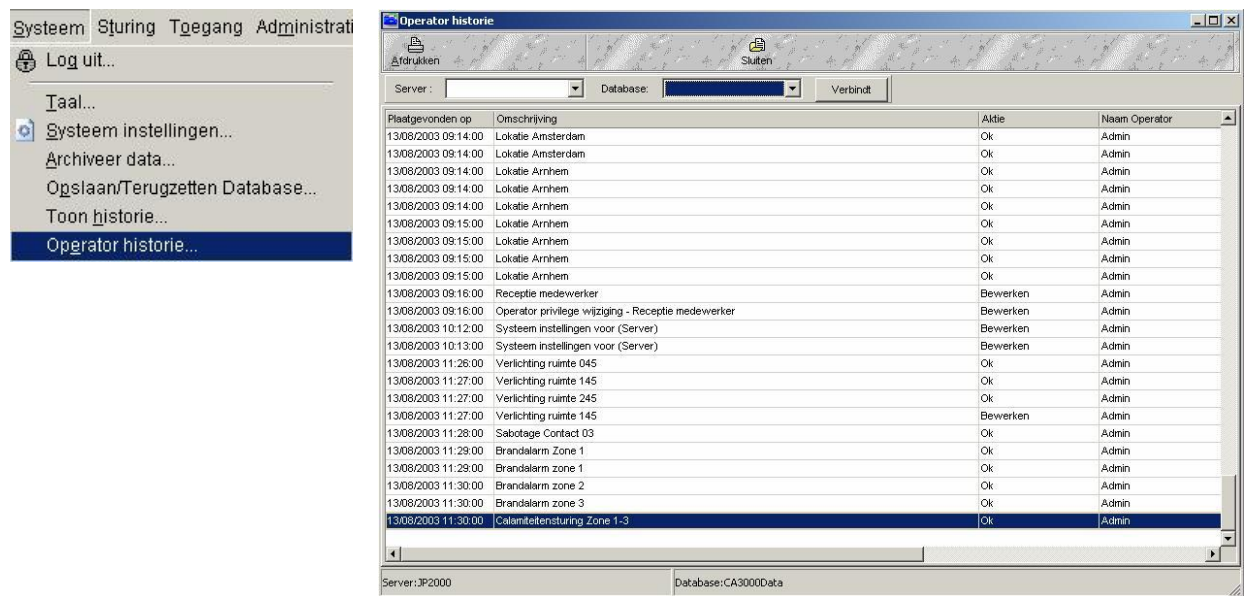

Op bovenstaande wijze worden

alle wijzigingen in een tabel getoond met de volgende kolommen:

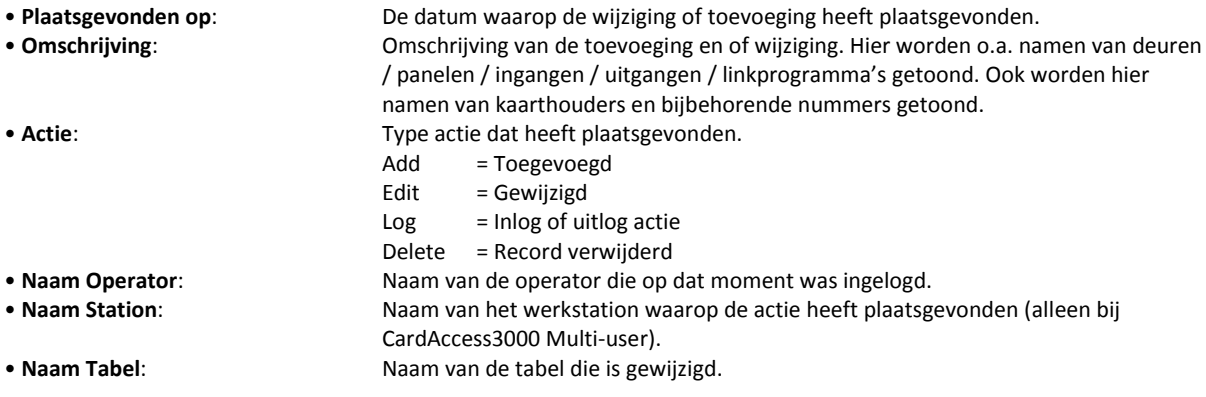

Deze lijst kan uitgeprint worden d.m.v. een klik op de knop.

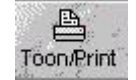

### **LET OP!**

Indien de gewenste data niet meer in de operationele database aanwezig is kan een Archief database worden opgegeven.

## **3.25 Een back-up maken van het systeem (Archiveren)**

## *3.25.1 Archiveren van Data*

Archiveren dient te gebeuren om twee redenen.

- 1. Om bij een PC crash geen data kwijt te zijn dient een back-up te worden gemaakt van de instellingen van het geconfigureerd systeem.(Configuratiedata back-up). Configuratiedata dient handmatig gearchiveerd te worden.
- 2. Transacties dienen gearchiveerd te worden omdat het systeem anders na verloop van tijd trager wordt omdat de transactiebuffer te groot is geworden. Transacties worden in de CA3000 automatische elk uur gearchiveerd maar het kan ook handmatig.

## *3.25.2 Handmatig een configuratie back-up maken*

Voor het archiveren van de Configuratie data gaan we via het hoofdmenu Systeem naar het menu Archiveer Data. Het volgende scherm wordt geopend.

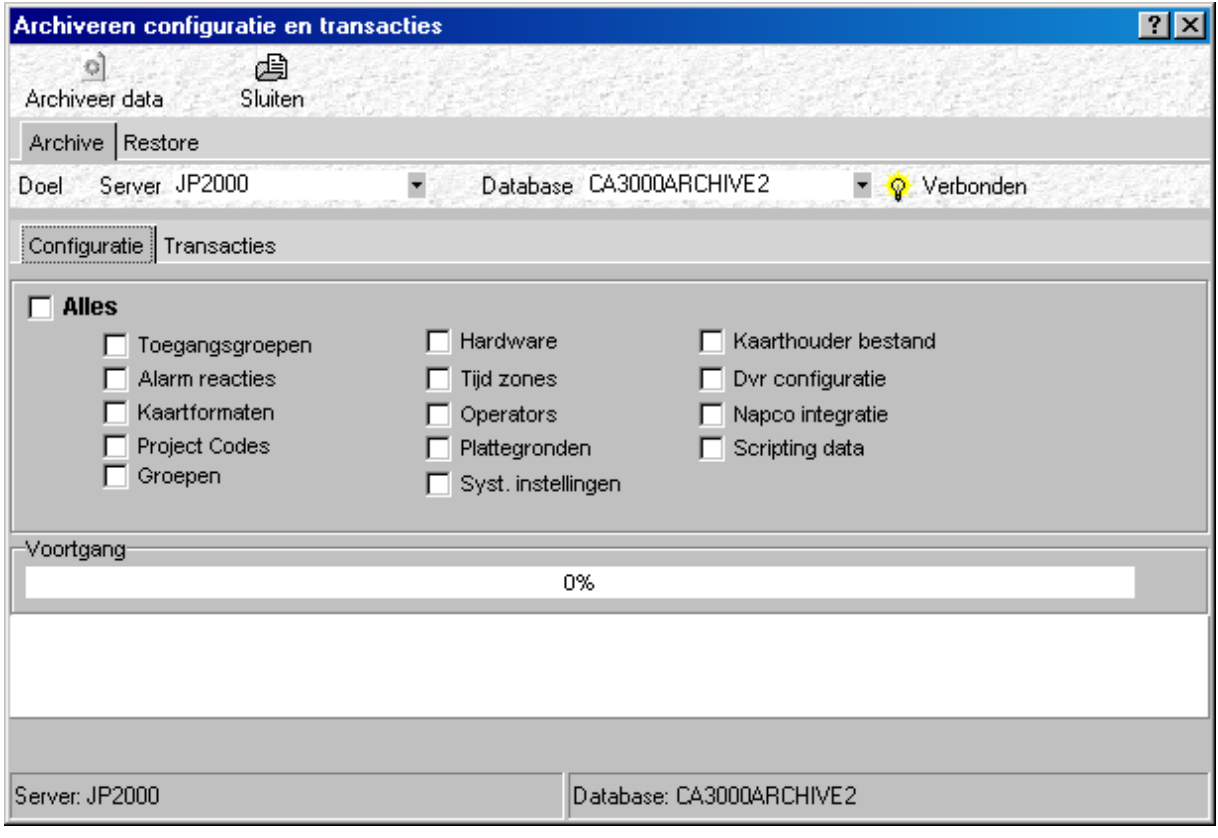

• **Doel**: Vul hier in de naam van de server en naam van de archief database. Geef hier aan wat gearchiveerd dient te worden.

### **LET OP!**

Het is NIET mogelijk data vanuit de panelen in de software terug te laden.

### **LET OP!**

Het archiveren van de database is een deelkopie van de database. Het is geen kopie van de directory Data, en kan dus niet worden teruggezet door de data simpelweg te kopiëren. Terugzetten moet gebeuren via de functie Terugzetten Data.

## *3.25.3 Automatische transactie archivering*

Deze vindt automatisch plaats maar kan ook handmatig worden uitgevoerd. Indien we dit handmatig willen uitvoeren gaan we via het hoofdmenu Systeem naar het menu Archiveer Data. Het volgende scherm wordt geopend.

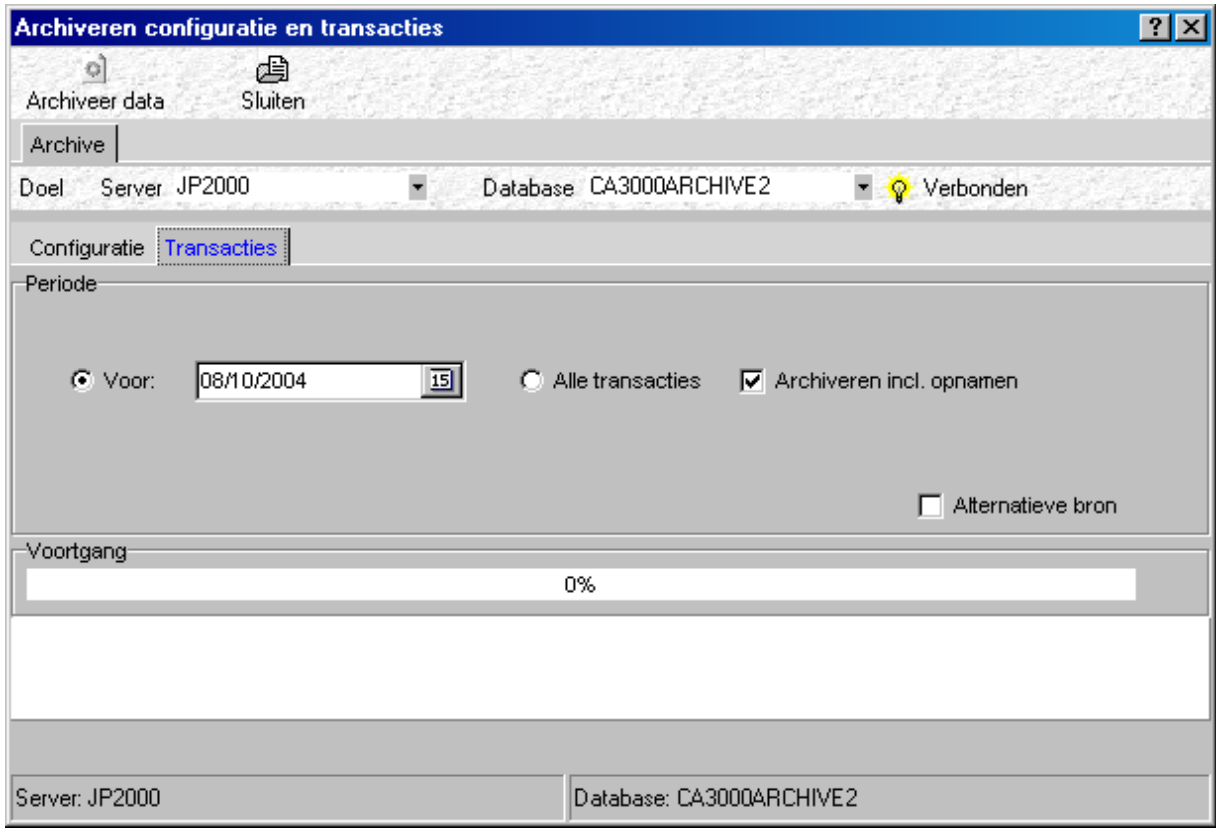

• **Doel**: Vul hier in de naam van de server en naam van de archief database. • **Periode**: Vul hier in vanaf welke datum transacties gearchiveerd dienen te worden.

Indien de checkbox 'Alternatieve bron' wordt aangevinkt veranderd het scherm in het volgende scherm.

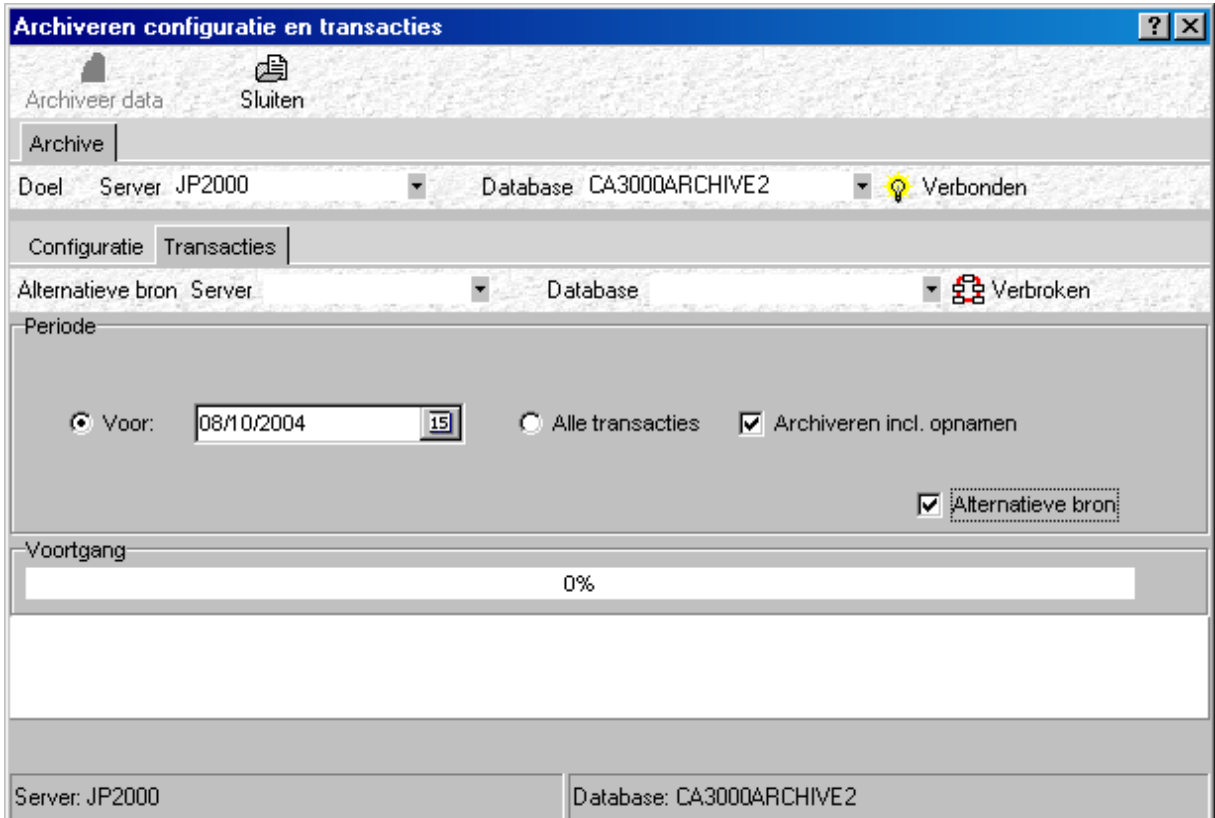

Met behulp van dit scherm kunnen transacties van de ene naar de andere database worden gezet of kunnen verschillende archiveringsdatabases samengevoegd worden.

De gearchiveerde data kan op verschillende manieren worden bekeken.

#### **Manier 1.**

Met behulp van het transactiescherm.

#### **Manier 2.**

Met behulp van het transactie rapport.

#### **Manier 3.**

Met behulp van het scherm "Toon historie" kunnen alle transacties in beeld worden gebracht.

#### **Manier 4.**

Met behulp van de rechter muisknop kunnen in verschillende schermen transacties in beeld worden gebracht.

## *3.25.4 Back-up terugzetten*

De functie terugzetten van een back-up zorgt ervoor dat een gemaakte back-up kan worden teruggezet in de CardAccess3000 software.

Gebruik deze functie alleen in NOODGEVALLEN.

Als bijvoorbeeld de PC is gecrashed, is de procedure als volgt:

- Zorg voor een nieuwe / gerepareerde PC.
- Installeer de CardAccess3000 software op de PC met behulp van de originele CD.
- Maak opnieuw een CA3000 Database en een Archief Database aan.
- Start het programma op en log in met de standaard gebruikersnaam en wachtwoord (Admin / q).
- Kies uit het menu Systeem de optie Archiveer data en selecteer de tab Terugzetten.

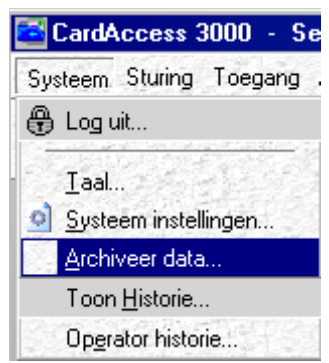

### **LET OP!**

De dongel moet op de eventuele nieuwe PC worden geplaatst. Dit is een heel gevaarlijke functie. Gebruik deze functie alleen in noodgevallen.

Selecteer de tab restore en het volgende scherm verschijnt:

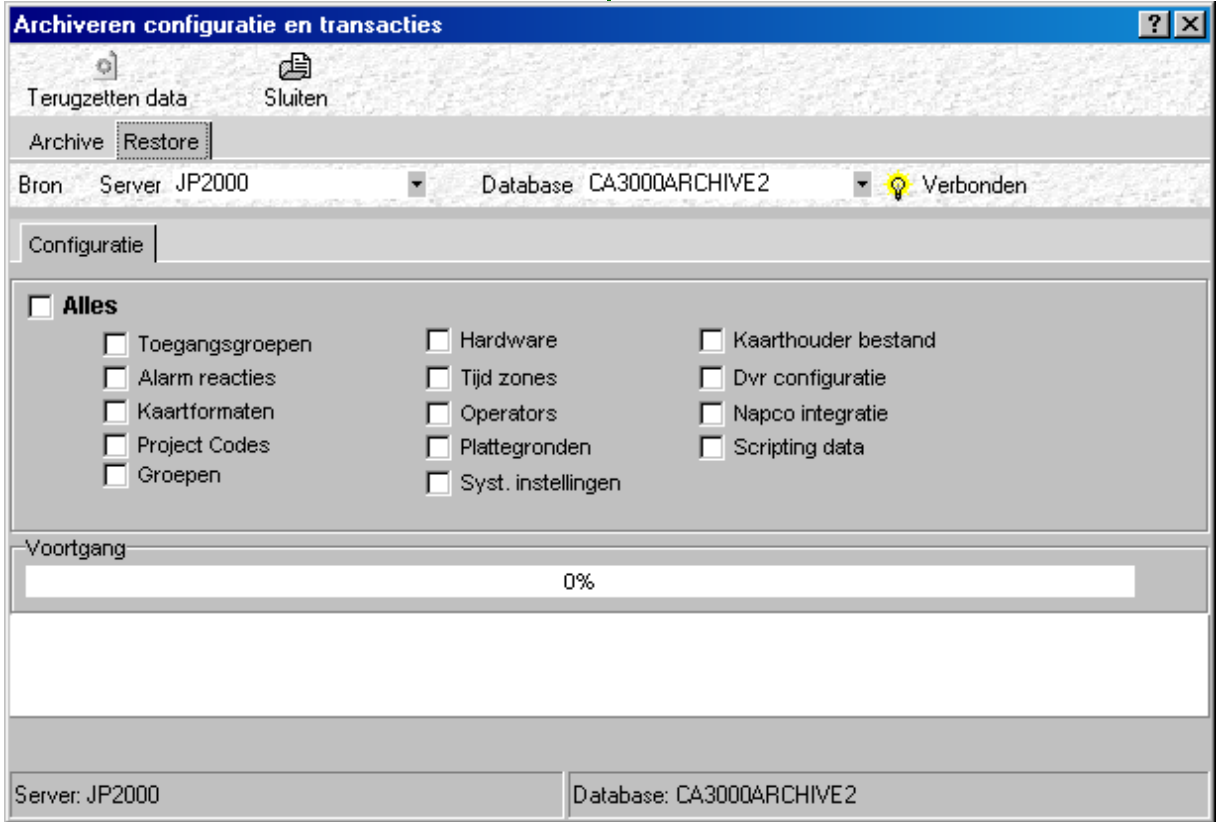

Geef aan wat er teruggezet moet worden (kaarthouderbestand en configuratie in de meeste gevallen). Geef de naam op van de database waaruit moet worden terug gezet. Druk op de knop "Verbindt" en druk op de knop "Terugzetten" om de terugzet functie te starten.

# **4 Systeemconfiguratie**

## **4.1 Systeemconfiguratie, inleiding**

#### **Inleiding / Algemeen**

In dit onderdeel wordt de werkwijze behandeld om een systeem te configureren.

De software is zodanig opgebouwd dat een systeem snel kan worden geconfigureerd. Op de USB STICK bevindt zich een Quick Start handleiding dat daarbij helpt.

Het systeem bestaat uit 2 delen te weten de hardware en de software:

### *4.1.1 Hardware*

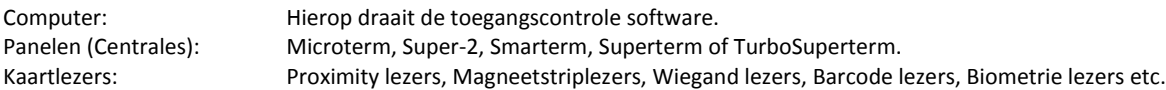

Om de software en hardware met elkaar te kunnen laten communiceren dient de PC aan een aantal eisen te voldoen.

### **LET OP!**

PC eisen of PC specificaties zijn richtlijnen voor een PC. De eisen die het toegangscontrolesysteem aan de PC stelt zijn sterk afhankelijk van een aantal factoren zoals:

- Hoeveel panelen (centrales) worden aangesloten?
- Hoeveel kaarthouders gaan er gebruikt worden?
- Wordt het een single-user of multi-user systeem?
- Hoeveel TCP/IP verbindingen worden er gebruikt?
- Op wat voor een besturingssysteem gaat het draaien?

In het kort, hoe groot wordt het systeem, en op wat voor besturingssysteem gaat het draaien?

Op de bij de software geleverde USB STICK bevindt zich een document waarin de minimale PC eisen vernoemd staan.

## *4.1.2 Paneel eisen*

De toegepaste panelen zijn voorzien van een zogenaamde Eprom. Deze Eprom hoort bij de toegepaste software versie. Aan de hand van het nummer op de Eprom kan de leverancier zien of deze bij elkaar horen.

## *4.1.3 Besturingssysteem*

De CardAccess3000 software draait onder een aantal besturingssystemen.

Het is verstandig uw leverancier te raadplegen wat betreft het best toe te passen besturingssysteem, omdat er regelmatig nieuwe versies besturingssystemen op de markt komen. Op de USB STICK bevindt zich een document waarin deze hardware en software eisen staan vermeld.

## **4.2 Com-poort definitie**

## *4.2.1 Inleiding / Algemeen*

Na het installeren van de software dient te worden aangegeven met behulp van het menu Communicatie poorten met welke com-poort we gaan communiceren.

Dit menu kan worden geopend via het hoofdmenu Configuratie - COM poorten.

Het volgende scherm verschijnt:

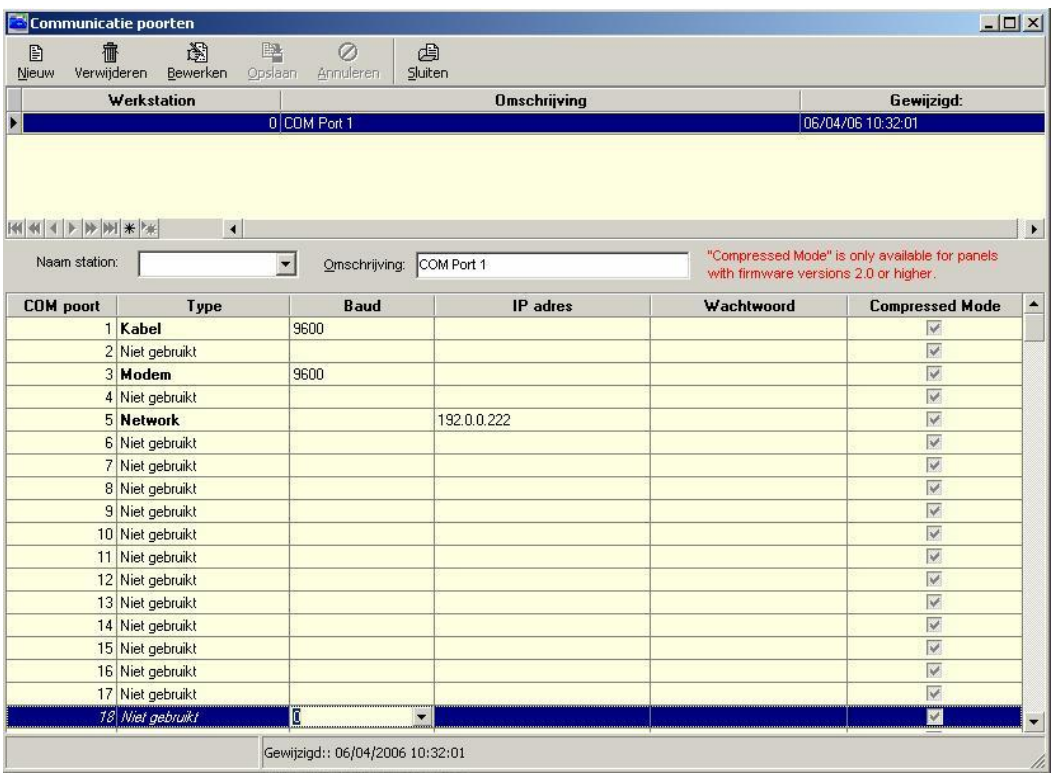

Dit scherm bestaat uit twee tabbladen.

## *4.2.2 Scherminstellingen*

Op het tabblad COM poorten kunnen de volgende instellingen worden ingevoerd:

**Compoort**

Maak een keuze uit de reeks aanwezige com-poorten

- **Type**
	- Maak een keuze uit:
	- Kabel (rechtstreekse kabelverbinding met het eerste paneel)
	- Modem (bij inbellen naar één of meerdere panelen via een
		- analoog, GSM, GPRS, ISDN modem)
	- Netwerk Directe verbinding met TCP/IP converter
- **Baud**

Selecteer hier de juiste Baudrate.

**IP adres**

Voer hier het IP adres in van de TCP/IP converter waarmee verbinding wordt gemaakt.

**Wachtwoord**

Per communicatiepoort kan een wachtwoord worden ingesteld. Deze optie zorgt ervoor dat een onbevoegd persoon geen verbinding kan krijgen met deze lijn.

Indien een communicatie poort moet worden toegevoegd, of een instelling dient te worden gewijzigd druk dan op de knop bewerken.

Het is met de CardAccess3000 software mogelijk om via een netwerk te communiceren. Op elke locatie waarmee wordt gecommuniceerd komt dan een zogenaamde TCP/IP converter. Elke TCP/IP converter krijgt een uniek TCP/IP adres binnen het netwerk.

Via dit scherm kan via de optie Netwerk in het selectiemenu voor een netwerk verbinding worden gekozen.

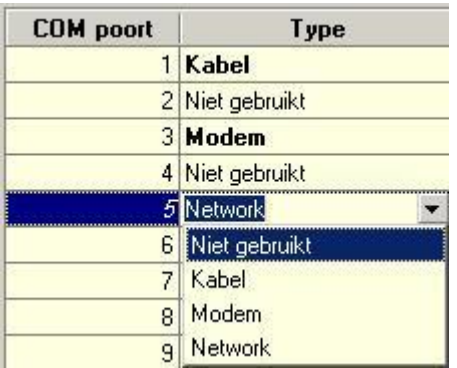
# **4.3 Paneeldefinitie**

# *4.3.1 Inleiding / Algemeen*

Om het paneel te laten communiceren met de software dient het paneel aangemaakt te worden in de software. Elk paneel moet worden gedefinieerd. Selecteer uit het hoofdmenu Configuratie de optie Panelen om naar het volgende menu te gaan.

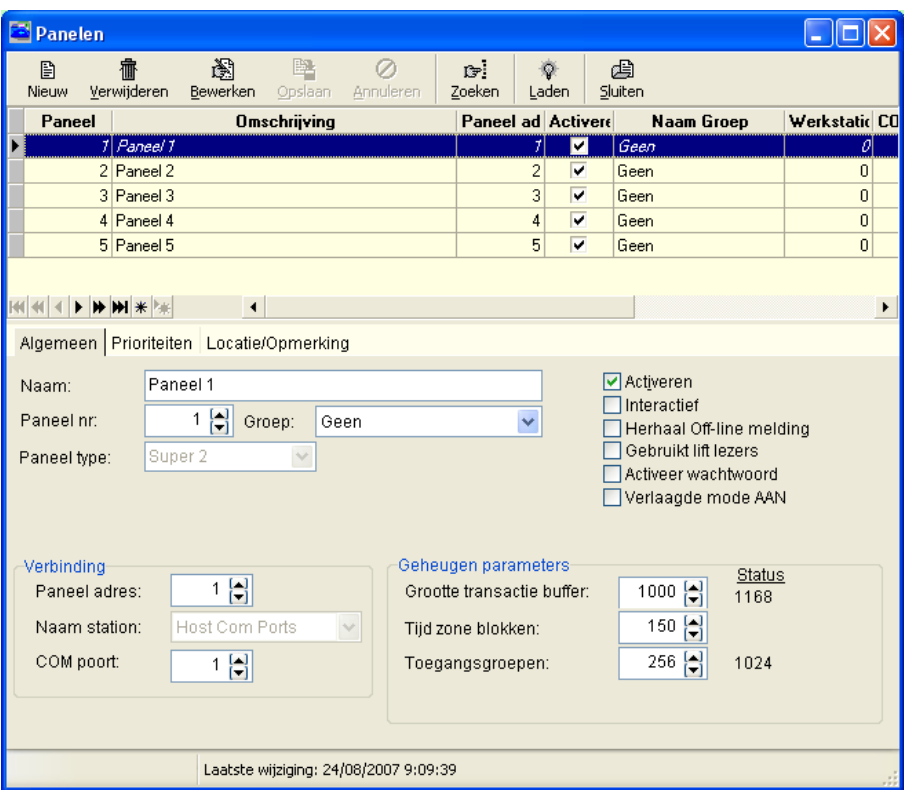

Alle panelen kunnen door elkaar worden gebruikt in één enkele communicatielijn. Er kunnen meerdere communicatielijnen beschikbaar gemaakt worden via het menu Com-poorten.

Om een paneel te benoemen dient het paneel te worden voorzien van een naam, een paneel nummer, een paneel adres en een COM-poort nummer. Daarnaast dien het paneel actief te staan.

Telkens als op de knop "Nieuw" wordt gedrukt selecteert de software automatisch het eerste vrije paneel nummer. Binnen een CardAccess installatie is het paneel nummer altijd uniek. Het paneel adres kan meerdere keren voorkomen. Per COM-poort begin steeds met adres 1. Dus als je vier Com-poorten in gebruik hebt, komt het paneel adres 1 vier keer voor.

Uitleg van de volgende menu velden:

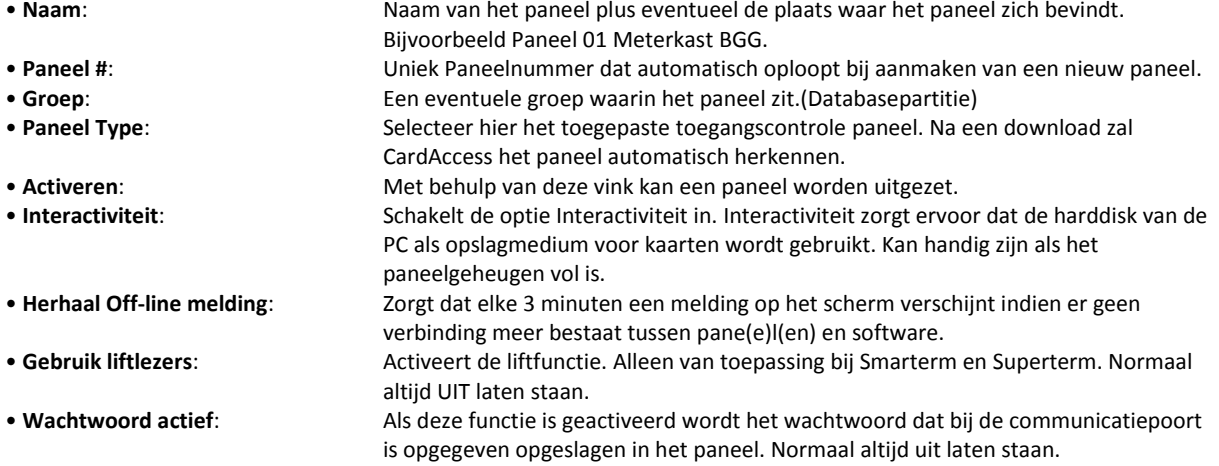

• **Verlaagde mode aan**: Zorgt dat het paneel continue in verlaagde mode staat (kaarten geldig op basis van projectcode.)

# *4.3.2 Verbinding*

In het deel verbinding wordt het fysieke adres opgegeven dat op het paneel is ingesteld (via de dipswitches). Tevens wordt hier aangegeven met welke communicatiepoort van de PC dit paneel is verbonden.

#### **LET OP!**

Hoogste hardwarematige adres dat kan worden ingesteld op de Microterm bedraagt 31. Hoogste adres dat kan worden ingesteld op de Super-2, Smarterm, Superterm en Turbo Superterm bedraagt 63.

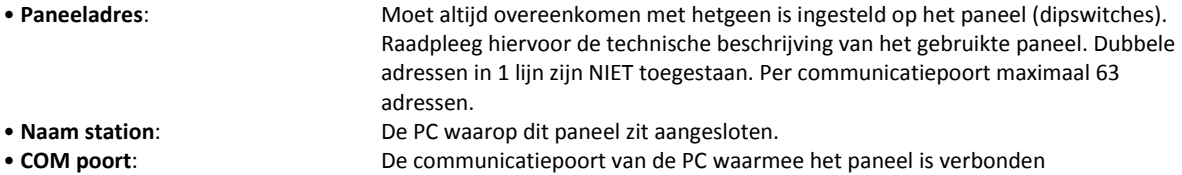

#### **Initialisatie parameters.**

Instellingen die betrekking hebben op het maximaal aantal kaarten dat het paneel kan opslaan in het geheugen

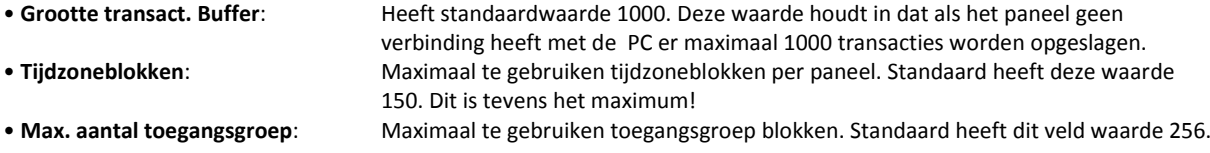

Door één van de drie instellingen te verkleinen kunnen meer kaarthouders worden opgeslagen.

#### **TIP!**

Maak zoveel mogelijk gebruik van de standaardwaarden die hierboven zijn genoemd. Deze zijn voor nagenoeg alle situaties de meest ideale.

#### **LET OP!**

Het aantal kaarten, tijdzoneblokken, toegangsgroepen en transacties die kunnen worden opgeslagen verschilt per paneel en softwareversie. De geheugen parameters zijn op globaal in te stellen. Wat het paneel daarna precies reserveert voor een parameter is via de kolom status afleesbaar of via de extra informatieregel die verschijnt als je de muis onderin over het scherm beweegt.

#### **TIP!**

Door de muis over het onderste gedeelte van het scherm te bewegen verschijnt er een extra regel waaruit het volgende is op te maken:

Firmwareversie paneel. In het voorbeeld S30503

Maximum aantal kaarten die geladen kunnen worden. In het voorbeeld 17745

Maximum aantal kaarten die geladen zijn. In het voorbeeld 54

Maximum aantal toegangblokken die geladen kunnen worden. In het voorbeeld 409

Maximum aantal toegangblokken die geladen zijn. In het voorbeeld 1

Maximum aantal transacties die hij stand-alone kan onthouden. In het voorbeeld 1092

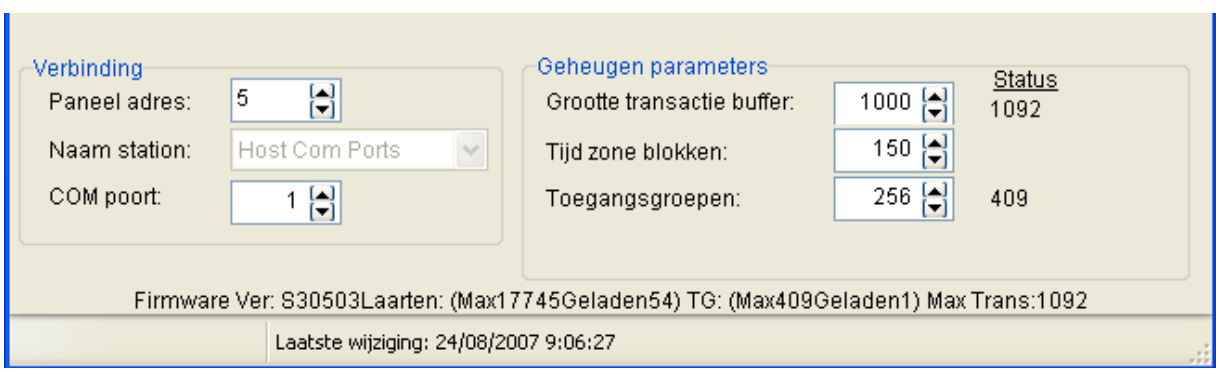

## *4.3.3 Het tabblad Prioriteiten*

Met behulp van prioriteiten wordt aangegeven hoe belangrijk een transactie is. Laag nummer is belangrijk (hoge prioriteit), hoog nummer is minder belangrijk (lage prioriteit). In het menu systeeminstellingen kan worden aangegeven vanaf welke prioriteit de transactie naar het alarmscherm gaat, vanaf welk prioriteit een transactie naar het transactiescherm gaat en vanaf welke prioriteit een transactie rechtstreeks op de harddisk moet worden opgeslagen.

Het tweede tabblad in het scherm definieert de verschillende prioriteiten.

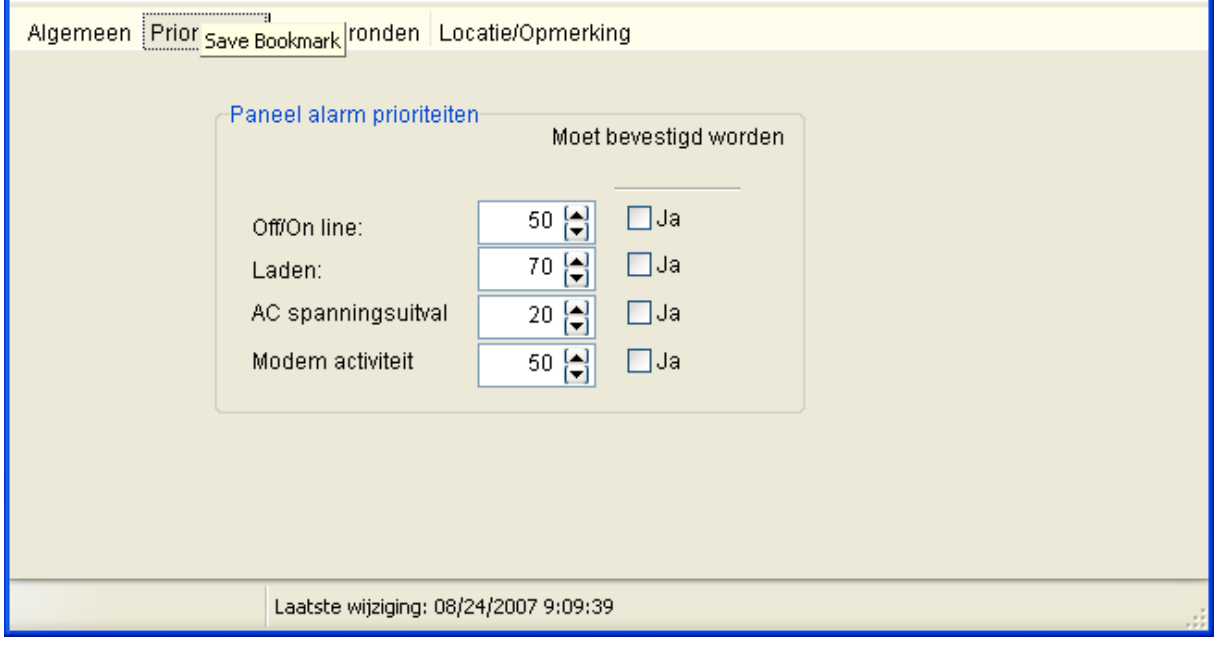

De volgende velden zijn beschikbaar:

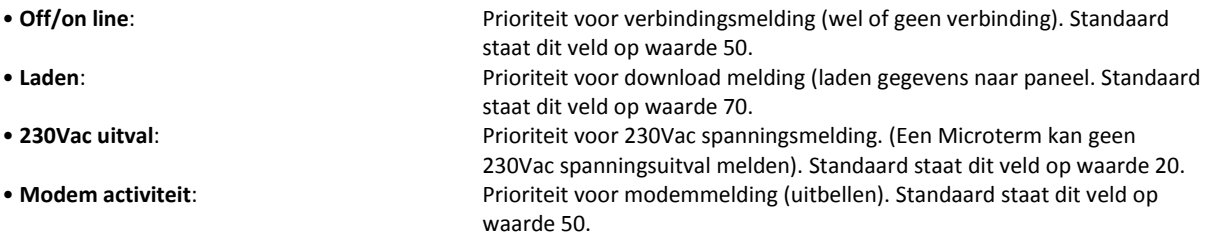

Indien de melding dient te worden bevestigd kan dit worden aangeven met behulp van een vink. Standaard is dit nooit ingeschakeld.

In het bovenste deel van het scherm is een overzicht aanwezig van alle gedefinieerde panelen.

Als het paneel is gedefinieerd en wordt opgeslagen dan start direct de poging tot communicatie met het paneel. Dit houdt in dat de software direct het paneel begint te zoeken. Indien het paneel is gevonden, zal dit kenbaar worden gemaakt door een aantal meldingen in het transactiescherm.

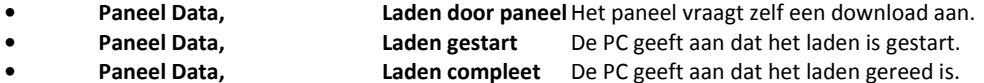

Indien geen verbinding kan worden gemaakt met het paneel dan ontstaat de melding:

• **Paneel Data, Geen verbinding**

In het derde tabblad kan men eventuele opmerkingen kwijt.

#### *4.3.4 Communicatiemodule*

Om na te kijken of de verbinding echt bestaat kan het communicatiedeel zichtbaar worden gemaakt. In de taakbalk van Windows verschijnt links van de tijd één van de volgende pictogrammen.

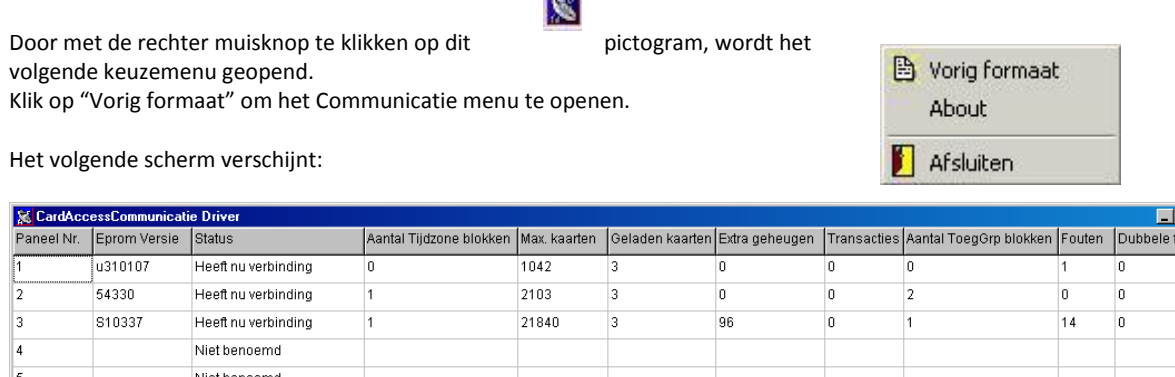

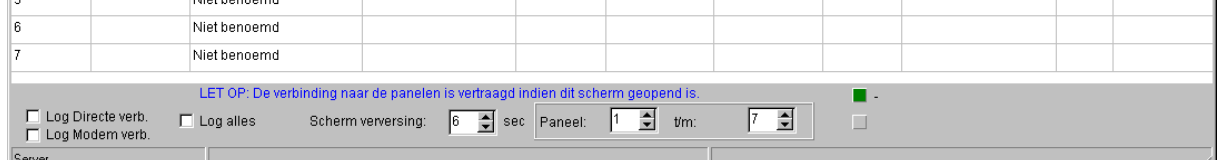

Via dit scherm is real-time te zien of er verbinding is.

Afhankelijk van het aantal gebruikte panelen zal het scherm zijn gevuld. De velden hebben de volgende betekenis:

- **Paneel Nr. (Panel)**: Paneel nummer in software.
- **Eprom Versie (Version)**: EEPROM versie in het paneel.
- **Status (State)**: Status van het paneel.
- **Aantal Tijdzone blokken (TZ Blks)**: Gebruikt aantal tijdzoneblokken (wordt niet bij alle panelen weergegeven).
- **Max. kaarten (Max cards)**: Maximaal aantal kaarten dat kan worden opgeslagen in het paneel.
- **Geladen kaarten (Card Cnt)**: Aantal kaarten dat op dit moment werkelijk in het paneel is opgeslagen.
- **Extra geheugen (ExpMem)**: Extra geheugen aanwezig.
- **Transacties (Xacts)**: Transacties die onderweg zijn naar de software.
- **Aantal ToeGrp blokken (AG Blks)**: Gebruikt aantal toegangsgroepen (wordt niet bij alle panelen weergegeven) • **Fouten (Retrys)**: Eventuele fouten in de communicatie. Door op dit vakje dubbel te klikken is deze
- 

waarde weer op nul te krijgen. • **Dubbele fout (Retry Fail)**: Aantal keren dat de PC de data opnieuw moest verzenden. Door op dit vakje dubbel te klikken is deze waarde weer op nul te krijgen.

Onder in het scherm kunnen wat opties worden aangevinkt. Doe dit alleen in overleg met uw leverancier. Standaard staan deze uit.

#### **LET OP!**

Als dit scherm wordt afgesloten is er geen verbinding met de panelen meer.

# **4.4 Kaartlezerdefinitie**

## *4.4.1 Inleiding / Algemeen*

Na het definiëren van de panelen moeten de kaartlezers worden aangemaakt. Ook hiervoor geldt dat nooit het type kaartlezer hoeft te worden opgegeven.

Het kaartlezernummer dat wordt aangemaakt moet corresponderen met hetgeen is aangesloten op het paneel (de nummering staat altijd vermeld in de handleiding van het betreffende paneel).

Selecteer uit het hoofdmenu Configuratie de optie lezers.

Het volgende scherm verschijnt:

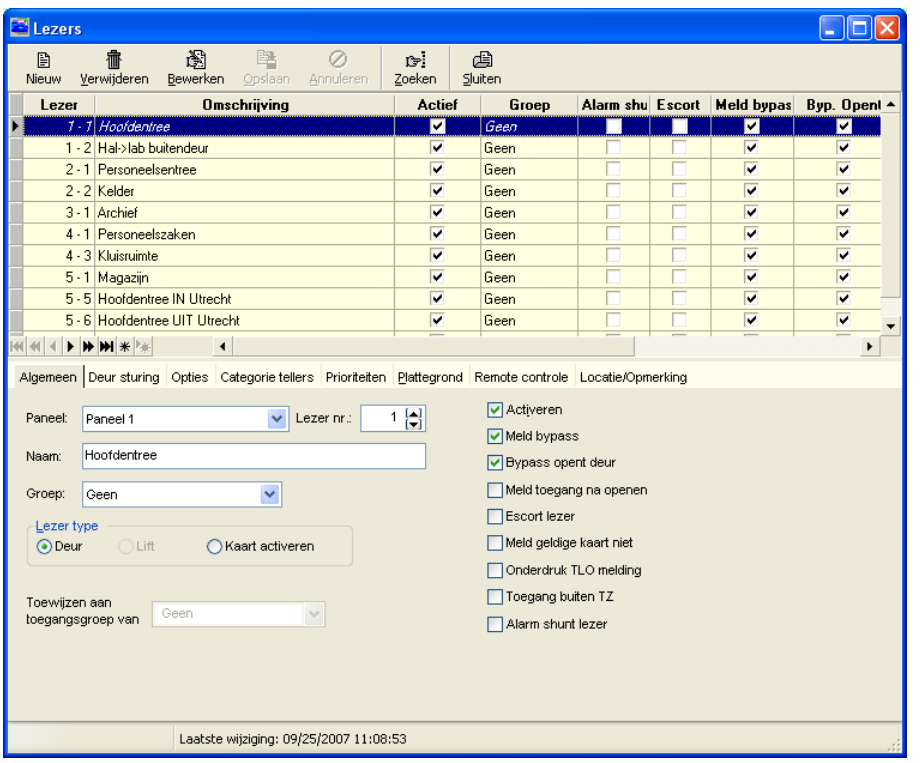

Afhankelijk van de instellingen in het scherm "Systeem instellingen" komen verschillende tabbladen vrij. Het scherm bestaat standaard uit minimaal 4 tabbladen en maximaal 9:

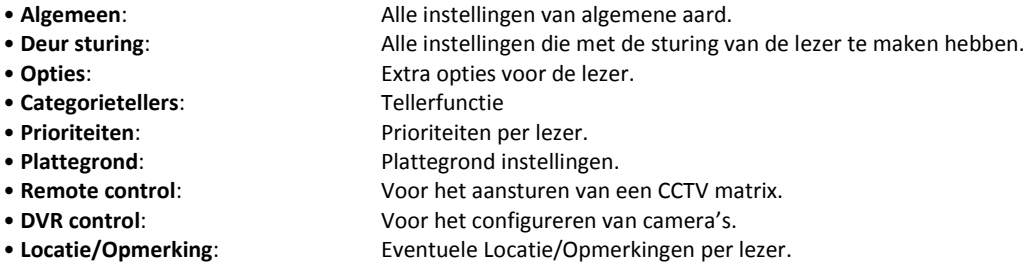

In het bovenste deel van het scherm is een overzicht beschikbaar van alle geprogrammeerde (gedefinieerde) kaartlezers.

### **Opmerking**

Als via het menu systeeminstellingen is aangegeven dat plattegronden worden gebruikt bevat het bovenstaande scherm een vijfde tabblad genaamd plattegrond. Via het tabblad kan de betreffende lezer in een plattegrond worden geplaatst.

# *4.4.2 Het tabblad Algemeen*

Het tabblad Algemeen omvat de volgende instellingen:

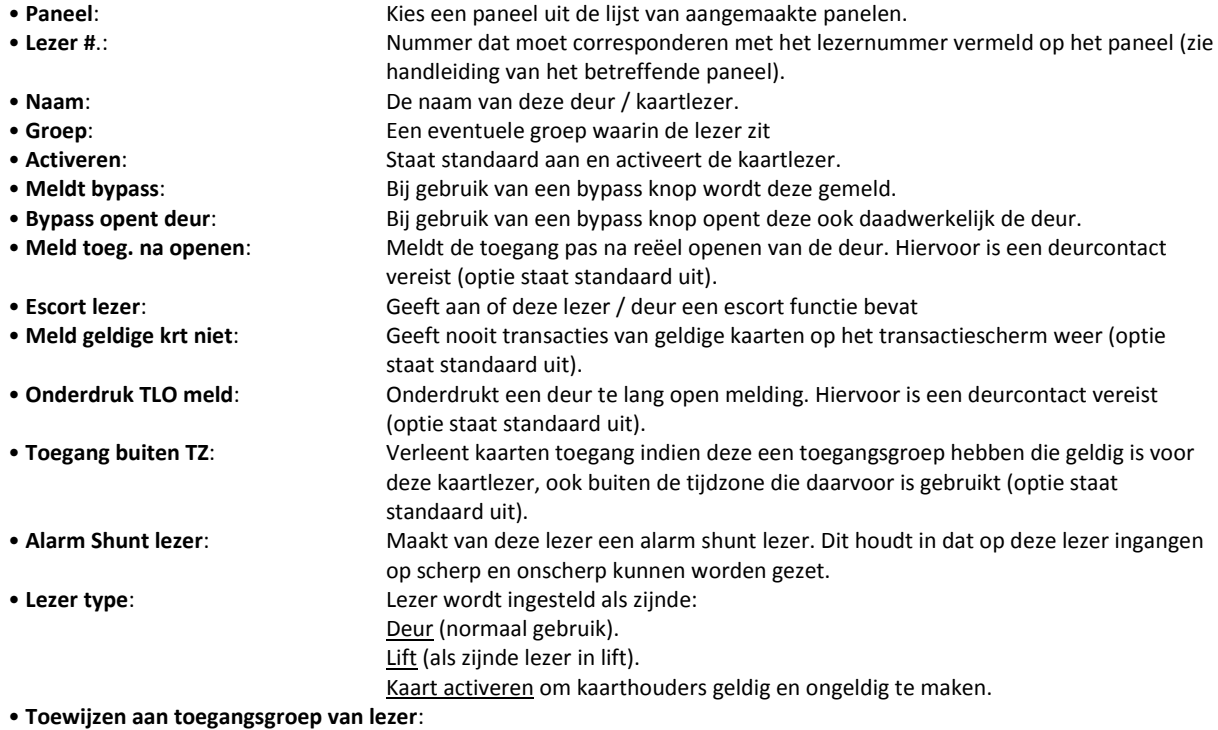

Nieuwe lezers direct toevoegen aan bestaande toegangsgroepen.

# *4.4.3 Het tabblad Deur sturing*

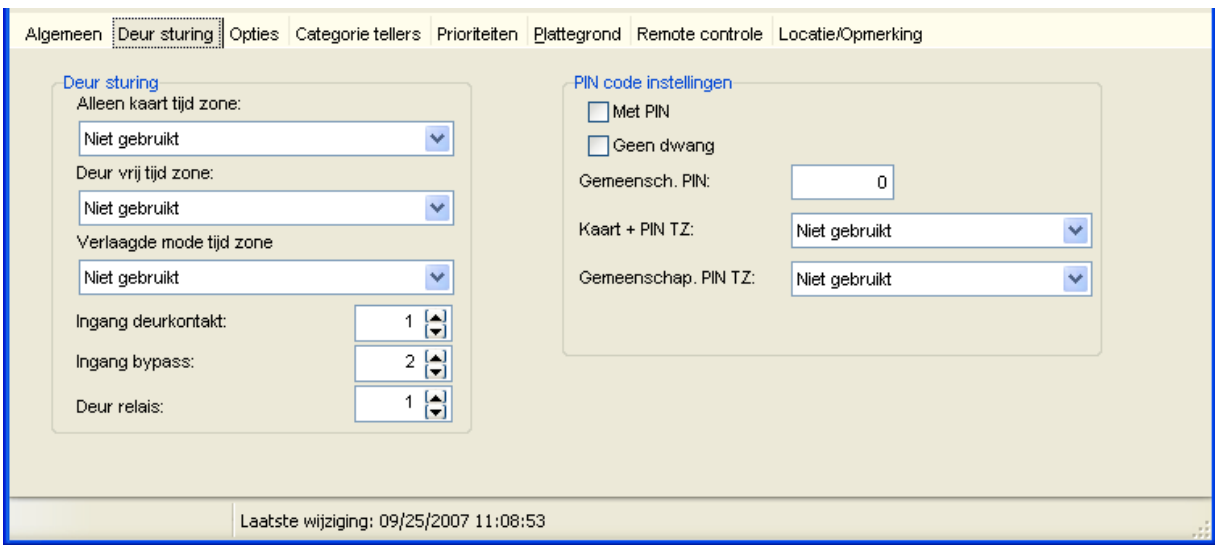

Het tabblad Deur sturing omvat de volgende instellingen:

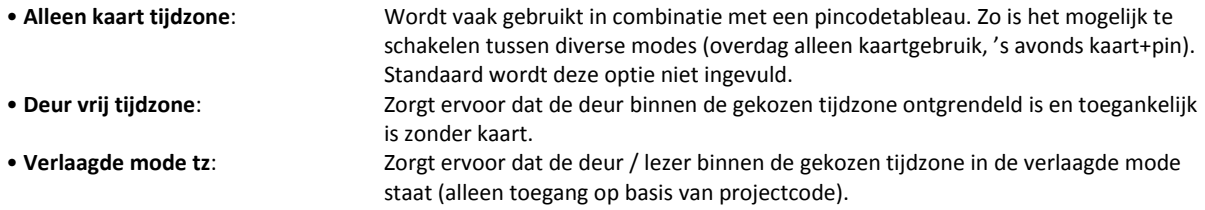

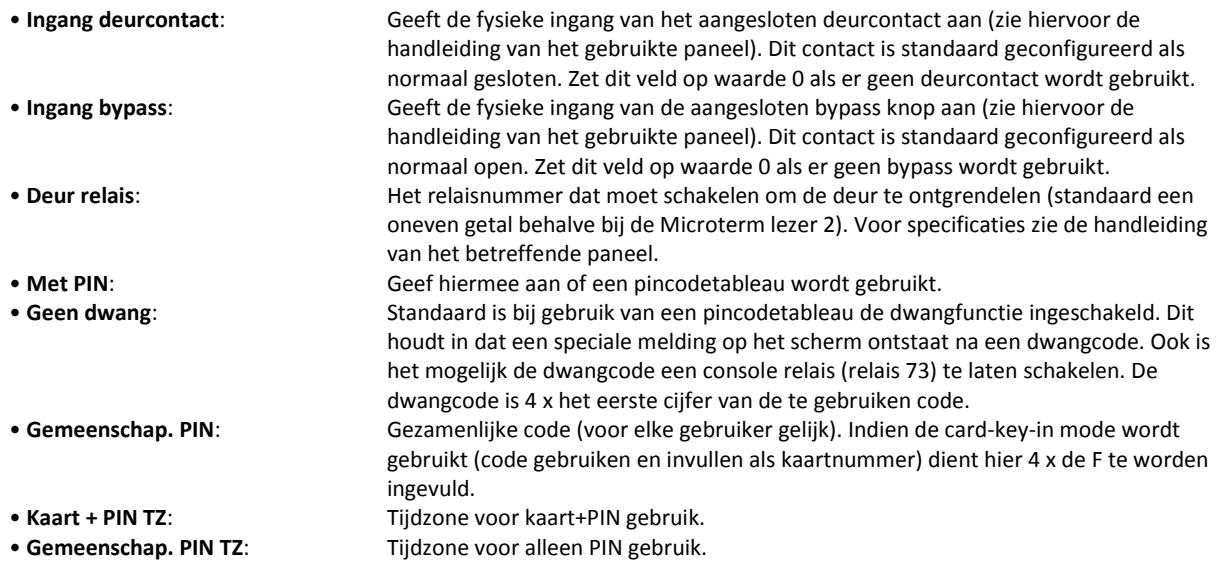

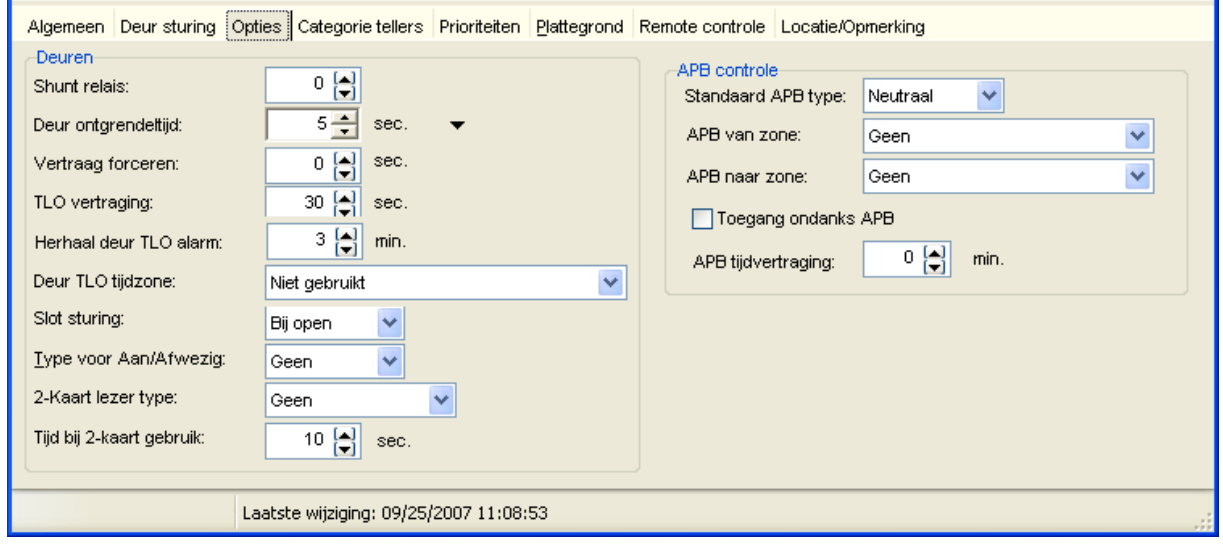

# *4.4.4 Het tabblad Opties*

Het tabblad Opties omvat de volgende instellingen:

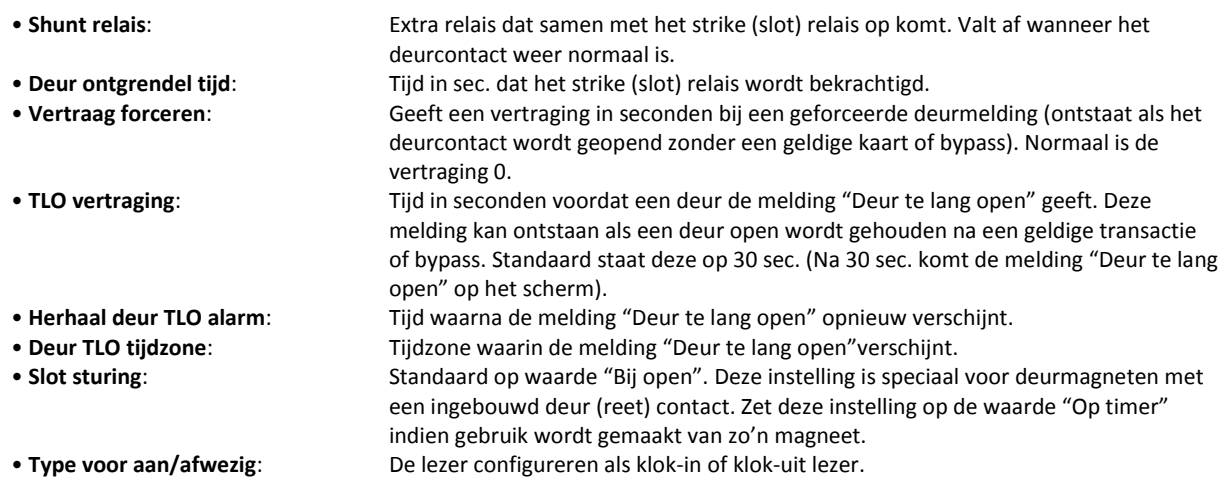

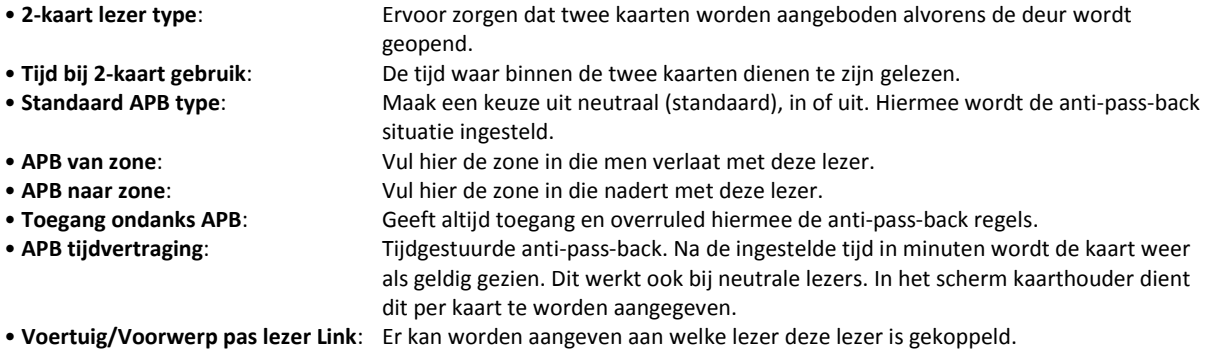

# *4.4.5 Het tabblad Categorie tellers*

Met behulp van het tabblad "categorie tellers" kunnen er tel functies en calamiteiten functies worden ingesteld.

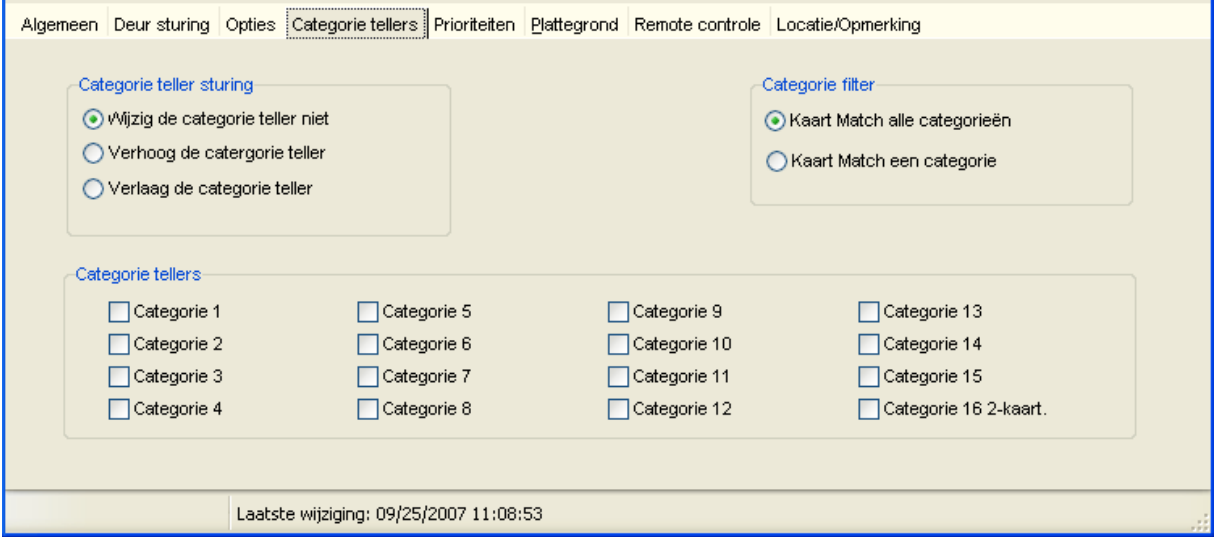

- 
- 
- 

• **Categorie teller sturing**: Hierin wordt geselecteerd of deze lezer de categorie teller verhoogd, verlaagd of niet wijzigt bij het aanbieden van een kaart of sleutel.

• **Categorie tellers**: Hier wordt aangegeven welke categorie teller van toepassing is. • **Categorie filter**: Hier wordt aangegeven bij welke kaart of sleutel de categorie teller verhoogd of verlaagd dient te worden.

### *4.4.6 Het tabblad Prioriteiten*

Met behulp van prioriteiten wordt aangegeven hoe belangrijk een transactie is. Laag nummer is belangrijk (hoge prioriteit), hoog nummer is minder belangrijk (lage prioriteit). In het menu systeeminstellingen kan worden aangegeven vanaf welke prioriteit de transactie naar het alarmscherm gaat, vanaf welke prioriteit een transactie naar het transactiescherm gaat en vanaf welke prioriteit een transactie rechtstreeks op de harddisk moet worden opgeslagen.

#### *Uitgebreide gebruikershandleiding, CA3000 versie 2.11, September 2016*

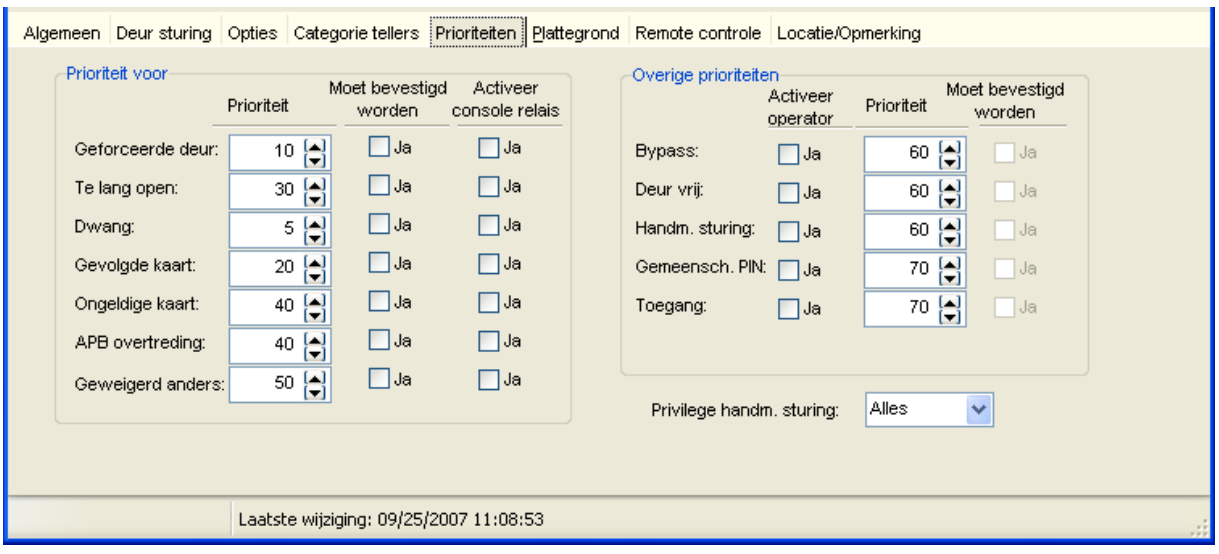

Het tabblad Prioriteiten omvat de volgende instellingen:

Aan elke transactie die door een lezer wordt gegenereerd kan een prioriteitsnummer worden gekoppeld. Daarnaast kan op de meldingen die links in het scherm staan ook het console relais (relais 73) worden geschakeld. Vul hiervoor de betreffende vink in.

De optie "Moet bevestigd worden" geeft aan dat de ingelogde operator de ontstane melding in het alarmscherm handmatig moet bevestigen.

Alle waarden die boven in het scherm staan, zijn de standaardwaarden.

Als alle velden en tabbladen zijn ingevuld, is de kaartlezer gedefinieerd en klaar voor gebruik.

Om te controleren of alles goed is aangesloten en goed is gedefinieerd kan een kaart worden aangeboden op de kaartlezer. De data moet nu in het alarmscherm of transactiescherm verschijnen. Als dat zo is, controleer dan het nummer in het scherm met het nummer op de kaart. Deze moeten in principe met elkaar overeenkomen. Is dit niet het geval en is het nummer veel hoger dan zullen de datalijnen van de lezers zijn omgedraaid. Dit dient op het paneel te worden hersteld.

### *4.4.7 Het tabblad Plattegronden*

Met behulp van het tabblad Plattegronden kan een lezer in een plattegrond worden geplaatst.

### *4.4.8 Het tabblad Locatie/opmerkingen*

In dit tabblad kan men opmerkingen invoeren.

# **5 Geavanceerde systeemconfiguratie**

# **5.1 Inleiding geavanceerde systeemconfiguratie**

# *5.1.1 Inleiding/Algemeen*

In dit hoofdstuk worden de geavanceerde systeeminstellingen besproken zoals:

- Definiëren van extra ingangen voor het detecteren van externe componenten zoals PIR melders, deurcontacten, raamcontacten etc
- Definiëren van virtuele ingangen.
- Definiëren van uitgangen (relais) voor het besturen van verlichting, camera's, poorten, deuren etc.
- Aanmaken van linkprogramma's voor het koppelen van ingangen met uitgangen.
- Aanmaken van een modem verbinding.
- Aanmaken van een netwerkverbinding via TCP/IP.
- Aanmaken van plattegronden.
- De lift besturingsfunctie instellen.
- Het importeren van een kaarthouderbestand in het kaarthouderscherm.

Verbinding via een netwerk (TCP/IP)" geeft een instructie om een verbinding tot stand te brengen tussen de PC en één of meerdere locaties via een netwerkverbinding.

# **5.2 Definiëren van ingangen**

# *5.2.1 Het definiëren van ingangen*

In principe zijn alle ingangen op alle panelen vrij te definiëren en te gebruiken. Worden de ingangen gebruikt als deurcontact of bypass dan hoeven ze hier niet te worden gedefinieerd (zie lezerdefinitie).

Selecteer in het hoofdmenu bij Configuratie het menu Ingangen Het volgende scherm verschijnt:

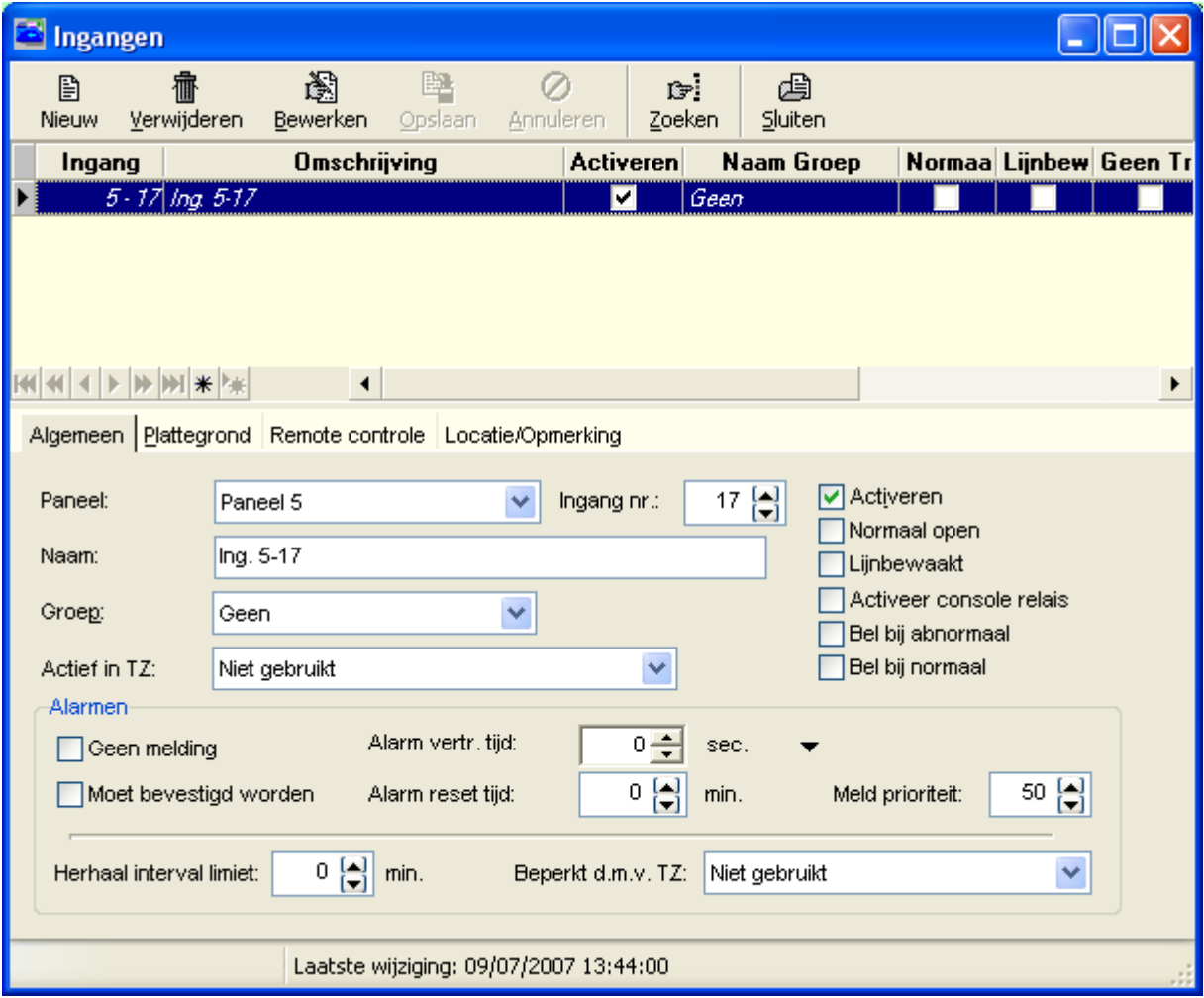

De volgende velden zijn beschikbaar:

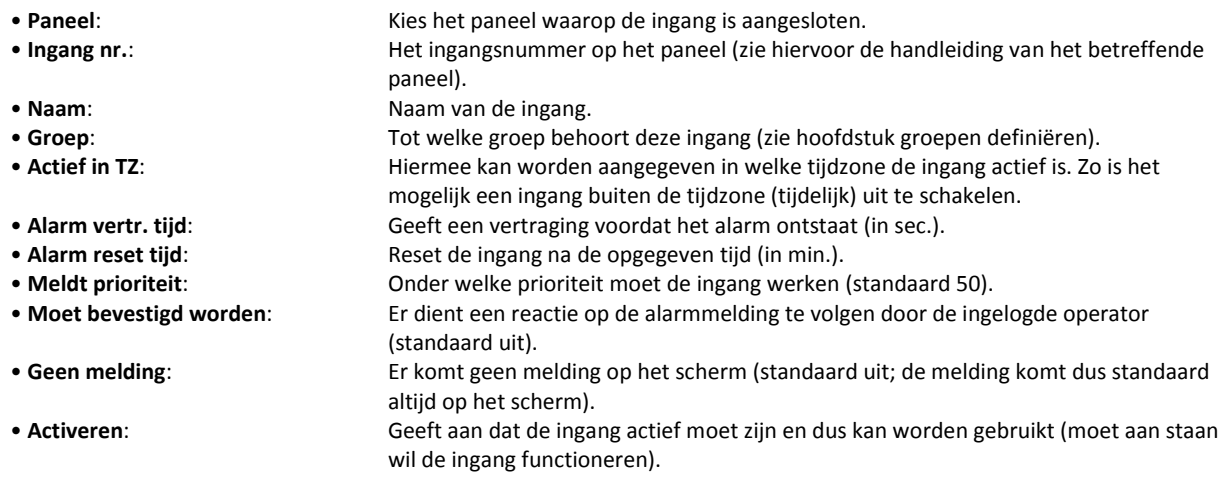

• **Normaal open**: Kies de normale staat van de aangeboden ingang (=contact). Indien dit veld wordt aangevinkt dient een normaal open contact te worden aangeboden. • **Lijnbewaakt**: Lijnbewaking d.m.v. weerstanden (zie handleiding van het betreffende paneel). • **Activeer console relais**: Activeert het console relais bij een alarmmelding (ingang abnormaal). Het console relais moet separaat worden gedefinieerd als zijnde relais 73. • **Bel bij abnormaal**: Bij gebruik van een modem belt het paneel de PC indien de ingang in de abnormale staat is of terugkeert. • **Bel bij normaal**: Bij gebruik van een modem belt het paneel de PC indien de ingang in de normale staat is of terugkeert. • **Herhaal interval limiet**: Na hoeveel tijd hij opnieuw na de status van de ingang moet gaan kijken. •**Beperkt d.m.v. TZ**: In welke tijdzone hij opnieuw na de status van de ingang moet gaan kijken. Dit heeft betrekking tot de functie 'Herhaal interval limiet'.

Voor de panelen zijn de volgende ingangen standaard beschikbaar:

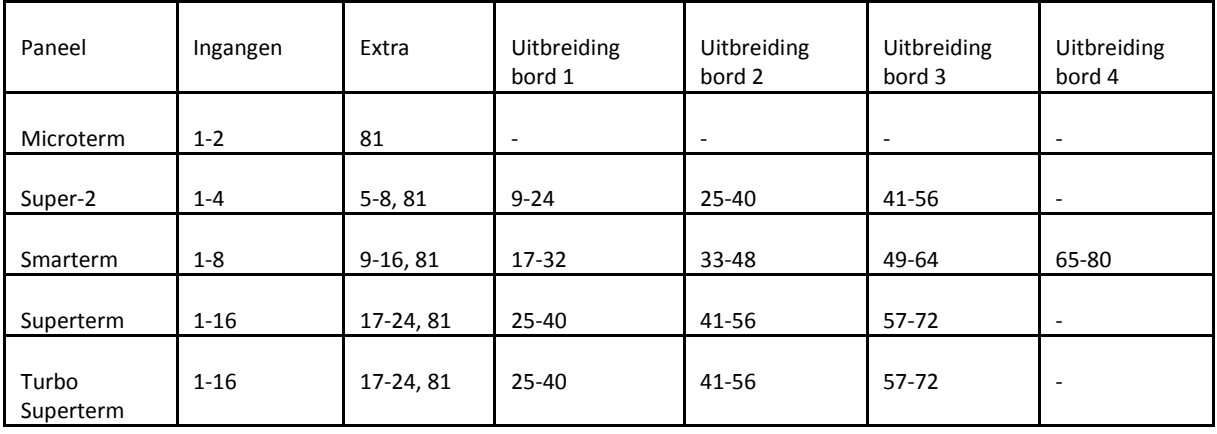

De ingangen kunnen optioneel worden uitgebreid met losse uitbreidingskaarten. Elke uitbreidingskaart beschikt over 16 ingangen.

Ingang 81 is altijd het sabotagecontact van het paneel. Dit is nooit standaard gedefinieerd in de software.

### *5.2.2 Het tabblad Plattegronden*

Met behulp van het tabblad Plattegronden kan een ingang in een plattegrond worden geplaatst.

#### *5.2.3 Het tabblad Locatie/opmerkingen*

In dit tabblad kan men opmerkingen invoeren.

# **5.3 Definiëren van virtuele ingangen**

# *5.3.1 Het definiëren van virtuele ingangen*

Met behulp van Virtuele ingangen zijn we in staat een relais te schakelen bij een:

- geforceerde deur
- een gevolgde kaart
- een ongeldige, geweigerde kaart
- een deur die te lang open staat

Dit relais kan vervolgens een zoemer of een lamp bij de een deur of op een balie aansturen.

#### Virtuele ingangen

Virtuele ingangen zijn ingangen die niet hardwarematig bestaan maar wel softwarematig aangemaakt kunnen worden. Een virtuele ingang wordt abnormaal bij een aantal voorwaarden. Virtuele ingangen kunnen net zoals gewone ingangen geprogrammeerd worden, en kunnen net zoals gewone ingangen in een link worden gebruikt.

- Virtuele ingangen worden gebruikt om bij een **geforceerde deur** een relais te schakelen.
- Virtuele ingangen worden gebruikt om bij een transactie van een **gevolgde kaart** een relais te schakelen.
- Virtuele ingangen worden gebruikt om bij een **ongeldige kaart of een geweigerde kaart** een relais te schakelen.
- Virtuele ingangen worden gebruikt om bij een **deur die te lang open staat** een relais te schakelen.

Er kan via een link per lezer (deur) één of meer relais worden geschakeld.

#### **Voorbeeld 1**

Als een deur te lang open staat moet de lezer gaan zoemen zodat men de deur zo snel mogelijk weer sluit.

#### **Voorbeeld 2**

Als een deur geforceerd wordt moet er in de bewakersloge een lampje gaan branden op een plattegrond en er moet een zoemer gaan zoemen.

De volgende tabel laat de virtuele ingangen zien van een Microterm, Smarterm en Superterm.

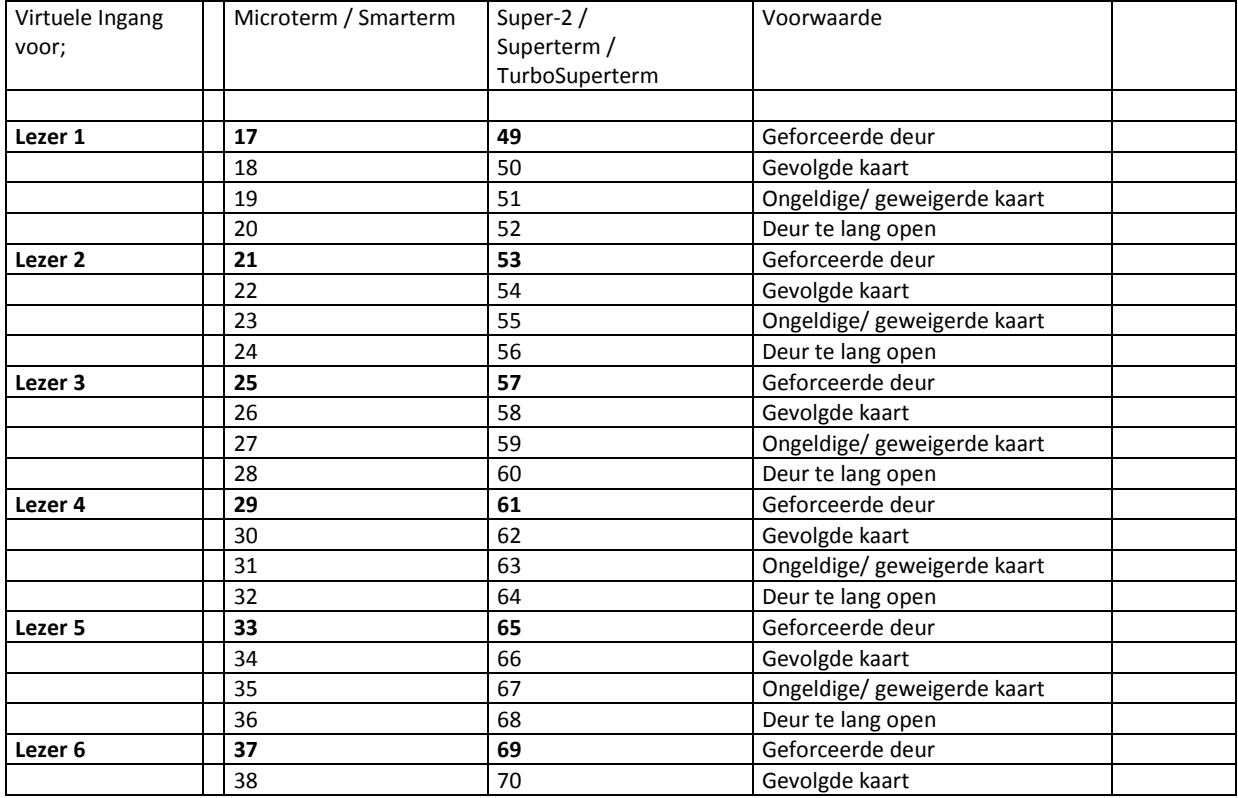

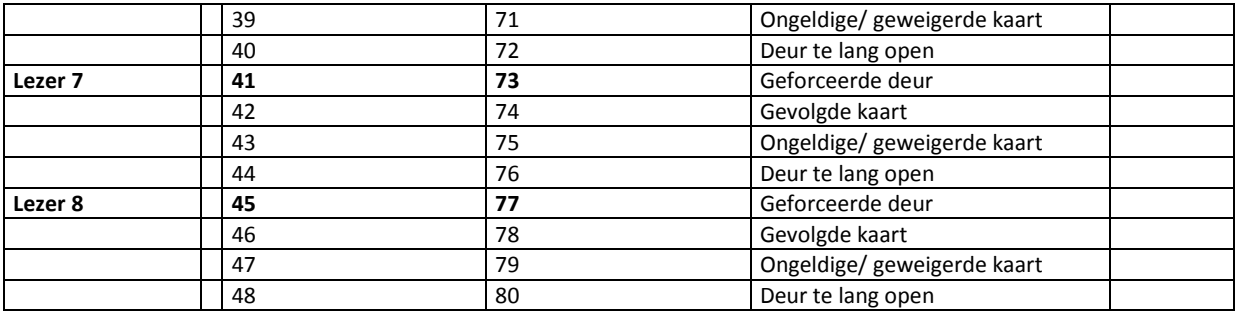

Indien er extra uitbreidingskaarten worden gebruikt begint de telling bij de eerste vrije ingang.

#### **Voorbeeld**

Stel dat er een Smarterm wordt gebruikt met één geheugen uitbreidingskaart met 16 ingangen. Dan begint de telling niet bij 17 maar bij (16 plus 16 is 32) ingang 33.

#### **LET OP!**

Algemeen geld dat een ingang nooit hoger kan worden dan 80. Dit kan bij een Superterm problemen opleveren als er gebruik wordt gemaakt van een uitbreidingskaart.

# **5.4 Definiëren van uitgangen**

## *5.4.1 Definiëren van uitgangen*

De uitgangen op de panelen zijn in principe vrij te definiëren en te gebruiken.

#### **LET OP!**

Worden de uitgangen gebruikt als strike (slot) relais of shunt relais (zie kaartlezers definiëren) dan hoeven ze hier niet te worden gedefinieerd tenzij de betreffende relais bijvoorbeeld moeten schakelen bij een brandmelding. Relais kunnen worden gebruikt om verlichting te sturen, zonwering, hekken, deuren etc. Kies in het hoofdmenu Configuratie de optie Relais.

Het volgende scherm wordt getoond:

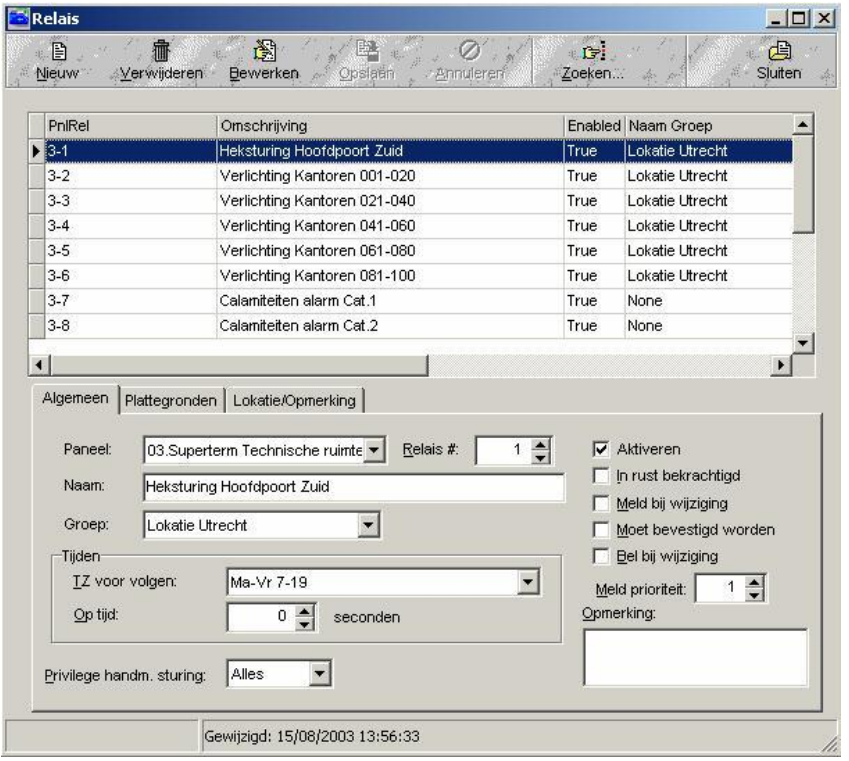

De volgende velden zijn beschikbaar:

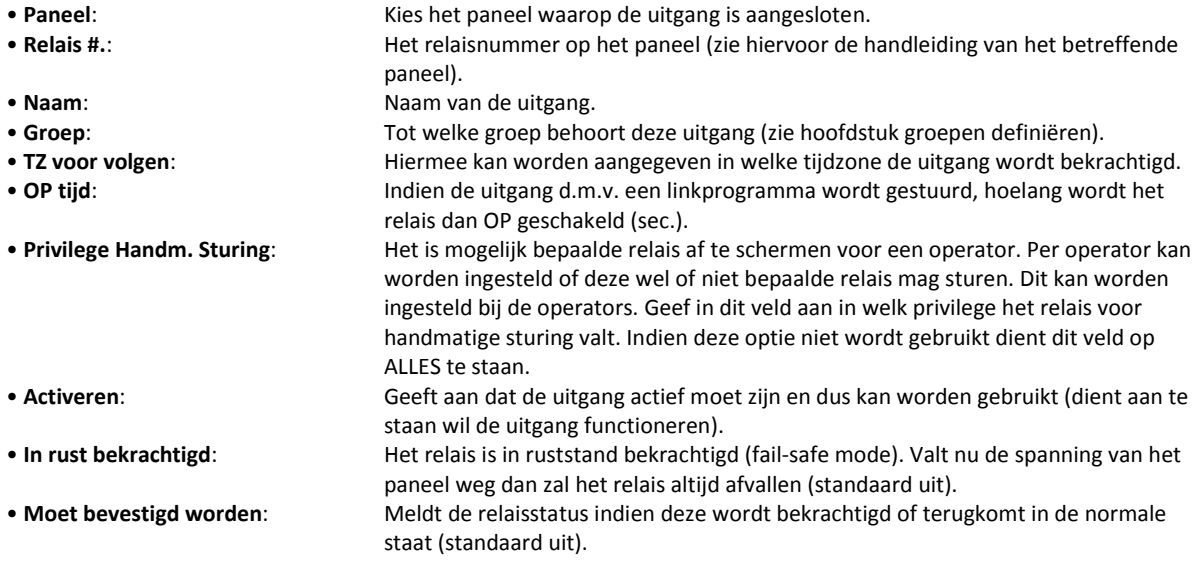

- 
- **Bevestigen melding**: Zorgt ervoor dat een reactie op de relaismelding moet volgen door de ingelogde operator (standaard uit). • **Bel bij wijziging**: Bij gebruik van modem belt het paneel de PC indien de uitgang in de normale of abnormale staat is of terugkeert. • **Meldt prioriteit**: Onder welke prioriteit moet de ingang werken (standaard 40). • **Opmerkingen**: Een veld om eventuele extra informatie te geven over de uitgang.
- 

Voor de panelen zijn de volgende uitgangen standaard beschikbaar:

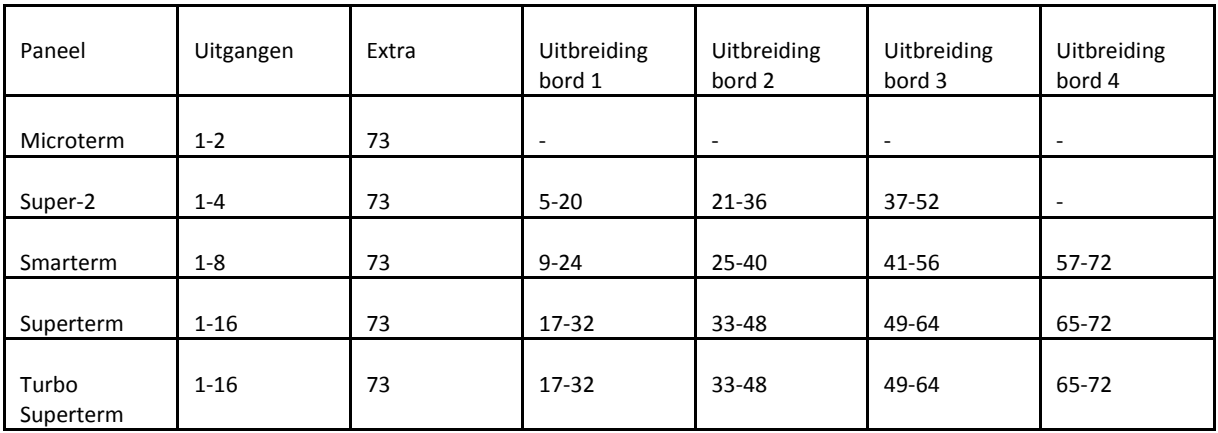

De uitgangen kunnen optioneel worden uitgebreid met relais uitbreidingkaarten. Elke uitbreidingskaart beschikt over 16 uitgangen.

Uitgang 73 is het console relais van het paneel. Dit is nooit standaard gedefinieerd in de software. Dit relais kan op diverse criteria worden geschakeld (zie ook bij kaartlezer definities).

# *5.4.2 Het tabblad Plattegronden*

Met behulp van het tabblad Plattegronden kan een relais uitgang in een plattegrond worden geplaatst.

# *5.4.3 Het tabblad Locatie/opmerkingen*

In dit tabblad kan men opmerkingen invoeren.

# **5.5 Definiëren van Linkprogramma's**

# *5.5.1 Definiëren van Linkprogramma's*

Linkprogramma's kunnen één of meerdere ingangen koppelen aan één of meerdere uitgangen. Er zijn 2 typen linkprogramma's:

- **Local linkprogramma**: De link tussen in- en uitgang(en) vindt plaats op één paneel. • **Global linkprogramma**: De link tussen in- en uitgang(en) vindt plaats tussen meer dan één paneel.
- 

#### **LET OP!**

Bij een Global link speelt de PC een belangrijke rol. Deze dient aan te staan met het CardAccess3000 softwarepakket operationeel om de Global link te kunnen uitvoeren. Houdt hier rekening mee tijdens de ontwerpfase.

Per paneel zijn 64 linkprogramma's mogelijk.

Open het linkscherm door via het hoofdmenu Configuratie het menu Links te selecteren. Het volgende scherm verschijnt:

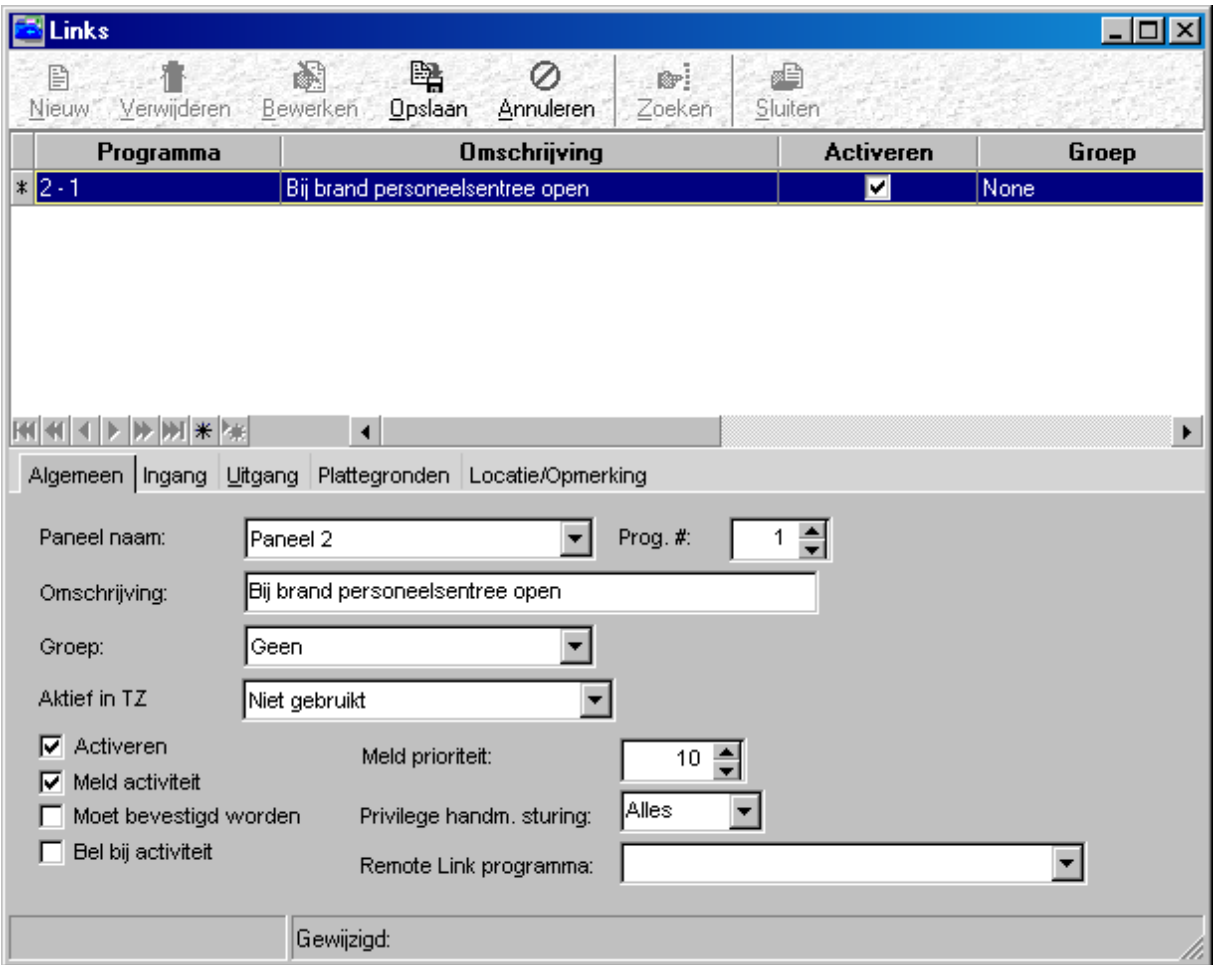

De volgende velden zijn beschikbaar:

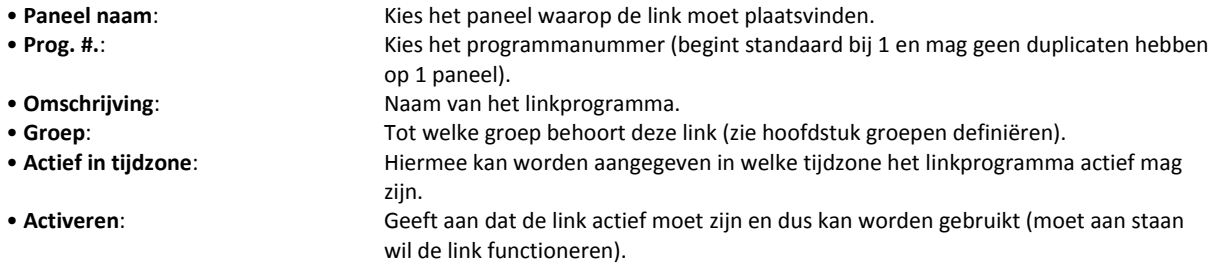

• **Meldt activiteit**: Geeft een melding in de software als de link wordt geactiveerd en gedeactiveerd (staat standaard aan). • **Moet bevestigd worden**: Er dient een reactie op de linkmelding te volgen door de ingelogde operator (standaard uit). • **Bel bij activiteit**: Bij gebruik van een modem belt het paneel de PC indien de link van status verandert. • **Meldt prioriteit**: Onder welke prioriteit moet de ingang werken (standaard 50). • **Privilege Handm. Sturing**: Bij handmatige besturing van het linkprogramma is het mogelijk om bepaalde operators deze actie niet te kunnen laten uitvoeren. Dit kan worden ingesteld bij de operators. Geef hier aan in welke groep het linkprogramma voor handmatige sturing valt. Indien niet gebruikt: optie ALLES.

In het gebied Remote paneel link hoeft alleen iets te worden ingevuld wanneer gebruik wordt gemaakt van de Global link mogelijkheid. Geef hier dan link op waar deze link naartoe moet verwijzen.

De Global link hoeft maar op één plaats (waar de ingang is gedefinieerd) te worden aangegeven. Zo is het mogelijk op één paneel een ingang aan te wijzen die op een ander paneel één of meerdere uitgangen kan schakelen.

In de 2 volgende tabbladen wordt aangegeven welke in en uitgangen worden gebruikt. Het is raadzaam om de ingangen en uitgangen een duidelijke naam te geven omdat in de 2 schermen slechts de naam zichtbaar wordt gemaakt.

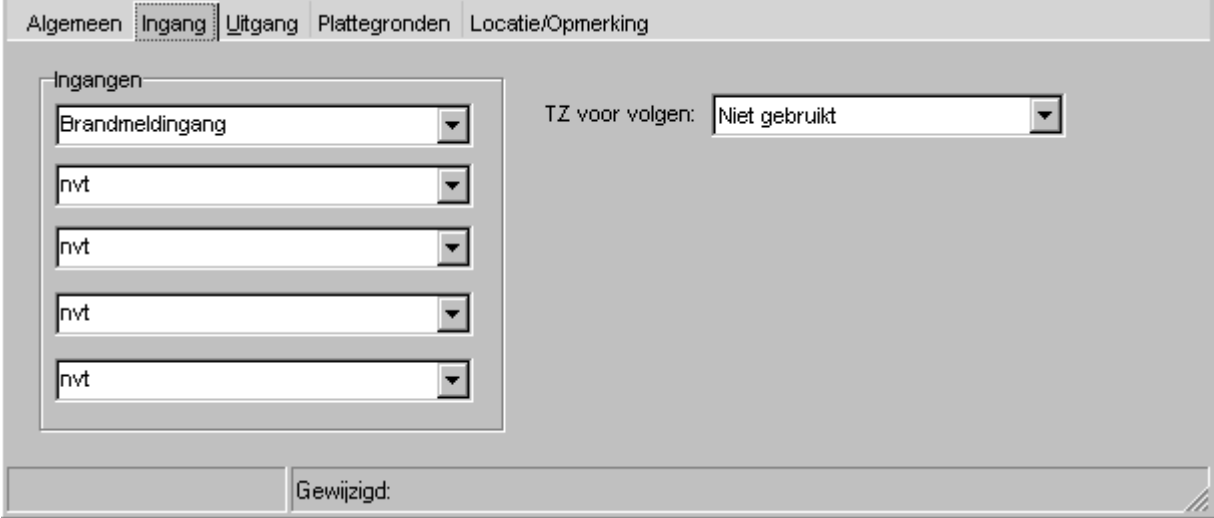

Op het tabblad Ingang dient de te gebruiken ingang te worden gekozen. Deze dient reeds te zijn gedefinieerd. Kies de ingang uit de lijst. Maximaal 5 ingangen kunnen een linkprogramma sturen (het is een OF-functie wat inhoudt dat bij activering van één van de ingangen de link wordt gestart). Ook is het mogelijk de link te laten uitvoeren d.m.v. een tijdzone i.p.v. een ingang. Vul hiervoor eventueel het rechter veld in (tijdzone moet zijn gedefinieerd).

Vervolgens kan worden gedefinieerd welke uitgang(en) moet(en) worden geschakeld. Dit kan op het tabblad uitgang.

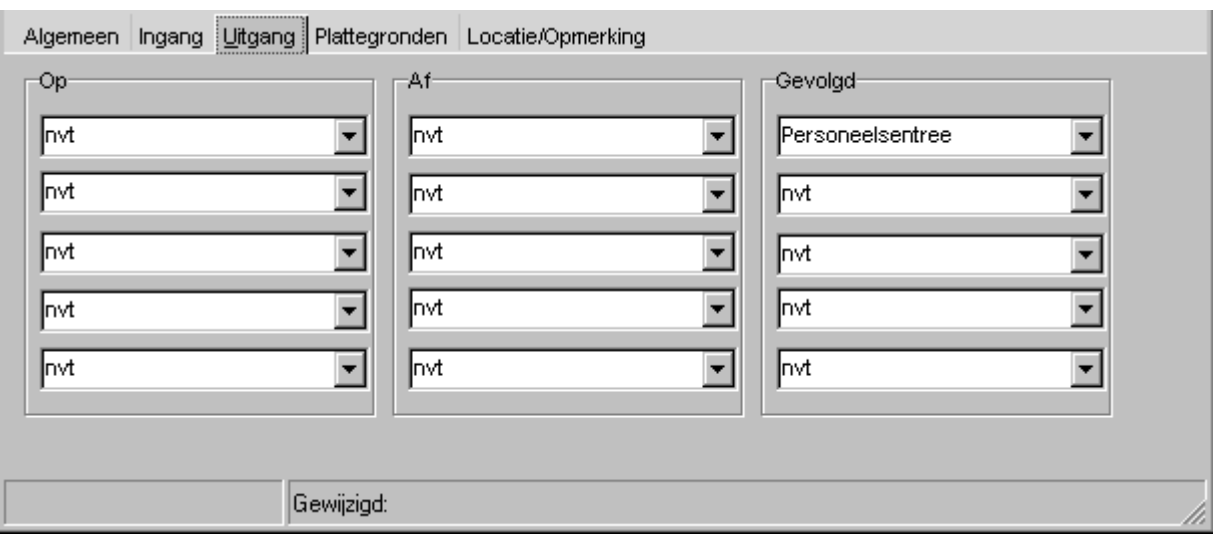

Kies hier een vooraf gedefinieerd relais en vul deze in op één van de volgende plaatsen:

- **OP :** Relais komt op en blijft OP indien geen tijd bij het relais is ingevuld.
- **AF :** Relais valt direct af bij activering van de link.
- **VOLG:** Relais komt OP als de ingang abnormaal wordt. Relais valt AF als de ingang weer normaal is.

Meerdere velden kunnen gelijktijdig zijn ingevuld. Maximaal 5 per functie.

# **5.6 Verbinding via een Modem**

## *5.6.1 Inleiding / Algemeen*

De CardAccess3000 software is uitgerust met een modemfunctie die kan worden gebruikt om panelen op andere locaties te bellen. Hiervoor zijn minimaal 2 modems nodig; één aan de PC zijde en één per locatie.

Het modem is direct aan te sluiten op de panelen (zie hiervoor de handleiding van het betreffende paneel). Zowel een analoog modem, een ISDN modem als een GSM Modem kan worden toegepast. Raadpleeg de dealer voor een geschikt modem.

Als de modems bij de dealer zijn besteld, zijn deze bij uitlevering reeds geïnitialiseerd en direct klaar voor gebruik (plug en play). In de software moeten echter een aantal instellingen worden gedaan.

Als eerste moet het modem worden toegevoegd aan Windows. Dit kan met behulp van het configuratiescherm (start, instellingen, configuratiescherm, modems).

Voor een correcte installatie van het modem is het aan te bevelen de bij het modem gevoegde instructies op te volgen.

In de CardAccess3000 software dienen ook enkele instellingen te worden verricht.

Via het hoofdmenu Systeem kan het submenu Systeeminstellingen worden geopend. Het volgende scherm verschijnt

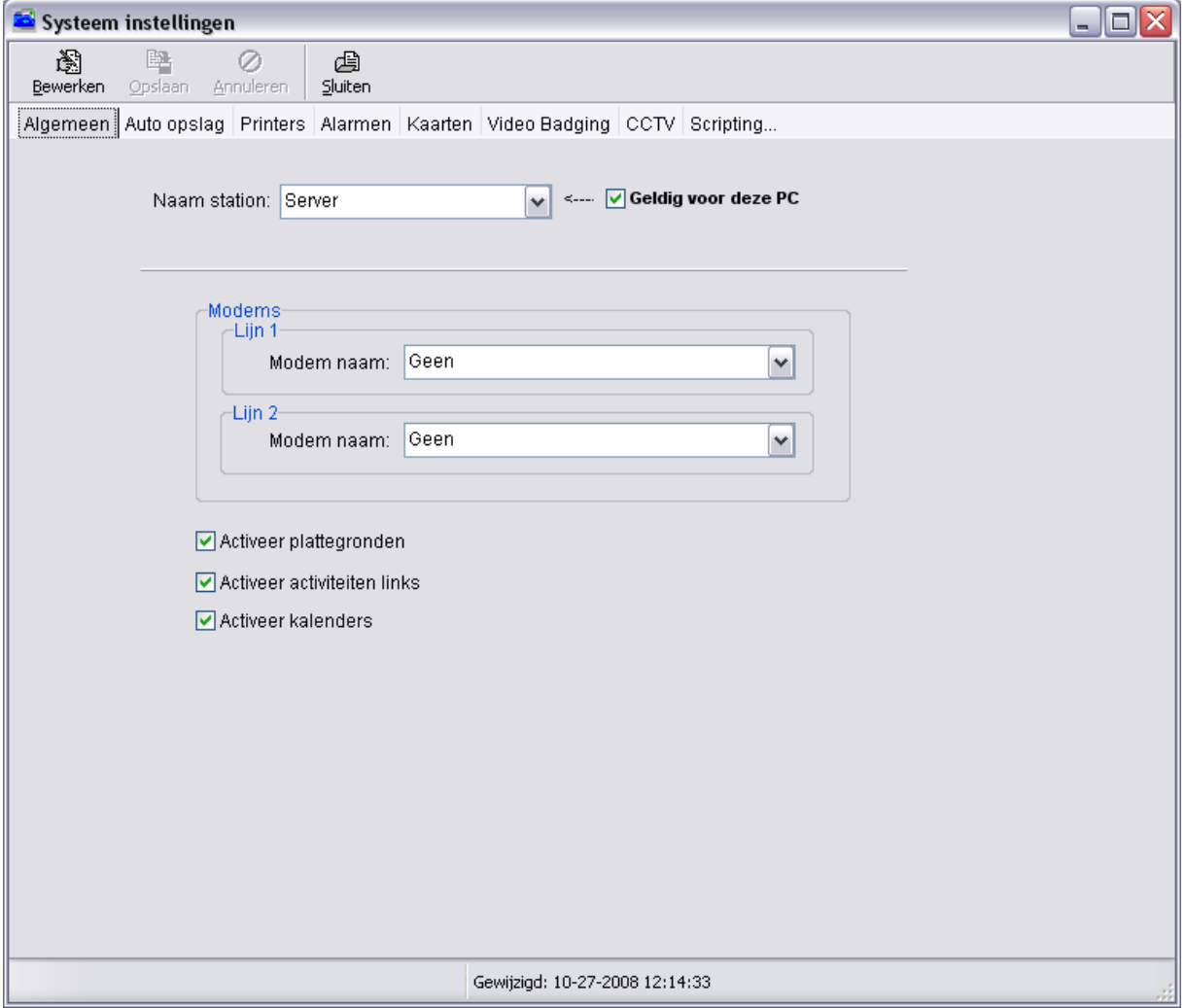

In dit scherm kunnen twee modemlijnen worden ingesteld.

Standaard wordt er maar één modem gebruikt. Het is mogelijk twee modems te gebruiken. Beide modems kunnen aparte locaties aankiezen. Het is ook mogelijk dat het ene modem de locaties op vooraf ingestelde tijdzones aankiest en het tweede modem wordt aangekozen bij een alarm op één van de locaties.

Als de modems niet te selecteren zijn, zijn deze waarschijnlijk niet juist geïnstalleerd onder Windows.

Als er een modem is geselecteerd kan via het Configuratiemenu – Modems worden aangegeven op welke communicatiepoort dit modem zit aangesloten.

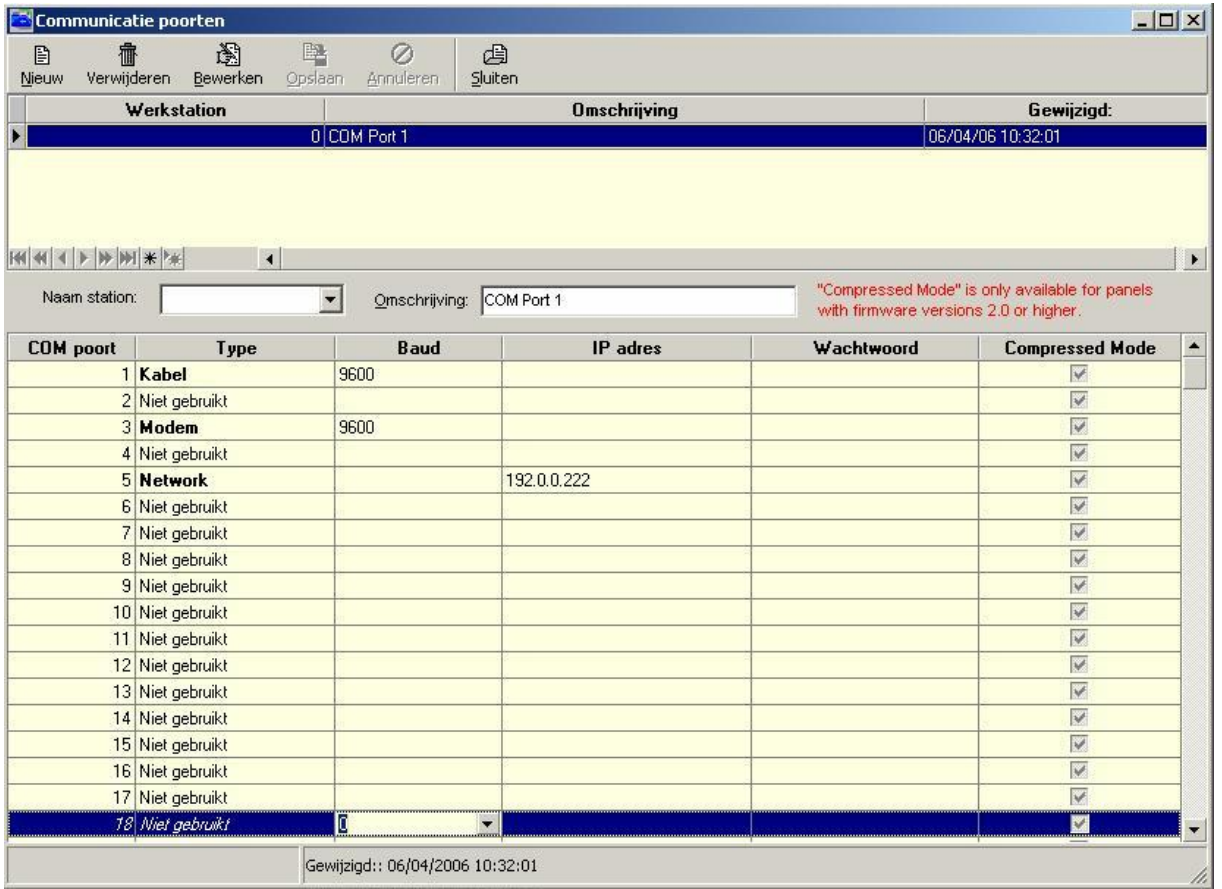

Ga nadat het modem is gekoppeld aan een COM-poort van de PC, via het hoofdmenu Configuratie naar het menu Modems. Het volgende scherm verschijnt:

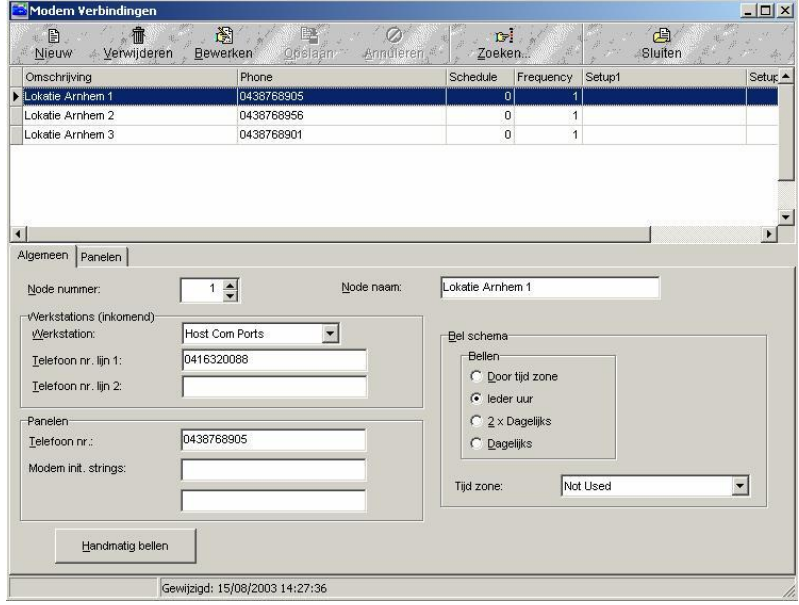

Maak een nieuwe node aan d.m.v. de knop nieuw. Geef een node naam op (naam van de te bellen locatie). De volgende velden zijn verder te configureren:

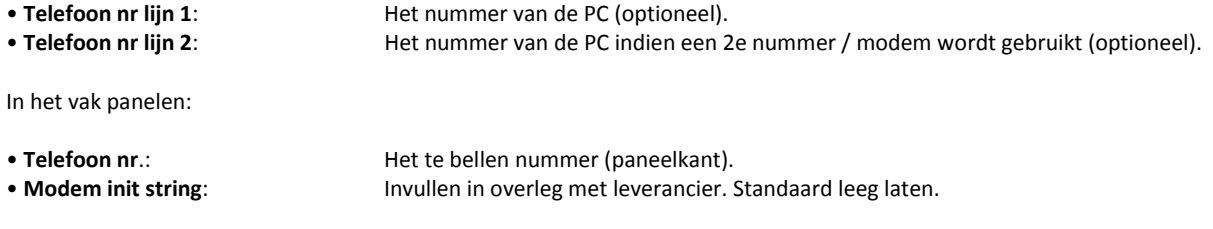

Verder kan een belschema worden opgezet met de keuzes:

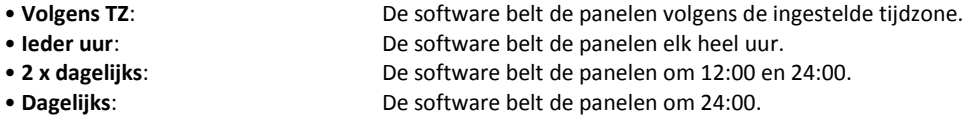

Op het tabblad panelen moet worden aangegeven welke panelen op deze modemlijn zijn aangesloten. Het scherm ziet er als volgt uit:

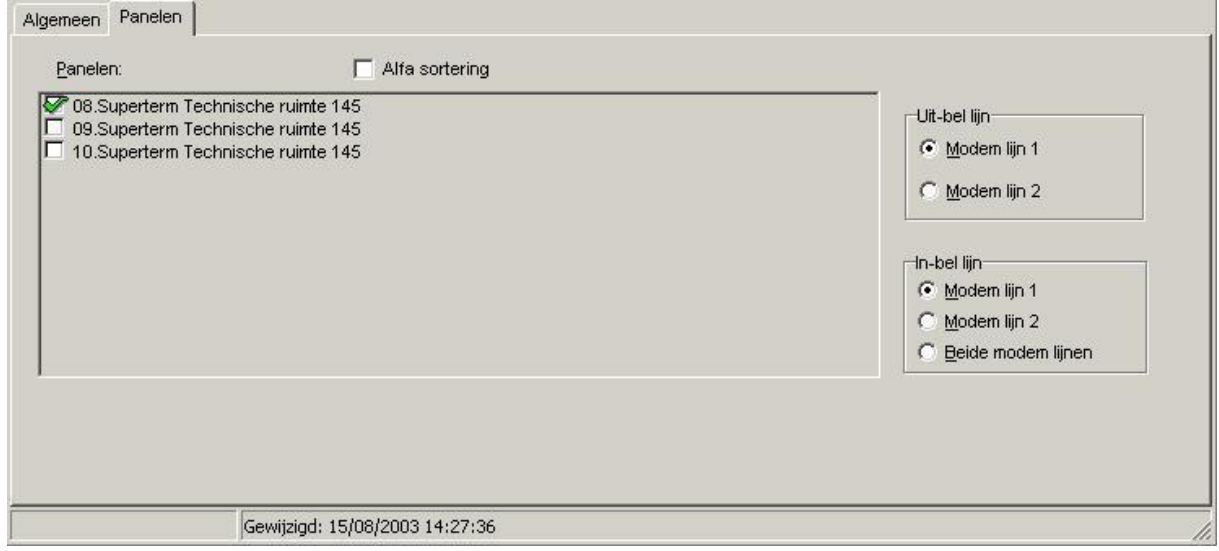

Kies het paneel of de panelen door het plaatsen van een vink. Geef ook aan de rechter zijde aan om welke lijn het gaat (afhankelijk van de systeeminstelling, meestal lijn 1). Dit geldt voor zowel de inbel- als de uitbellijn. Sla de configuratie op m.b.v. de knop Opslaan.

# *5.6.2 Handmatig bellen*

Om de verbinding te testen, kan de knop "*Handmatig bellen*" op het tabblad Algemeen worden gebruikt.

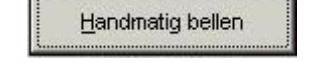

Als de knop wordt ingedrukt, verschijnt het volgende scherm:

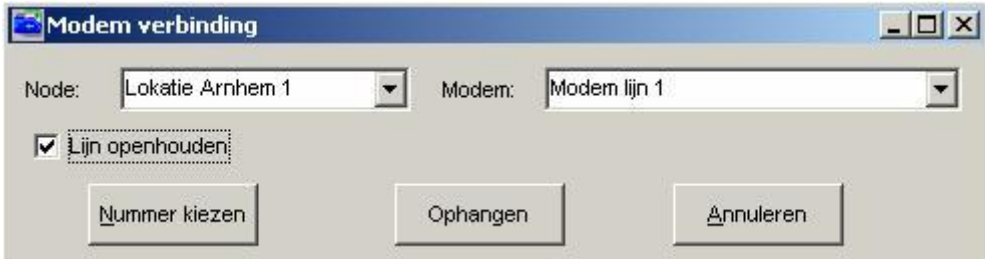

Kies bij Node de locatie waarmee verbinding moet worden gemaakt. Door op de knop bellen te drukken, zal de software het modem aan de paneelzijde gaan bellen.

Als alle gegevens zijn uitgewisseld, wordt de verbinding automatisch verbroken.

Ook is het mogelijk om de verbinding open te houden. Deze keuze moet kenbaar worden gemaakt voordat de knop bellen wordt ingedrukt. Dit kan door een vink te plaatsen bij de optie Lijn openhouden.

Om de verbinding zelf te verbreken, is de knop ophangen in dit scherm beschikbaar.

Het transactiescherm logt eventuele gegevens en de al dan niet tot stand gekomen verbinding.

## *5.6.3 Tips bij het gebruik van een modem*

Enkele tips voor het gebruik van modems:

• Er zijn 3 typen modems beschikbaar, analoog, ISDN en een GSM Modem. Indien alleen een ISDN lijn beschikbaar is, gebruik dan niet het analoge modem in combinatie met een centrale.

• Gebruik nooit een lijn die wordt gedeeld met een andere applicatie (ander modem / fax etc).

• Een directe lijn is beter en is minder storingsgevoelig dan een lijn via een centrale.

- Gebruik hetzelfde type (externe) modem aan beide zijden voor een optimale werking
- De maximale snelheid is 9600 Baud.

# **5.7 Verbinding via een netwerk (TCP/IP)**

### *5.7.1 Verbinding via een netwerk (TCP/IP)*

Met de CardAccess3000 software is het mogelijk om via een netwerk (LAN of WAN) te communiceren met de panelen.

Om te kunnen communiceren via het netwerk is een zogenaamde TCP/IP converter nodig. Met behulp van Hyperterminal van Windows of de bijgeleverde software kan deze converter worden voorzien van een IP adres. Dit adres dient uniek te zijn binnen het netwerk.

Nadat het IP adres is geprogrammeerd in de TCP/IP converter kan ditzelfde nummer worden ingevoerd in de CardAccess3000 software.

Het scherm waarin dit nummer kan worden ingevuld heet Com poorten en is te openen via het menu Configuratie.

Per com-poort kan worden aangegeven of het een directe kabel verbinding betreft, een modem verbinding of een netwerk verbinding (TCP/IP).

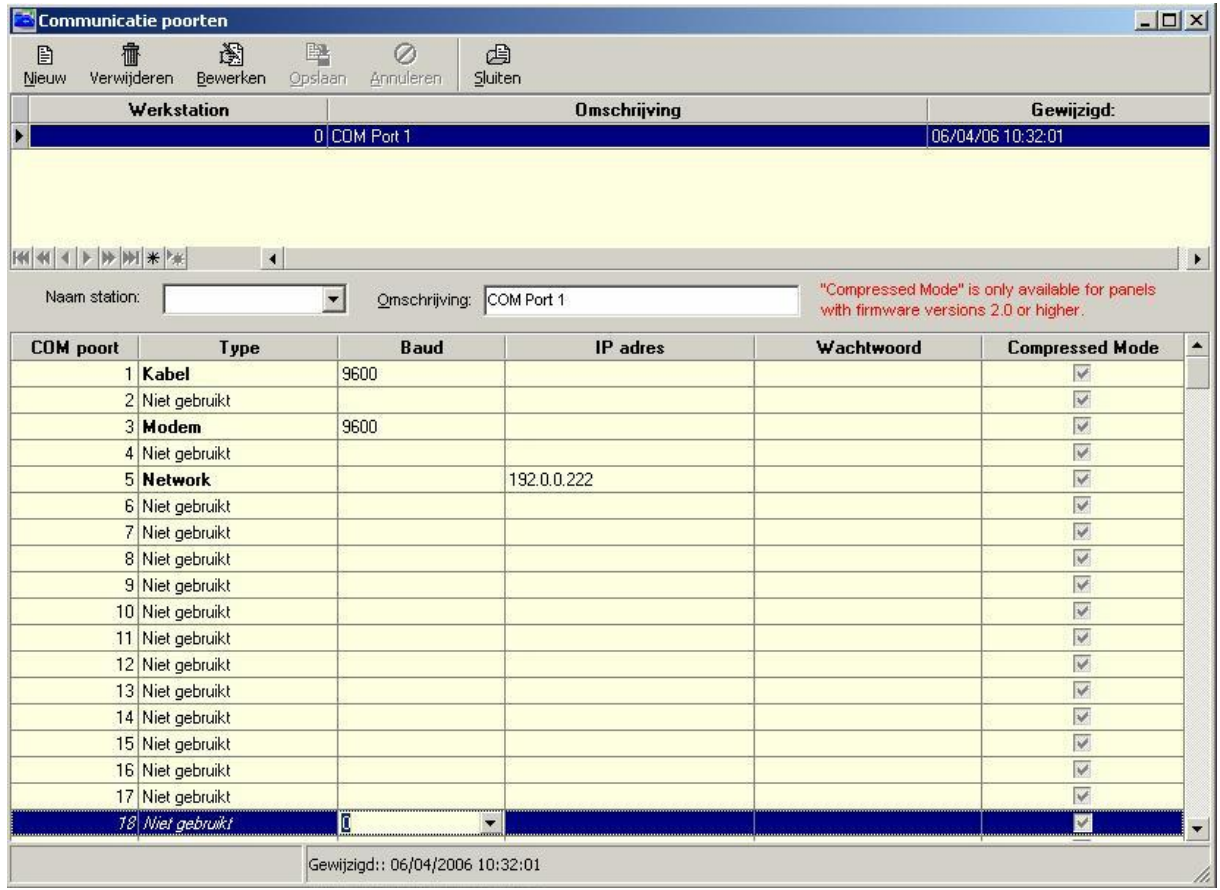

Het bovenstaande scherm laat zien waar het IP adres kan worden ingevuld. Door dit adres aan een vrije COM-poort te hangen kan via het netwerk worden gecommuniceerd. De COM-poort mag niet hardwarematig aanwezig zijn in de PC.

# **5.8 Plattegronden**

### *5.8.1 Plattegronden*

In de CardAccess3000 software is een mogelijkheid opgenomen om plattegronden op het scherm zichtbaar te maken. De plattegronden dienen uiteraard zelf te worden aangeleverd. Dit kan in de volgende formaten:

# *5.8.2 Bestandsformaat*

JPG, JPEG, BMP, ICO, EMF, WMF.

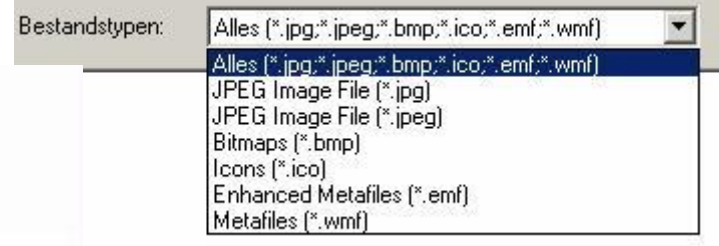

Om de optie plattegronden te activeren dient in het menu Systeeminstellingen een vink te worden geplaatst bij de optie Plattegronden.

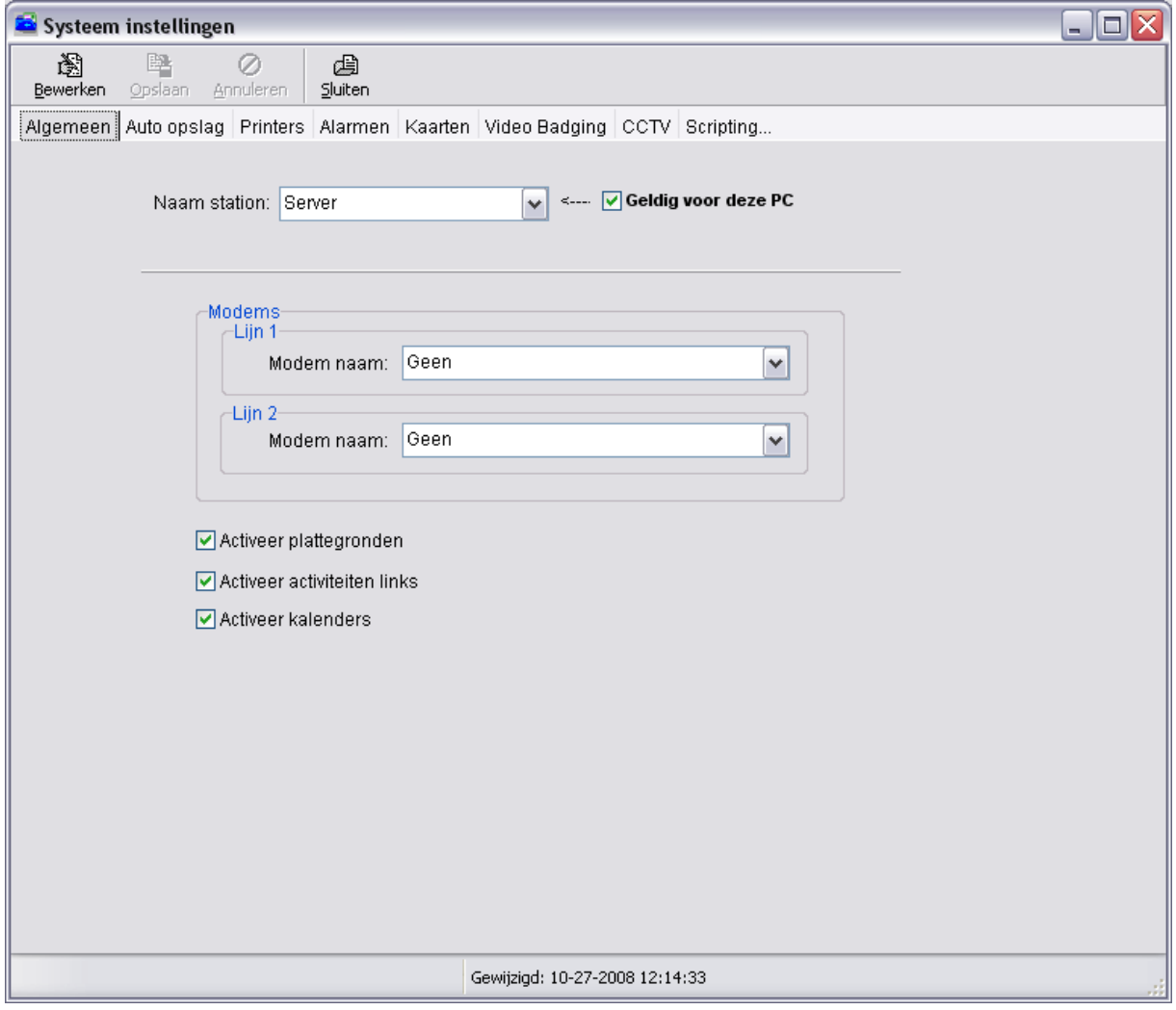

In het menu Administratie is dezelfde optie nu beschikbaar.

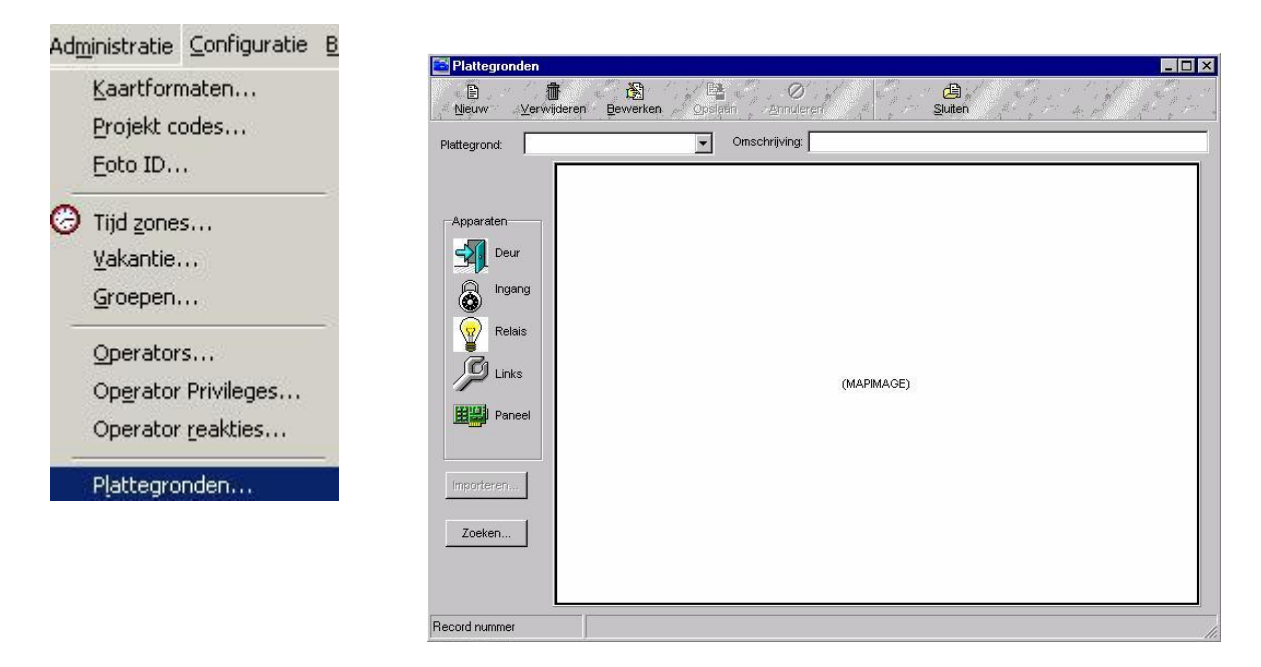

Klik op de knop nieuw om een nieuwe map plattegrond aan te maken (tekenen gaat niet). Geef de plattegrond een naam

en een omschrijving. Klik daarna op de knop linporteren... links onder in dit scherm. Met deze functie kan een eigen plattegrond worden geïmporteerd. Het volgende keuzemenu verschijnt.

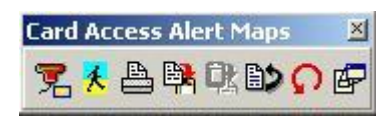

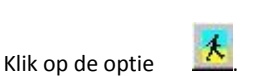

Het volgende scherm verschijnt.

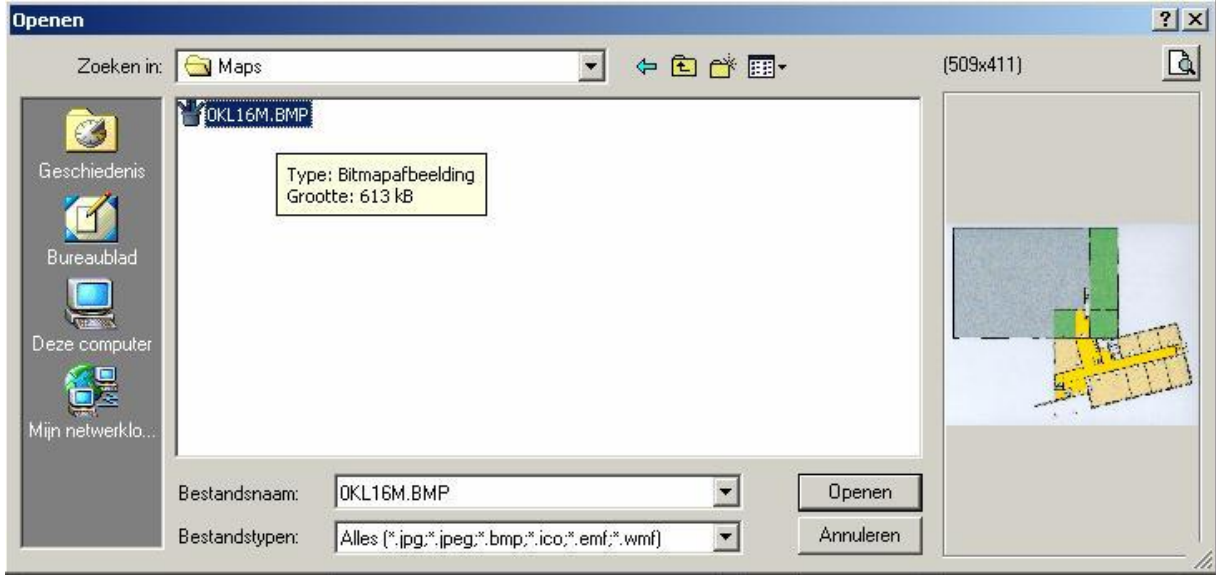

Selecteer in dit scherm het juiste bestand en klik op de knop "*Open*".

De plattegrond wordt vervolgens in het scherm getoond.

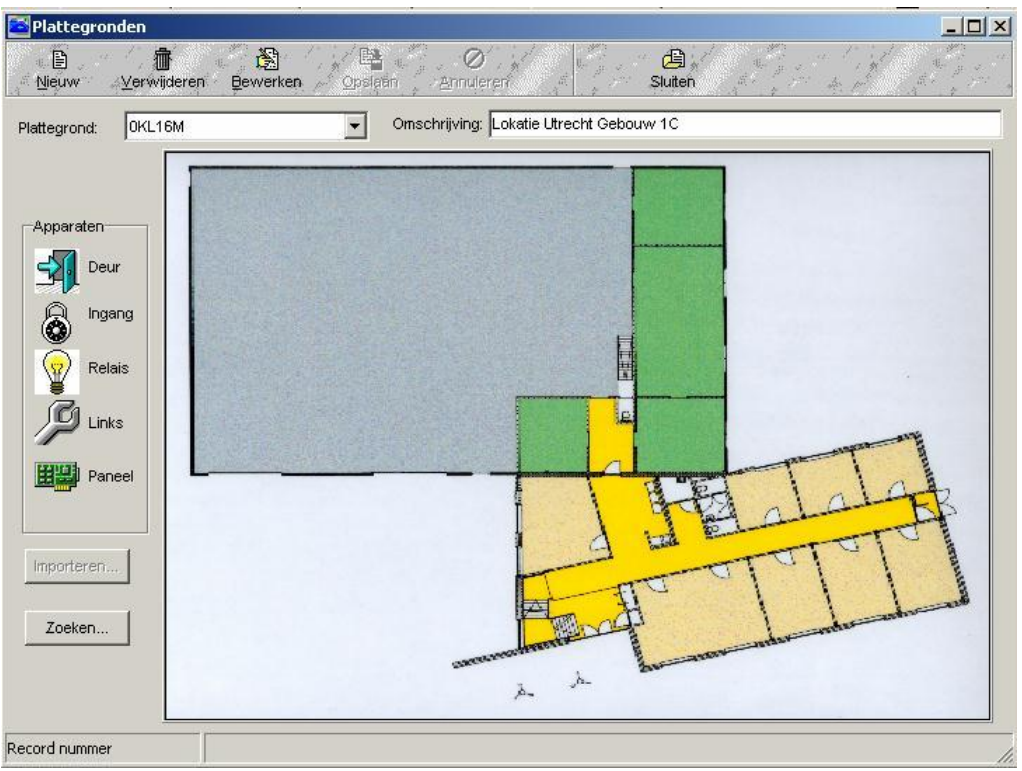

De plattegrond die kan worden gemaakt is enigszins dynamisch. Dit houdt in dat diverse systeemsymbolen zichtbaar kunnen worden gemaakt. Dit zijn:

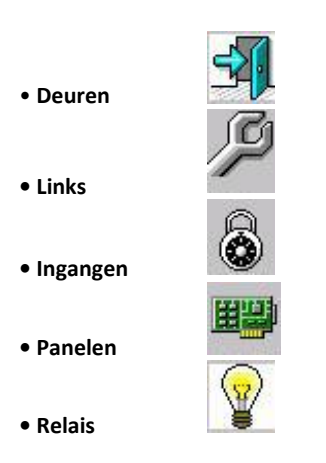

Kies één van de mogelijkheden met de muis en sleep de afbeelding naar de juiste positie op de plattegrond. Laat de muisknop los op de plaats waar de afbeelding moet komen te staan. Vervolgens komt er een selectiescherm op beeld om te selecteren welke deur / paneel / ingang / uitgang of linkprogramma op de map moet komen. Dit ziet er als volgt uit.

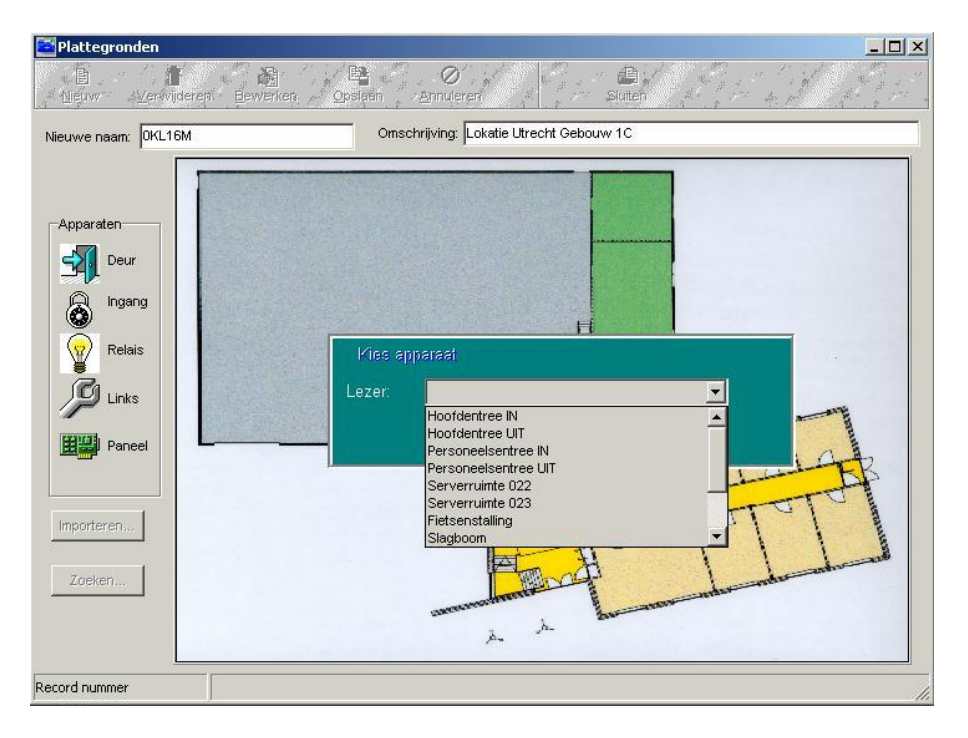

Druk op de knop "*OK*" om de instelling te bevestigen. Sla de plattegrond op d.m.v. de knop "*Opslaan*". Nadat het apparaat is geselecteerd verschijnt er op de afbeelding een knipperend rood / geel puntje. Vervolgens zal de plattegrond automatisch (alleen als de betreffende meldingen in het alarmscherm terechtkomt) of na een druk op de betreffende knop op het scherm verschijnen.

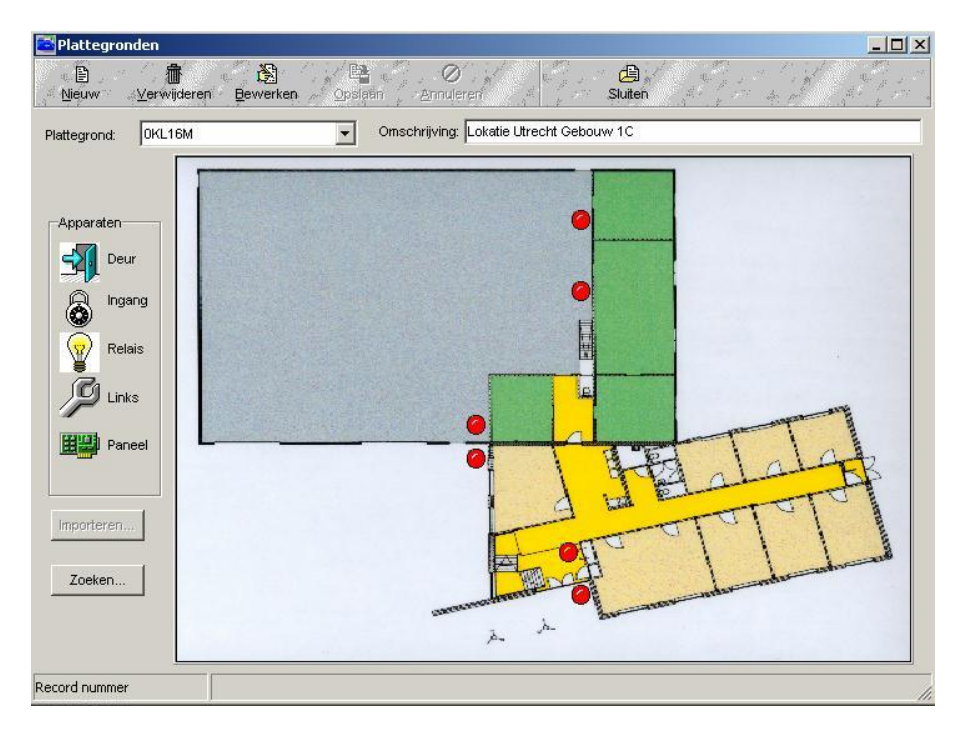

# **5.9 Liftbesturing**

# *5.9.1 Liftbesturing*

De CardAccess3000 ondersteunt liftbesturing. Dit houdt in dat een kaartlezer in de lift wordt geplaatst. Kaartafhankelijk worden er één of meerdere relais gestuurd waardoor bepaalde knoppen die zich in de lift bevinden worden vrijgegeven. Op deze manier kan worden bepaald welke persoon naar welke verdieping mag.

Liftbesturing kan alleen worden toegepast in combinatie met een Smarterm of Superterm met de liftmodule. Beide panelen kunnen worden uitgebreid met een relais uitbreidingskaart. Hierdoor is het mogelijk met maximaal 73 relais te werken. Vraag de installateur naar de mogelijkheden.

De volgende stappen dienen te worden doorlopen:

Benoem net zoveel relais als er verdiepingen zijn. Het onderstaande scherm toont een voorbeeld.

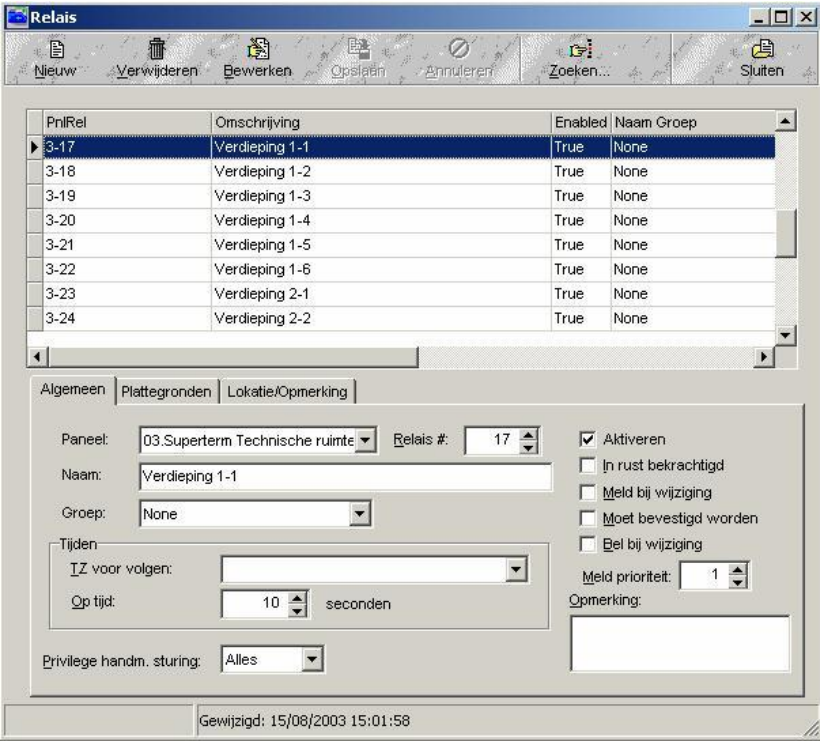

Selecteer via het hoofdmenu Configuratie het menu Panelen. Het volgende scherm verschijnt:

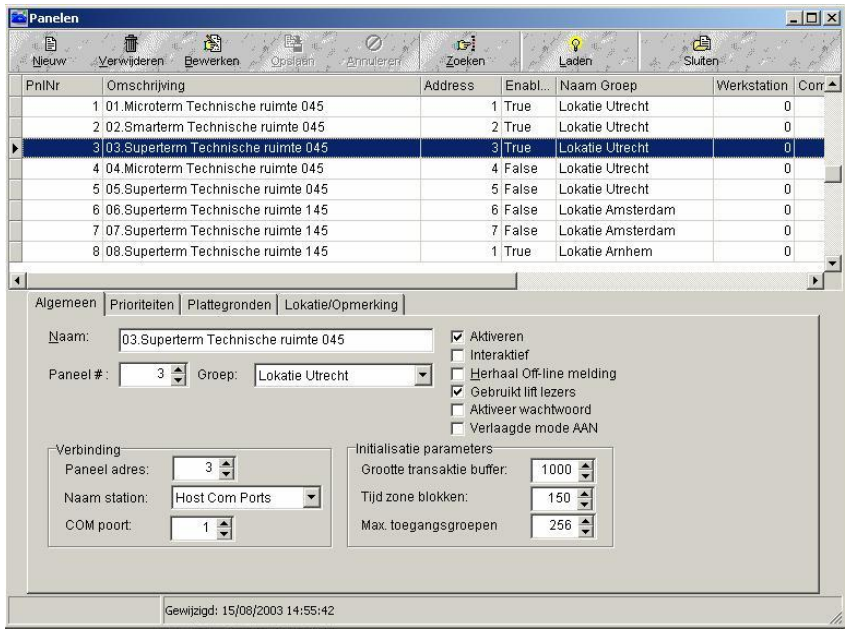

Zet een vink bij "Gebruik lift lezers". Als deze functie is geselecteerd wordt in het menu Lezers de optie "Lift" beschikbaar. Als deze optie wordt aangevinkt verschijnt er een extra tabblad genaamd Lift toegangsniveau. Hierin worden de relais (Verdiepingen) geselecteerd die moeten schakelen op elke toegangsgroep. Alle normale toegangsgroepen worden hier gebruikt. Het werkt als volgt:

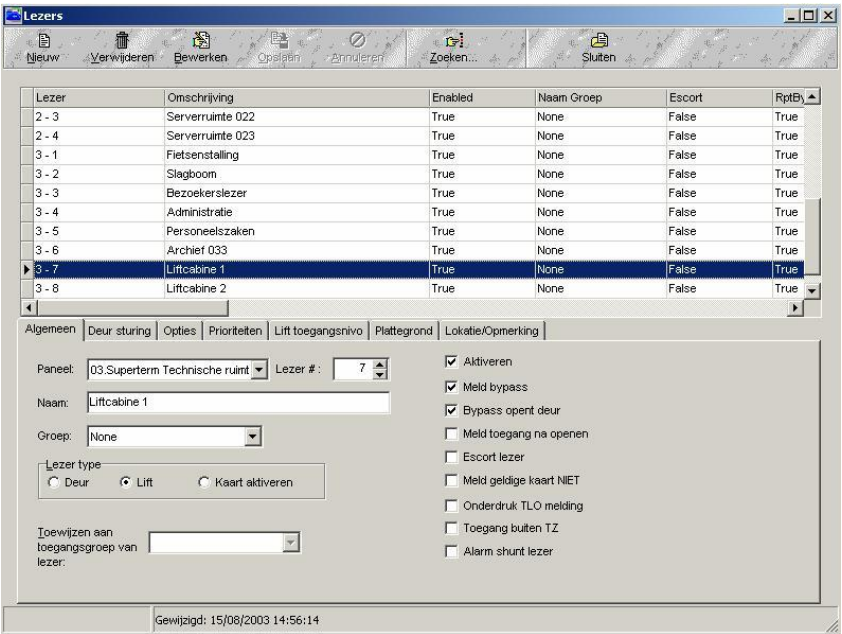

Open het tabblad Lift toegangsniveau. Het volgende scherm verschijnt.

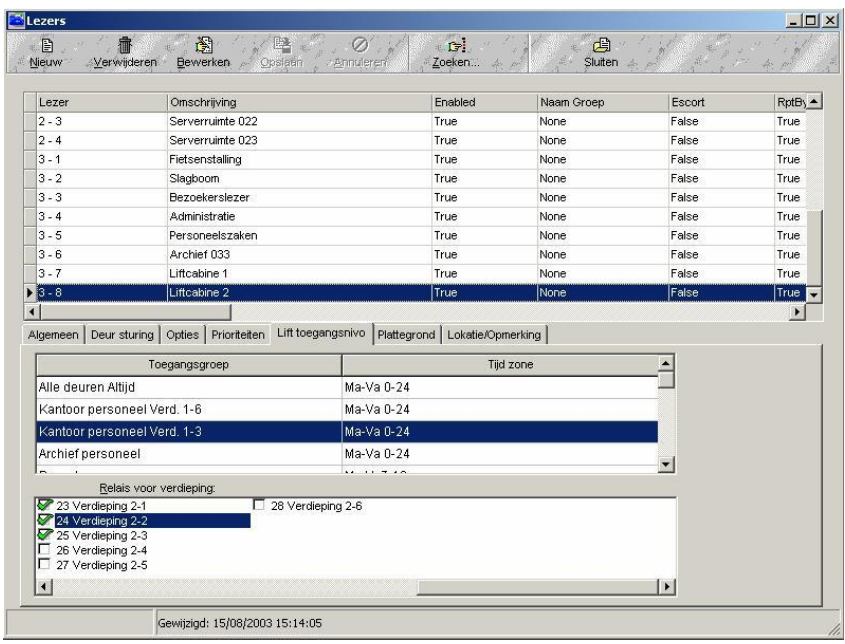

In dit scherm staan alle aangemaakte toegangsgroepen in een lijst. In dit voorbeeld zijn toegangsgroepen aangemaakt met de namen Kantoor personeel verdieping 1 tot 6, en Kantoorpersoneel verdieping 1-3. Deze zijn van tevoren aangemaakt in het menu toegangsgroepen. Nu kan er per toegangsgroep worden bepaald welke relais (verdiepingen) dienen te worden geschakeld. De toegangsgroep kan daarna worden gekoppeld aan een kaarthouder.

# **6 Extra informatie**

# **6.1 Downloaden van data**

### *6.1.1 Downloaden van data*

Tijdens een download worden de gegevens die in de software staan naar de panelen geladen. Normaal gesproken behoeft deze functie niet te worden gebruikt, het is namelijk zo dat tijdens het programmeren alles direct in de panelen wordt gezet. Alle gewijzigde data wordt dus direct in het paneel verwerkt. Echter in de volgende situatie is een download vereist:

Als er wijzigingen hebben plaatsgevonden terwijl er geen verbinding bestond tussen de PC en de panelen.

Een download kan worden uitgevoerd via het scherm panelen. Kies het gewenste paneel en klik op de knop "Laden"

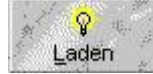

in de werkbalk. Het volgende scherm verschijnt:

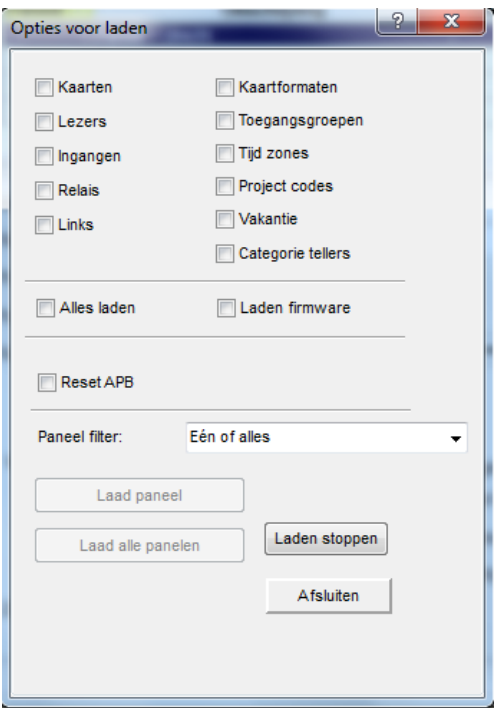

In de meeste gevallen is de beste (en snelste) manier om het paneel volledig te downloaden. Kies hiervoor de optie "Alles laden" en druk op de knop "Laad Paneel". De download zal worden gestart en de volgende meldingen verschijnen op het scherm.

• Paneel data Laden gestart door gebruiker • Paneel data Laden gestart

Als de download klaar is wordt dit aangegeven met de melding:

• Paneel data Laden compleet

Het is mogelijk alle panelen gelijktijdig te downloaden via de knop 'Alle panelen'. Het downloaden neemt hierdoor wel meer tijd in beslag dan het downloaden van slechts 1 paneel.

#### **LET OP!**

Bij meer dan 10 panelen is het beter de panelen één voor één te downloaden.

Bij een modemverbinding zal de verbinding automatisch worden opgestart.

Het is niet mogelijk gegevens uit het paneel te Uploaden. Maak dus altijd een Back-up.

#### *6.1.2 Downloaden van nieuwe Firmware*

In sommige gevallen is het noodzakelijk bij een upgrade van de software de panelen te voorzien van nieuwere firmware. Dit is noodzakelijk omdat de oude firmware nog niet alle nieuwe softwarematige functies ondersteund die in de nieuwe versie software zitten. Het is niet mogelijk de Microterm en Smarterm panelen via een zogenaamde firmware download van nieuwe firmware te voorzien. Deze oudere panelen beschikken niet over Downloadbare firmware. Selecteer de optie "Laden firmware" in onderstaand menu op de panelen 1 voor 1 van nieuwe firmware te voorzien.

#### **LET OP!**

Firmware download nooit meer als 1 paneel tegelijkertijd. Een firmware download duurt gemiddeld zo'n 5 minuten. Na de firmware download gaat het paneel een paar seconden off line. Als daarna de verbinding weer is hersteld zal een data download plaatsvinden. Tijdens een firmware download werken de lezers niet. Tijdens een data download werken de lezers in de verlaagde mode wat inhoudt dat iedereen toegang heeft mits de project code op de kaart juist is of er geen project code wordt gebruikt.

#### *6.1.3 Handmatige reset van de APB status (Anti-Pass-Back)*

Indien wenselijk kan men via het laadmenu de APB status van personen voor een bepaalde zone of voor alle zones gelijkertijd handmatig resetten.

Gebruik hiervoor de knop "Reset APB".

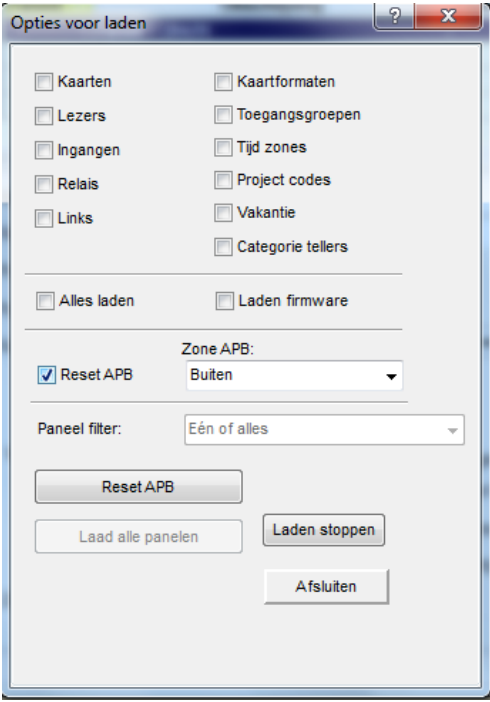

# **6.2 Uitloggen en afsluiten**

De CardAccess3000 pakketten beschikken over een mogelijkheid om uit te loggen om de software te beveiligen tegen oneigenlijk gebruik. Er moet immers een wachtwoord + gebruikersnaam worden ingevuld om in te loggen in de software.

Doordat deze mogelijkheid wordt geboden, kan het pakket (op de achtergrond) toch doordraaien op de PC. Dit is ook vereist wanneer er een automatische transactie back-up dient plaats te vinden.

Uitloggen kan op 2 manieren:

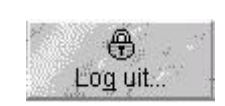

Via de knop Log uit in de werkbalk

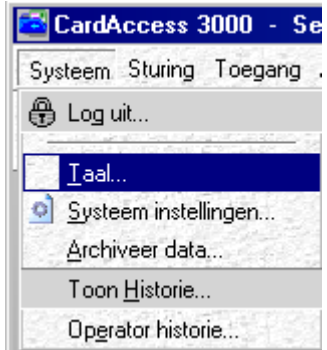

Via de optie uitloggen in het menu systeem

Indien 1 van beide opties wordt gebruikt, dan verschijnt het inlog scherm van de software.

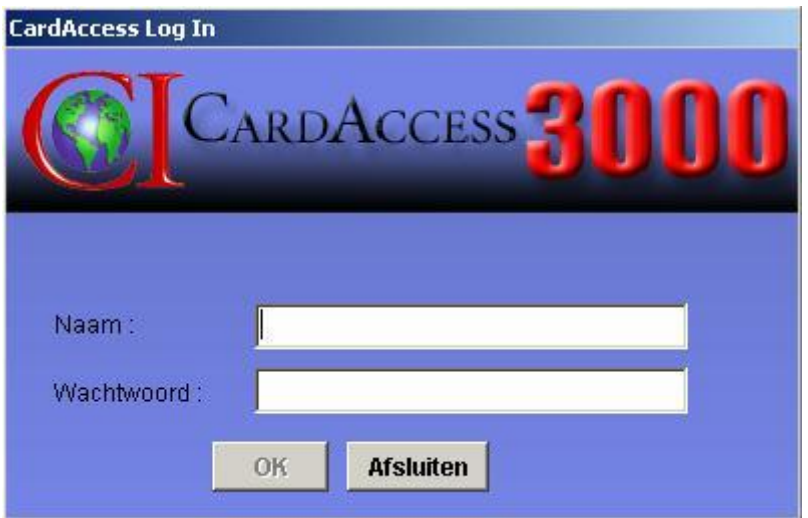

Op dat moment is de software beveiligd, maar nog wel actief. Dit houdt in dat het archiveren van transacties automatische verloopt en de communicatie nog steeds actief is. Instellingen aanpassen van de software kan op dat moment niet. Hiervoor moet opnieuw worden ingelogd.

De software wordt volledig afgesloten met de knop "Afsluiten". Nadat het wachtwoord is ingevoerd wordt de software afgesloten.

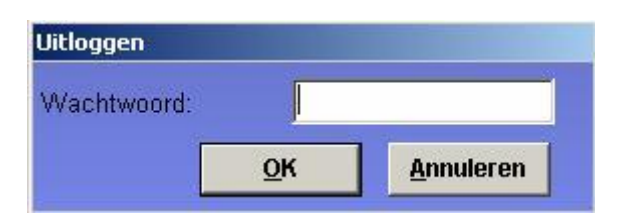

### *6.2.1 Automatisch uitloggen*

Per Operator kan een automatische Loguit tijd worden ingevoerd. Dit kan worden ingesteld in het Operator menu.

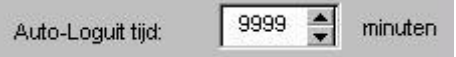

Na deze ingestelde tijd zal het systeem bij geen aanraking van muis of toetsenbord automatisch afsluiten. Als deze waarde op 9999 wordt gezet is deze functie niet actief.